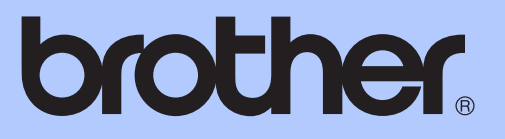

# KÄYTTÖOPAS

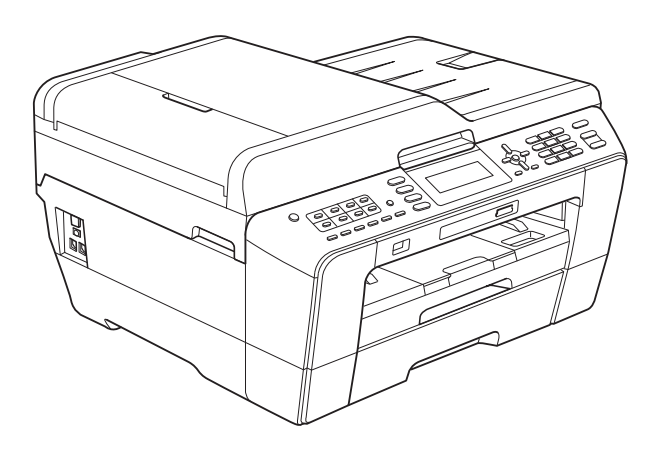

# MFC-J6510DW MFC-J6710DW

Versio B

<span id="page-1-0"></span>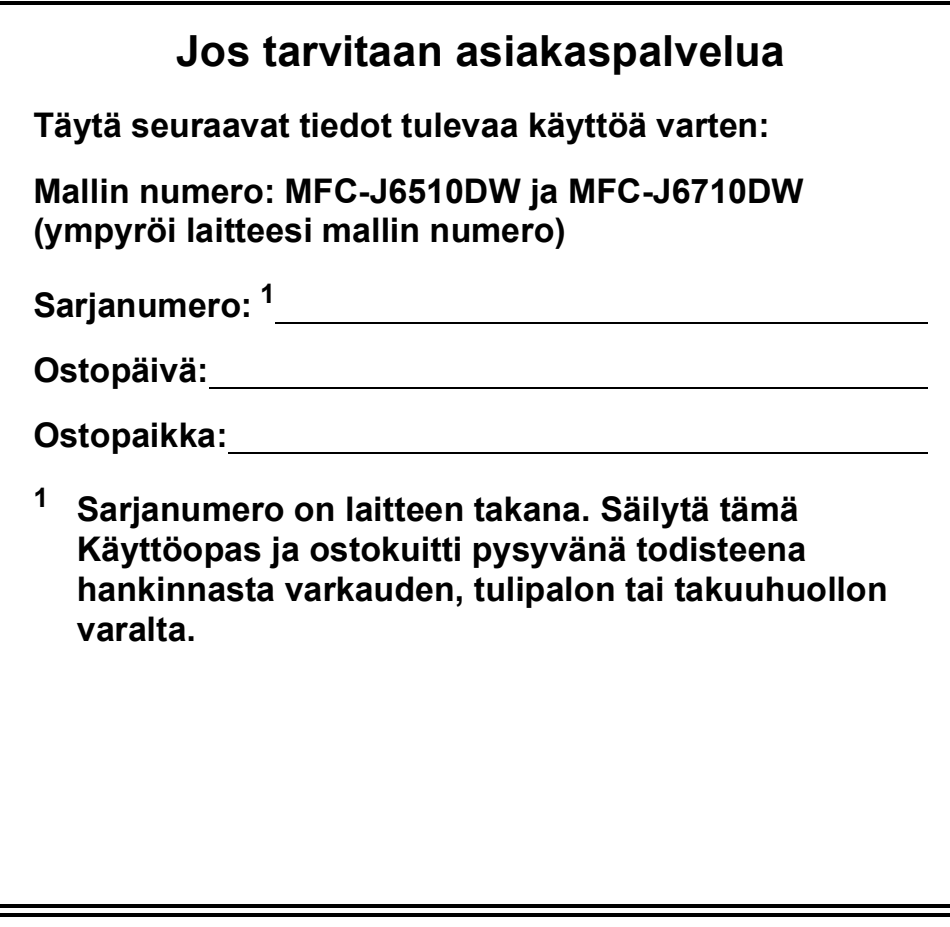

**Rekisteröi laite internetissä osoitteessa**

**<http://www.brother.com/registration/>**

© 2010 Brother Industries, Ltd.

# **Käyttöoppaat ja niiden sijainti**

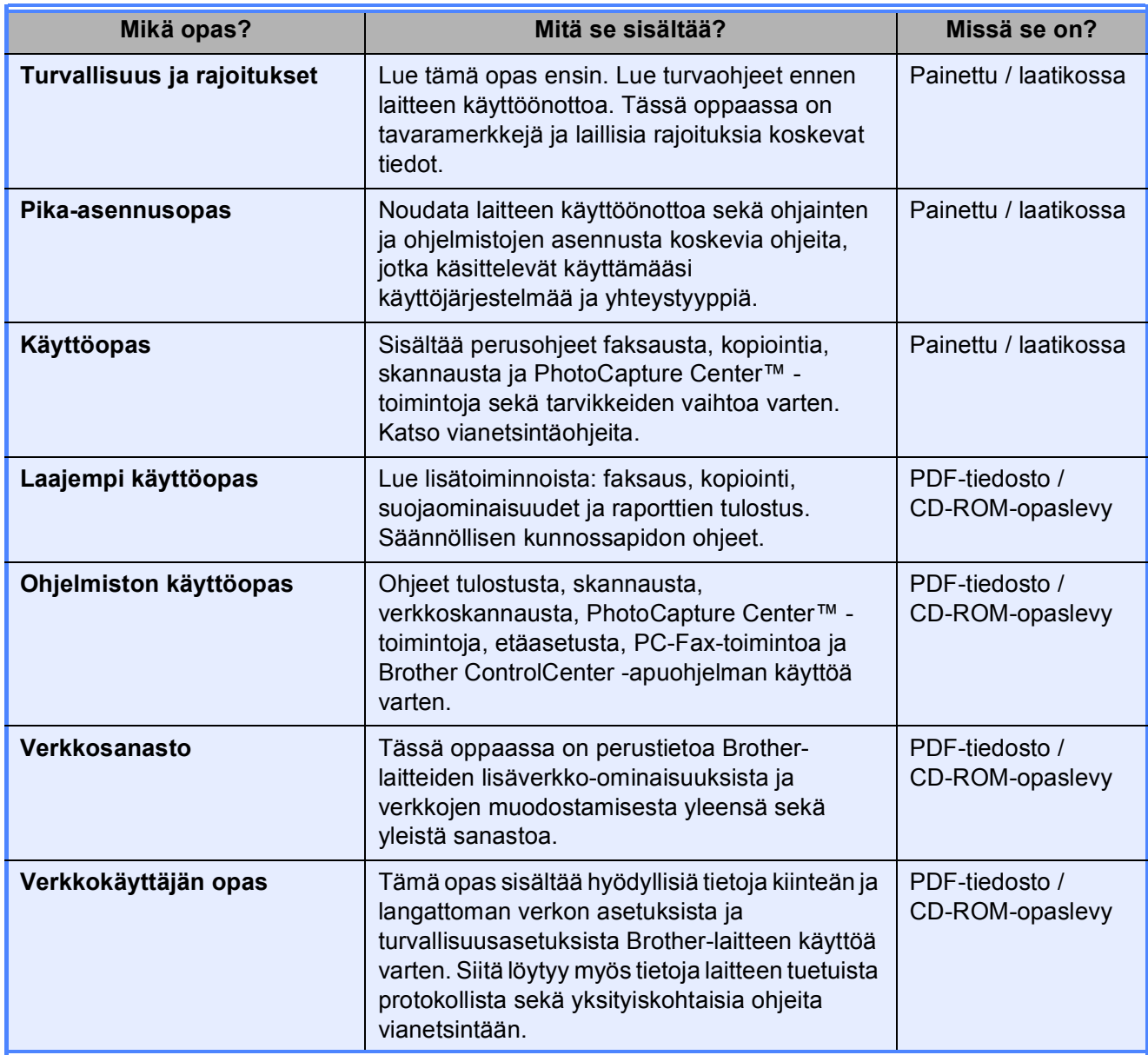

# **Sisällysluettelo (KÄYTTÖOPAS)**

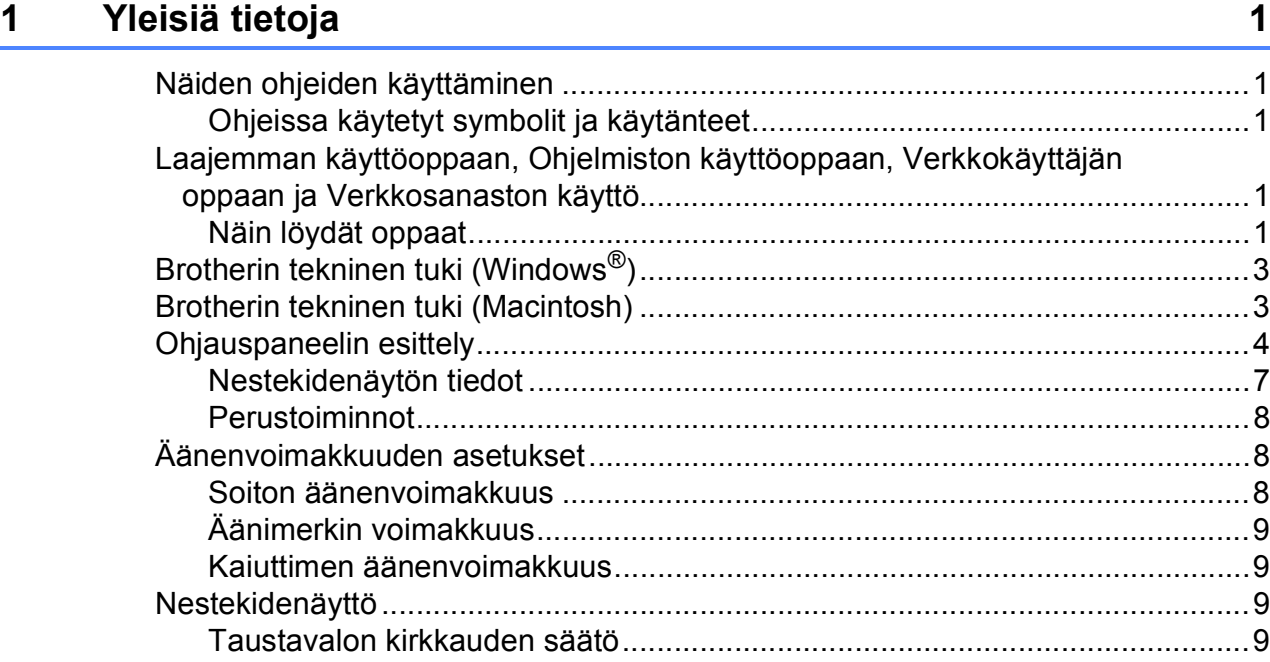

### **2** Paperin asettaminen **10**

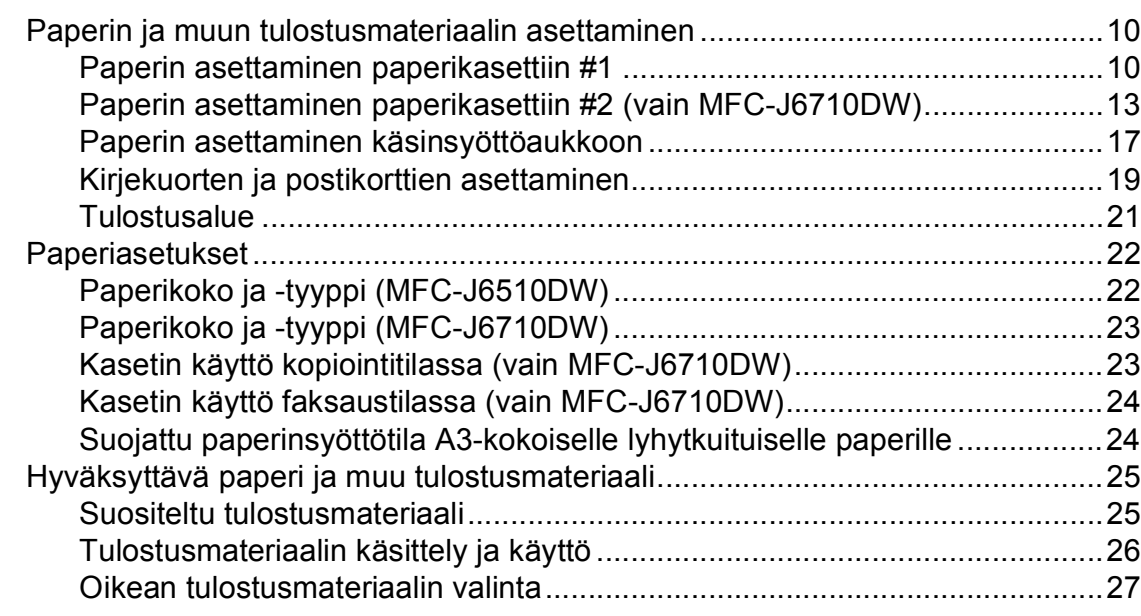

### **[3 Asiakirjojen asettaminen 29](#page-36-0)**

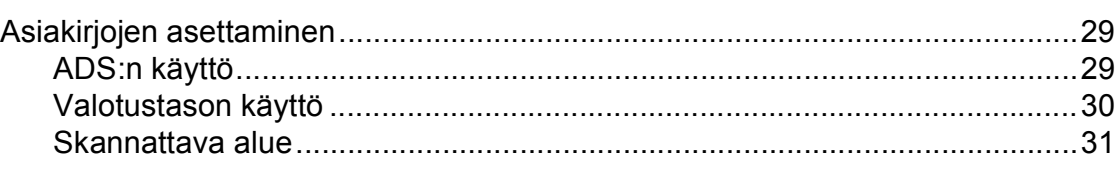

**ii**

#### Faksin lähettäminen  $\overline{\mathbf{4}}$

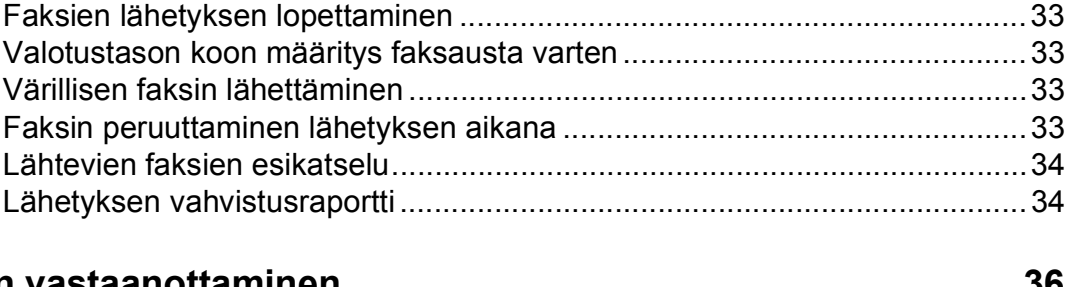

#### 5 Faksin vastaanottaminen

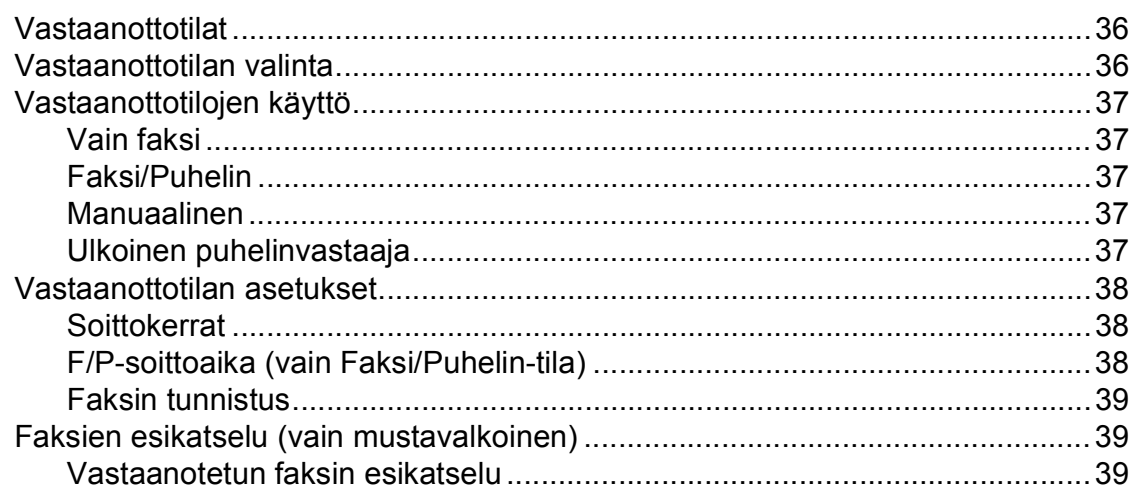

#### Puhelin ja ulkoiset laitteet 6

Ulkoisen puhelimen tai rinnakkaispuhelimen kytkeminen ............................ 44 

#### $\overline{7}$ Numeroiden valitseminen ja tallentaminen

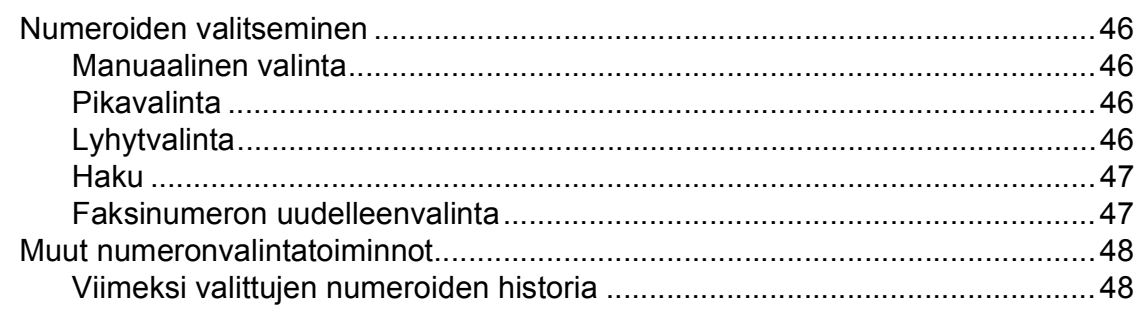

#### 41

46

#### 32

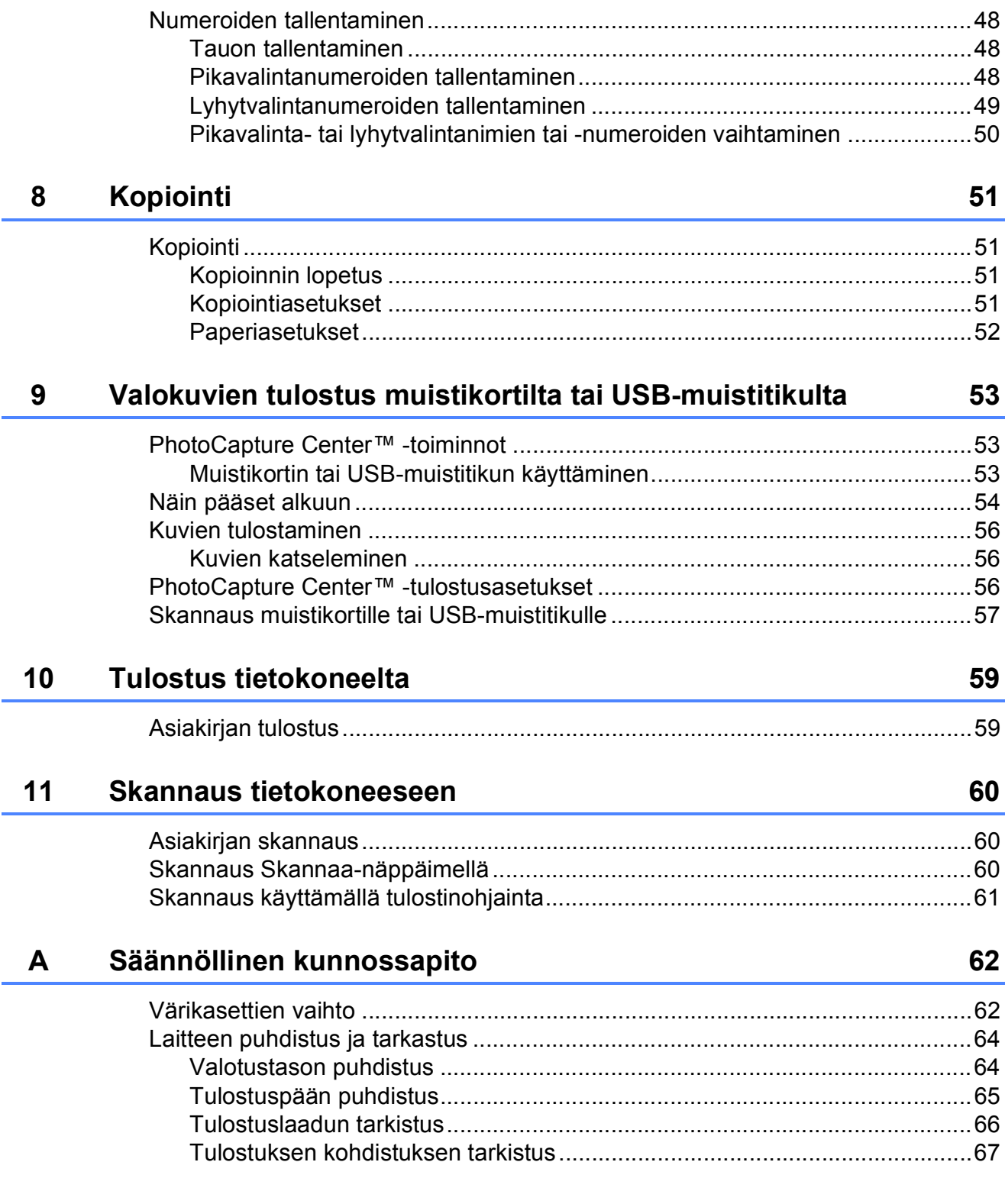

#### Vianetsintä  $\mathbf B$

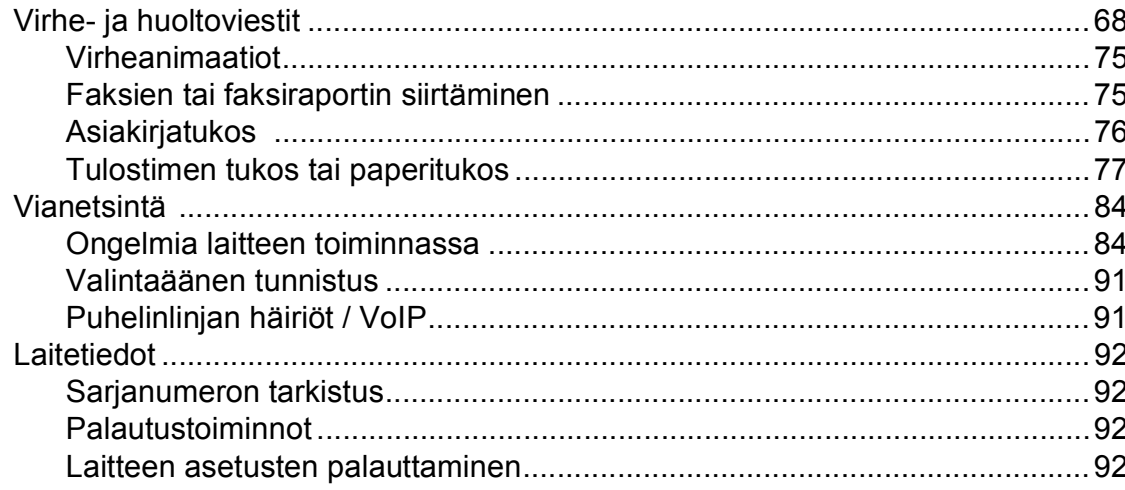

#### Valikko ja toiminnot  $\mathbf{C}$

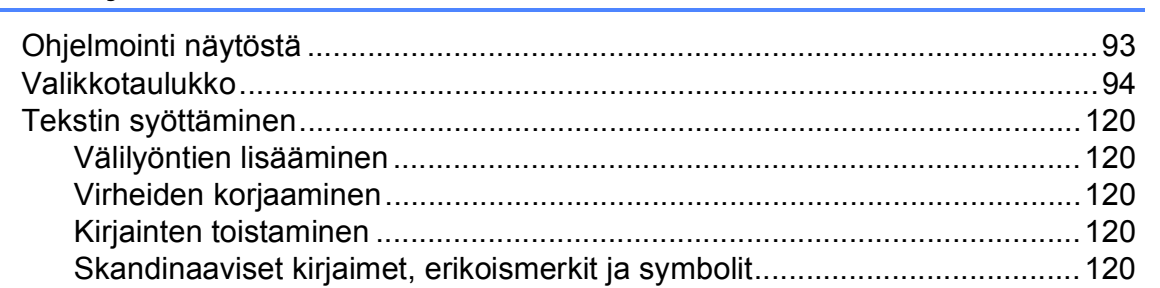

#### **Tekniset tiedot** D

### 121

93

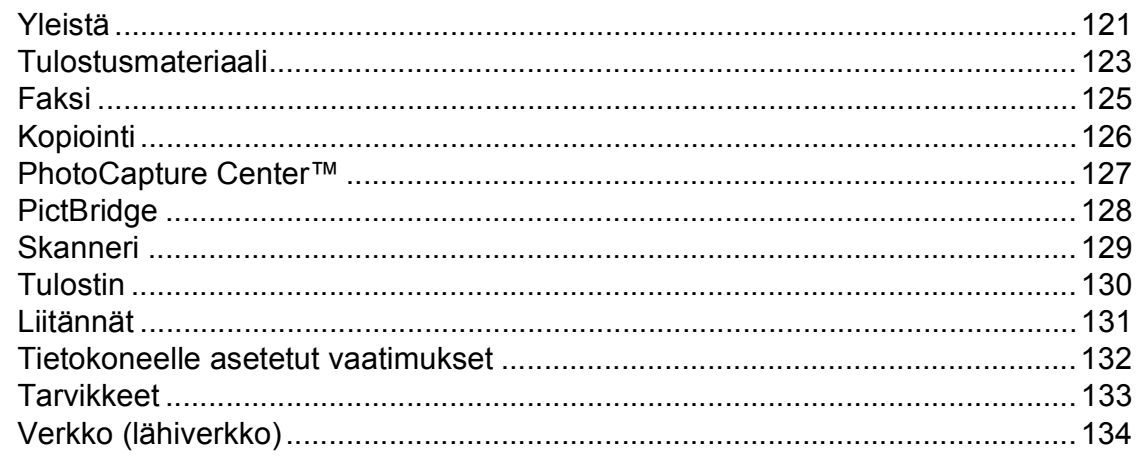

#### $\mathsf E$ **Hakemisto**

135

V

68

# **Sisällysluettelo (LAAJEMPI KÄYTTÖOPAS)**

*Laajemmassa käyttöoppaassa* on kuvattu seuraavat ominaisuudet ja toiminnot. *Laajempaa käyttöopasta* voi käyttää CD-ROM-opaslevyltä.

### *1 Yleiset asetukset*

*Muistiin tallennus Automaattinen kesä- ja talviaika Lepotila Nestekidenäyttö Tila-ajastin*

### *2 Suojaominaisuudet*

*Secure Function Lock 2.0 (turvalukko 2.0)*

### *3 Faksin lähettäminen*

*Lähetyksen lisävalinnat Lähetyksen lisätoiminnot Pollauksen esittely*

### *4 Faksin vastaanottaminen*

*Vastaanotto muistiin (vain mustavalkoinen) Kaukonouto Vastaanoton lisätoiminnot Pollauksen esittely*

### *5 Numeroiden valitseminen ja tallentaminen*

*Puhelut Lisävalintatoiminnot Muita tapoja tallentaa numeroita*

### *6 Raporttien tulostus*

*Faksiraportit Raportit*

### *7 Kopiointi*

*Kopiointiasetukset*

### *8 Valokuvien tulostus muistikortilta tai USBmuistitikulta*

*PhotoCapture Center™ -toiminnot Kuvien tulostaminen PhotoCapture Center™ tulostusasetukset Skannaus muistikorttiin tai USBmuistitikulle*

### *9 Valokuvien tulostus kamerasta*

*Valokuvien tulostus suoraan PictBridge-kamerasta Valokuvien tulostus suoraan digitaalisesta kamerasta (ilman PictBridge-toimintoa)*

### *A Säännöllinen kunnossapito*

*Laitteen puhdistus ja tarkastus Laitteen pakkaus ja lähetys*

### *B Sanasto*

### *C Hakemisto*

<span id="page-8-0"></span>**Yleisiä tietoja <sup>1</sup>**

# <span id="page-8-1"></span>**<sup>1</sup> Näiden ohjeiden käyttäminen <sup>1</sup>**

**1**

Kiitos Brother-laitteen hankinnasta! Lukemalla ohjeet saat parhaan hyödyn laitteestasi.

### <span id="page-8-2"></span>**Ohjeissa käytetyt symbolit ja käytänteet <sup>1</sup>**

Ohjeissa käytetään seuraavia symboleja ja käytänteitä.

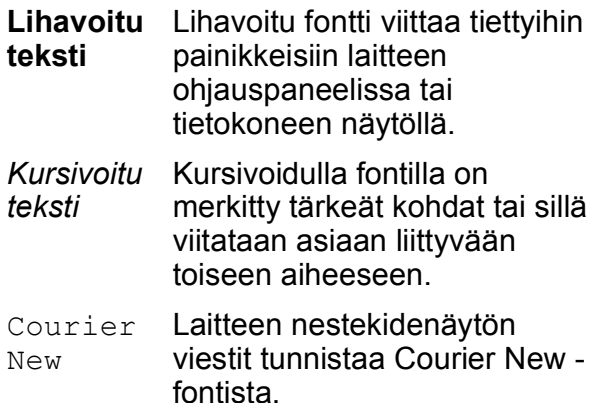

# **VAROITUS**

VAROITUS ilmaisee mahdollisesti vaarallisen tilanteen, joka voi aiheuttaa kuoleman tai vakavia tapaturmia, jos tilannetta ei vältetä.

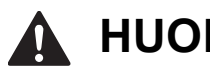

**HUOMAUTUS**

HUOMAUTUS ilmaisee mahdollisesti vaarallisen tilanteen, joka voi aiheuttaa vähäisiä tai kohtalaisia tapaturmia, jos tilannetta ei vältetä.

# **TÄRKEÄÄ**

TÄRKEÄÄ ilmaisee mahdollisesti vaarallisen tilanteen, joka voi aiheuttaa aineellisia vahinkoja tai estää tuotteen asianmukaisen toiminnan, jos tilannetta ei vältetä.

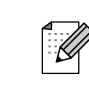

Vinkit kertovat, miten eri tilanteissa tulee toimia tai miten toimintoa voi käyttää muiden ominaisuuksien kanssa.

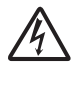

Sähköiskuvaaran kuvake varoittaa mahdollisesta vaarallisesta jännitteestä.

## <span id="page-8-3"></span>**Laajemman käyttöoppaan, Ohjelmiston käyttöoppaan, Verkkokäyttäjän oppaan**  ja Verkkosanaston käyttö

Tämä Käyttöopas ei sisällä kaikkia laitteeseen liittyviä tietoja, kuten ohjeita faksauksen, kopioinnin, PhotoCapture Center™ -toiminnon, tulostimen, skannerin, PC-Fax-toiminnon ja verkon lisäominaisuuksien käyttöön. Kun olet valmis perehtymään yksityiskohtaisiin tietoihin näistä toiminnoista, lue **Laajempi käyttöopas**, **Ohjelmiston käyttöopas**, **Verkkokäyttäjän opas** ja **Verkkosanasto**, jotka ovat CD-ROM-opaslevyllä.

### <span id="page-8-4"></span>**Näin löydät oppaat <sup>1</sup>**

Käynnistä tietokone. Aseta CD-ROMopaslevy CD-ROM-asemaan. Windows®-käyttäjät voivat siirtyä vaiheeseen  $\bigcirc$  $\bigcirc$  $\bigcirc$ .

### **Vinkki**

(Windows®-käyttäjät) Jos näyttö ei tule esiin automaattisesti, valitse **Oma tietokone (Tietokone)** sekä kaksoisnapsauta CD-ROM-kuvaketta ja sitten **index.html**-tiedostoa.

### b (Macintosh-käyttäjät)

Kaksoisosoita CD-ROM-opaslevyn symbolia ja sitten **index.html**-tiedostoa.

<span id="page-9-0"></span>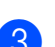

Napsauta omaa maatasi.

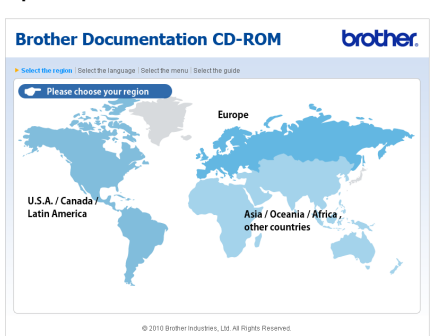

d Valitse oma kielesi ja sitten **Näytä opas**. Napsauta sitten opasta, jonka haluat lukea.

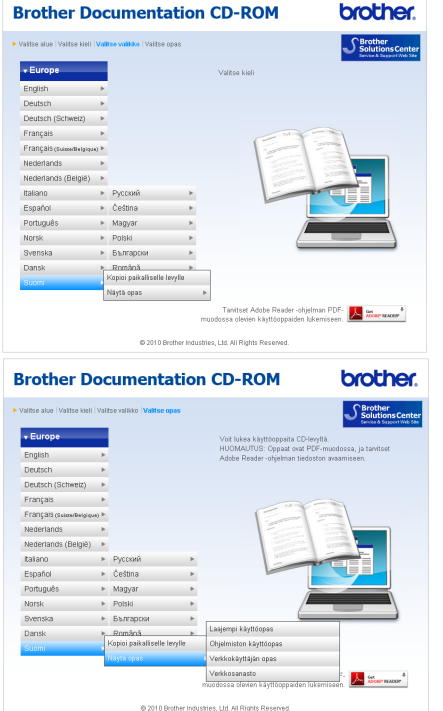

### **Vinkki**

- (Vain Windows®-käyttäjät) Selaimen yläreunassa voi näkyä keltainen palkki, joka varoittaa Active X komponenteista. Sivun näkyminen oikein edellyttää, että napsautat palkkia, **Salli estetty sisältö** -vaihtoehtoa ja sitten varoitusikkunassa **Kyllä**-vaihtoehtoa.
- <span id="page-9-1"></span>• (Vain Windows<sup>®</sup>-käyttäjät) <sup>[1](#page-9-1)</sup> Voit nopeuttaa ohjeiden käyttöä kopioimalla kaikki oppaat PDF-muodossa tietokoneen paikalliseen kansioon. Valitse oma kielesi ja sitten **Kopioi paikalliselle levylle**.
	- Microsoft<sup>®</sup> Internet Explorer<sup>®</sup> 6.0 tai uudempi.

### **Skannausohjeet <sup>1</sup>**

Voit skannata asiakirjoja monella eri tavalla. Ohjeet löytyvät seuraavasti:

#### **Ohjelmiston käyttöopas**

- *Skannaus*
- ControlCenter
- *Verkkoskannaus*

### **ScanSoft™ PaperPort™12SE ja tekstintunnistus -sovelluksen käyttöoppaat (Windows®-käyttäjät)**

■ ScanSoft™ PaperPort™12SE ja tekstintunnistus -sovelluksen täydellisiä käyttöoppaita voidaan tarkastella valitsemalla ScanSoft™ PaperPort™12SE -sovelluksesta Ohje. (Windows® 2000:n käyttäjien on ladattava ja asennettava sivustosta PaperPort™11SE.)

### **Presto! PageManagerin käyttöopas (Macintosh-käyttäjät)**

### **Vinkki**

Presto! PageManager on ladattava ja asennettava ennen käyttöä. Lisätietoja on kohdassa *[Brotherin tekninen tuki](#page-10-2)  [\(Macintosh\)](#page-10-2)* sivulla 3.

■ Voit tutustua täydelliseen Presto! PageManager -käyttöoppaaseen valitsemalla Presto! PageManager sovelluksesta Ohje-vaihtoehdon.

### **Verkkoasetusten ohjeet <sup>1</sup>**

Laite voidaan kytkeä langattomaan tai kiinteään verkkoon. Pika-asennusopas sisältää perusasetusten ohjeet. Jos langaton tukiasema tai reititin tukee Wi-Fi Protected Setup- tai AOSS™-toimintoa, voit myös noudattaa Pika-asennusoppaan ohjeita. Lisätietoja verkkoasetuksista on *Verkkokäyttäjän oppaassa*, joka on CD-ROM-opaslevyllä.

# <span id="page-10-0"></span>**Brotherin tekninen tuki (Windows®) <sup>1</sup>**

CD-ROM-asennuslevy sisältää kaikki tarvitsemasi yhteystiedot, kuten internet-tuen (Brother Solutions Center) yhteystiedot.

 Napsauta **Ylävalikon** kohtaa **Brotherin tekninen tuki**. Näyttöön tulee tämä ikkuna:

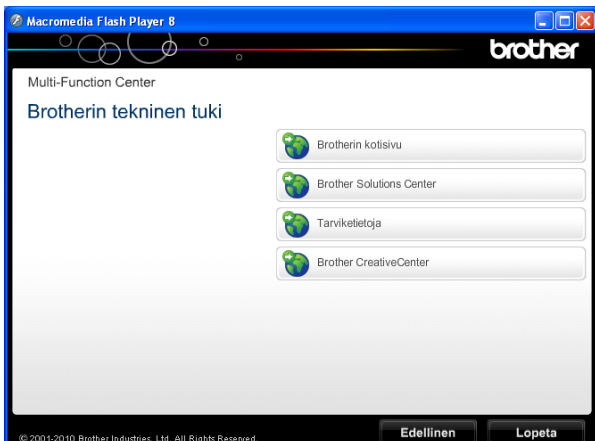

- Pääset sivustoomme (<http://www.brother.com/>) napsauttamalla **Brotherin kotisivu**.
- Voit lukea uutisia ja viimeisimpiä tuotetukitietoja ([http://solutions.brother.com/\)](http://solutions.brother.com/) napsauttamalla **Brother Solutions Center**.
- Saat tietoja alkuperäisistä Brothertarvikkeista niiden sivustosta ([http://www.brother.com/original/\)](http://www.brother.com/original/) napsauttamalla **Tarviketietoja**.
- Pääset Brother CreativeCenter -sivustoon (<http://www.brother.com/creativecenter/>), josta voit ladata ja tulostaa MAKSUTTOMIA valokuvaprojekteja ja tulostettavia latauksia, napsauttamalla **Brother CreativeCenter**.
- Voit palata **Ylävalikkoon** napsauttamalla **Edellinen**, tai jos haluat lopettaa, napsauta **Lopeta**.

# <span id="page-10-2"></span><span id="page-10-1"></span>**Brotherin tekninen tuki (Macintosh) <sup>1</sup>**

CD-ROM-asennuslevy sisältää kaikki tarvitsemasi yhteystiedot, kuten internet-tuen (Brother Solutions Center) yhteystiedot.

■ Kaksoisosoita **Brotherin tekninen tuki** kuvaketta. Näyttöön tulee tämä ikkuna:

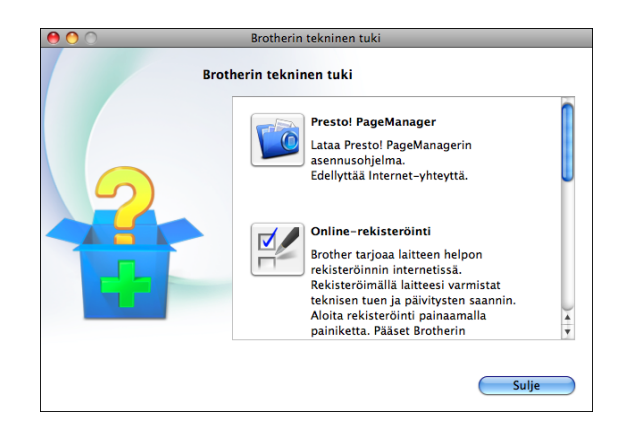

- Lataa ja asenna Presto! PageManager valitsemalla **Presto! PageManager**.
- Rekisteröi laitteesi Brotherin tuotteiden rekisteröintiin tarkoitetulla sivulla ([http://www.brother.com/registration/\)](http://www.brother.com/registration/) valitsemalla **Online-rekisteröinti**.
- Voit lukea uutisia ja viimeisimpiä tuotetukitietoja (<http://solutions.brother.com/>) osoittamalla **Brother Solutions Center**.
- Saat tietoja alkuperäisistä Brothertarvikkeista niiden sivustosta ([http://www.brother.com/original/\)](http://www.brother.com/original/) osoittamalla **Tarviketietoja**.

# <span id="page-11-0"></span>**Ohjauspaneelin esittely <sup>1</sup>**

**Vinkki**

Tämän käyttöoppaan useimmissa kuvissa on MFC-J6710DW-malli.

### **MFC-J6510DW <sup>1</sup>**

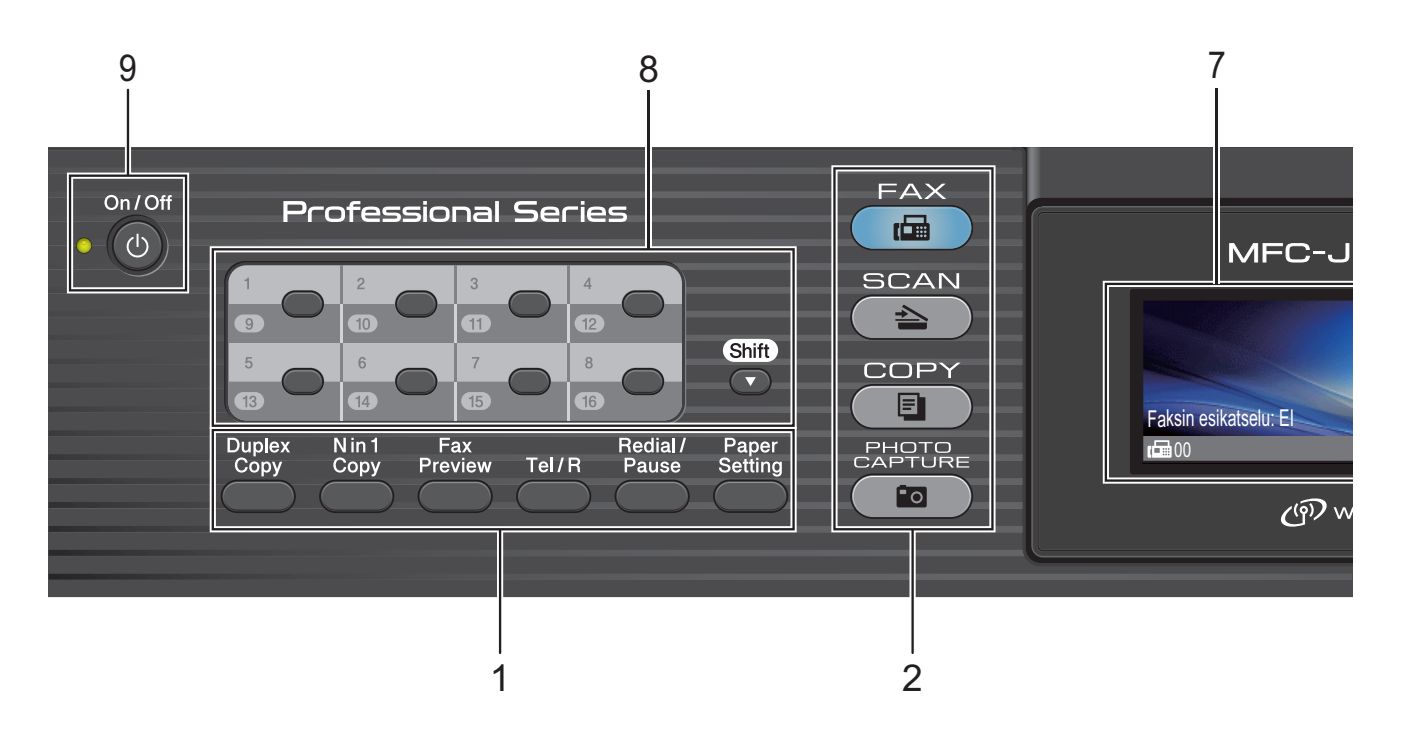

#### **MFC-J6710DW <sup>1</sup>**

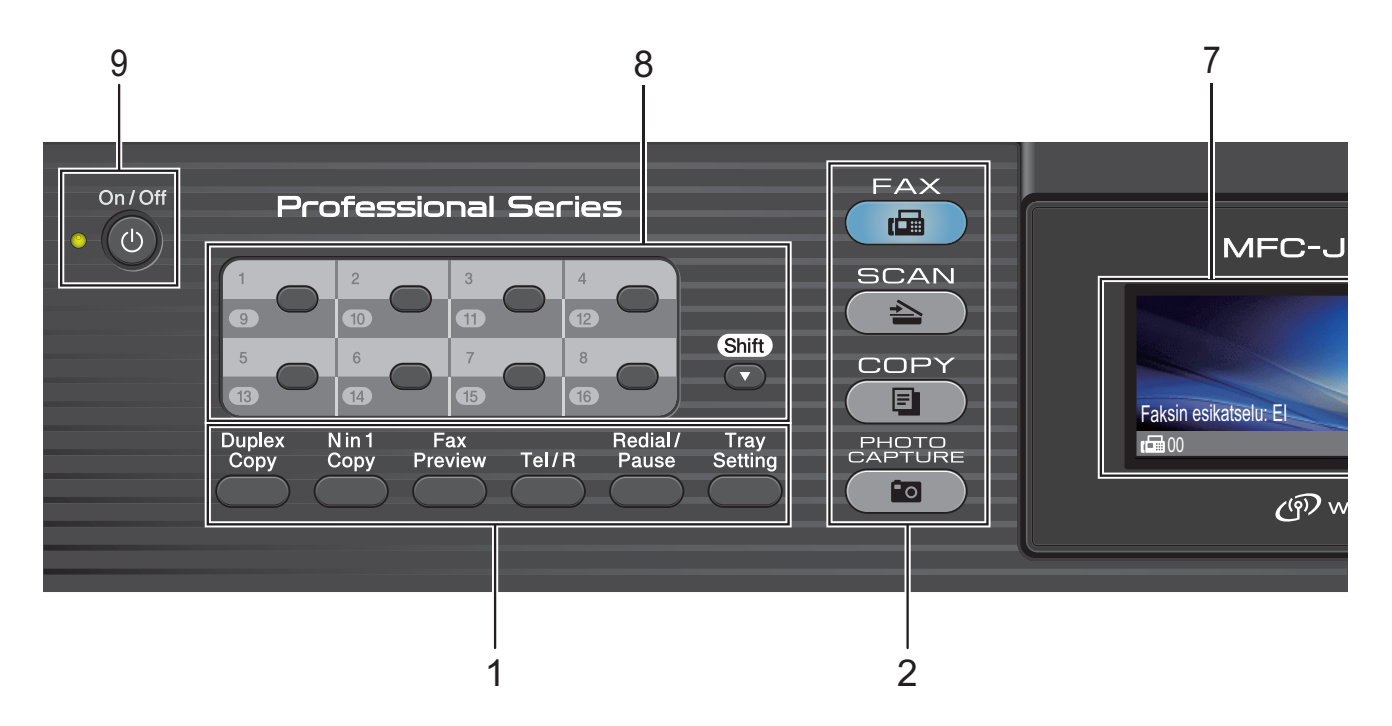

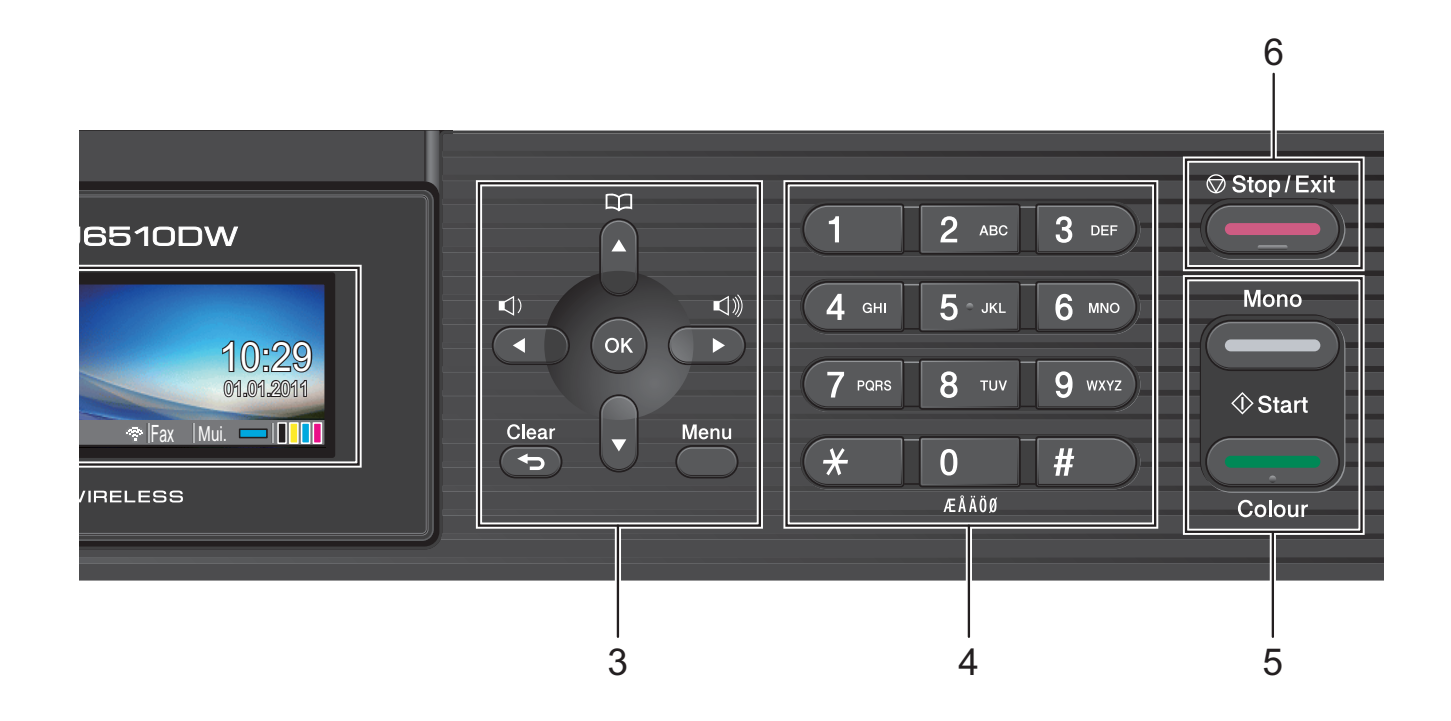

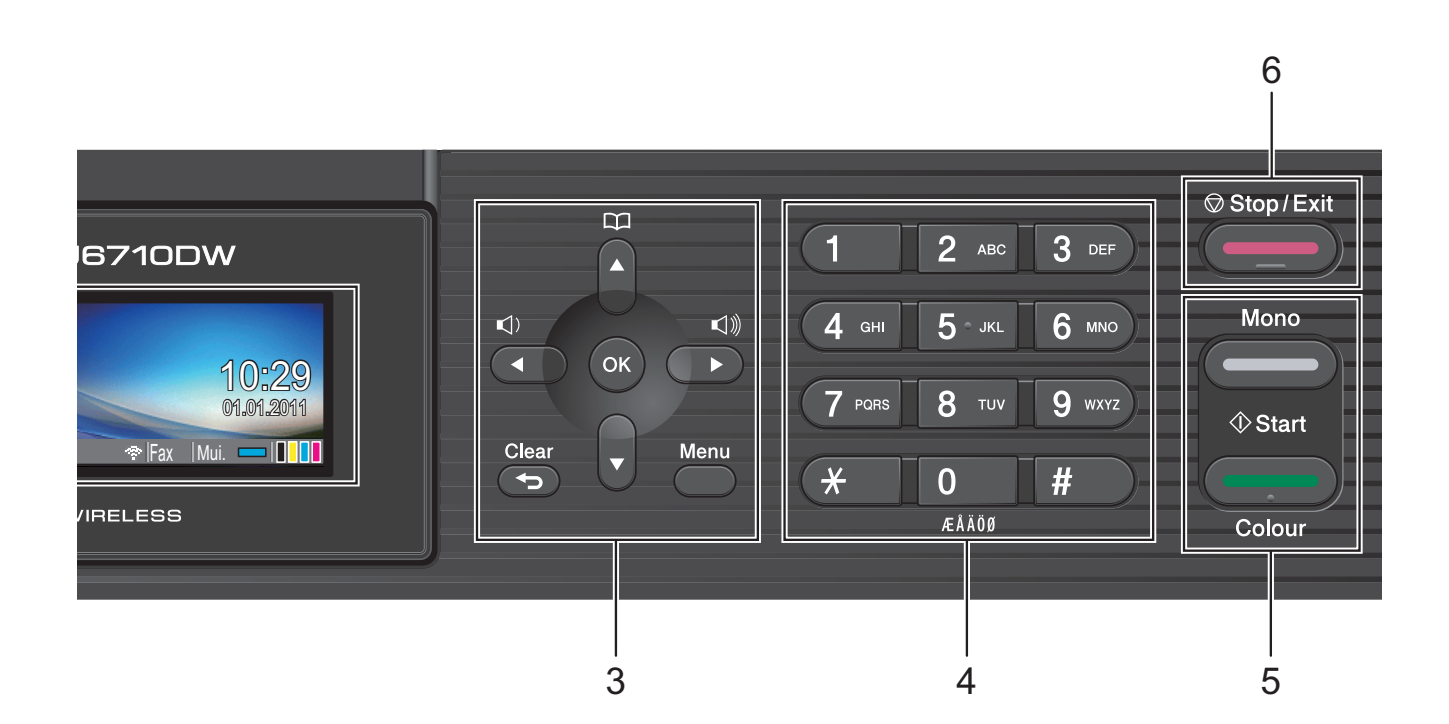

#### **6**

#### Luku 1

- **1 Faksi-, puhelin- ja kopiointinäppäimet:**
	- **Duplex Copy (Kaksipuolinen kopiointi)** Tällä näppäimellä voit kopioida kaksipuolisesti.
	- **N** in 1 Copy (Usean sivun kopiointi yhdelle) Tällä näppäimellä voit kopioida useita sivuja yhdelle sivulle tai voit kopioida julisteita.
	- **Fax Preview (Faksien esikatselu)** Voit esikatsella saapuvat ja lähtevät faksit nestekidenäytössä.

#### **Tel/R (Puh/R)**

Tätä näppäintä käytetään puhelinkeskusteluun ulkoisessa puhelimessa F/P-soittoäänen (nopean kaksoissoittoäänen) aikana. Näppäimellä saat myös yhteyden ulkolinjaan ja voit siirtää puhelun toiseen alanumeroon, kun laite on yhdistetty vaihteeseen.

 **Redial/Pause (Uudelleevalinta/Tauko)** Valitsee uudelleen 30 viimeksi valittua numeroa. Se myös lisää tauon ohjelmoitaessa pikanumeroita.

- **Paper Setting (Paperiasetukset)** (MFC-J6510DW) Tällä näppäimellä voit määrittää paperin koon ja tyypin.
- **Tray Setting (Kasetinasetukset)** (MFC-J6710DW) Tällä näppäimellä voit valita tulostuksessa

**2 Tilanäppäimet:**

**FAX (Faksaus)** Voit siirtyä faksaustilaan.

käytetyn paperikasetin.

- $\textcircled{\text{}}\leq\textcircled{\text{}}\geq\textcircled{\text{}}$  SCAN (Skannaus) Voit siirtyä skannaustilaan.
- ( **E** cOPY (Kopiointi) Voit siirtyä kopiointitilaan.
- Fol **PHOTO CAPTURE (Valokuvansieppaus)** Voit siirtyä PhotoCapture Center™ -tilaan.

#### **3 Valikkonäppäimet:**

- **Äänenvoimakkuusnäppäimet**
	- $\blacksquare() \blacktriangleleft \blacktriangleright \blacksquare()$

Voit säätää soiton äänenvoimakkuutta laitteen ollessa valmiustilassa painamalla näitä näppäimiä.

 **Phone Book (Puhelinluett.) -näppäin** m  $\blacktriangle$ 

Voit tallentaa, etsiä ja valita muistiin tallennettuja numeroita.

**d** tai **c**

Painamalla näitä voit selata valikon asetuksia eteen- tai taaksepäin. Voit myös valita toimintoja näillä näppäimillä.

**a** tai **b**

Selaa valikkoja ja valintoja painamalla näitä näppäimiä.

- **Menu (Valikko)** Siirry päävalikkoon.
- **Clear (Tyhjennä)**

Poista merkkejä tai palaa edelliselle valikkotasolle.

**OK**

Vahvista valinta.

#### **4 Valintanäppäimet**

Voit valita näillä näppäimillä puhelin- ja faksinumerot sekä näppäillä tietoja laitteeseen.

#### **5 Käynnistysnäppäimet:**

#### **Mono Start (M/V-käynnistys)**

Voit lähettää mustavalkoisia fakseja tai ottaa mustavalkoisia kopioita. Voit myös aloittaa skannaustoiminnon (värillisenä tai mustavalkoisena riippuen ControlCenterohjelmiston skannausasetuksesta).

#### **Colour Start (Värikäynnistys)**

Voit lähettää värillisiä fakseja tai ottaa värillisiä kopioita. Voit myös aloittaa skannaustoiminnon (värillisenä tai mustavalkoisena riippuen ControlCenterohjelmiston skannausasetuksesta).

#### **6 Stop/Exit (Lopeta/Poistu)**

Keskeytä toiminto tai sulie valikko.

#### **7 Nestekidenäyttö**

Näytön ohjeet auttavat laitteen käytössä ja asetusten määrittämisessä.

Nestekidenäytön asentoa voidaan säätää nostamalla sitä.

#### **8 Pikavalintanäppäimet**

Näillä kahdeksalla näppäimellä voit soittaa suoraan 16 tallennettuun numeroon.

#### **Shift (Vaihto)**

Jos haluat käyttää pikavalintanumeroita 9–16, pidä **Shift** pohjassa, kun painat pikavalintanäppäintä.

Jos näppäimelle ei ole määritetty numeroa, voit tallentaa numeron suoraan painamalla tyhjää näppäintä.

### **9 On/Off (Päälle/Pois päältä)**

Voit kytkeä laitteen päälle tai pois päältä. Kytke laitteen virta painamalla **On/Off**.

Katkaise laitteen virta pitämällä **On/Off**näppäintä painettuna. Nestekidenäytössä lukee muutaman sekunnin Sammutetaan. Sitten laite sammuu.

Jos ulkoinen puhelin tai puhelinvastaaja on kytketty, se on aina käytettävissä.

<span id="page-14-0"></span>Jos kytket laitteen pois päältä, se puhdistaa silti tulostuspään säännöllisin väliajoin, jotta tulostuslaatu säilyisi hyvänä. Laite kannattaa pitää aina kytkettynä verkkovirtaan, jotta tulostuspäiden käyttöikä pidentyisi, väriaineen käyttö olisi mahdollisimman taloudellista ja tulostuslaatu säilyisi hyvänä.

### **Nestekidenäytön tiedot <sup>1</sup>**

Nestekidenäyttö näyttää laitteen nykyisen tilan sen ollessa käyttämättömänä.

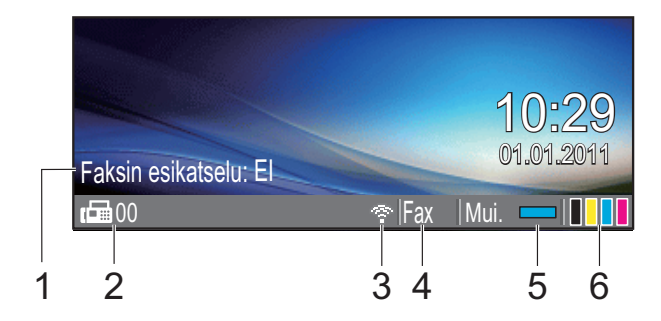

### **1 Faksin esikatselu**

Voit tarkastaa Faksin esikatselu -tilan.

### **2 Muistissa olevat faksit**

Osoittaa muistiin vastaanotettujen faksien määrän.

#### **3 Langattoman verkon tila**

Nelitasoinen osoitin näyttää langattoman signaalin kulloisenkin voimakkuuden langatonta yhteyttä käytettäessä.

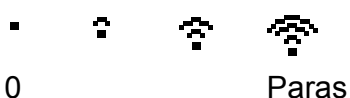

### **4 Nykyinen vastaanottotila**

Osoittaa nykyisen vastaanottotilan.

- $\blacksquare$  Fax (Vain faksi)
- $\blacksquare$  F/P (Faksi/puhelin)
- Vas (Ulkoinen puhelinvastaaja)
- Man (Manuaalinen)
- **5 Muistin tila**

Näyttää laitteen vapaan muistin.

**6 Väriaineen ilmaisin** Näyttää jäljellä olevan väriaineen määrän.

Varoituskuvake **!** tulee näkyviin, kun on tapahtunut virhe tai laite antaa huoltoilmoituksen. Lisätietoja on kohdassa *[Virhe- ja huoltoviestit](#page-75-1)* sivulla 68.

### **Vinkki**

Jos vastaanotat faksin, joka sisältää erikokoisia sivuja (esimerkiksi yhden A4-sivun ja yhden A3-sivun), laite saattaa luoda ja tallentaa tiedoston jokaiselle paperikoolle. Nestekidenäyttö saattaa ilmoittaa, että useampi kuin yksi faksitehtävä on vastaanotettu.

### <span id="page-15-0"></span>**Perustoiminnot <sup>1</sup>**

Seuraavassa näytetään, kuinka laitteen asetuksia muutetaan. Tässä esimerkissä tilan ajastimen asetus muutetaan 2 minuutista 30 sekuntiin.

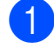

#### a Paina **Menu**.

Valitse Yleiset aset. painamalla **a** tai **b**.

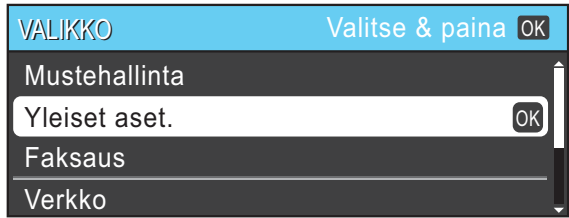

#### Paina **OK**.

3 Valitse Tilan ajastin painamalla **a** tai **b**.

| Yleiset aset.  | Valitse & paina [OK] |  |
|----------------|----------------------|--|
| Tilan ajastin  | $\triangle$ 2 min    |  |
| Kas.asetukset  |                      |  |
| Äänen voimakk. |                      |  |
| Auto kesäaika  | Kyllä                |  |

d Valitse 30sek painamalla **<sup>d</sup>** tai **<sup>c</sup>**.

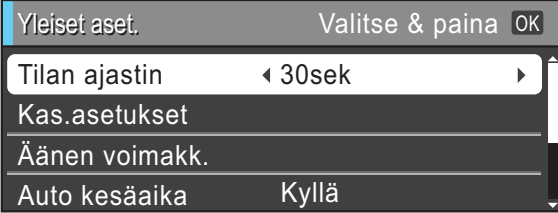

#### Paina **OK**.

Voit tarkastaa nykyisen asetuksen nestekidenäytöstä:

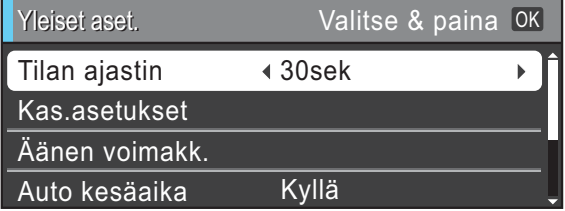

### **Vinkki**

Palaa edelliselle tasolle painamalla **Clear**.

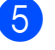

e Paina **Stop/Exit**.

# <span id="page-15-1"></span>**Äänenvoimakkuuden asetukset <sup>1</sup>**

### <span id="page-15-2"></span>**Soiton äänenvoimakkuus <sup>1</sup>**

Voit valita haluamasi soiton äänenvoimakkuustason asetusten Kovaa ja Ei väliltä.

Säädä äänenvoimakkuutta painamalla **I tai ▶ < I** laitteen ollessa valmiustilassa. Nestekidenäytössä näkyy nykyinen asetus, ja jokainen painallus muuttaa äänenvoimakkuutta yhdellä askeleella. Laite säilyttää uuden asetuksen, kunnes se muutetaan.

Voit säätää äänenvoimakkuutta myös valikon kautta seuraavien ohjeiden mukaan:

### **Soiton äänenvoimakkuuden asettaminen valikosta <sup>1</sup>**

- a Paina **Menu**.
- Valitse Yleiset aset. painamalla **a** tai **b**. Paina **OK**.
- **3** Valitse Äänen voimakk. painamalla **a** tai **b**. Paina **OK**.
- d Valitse Soittoääni painamalla **<sup>a</sup>** tai **<sup>b</sup>**.
- **5** Valitse Hiljaa, Keski, Kovaa tai Ei painamalla **d** tai **c**. Paina **OK**.
- **6** Paina Stop/Exit.

### <span id="page-16-0"></span>**Äänimerkin voimakkuus <sup>1</sup>**

Kun äänimerkki on otettu käyttöön, laite antaa äänimerkin näppäintä painettaessa, faksin lähetyksen ja vastaanoton yhteydessä sekä silloin, kun teet virheen.

Voit valita äänimerkin

äänenvoimakkuustason asetusten Kovaa ja Ei väliltä.

**1** Paina Menu.

- Valitse Yleiset aset. painamalla **a** tai **b**. Paina **OK**.
- <sup>3</sup> Valitse Äänen voimakk. painamalla **a** tai **b**. Paina **OK**.
- d Valitse Äänimerkki painamalla **<sup>a</sup>** tai **<sup>b</sup>**.
- **5** Valitse Hiljaa, Keski, Kovaa tai Ei painamalla **d** tai **c**. Paina **OK**.
- **6** Paina Stop/Exit.

### <span id="page-16-1"></span>**Kaiuttimen äänenvoimakkuus1**

Voit valita kaiuttimen äänenvoimakkuustason asetusten Kovaa ja Ei väliltä.

- a Paina **Menu**.
	- Valitse Yleiset aset. painamalla **a** tai **b**. Paina **OK**.
- **3** Valitse Äänen voimakk. painamalla **a** tai **b**. Paina **OK**.
- 
- d Valitse Kaiutin painamalla **<sup>a</sup>** tai **<sup>b</sup>**.
- **5** Valitse Hiljaa, Keski, Kovaa tai Ei painamalla **d** tai **c**. Paina **OK**.

Paina **Stop/Exit**.

# <span id="page-16-2"></span>**Nestekidenäyttö <sup>1</sup>**

### <span id="page-16-3"></span>**Taustavalon kirkkauden säätö**

Jos nestekidenäytön teksti ei erotu kunnolla, kannattaa kokeilla kirkkausasetuksen muuttamista.

a Paina **Menu**. Valitse Yleiset aset. painamalla **a** tai **b**. Paina **OK**. c Valitse Näytön asetus painamalla **<sup>a</sup>** tai **b**. Paina **OK**. d Valitse Taustavalo painamalla **<sup>a</sup>** tai **<sup>b</sup>**. **5** Valitse Vaalea, Keski tai Tumma painamalla **d** tai **c**. Paina **OK**. Paina Stop/Exit.

**2**

# <span id="page-17-0"></span>**Paperin asettaminen**

# <span id="page-17-1"></span>**Paperin ja muun tulostusmateriaalin asettaminen <sup>2</sup>**

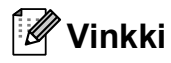

(Vain MFC-J6710DW)

Paperikasettia #2 varten katso *[Paperin](#page-20-1)  [asettaminen paperikasettiin #2 \(vain](#page-20-1)  [MFC-J6710DW\)](#page-20-1)* sivulla 13.

### <span id="page-17-2"></span>**Paperin asettaminen paperikasettiin #1 <sup>2</sup>**

Vedä paperikasetti kokonaan ulos laitteesta.

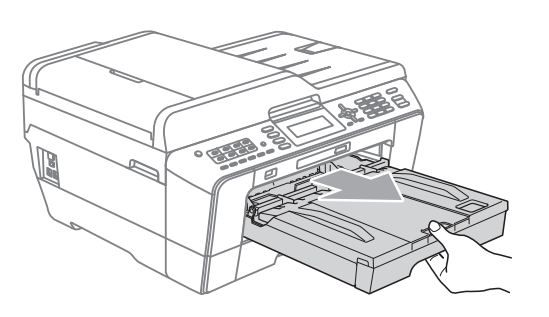

### **Vinkki**

Jos paperituen läppä (1) on auki, sulje se ja sulje sitten myös paperituki (2).

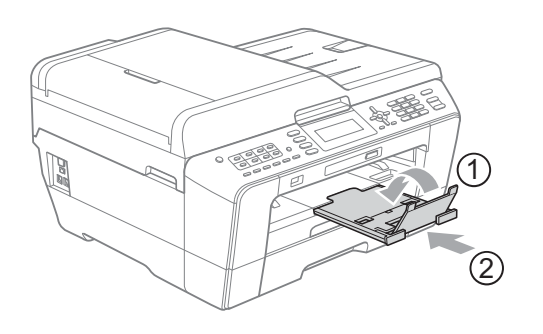

### **Vinkki**

• Jos käytät A3-, Legal- tai Ledger-kokoista paperia, pidä yleisohjaimen vapautuspainiketta (1) painettuna samalla, kun vedät paperikasetin etureunaa ulospäin. Varmista, että Legal-, A3- tai Ledger-paperikokoa käytettäessä luovutusalustan kannen kolmiomerkki on kohdistettu Legal- (2), A3- tai Ledgerkoon (3) ilmaisevien viivojen kanssa, kuvan esittämällä tavalla.

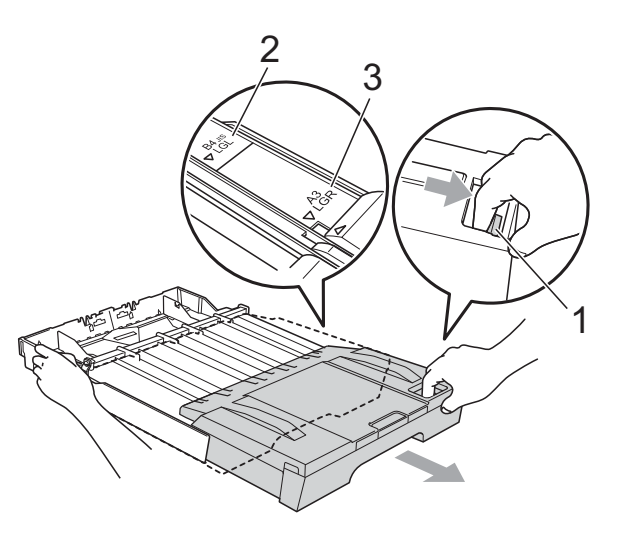

- Jos käytät A5-kokoista tai sitä pienempää paperia, paperikasetti ei saa olla vedettynä ulos.
- (MFC-J6710DW) Jos asetat kasettiin erikokoista paperia, paperikoon asetusta on muutettava. (Katso *[Paperikoko ja -tyyppi](#page-30-2)  [\(MFC-J6710DW\)](#page-30-2)* sivulla 23.)

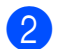

**2** Avaa luovutusalustan kansi (1).

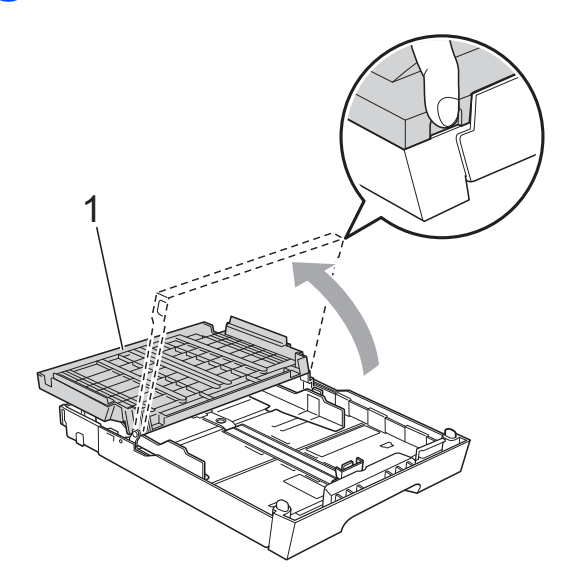

**3** Paina ja siirrä paperin pituusohjainta (1) ja sitten sivuohjaimia (2) varovasti molemmin käsin ja säädä ne paperikoon mukaan.

Varmista, että paperin

pituusohjaimen (1) ja sivuohjainten (2) kolmiomerkit (3) ovat samalla kohdalla käytetyn paperikoon merkkien kanssa.

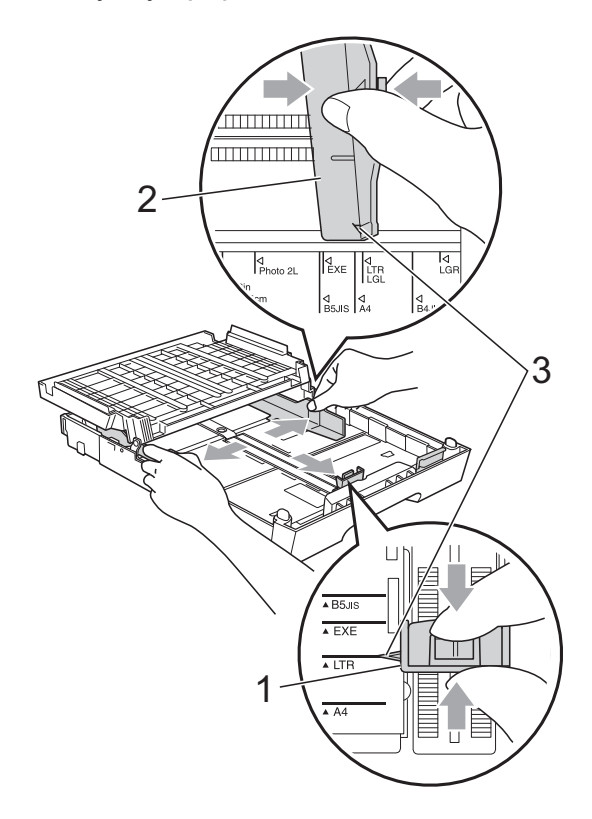

4 Vältä paperitukokset ja syöttövirheet leyhyttelemällä paperit.

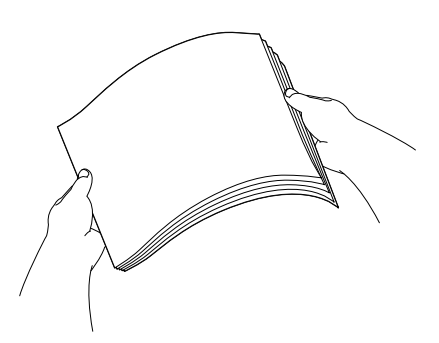

### **Vinkki**

Varmista aina, että paperi ei ole käpristynyt.

6 Aseta paperi varovasti paperikasettiin tulostuspuoli alaspäin ja yläreuna edellä.

Tarkista, että paperi on paperikasetissa tasaisesti.

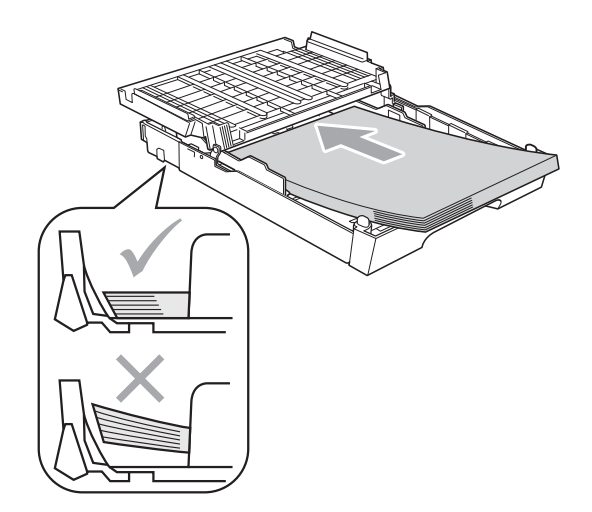

### **Vinkki**

Jos laitat Valokuva L -kokoista paperia paperikasettiin, sinun täytyy vapauttaa luovutusalustan kannen kummallakin sivulla olevat saranat, nostaa kansi ylös ja työntää paperin pituusohjainta.

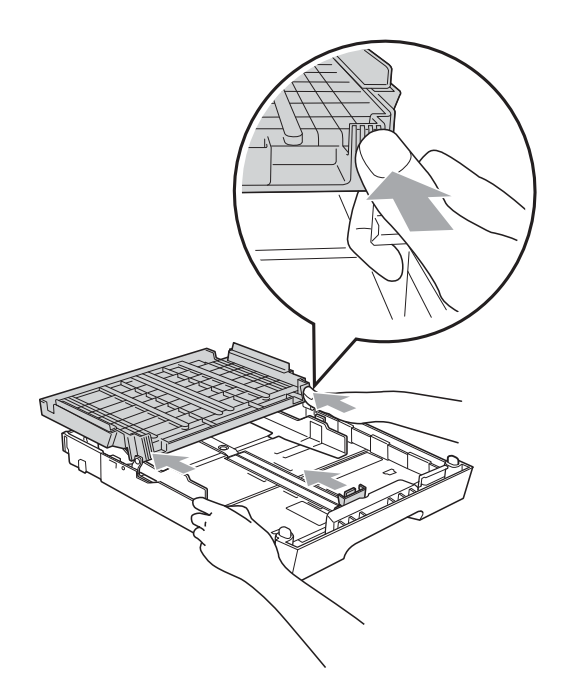

6 Säädä paperin sivuohjaimet varovasti paperin leveyden mukaan. Käytä kumpaakin kättä.

Varmista, että sivuohjaimet koskettavat paperin reunoja.

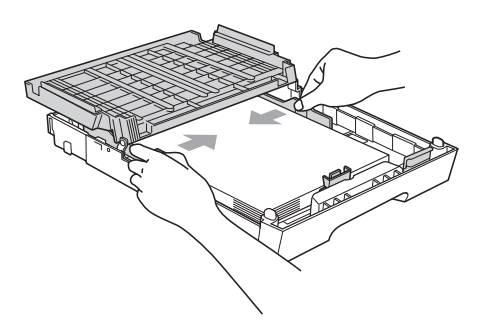

### **Vinkki**

Varo työntämästä paperia liian syvälle, sillä se saattaa taipua kasetin takaosassa ja aiheuttaa syöttöhäiriöitä.

Sulje luovutusalustan kansi. Varmista, että paperipino on tasaisesti ja paperin ylärajamerkin (1) alapuolella. Jos paperia lisätään liikaa, saattaa syntyä tukoksia.

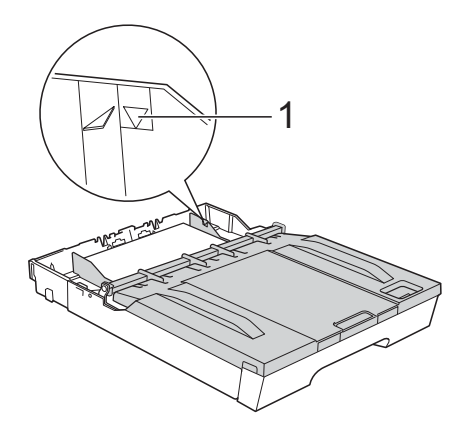

Työnnä paperikasetti hitaasti laitteeseen.

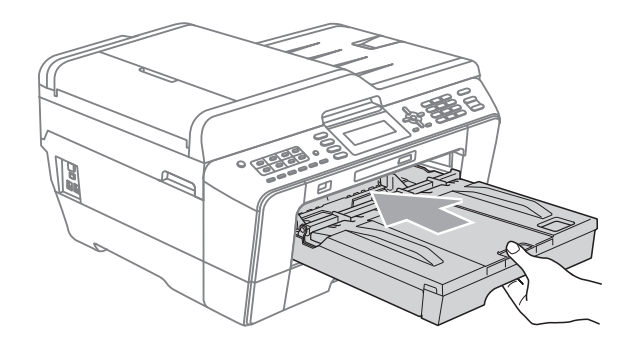

### **A VAROITUS**

ÄLÄ työnnä kasettia #1 liian nopeasti laitteeseen. Muutoin kätesi saattaa jäädä jumiin kasetin #1 ja kasetin #2 väliin ja saatat loukata sen. Työnnä kasettia #1 rauhallisesti.

**9** Pidä paperikasettia paikoillaan ja vedä paperitukea (1), kunnes se naksahtaa. Avaa sitten paperituen läppä (2).

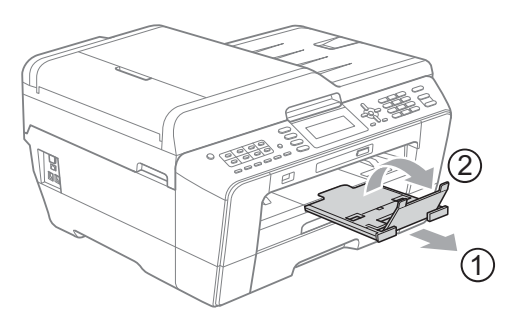

### **Vinkki**

Ennen kuin lyhennät kasettia #1, poista paperit siitä. Lyhennä sitten kasettia painamalla yleisohjaimen vapautuspainiketta (1). Säädä paperin pituusohjainta (2) käyttämäsi paperikoon mukaan. Aseta paperi kasettiin.

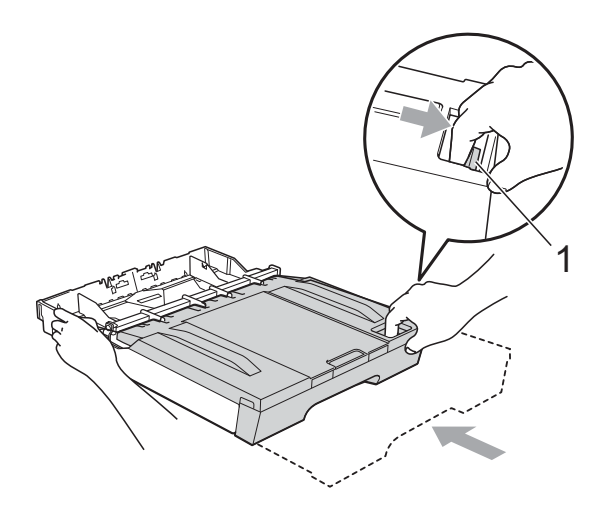

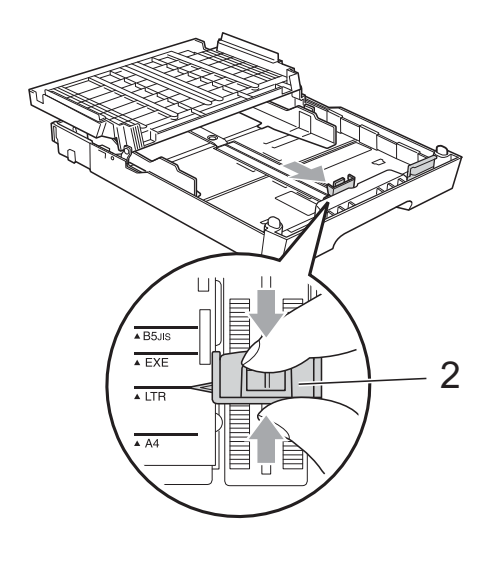

### <span id="page-20-1"></span><span id="page-20-0"></span>**Paperin asettaminen paperikasettiin #2 (vain MFC-J6710DW) <sup>2</sup>**

### **Vinkki**

- Kasetissa #2 voi käyttää vain tavallisia paperikokoja A4, A3, Ledger, Letter ja Legal.
- Kun käytät reunatonta tulostusta, paperi on syötettävä kasetista 1.
- a Vedä paperikasetti kokonaan ulos laitteesta.

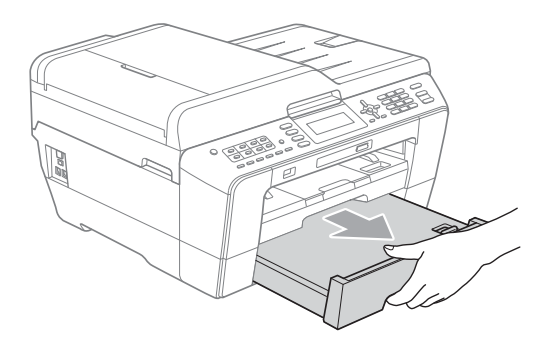

#### **Vinkki** Ki

- Jos käytät A3-, Ledger- tai Legal-kokoista paperia, pidä yleisohjaimen vapautuspainiketta (1) painettuna ja vedä samalla paperikasetin etureunaa ulospäin, kunnes se naksahtaa.
- Voit tarkistaa, onko kasetin pituus säädetty oikein, avaamalla kasetin kannen.

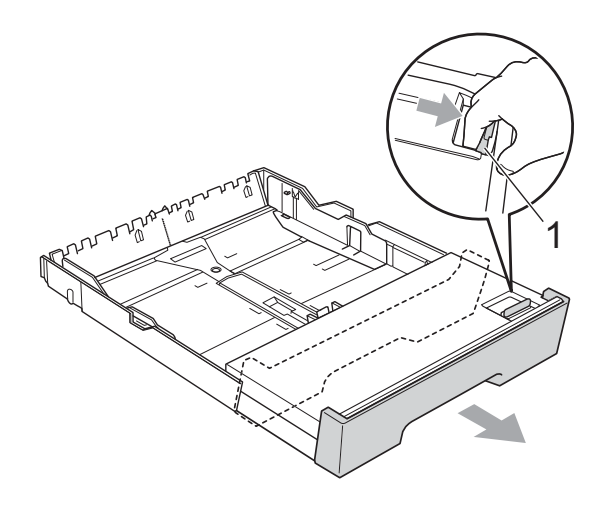

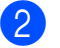

**2** Avaa paperikasetin kansi (1).

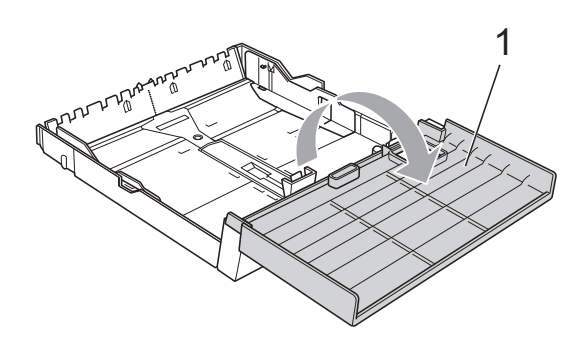

**3** Paina paperin pituusohjainta (1) ja sivuohjaimia (2) varovasti ja säädä ne paperikoon mukaan. Käytä kumpaakin kättä.

Varmista, että paperin

pituusohjaimen (1) ja sivuohjainten (2) kolmiomerkit (3) ovat samalla kohdalla käytetyn paperikoon merkkien kanssa.

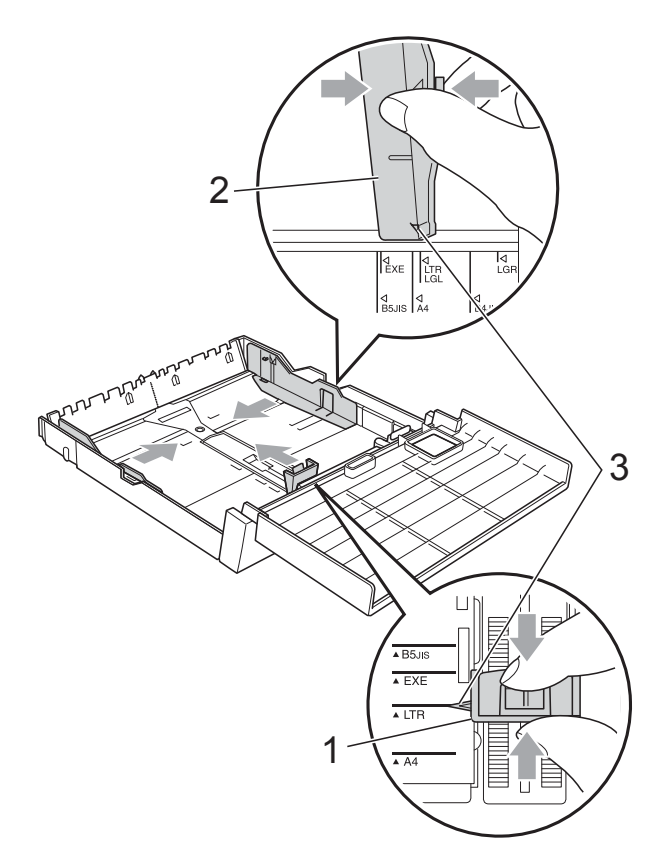

4 Vältä paperitukokset ja syöttövirheet leyhyttelemällä paperit.

#### M **Vinkki**

Varmista aina, että paperi ei ole käpristynyt.

**b** Aseta paperi varovasti paperikasettiin tulostuspuoli alaspäin ja yläreuna edellä.

Varmista, että paperipino on tasaisesti ja paperin ylärajamerkin (1) alapuolella. Jos paperia lisätään liikaa, saattaa syntyä tukoksia.

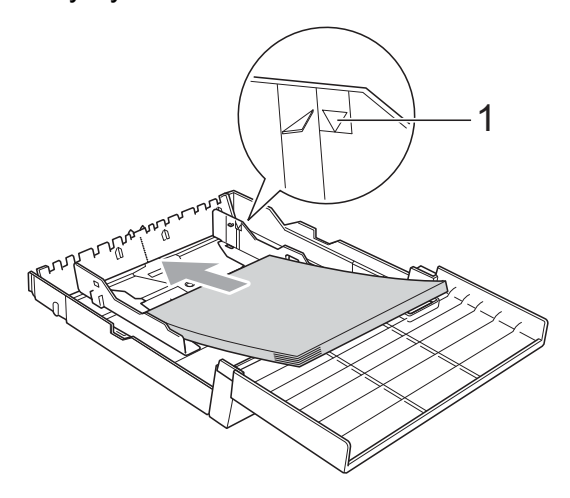

6 Säädä varovasti kumpaakin kättä käyttämällä paperin sivuohjaimia, kunnes ne koskettavat paperipinon reunoja.

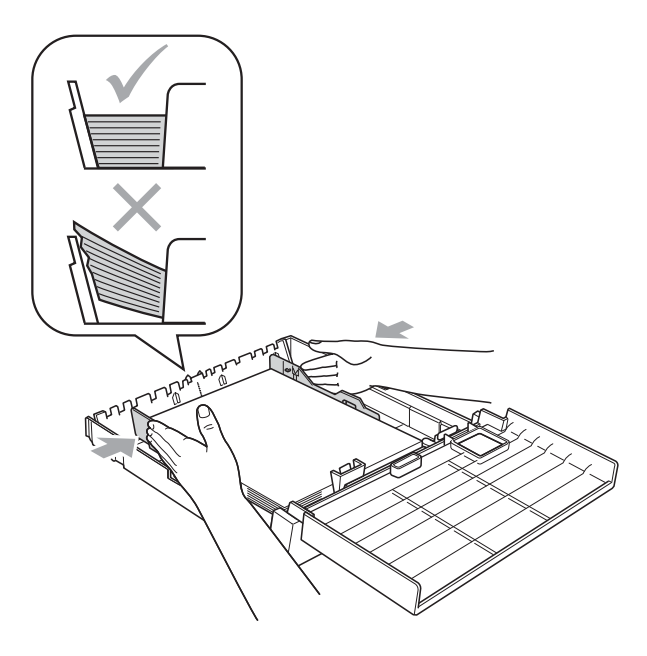

**2**

### **Vinkki**

Varo työntämästä paperia liian syvälle, sillä se saattaa taipua kasetin takaosassa ja aiheuttaa syöttöhäiriöitä.

Sulje paperikasetin kansi.

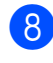

**8** Työnnä paperikasetti *hitaasti* takaisin laitteeseen.

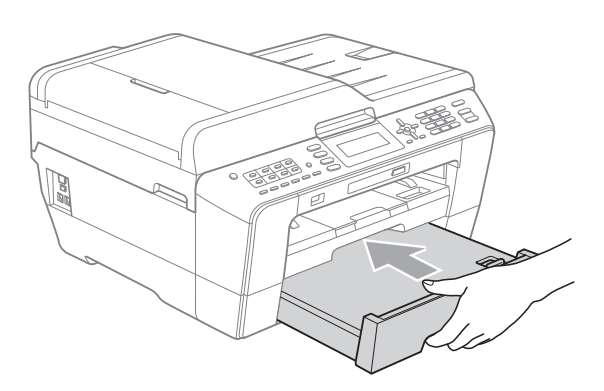

<sup>9</sup> Tee jokin seuraavista:

■ Jos käytät A3-, Ledger- tai Legalkokoista paperia, siirry vaiheeseen  $\mathbf{\circledcirc}$ .

**Vinkki**

Jos käytät suurta paperia paperikasetissa #2, kasetti #1 täytyy ehkä vetää kasetin #2 päälle, jotta tulostetut sivut eivät pääse putoamaan luovutusalustasta.

■ Jos käytät A4- tai Letter-kokoista paperia, siirry vaiheeseen  $\circledR$ .

<span id="page-22-0"></span>10 Vedä paperikasetti #1 ulos laitteesta. Pidä yleisohjaimen vapautuspainiketta (1) painettuna samalla, kun vedät paperikasettia ulos sen etureunasta.

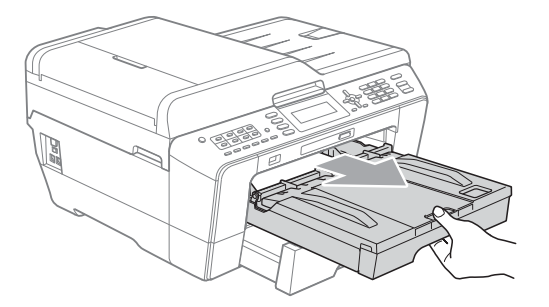

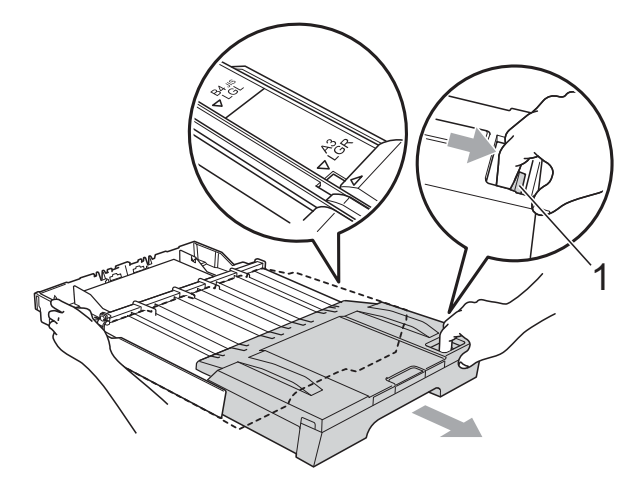

**k Avaa luovutusalustan kansi ja säädä** paperin pituusohjainta (1) paperin koon mukaan.

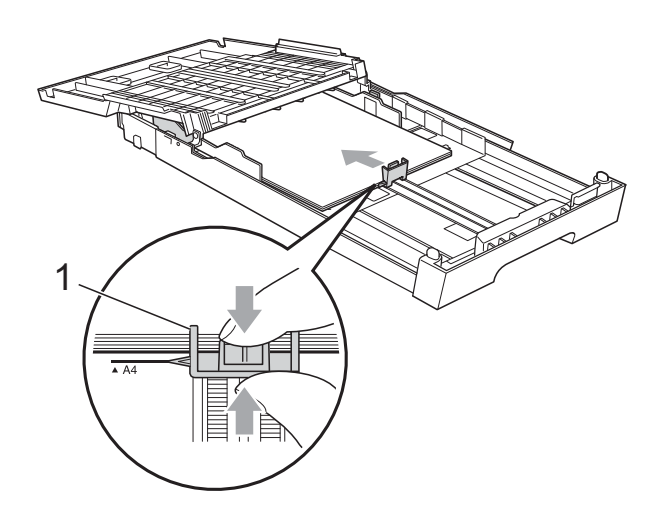

12 Sulje luovutusalustan kansi ja työnnä paperikasetti *hitaasti* laitteeseen.

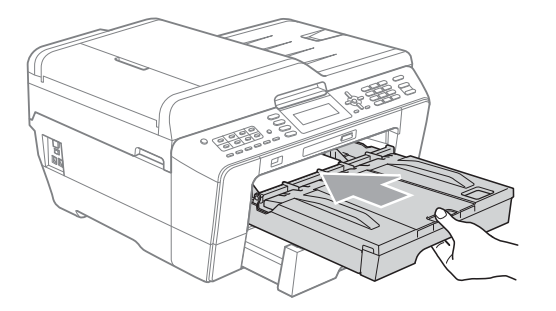

<span id="page-23-0"></span>13 Vedä paperitukea (1), kunnes se naksahtaa, ja avaa paperituen läppä (2).

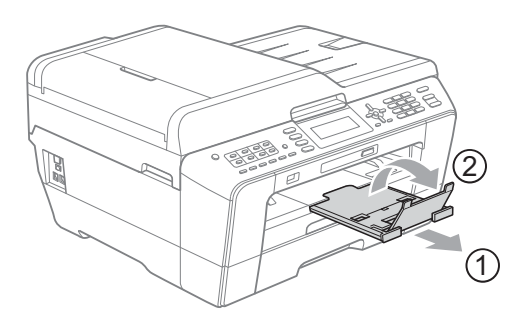

### **Vinkki**

Jos olet lopettanut A3-, Ledger- tai Legalkokoisen paperin käytön ja haluat siirtyä pienempään paperikokoon, poista paperikasetti. Lyhennä sitten kasettia painamalla yleisohjaimen vapautuspainiketta (1). Säädä paperin pituusohjainta (2) käyttämäsi paperikoon mukaan. Laita pienempää paperia kasettiin.

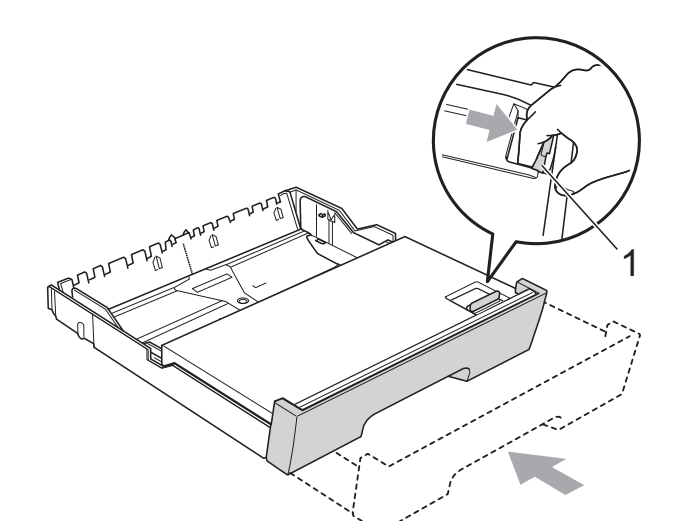

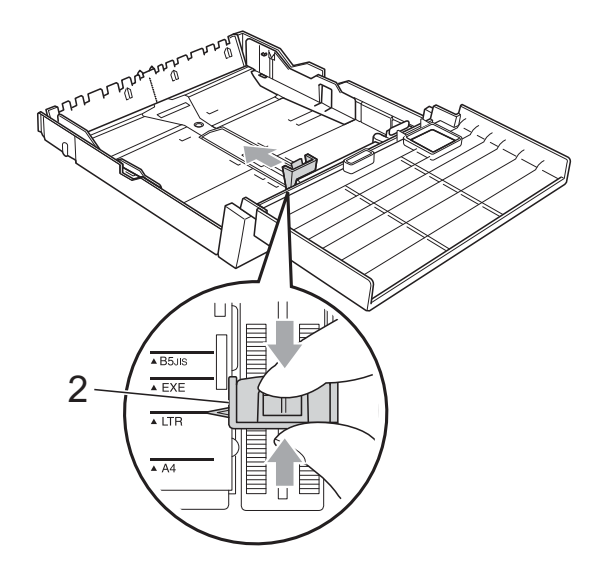

**2**

### <span id="page-24-0"></span>**Paperin asettaminen käsinsyöttöaukkoon <sup>2</sup>**

Käsinsyöttöaukkoon voi asettaa erikoistulostusmateriaaleja. Ne pitää asettaa yksi kerrallaan. Käsinsyöttöaukkoon voidaan syöttää kirjekuoria, tarroja ja paksua paperia tulostamista tai kopiointia varten.

- $\overline{\mathscr{U}}$ **Vinkki**
- Kun käsinsyöttöaukkoon asetetaan tulostusmateriaalia, laite ottaa automaattisesti käyttöön käsinsyöttötilan.
- Kun käytät reunatonta tulostusta, paperi on syötettävä kasetista 1.
	- a Avaa käsinsyöttöaukon kansi.

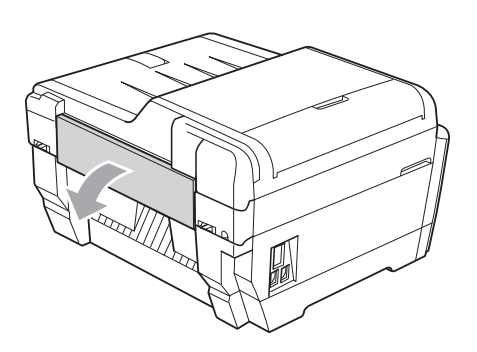

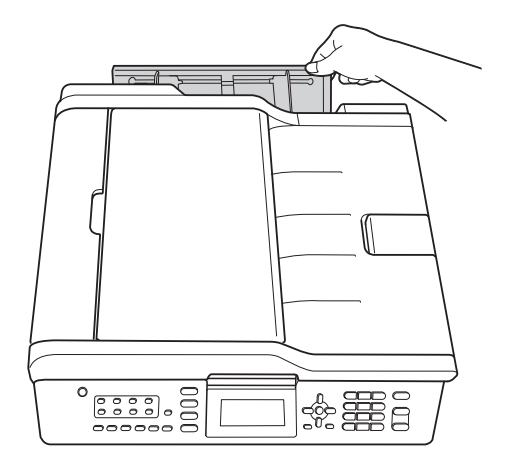

b Sovita käsinsyöttöaukon paperiohjaimet käyttämäsi paperin leveyteen.

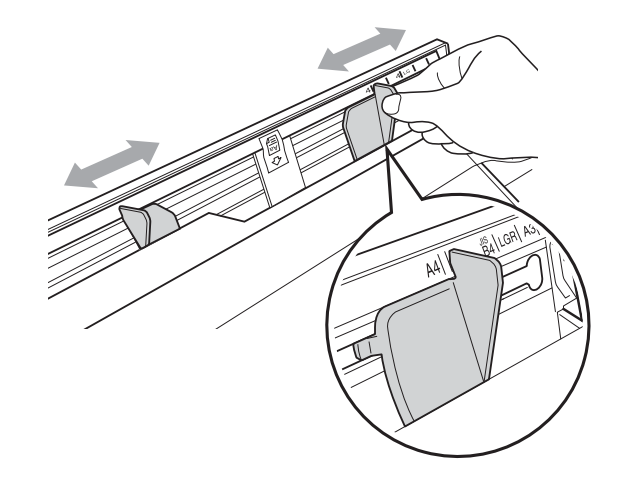

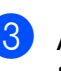

c Aseta aukkoon *vain* yksi arkki, tulostettava puoli *ylöspäin*.

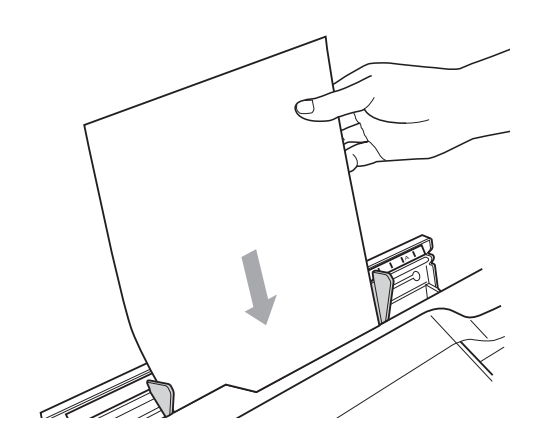

# **TÄRKEÄÄ**

- Käsinsyöttöaukkoon saa asettaa vain yhden arkin kerrallaan. Muutoin saattaa syntyä tukos. Odota, että nestekidenäytössä lukee Aseta paperi käsinsyöttöaukkoon Paina sitten Start, ennen kuin syötät seuraavan arkin käsinsyöttöaukkoon.
- ÄLÄ syötä paperia käsinsyöttöaukkoon, jos tulostat paperikasetista #1 tai #2. Muutoin saattaa syntyä tukos.
- - d Sovita käsinsyöttöaukon paperiohjaimet varovasti paperin kokoon. Käytä tähän kumpaakin kättä.

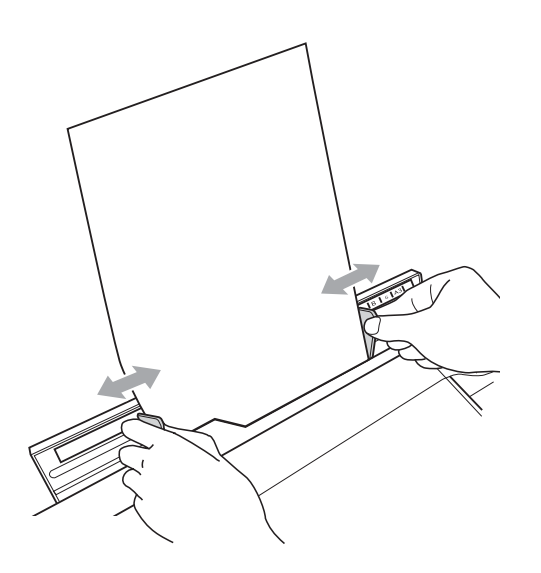

### **Vinkki**

- ÄLÄ paina paperiohjaimia liian tiukasti paperia vasten. Muutoin paperi saattaa taittua.
- Aseta paperiarkki käsinsyöttöaukon keskelle paperiohjainten väliin. Jos arkki ei ole keskellä, vedä se ulos ja aseta se uudelleen aukon keskelle.
- **6** Työnnä yksi paperiarkki käsinsyöttöaukkoon kumpaakin kättä käyttäen, kunnes arkin etureuna koskettaa paperitelaa ja laite antaa äänimerkin. Päästä irti arkista, kun tunnet, että laite vetää arkkia vähän matkaa sisäänpäin. Nestekidenäytössä näkyy Käsinsyöttöaukko valmis.

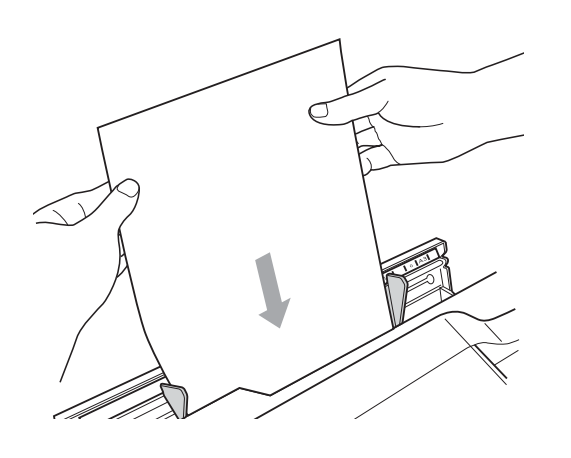

### **Vinkki**

Jos asetat aukkoon kirjekuorta tai paksua paperiarkkia, työnnä sitä käsinsyöttöaukkoon, kunnes tunnet, että laite tarttuu siihen.

**6** Jos tiedot eivät mahdu yhdelle sivulle, nestekidenäytössä kehotetaan asettamaan aukkoon toinen arkki. Syötä toinen arkki paperia käsinsyöttöaukkoon ja paina **Mono Start** tai **Colour Start**.

#### .<br>U **Vinkki**

- Varmista, että tulostus on valmis, ennen kuin suljet käsinsyöttöaukon.
- Jos käsinsyöttöaukkoon asetetaan paperia, laite tulostaa aina käsinsyöttöaukosta.
- Jos käsinsyöttöaukkoon asetetaan paperiarkki, kun laite on tulostamassa testisivua, faksia tai raporttia, laite sylkee arkin ulos.
- Laite sylkee ulos laitteen puhdistuksen aikana käsinsyöttöaukkoon asetetut arkit. Odota, että laitteen puhdistus on suoritettu loppuun, ja syötä paperiarkki sitten uudelleen käsinsyöttöaukkoon.

### <span id="page-26-0"></span>**Kirjekuorten ja postikorttien asettaminen <sup>2</sup>**

### **Tietoja kirjekuorista <sup>2</sup>**

- Käytä kirjekuoria, jotka painavat 80– 95  $q/m^2$ .
- **Joidenkin kirjekuorien marginaalit on** asetettava sovellusohjelmassa. Tee testitulostus, ennen kuin tulostat useita kirjekuoria.

### **TÄRKEÄÄ**

ÄLÄ käytä mitään seuraavista kirjekuorityypeistä, sillä ne aiheuttavat paperinsyöttöongelmia:

- Pussikirjekuoria.
- Ikkunallisia kirjekuoria.
- Kohokuvioisia kirjekuoria.
- Kirjekuoria, joissa on liittimiä.
- Kirjekuoria, joiden sisäpuolelle on painettu tekstiä tai kuvia.

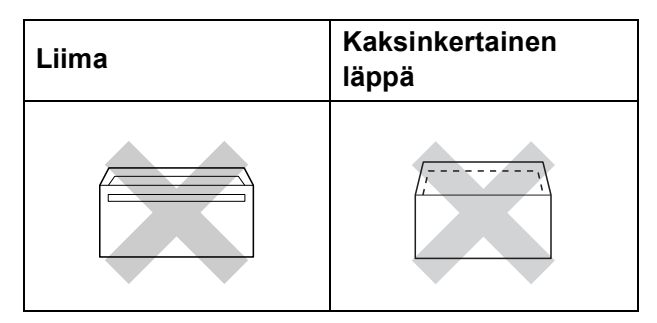

Joskus voi ilmetä paperinsyöttöongelmia käytettyjen kirjekuorien paksuuden, koon tai läpän muodon vuoksi.

### **Kirjekuorten ja postikorttien asettaminen <sup>2</sup>**

**Ennen kuin asetat kirjekuoret tai** postikortit kasettiin, paina niiden kulmat ja sivut mahdollisimman litteiksi.

#### **TÄRKEÄÄ**  $\mathbf \Omega$

Jos useampi kirjekuori tai postikortti lähtee liikkeelle yhtä aikaa, yritä uudelleen asettamalla paperikasettiin yksi kirjekuori tai postikortti kerrallaan.

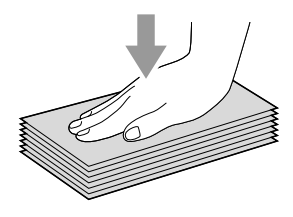

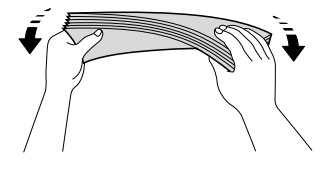

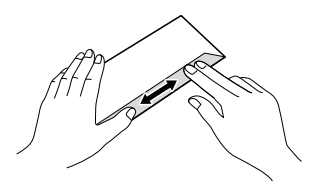

2 Aseta kirjekuoret tai postikortit paperikasettiin osoitepuoli alaspäin ja etureuna (kirjekuoren yläreuna) edellä. Paina varovasti molemmin käsin paperin pituusohjainta (1) ja sivuohjaimia (2) ja säädä ne kirjekuorten tai postikorttien koon mukaan.

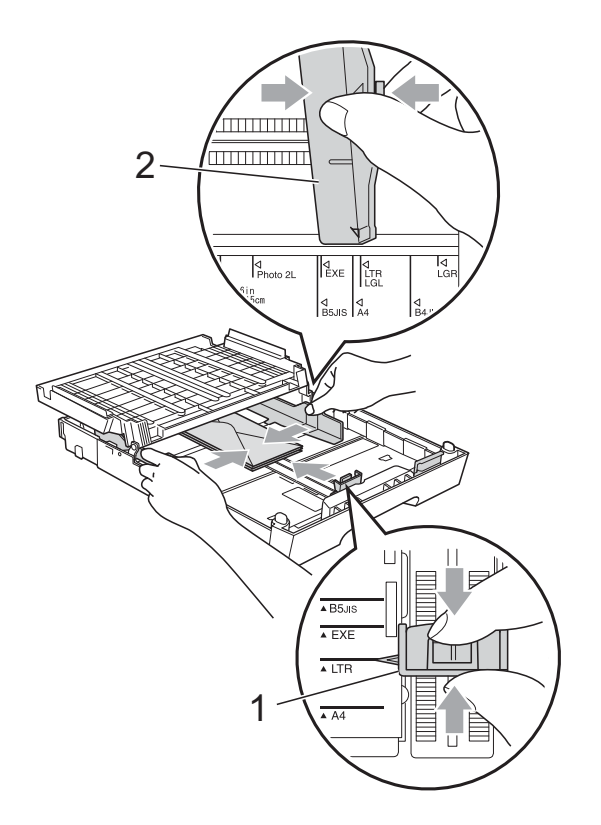

**Jos sinulla on vaikeuksia kirjekuoriin tulostamisessa, kokeile seuraavia keinoja: <sup>2</sup>**

**1** Avaa kirjekuoren läppä.

2 Varmista, että avoin läppä on kirjekuoren takareunaa vasten tulostuksen aikana.

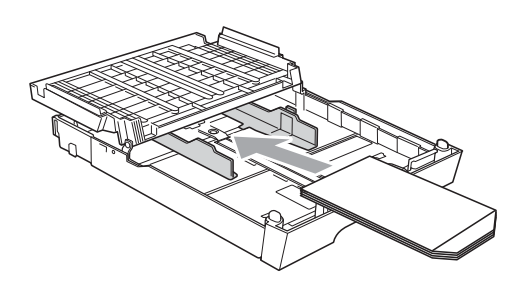

8 Säädä paperikoko ja marginaalit sovelluksessa.

### <span id="page-28-0"></span>**Tulostusalue <sup>2</sup>**

Tulostusalue riippuu käytettävän sovelluksen asetuksista. Alla olevat luvut osoittavat irtoarkkien ja kirjekuorten tulostusalueen ulkopuoliset osat. Laite voi tulostaa paperiarkin tummennetuille alueille vain, kun reunaton tulostus on käytettävissä ja käytössä. (Katso *Tulostus* (Windows®) tai *Tulostus ja faksien lähetys* (Macintosh) *Ohjelmiston käyttöoppaasta*.)

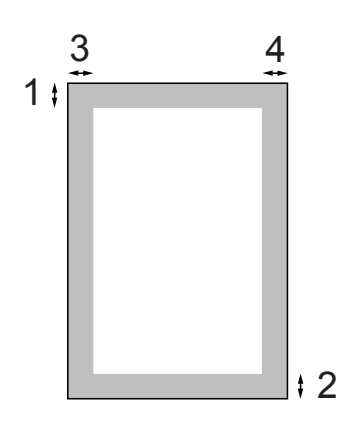

### **Irtoarkit Kirjekuoret**

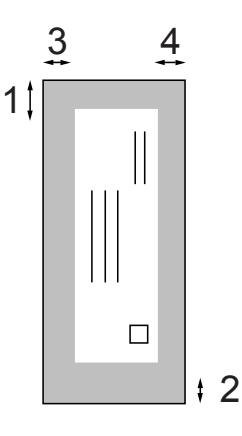

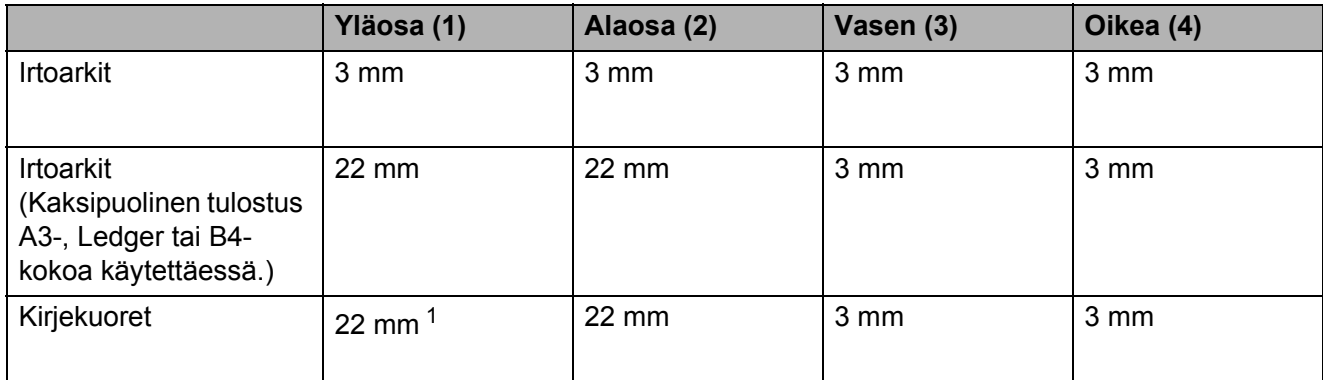

<span id="page-28-1"></span><sup>1</sup> Y4-kirjekuoren ylämarginaali on 12 mm.

### **Vinkki**

- Reunatonta tulostusta ei voi käyttää kirjekuorille ja kaksipuoliseen tulostukseen.
- Kun käytät reunatonta tulostusta, paperi on syötettävä kasetista 1.

# <span id="page-29-0"></span>**Paperiasetukset <sup>2</sup>**

### <span id="page-29-1"></span>**Paperikoko ja -tyyppi (MFC-J6510DW) <sup>2</sup>**

### <span id="page-29-2"></span>**Paperityyppi <sup>2</sup>**

Saat parhaan tulostuslaadun, kun valitset laitteesta käytettävän paperityypin.

### **1** Paina **Paper Setting**.

- 2 Valitse Paperityyppi painamalla **a** tai **b**.
- **3** Valitse Tavall. paperi, Mustesuihkupap., Brother BP71, Brother BP61, Muu kiiltävä tai Kalvo painamalla **d** tai **c**. Paina **OK**.
- d Valitse Valmis painamalla **<sup>a</sup>** tai **<sup>b</sup>**. Paina **OK**.

### **Vinkki**

Laite syöttää tulostetut arkit tekstipuoli ylöspäin laitteen etupuolella olevan paperikasetin päälle. Kun tulostat piirtoheitinkalvoille tai kiiltävälle paperille, poista jokainen arkki kasetilta heti tulostuksen jälkeen. Näin vältät tekstin tahraantumisen ja paperitukokset.

### **Paperikoko <sup>2</sup>**

Kopioiden tulostamiseen voidaan käyttää seitsemää paperikokoa: A4, A5, A3,  $10 \times 15$  cm, Letter, Legal, Ledger. Faksien tulostamiseen voidaan käyttää viittä kokoa: A4, A3, Ledger, Letter, Legal. Kun käytettävän paperin kokoa muutetaan, on muutettava myös paperikoon asetusta, jotta laite voi sovittaa saapuvan faksin paperille oikein.

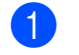

### a Paina **Paper Setting**.

b Valitse Paperikoko painamalla **a** tai **b**.

- $\overline{3}$  Valitse A4, A5, A3, 10x15cm, Letter, Legal tai Ledger painamalla **d** tai **c**. Paina **OK**.
- d Valitse Valmis painamalla **<sup>a</sup>** tai **<sup>b</sup>**. Paina **OK**.

### <span id="page-30-2"></span><span id="page-30-0"></span>**Paperikoko ja -tyyppi (MFC-J6710DW) <sup>2</sup>**

Saat parhaan tulostuslaadun, kun valitset laitteesta käytettävän paperityypin.

Kopioiden tulostamiseen voidaan käyttää seitsemää paperikokoa: A4, A5, A3,  $10 \times 15$  cm, Letter, Legal, Ledger. Faksien tulostamiseen voidaan käyttää viittä kokoa: A4, A3, Ledger, Letter, Legal. Jos laitteeseen asetetaan erikokoista paperia, on muutettava myös paperikoon asetusta, jotta laite voi sovittaa saapuvan faksin paperille oikein.

### a Paina **Tray Setting**.

- Valitse Kasetti#1 tai Kasetti#2 painamalla **a** tai **b**. Paina **OK**.
- 

**3** Tee jokin seuraavista:

 $\blacksquare$  Jos valintasi on Kasetti#1, valitse Paperityyppi painamalla **a** tai **b**. Valitse sitten Tavall. paperi, Mustesuihkupap., Brother BP71, Brother BP61, Muu kiiltävä tai Kalvo painamalla **d** tai **c**. Paina **OK**.

Valitse Paperikoko painamalla **A** tai **▼** ja valitse sitten A4, A5, A3, 10x15cm, Letter, Legal tai Ledger painamalla **d** tai **c**. Paina **OK**.

- $\blacksquare$  Jos valintasi on Kasetti#2, valitse Paperikoko painamalla **a** tai **b**. Valitse sitten A4, A3, Letter, Legal tai Ledger painamalla  $\blacktriangleleft$  tai  $\blacktriangleright$ . Paina **OK**.
- d Valitse Valmis painamalla **<sup>a</sup>** tai **<sup>b</sup>**. Paina **OK**.

e Valitse Valmis painamalla **<sup>a</sup>** tai **<sup>b</sup>**. Paina **OK**.

### **Vinkki**

- Jos käytössä on Kasetti#2, voit käyttää vain tavallista paperia ja paperikokoja A3, A4, Ledger, Letter ja Legal.
- Laite syöttää tulostetut arkit tekstipuoli ylöspäin laitteen etupuolella olevan paperikasetin päälle. Kun tulostat piirtoheitinkalvoille tai kiiltävälle paperille, poista jokainen arkki kasetilta heti tulostuksen jälkeen. Näin vältät tekstin tahraantumisen ja paperitukokset.

### <span id="page-30-1"></span>**Kasetin käyttö kopiointitilassa (vain MFC-J6710DW) <sup>2</sup>**

Voit vaihtaa oletuspaperikasettia, jota laite käyttää kopioiden tulostamisessa.

Asetuksella Autom. valinta laite voi syöttää paperia joko paperikasetista #1 tai #2. Paperityyppi ja -koko voidaan valita **COPY**-näppäinvalikosta.

Voit vaihtaa oletusasetukset näin:

### a Paina **Tray Setting**.

- Valitse Kasetti: Kopio painamalla **a** tai **b**.
- Valitse Kasetti#1, Kasetti#2 tai Autom. valinta painamalla **d** tai **c**. Paina **OK**.
- d Valitse Valmis painamalla **<sup>a</sup>** tai **<sup>b</sup>**. Paina **OK**.

### **Vinkki**

Voit vaihtaa paperikoon ja käytetyn paperikasetin tilapäisesti seuraavaa kopiota varten. (Katso *[Paperikoko](#page-59-1)* [sivulla 52](#page-59-1) ja *[Kasetin valinta \(vain](#page-59-2)  [MFC-J6710DW\)](#page-59-2)* sivulla 52.)

### <span id="page-31-0"></span>**Kasetin käyttö faksaustilassa (vain MFC-J6710DW) <sup>2</sup>**

Voit vaihtaa oletuspaperikasettia, jota laite käyttää vastaanotettujen faksien tulostamisessa.

Asetuksella Autom. valinta laite voi ottaa paperia ensin kasetista #1 tai kasetista #2, jos:

- $\blacksquare$  Kasetti #2 on määritetty eri paperikoolle, joka soveltuu paremmin vastaanotetuille fakseille.
- Kummassakin kasetissa käytetään samaa paperikokoa, ja kasettia #1 ei ole määritetty käyttämään tavallista paperia.

### **1** Paina Tray Setting.

- Valitse Kasetti:Faksi painamalla **a** tai **b**.
- $\overline{\mathbf{S}}$  Valitse Kasetti#1, Kasetti#2 tai Autom. valinta painamalla **d** tai **c**. Paina **OK**.
- d Valitse Valmis painamalla **<sup>a</sup>** tai **<sup>b</sup>**. Paina **OK**.

### <span id="page-31-1"></span>**Suojattu paperinsyöttötila A3 kokoiselle lyhytkuituiselle paperille <sup>2</sup>**

Jos tulosteissa näkyy vaakasuoria viivoja, kun käytetään A3-paperia, käytetty paperi saattaa olla pitkäkuituista. Määritä asetus A3 - Lyhyt kuitu muotoon Ei ongelman välttämiseksi.

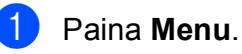

Valitse Yleiset aset. painamalla **a** tai **b**. Paina **OK**.

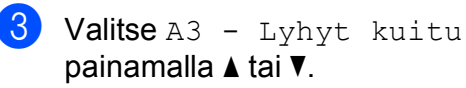

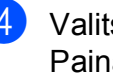

**4** Valitse Ei painamalla ◀ tai ▶. Paina **OK**.

**6** Paina Stop/Exit.

### **Vinkki**

- Jos et ole varma, minkä tyyppistä paperia käytät, katso paperin tiedot pakkauksesta tai kysy asiaa paperin valmistajalta.
- Tulostaminen on hitaampaa, kun A3 - Lyhyt kuitu -asetus on Kyllä.

# <span id="page-32-0"></span>**Hyväksyttävä paperi ja muu tulostusmateriaali <sup>2</sup>**

Laitteessa käytettävä paperityyppi voi vaikuttaa tulostuslaatuun.

Saat asetusten mukaisen parhaan tulostuslaadun, kun varmistat aina, että tulostuspaperi vastaa laitteen paperityyppiasetusta.

Voit käyttää tavallista paperia, mustesuihkupaperia (päällystettyä paperia), kiiltävää paperia, piirtoheitinkalvoja ja kirjekuoria.

Ennen suurten paperimäärien hankintaa on suositeltavaa kokeilla eri paperityyppejä.

Saat parhaat tulokset käyttämällä Brotherpaperia.

- Kun tulostat mustesuihkupaperille (päällystetylle paperille), piirtoheitinkalvolle tai kiiltävälle paperille, valitse oikea tulostusmateriaali tulostinohjaimen **Perusasetukset**välilehdeltä tai valikon Paperityyppiasetuksesta. (Katso *[Paperityyppi](#page-29-2)* [sivulla 22](#page-29-2).)
- $\blacksquare$  Kun tulostat Brotherin valokuvapaperille, aseta paperikasettiin yksi ylimääräinen arkki samaa valokuvapaperia. Paperipakkaukseen on lisätty ylimääräinen arkki tätä tarkoitusta varten.
- Kun tulostat piirtoheitinkalvoille tai valokuvapaperille, poista jokainen arkki alustalta heti tulostuksen jälkeen. Näin vältät tekstin tahraantumisen tai paperitukokset.
- Vältä koskettamasta paperin tulostuspintaa välittömästi tulostuksen jälkeen. Pinta saattaa olla osin märkä ja voi tahrata sormesi.

### <span id="page-32-1"></span>**Suositeltu tulostusmateriaali <sup>2</sup>**

Suosittelemme Brother-paperia, jotta saat parhaan tulostuslaadun. (Katso seuraavaa taulukkoa.)

Jos maassasi ei ole Brother-paperia saatavana, suosittelemme eri paperilaatujen kokeilua ennen suurten määrien hankintaa.

Piirtoheitinkalvoiksi suosittelemme 3Mpiirtoheitinkalvoja.

### **Brother-paperi**

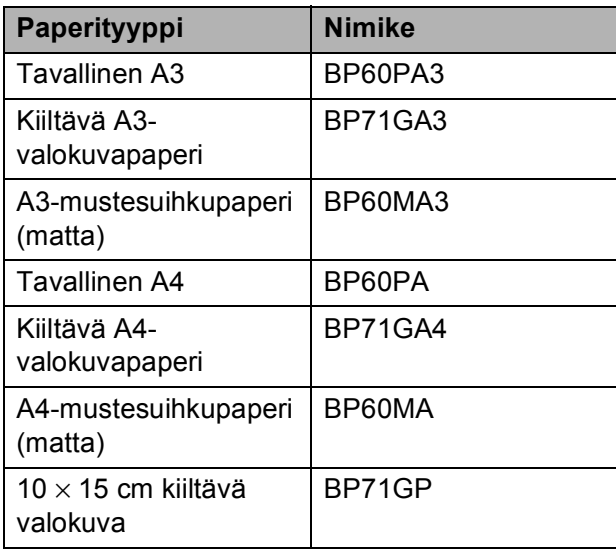

### <span id="page-33-0"></span>**Tulostusmateriaalin käsittely ja käyttö <sup>2</sup>**

- Säilytä paperi alkuperäispakkauksessa ja pidä pakkaus suljettuna. Pidä paperi tasaisena ja kuivana. Vältä sen altistusta suoralle auringonvalolle ja kuumuudelle.
- Älä kosketa valokuvapaperin kiiltävää (päällystettyä) puolta. Aseta valokuvapaperi kasettiin kiiltävä puoli alaspäin.
- Älä kosketa piirtoheitinkalvojen kumpaakaan puolta, sillä kalvo imee herkästi ihosta kosteutta ja öljyä, mikä voi heikentää tulostuslaatua. Lasertulostimille/-kopiokoneille suunnitellut piirtoheitinkalvot voivat tahrata seuraavaksi tulostettavan asiakirjan. Käytä ainoastaan mustesuihkutulostukseen suositeltuja piirtoheitinkalvoja.

#### **TÄRKEÄÄ**  $\bullet$

ÄLÄ käytä seuraavanlaisia papereita:

• vahingoittuneita, käpristyneitä, rypistyneitä tai epäsäännöllisen muotoisia papereita

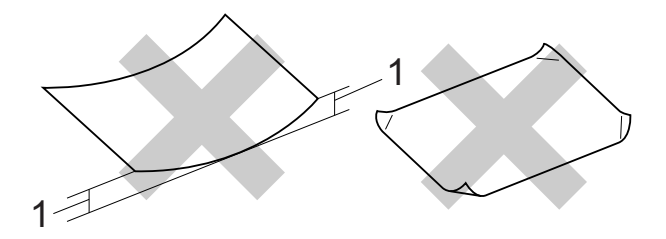

- **1 2 mm:n tai sitä suurempi käyristymä voi aiheuttaa paperitukoksia.**
- erittäin kiiltäviä tai hyvin karkeapintaisia papereita
- papereita, joita ei voi asettaa yhtenäiseen pinoon
- lyhytkuituisia papereita

### **Tarrat <sup>2</sup>**

Tarrat tulee järjestää siten, että ne kattavat arkin koko pituuden ja leveyden. Jos tarrojen välissä on tyhjää tilaa, tarrat saattavat irrota arkista, ja tämä saattaa aiheuttaa pahoja tukoksia ja muita ongelmia.

### **Vältettävät tarratyypit <sup>2</sup>**

Vältä vaurioituneiden, käpristyneiden, rypistyneiden tai epätavallisen muotoisten tarrojen käyttöä.

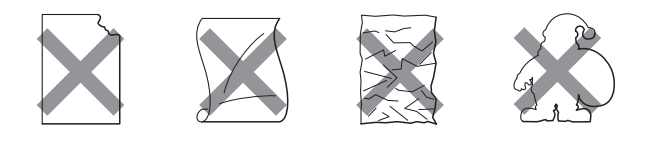

### **TÄRKEÄÄ**

- ÄLÄ käytä osittain käytettyjä tarra-arkkeja. Arkin paljaat kohdat aiheuttavat vaurioita laitteelle.
- ÄLÄ käytä tarroja uudelleen äläkä aseta laitteeseen aiemmin käytettyjä tarroja tai tarra-arkkeja, joista puuttuu tarroja.

### **Luovutusalustan kannen paperikapasiteetti <sup>2</sup>**

Korkeintaan 50 arkkia 80 g/m2 -painoista A4 paperia.

■ Piirtoheitinkalvot ja valokuvapaperi on poistettava luovutusalustan kannelta yksi kerrallaan. Näin vältetään tulosteen tahraantuminen.

**2**

### <span id="page-34-0"></span>**Oikean tulostusmateriaalin valinta <sup>2</sup>**

### **Paperityyppi ja -koko eri käyttötarkoituksiin <sup>2</sup>**

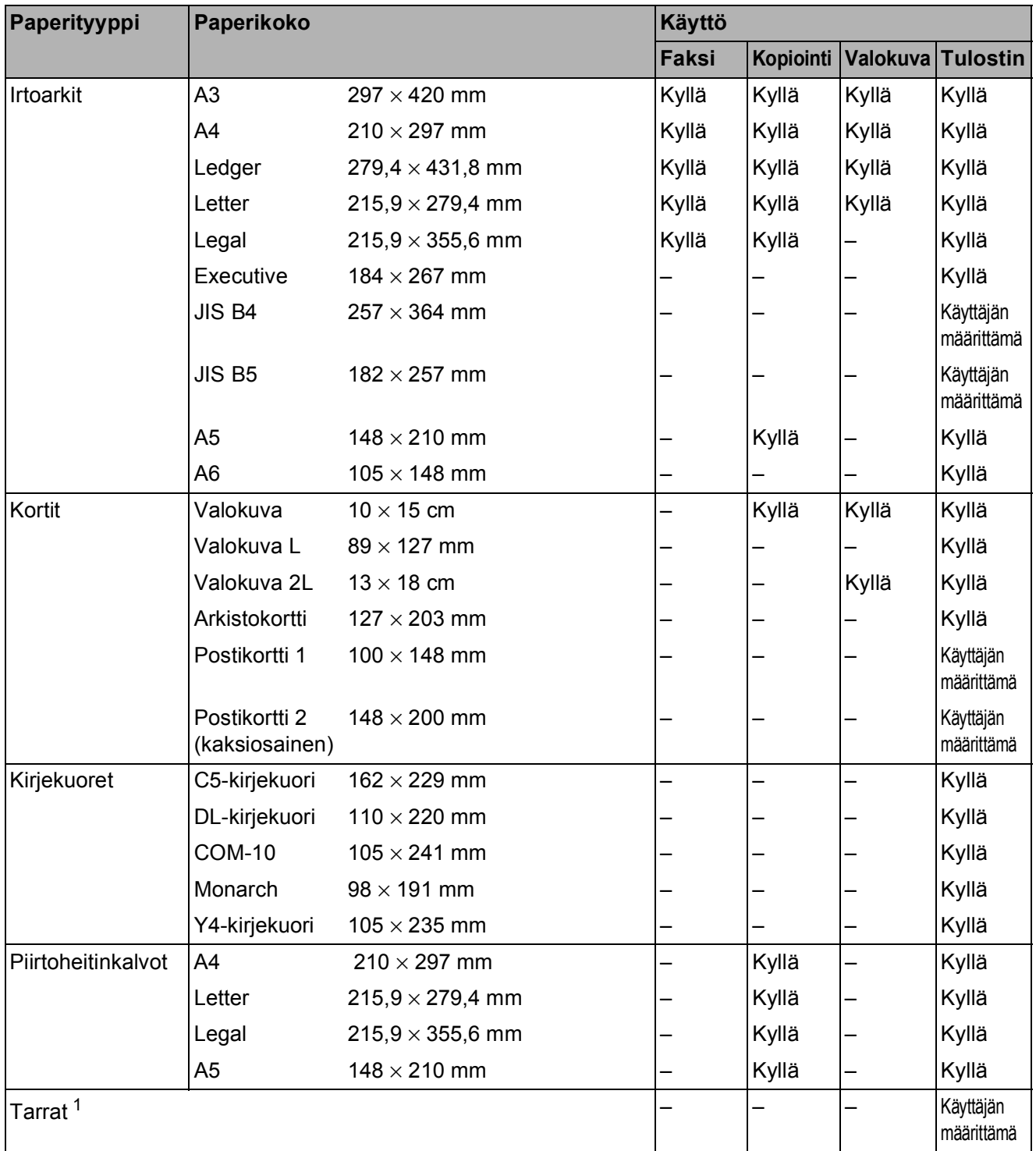

<span id="page-34-1"></span><sup>1</sup> Vain käsinsyöttöaukko

**27**

### **Paperikasettien paperikapasiteetti <sup>2</sup>**

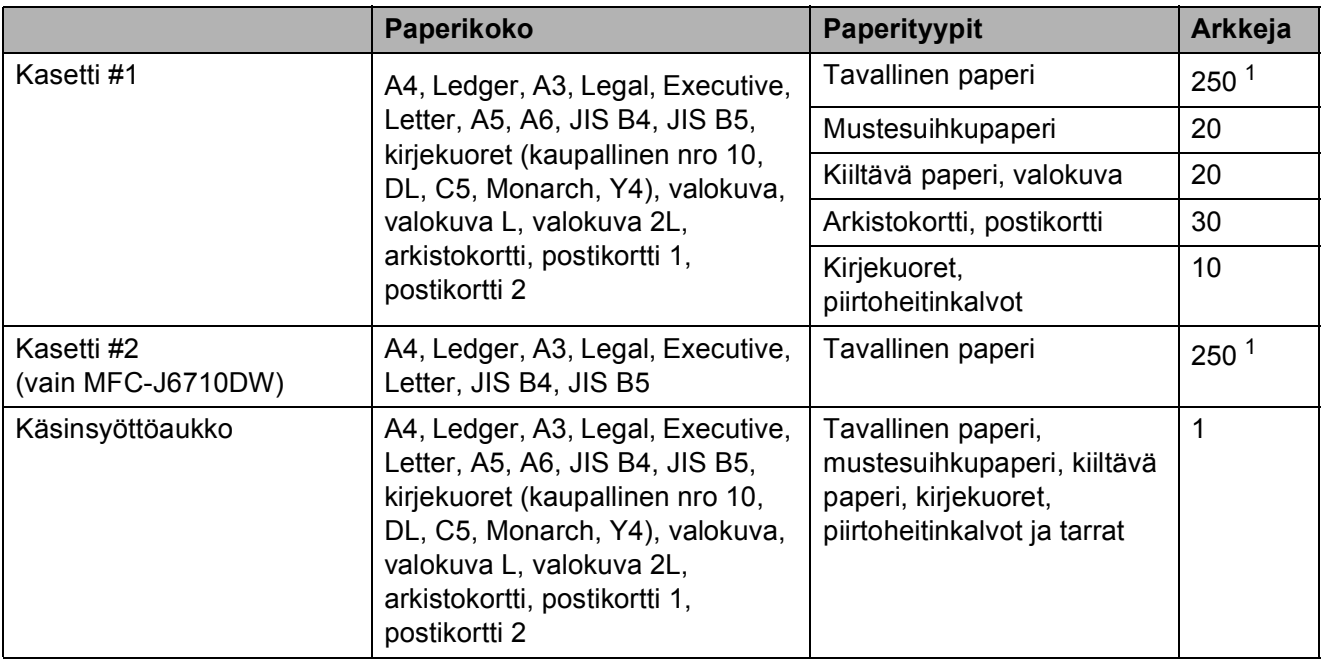

<span id="page-35-0"></span>1 Korkeintaan 250 arkkia 80 g/m<sup>2</sup> -painoista paperia.

### **Paperin paino ja paksuus <sup>2</sup>**

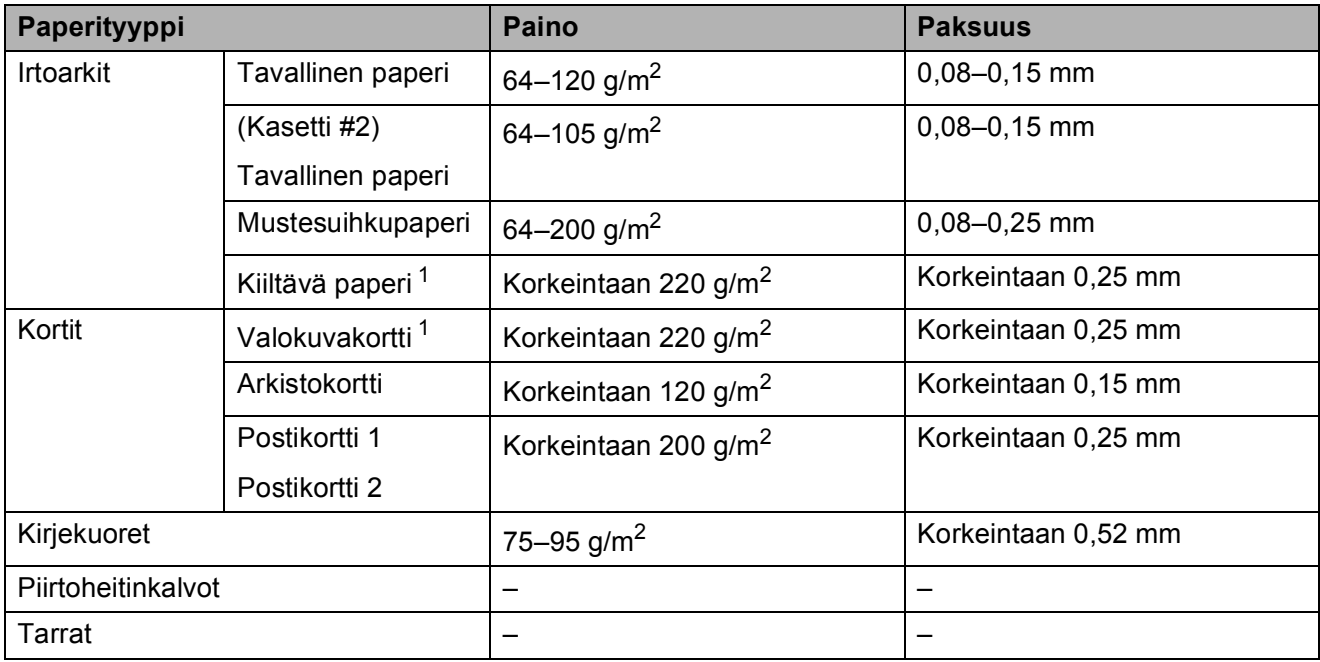

<span id="page-35-1"></span><sup>1</sup> BP71 (260 g/m<sup>2</sup>) -paperi on suunniteltu erityisesti Brother-mustesuihkutulostimia varten.
**3**

# **Asiakirjojen asettaminen <sup>3</sup>**

## <span id="page-36-1"></span>**Asiakirjojen asettaminen <sup>3</sup>**

Asiakirjoja voidaan faksata, kopioida ja skannata käyttämällä ADS:ää ja valotustasoa.

## <span id="page-36-0"></span>**ADS:n käyttö <sup>3</sup>**

ADS käsittelee korkeintaan 35 arkkia kerrallaan ja syöttää sivut yksitellen. Käytä

ADS:ssä tavallista 80 g/m<sup>2</sup> -painoista paperia ja leyhyttele aina paperit, ennen kuin asetat ne ADS:ään.

### **Tuetut asiakirjakoot <sup>3</sup>**

Suositeltu paperi: 80 g/m<sup>2</sup> A4

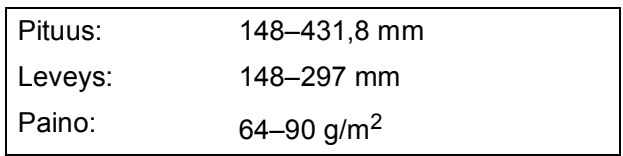

#### **Asiakirjojen asettaminen <sup>3</sup>**

## **TÄRKEÄÄ**

- ÄLÄ vedä asiakirjasta, kun sitä syötetään laitteeseen.
- ÄLÄ käytä käpristyneitä, rypistyneitä, taittuneita tai repeytyneitä arkkeja tai paperia, jossa on hakasia, paperiliittimiä, liimaa tai teippiä.
- ÄLÄ käytä pahvia, sanomalehtipaperia tai kangasta.

Varmista, että arkilla oleva muste on täysin kuivunut.

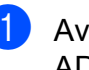

**1** Avaa ADS:n asiakirjatuki (1) sekä ADS:n luovutusalustan tukiläppä (2).

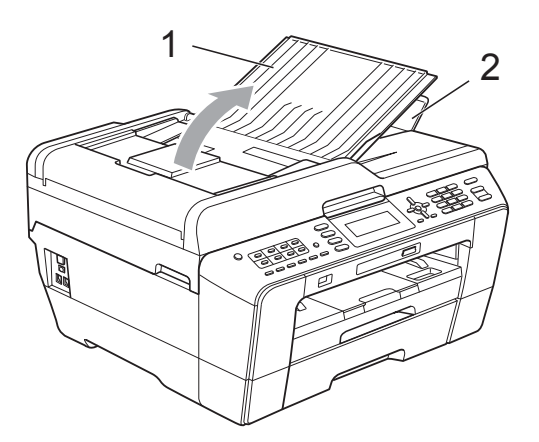

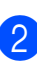

Leyhytä paperit.

**3** Säädä paperiohjaimet (1) asiakirjojen leveyden mukaan.

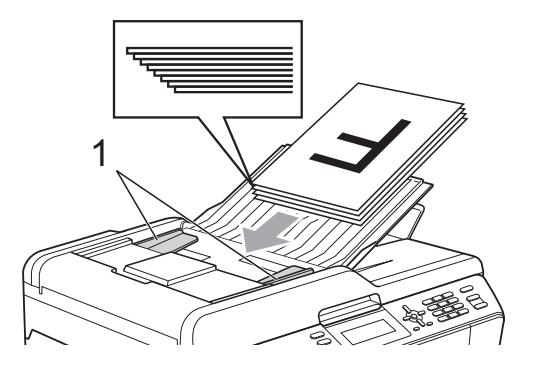

d Aseta asiakirjat **tekstipuoli ylöspäin ja yläreuna edellä** ADS:ään, kunnes tunnet, että arkit koskettavat paperiteloja.

#### **TÄRKEÄÄ**  $\mathbf \Omega$

### <span id="page-37-0"></span>**Valotustason käyttö <sup>3</sup>**

Valotustason avulla voit faksata, kopioida tai skannata kirjan sivut tai yhden sivun kerrallaan.

#### **Tuetut asiakirjakoot <sup>3</sup>**

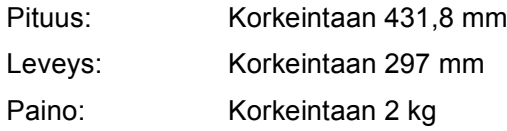

#### **Asiakirjojen asettaminen <sup>3</sup>**

#### **Vinkki**

Valotustasoa käytettäessä ADS:ssä ei saa olla paperia.

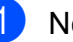

**1** Nosta valotustason kansi ylös.

b Sijoita asiakirja **tekstipuoli alaspäin** valotustason vasempaan yläkulmaan vasemmalla ja ylhäällä olevien merkkien mukaan.

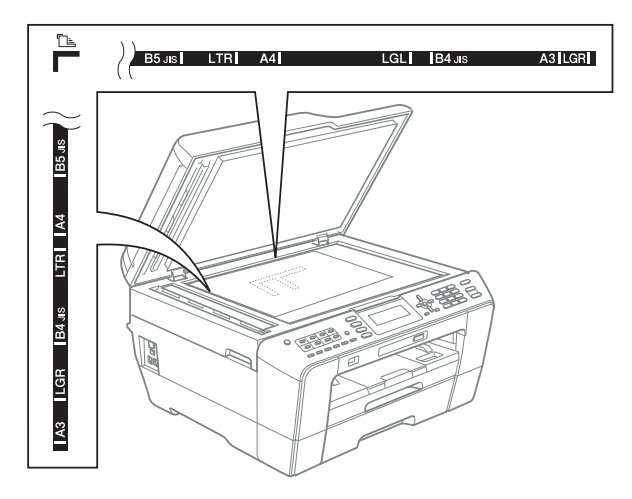

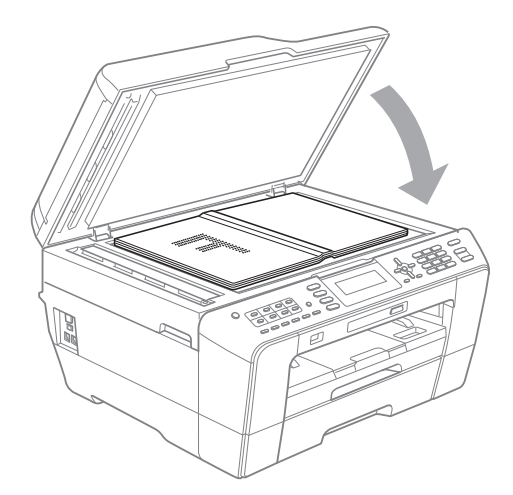

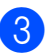

**3** Sulje valotustason kansi.

### **TÄRKEÄÄ**

Jos skannaat kirjaa tai paksua asiakirjaa, ÄLÄ iske kantta kiinni tai paina sitä.

### **Skannattava alue**

Skannattava alue riippuu käytettävän sovelluksen asetuksista. Seuraavassa kuvassa on merkitty alueet, joita ei voi skannata.

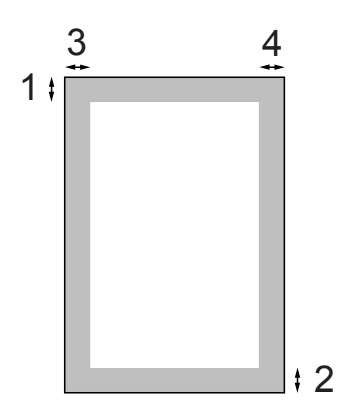

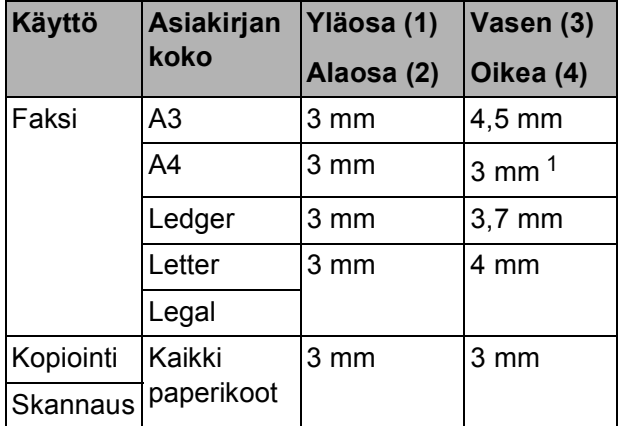

<span id="page-38-0"></span><sup>1</sup> Alue, jota ei voida skannata, on 1 mm, kun käytössä on ADS.

**3**

**4**

# **Faksin lähettäminen <sup>4</sup>**

## **Faksin lähettäminen <sup>4</sup>**

Lähetä faksi seuraavien ohjeiden mukaan.

a Kun haluat lähettää faksin tai muuttaa faksin lähetys- tai vastaanottoasetuksia, paina (**FAX**) -näppäintä, jolloin siihen syttyy sininen valo.

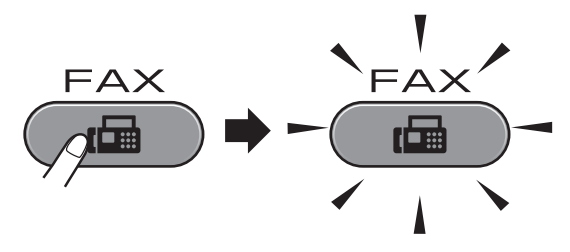

Nestekidenäytössä näkyy:

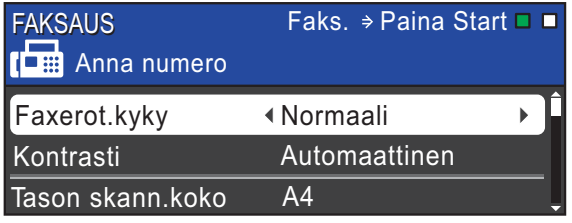

b Aseta asiakirja jollain seuraavista tavoista:

- Aseta asiakirja ADS:ään *tekstipuoli ylöspäin*. (Katso *[ADS:n käyttö](#page-36-0)* [sivulla 29](#page-36-0).)
- Aseta asiakirja valotustasolle *tekstipuoli alaspäin*. (Katso *[Valotustason käyttö](#page-37-0)* sivulla 30.)

### **Vinkki**

- Käytä ADS:ää, jos haluat lähettää monisivuisia värifakseja.
- Jos mustavalkoinen faksi lähetetään ADS:stä, kun muisti on täynnä, faksi lähetetään suorana lähetyksenä.
- Voit faksata valotustasolta kirjan sivuja yhden kerrallaan. Asiakirjat voivat olla korkeintaan A3- tai Ledger-kokoa.
- Koska vain yhden sivun voi skannata kerrallaan, monisivuiset asiakirjat on helpompi lähettää käyttämällä ADS:ää.

Voit muuttaa seuraavia faksin lähetysasetuksia. Selaa faksiasetuksia painamalla **FAX** ja sitten **a** tai **b**. Kun haluamasi asetus on korostettu, valitse vaihtoehto painamalla **d** tai **c** ja paina sitten **OK**.

#### (Käyttöopas)

Jos haluat lisätietoja alla olevien lähetysasetusten vaihtamisesta, katso [sivu 33–](#page-40-0)[35.](#page-42-0)

- Tason skannauskoko
- Värillisen faksin lähettäminen
- Lähtevien faksien esikatselu
- Lähetyksen vahvistusraportti (asetukset)

(Laajempi käyttöopas)

Lisätietoja edistyneistä faksinlähetystoiminnoista ja asetuksista on *Laajemman käyttöoppaan* luvun 3 kohdassa *Faksin lähettäminen*:

- Kontrasti
- Faksin erottelukyky
- Uuden oletusasetuksen asettaminen
- Oletusasetusten palauttaminen
- Faksin lähettäminen puhelun päätteeksi
- Sarjalähetys
- Suora lähetys
- Ulkomaantila
- Ajastettu faksi
- Keräyslähetys
- Odottavien töiden peruuttaminen
- **Pollauslähetys**

Faksin lähettäminen

#### 4 Anna faksinumero.

#### **Valintanäppäimillä**

**Puhelinluettelon avulla**

Puhelinluett.

#### **Soittohistorian avulla**

Lähtevä puhelu

### **Vinkki**

Voit esikatsella lähtevät faksit valitsemalla Faksin esikatselu -asetuksessa ON. (Katso *[Lähtevien faksien esikatselu](#page-41-0)* [sivulla 34](#page-41-0).)

e Paina **Mono Start** tai **Colour Start**.

#### **Faksaus ADS:stä**

Laite aloittaa asiakirjan skannaamisen.

#### **Faksin lähettäminen valotustasolta**

 Kun painat **Mono Start**, laite aloittaa ensimmäisen sivun skannaamisen.

Tee jokin seuraavista:

• Jos lähetät vain yhden sivun, paina **2** ja valitse Ei(lähetä) (tai paina **Mono Start** uudelleen).

Laite aloittaa asiakirjan lähettämisen.

- Jos haluat lähettää useita sivuja, valitse Kyllä painamalla **1** ja aseta seuraava sivu valotustasolle. Paina **OK**. Laite aloittaa sivun skannaamisen. (Toista sama kaikille sivuille.)
- Jos painat **Colour Start**, laite aloittaa asiakirjan lähettämisen.

### **Faksien lähetyksen lopettaminen <sup>4</sup>**

Lopeta faksien lähetys painamalla **Stop/Exit**.

### <span id="page-40-0"></span>**Valotustason koon määritys faksausta varten <sup>4</sup>**

Letter-kokoisia asiakirjoja skannattaessa skannauskooksi on määritettävä Letter. Muutoin osa asiakirjasta jää faksiviestin ulkopuolelle.

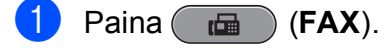

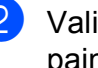

Valitse Tason skann.koko painamalla **a** tai **b**.

3 Valitse A4, A3, Letter, Legal tai Ledger painamalla **4** tai  $\blacktriangleright$ . Paina **OK**.

### **Vinkki**

- Voit tallentaa useimmiten käyttämäsi asetukset oletusasetuksiksi. (Katso *Laajemman käyttöoppaan luvun 3* kohta *Muutosten määrittäminen uusiksi oletusasetuksiksi*.)
- Tätä asetusta voidaan käyttää ainoastaan asiakirjojen lähettämiseen valotustasolta.

### **Värillisen faksin lähettäminen4**

Laite voi lähettää värillisiä fakseja laitteisiin, jotka tukevat tätä ominaisuutta.

Värillisiä fakseja ei voi tallentaa muistiin. Kun lähetät värillisen faksin, laite lähettää sen suorana lähetyksenä (vaikka Lähetä heti -asetuksena olisi Ei).

### **Faksin peruuttaminen lähetyksen aikana <sup>4</sup>**

Jos haluat peruuttaa faksin, kun laite skannaa sitä, valitsee sen numeroa tai lähettää sitä, paina **Stop/Exit**.

### <span id="page-41-0"></span>**Lähtevien faksien esikatselu <sup>4</sup>**

Faksi voidaan esikatsella ennen lähettämistä. Suora lähetys- ja Pollausvastaanottoasetuksissa pitää valita Ei, ennen kuin tätä toimintoa voi käyttää.

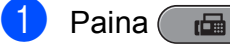

#### Paina (<del>個</del>) (FAX).

Aseta asiakirja laitteeseen.

- **3** Syötä faksinumero valintanäppäimillä, pikavalintanäppäimillä tai lyhytvalintanäppäimillä.
- **4** Paina Fax Preview.

Laite alkaa skannaamaan asiakirjaa, ja lähtevä faksi näkyy nestekidenäytössä. Kun faksi on auki, ohjauspaneelin näppäimet suorittavat alla näkyvät toiminnot.

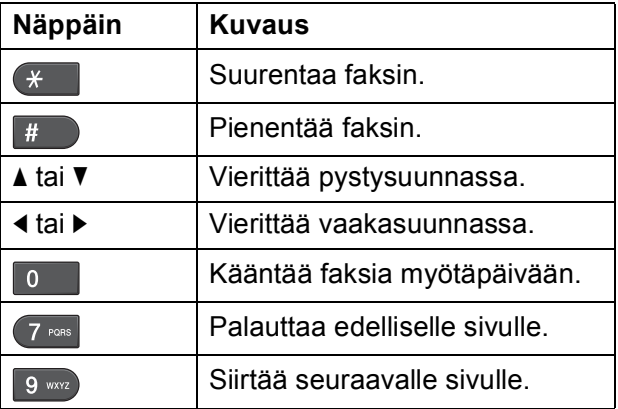

#### **Vinkki**

Jos värillisen faksin esikatselee ennen lähettämistä, sen voi lähettää vain mustavalkoisena. Jos haluat lähettää värillisen faksin, älä paina **Fax Preview** näppäintä.

e Paina **Mono Start**.

#### **Vinkki**

Muistissa oleva faksi lähetetään ja pyyhitään sen jälkeen muistista, kun painat **Mono Start**.

### **Lähetyksen vahvistusraportti <sup>4</sup>**

Voit käyttää lähetyksen vahvistusraporttia vahvistuksena siitä, että faksi on lähetetty. Raportissa näkyvät lähettäjän nimi tai faksinumero, lähetyksen aika ja päivämäärä, lähetyksen kesto, lähetettyjen sivujen määrä sekä merkintä siitä, onnistuiko lähetys.

Lähetyksen vahvistusraportille on useita asetuksia:

- **Kyllä:** Tulostaa raportin jokaisen lähetetyn faksin jälkeen.
- Kyllä+Kuva: Tulostaa raportin jokaisen lähetetyn faksin jälkeen. Raportissa näkyy osa faksin ensimmäisestä sivusta.
- **Ei:** Tulostaa raportin, jos faksin lähetys ei onnistu lähetysvirheen takia. Raportti tulostetaan myös, jos vastaanottava laite muokkaa faksatun asiakirjan kokoa. Ei on oletusasetus.
- **Ei+Kuva:** Tulostaa raportin, jos faksin lähetys ei onnistu lähetysvirheen takia. Raportti tulostetaan myös, jos faksin lähettäminen onnistui, mutta vastaanottava laite muokkaa faksatun asiakirjan kokoa. Raportissa näkyy osa faksin ensimmäisestä sivusta.
- **Ei2:** Tulostaa raportin *vain*, jos faksin lähetys ei onnistu lähetysvirheen takia.
- **Ei2+Kuva:** Tulostaa raportin *vain*, jos faksin lähetys ei onnistu lähetysvirheen takia. Raportissa näkyy osa faksin ensimmäisestä sivusta.
- a Paina **Menu**.
- b Valitse Faksaus painamalla **<sup>a</sup>** tai **<sup>b</sup>**. Paina **OK**.
- **3** Valitse Raporttiaset. painamalla **a** tai **b**. Paina **OK**.
- Valitse Lähetysraport. painamalla **a** tai **b**.

e Valitse Kyllä, Kyllä+Kuva, Ei, Ei+Kuva, Ei2 tai Ei2+Kuva painamalla **d** tai **c**. Paina **OK**.

<span id="page-42-0"></span>**6** Paina Stop/Exit.

### **Vinkki**

- Jos valitset Kyllä+Kuva, Ei+Kuva tai Ei2+Kuva, kuva näytetään lähetyksen vahvistusraportissa vain, jos suora lähetys on poistettu käytöstä. (Katso *Laajemman käyttöoppaan luvun 3* kohta *Suora lähetys*.)
- Jos lähetys onnistui, "OK" näkyy kohdan "TULOS" vieressä lähetyksen vahvistusraportissa. Jos lähetys epäonnistui, "VIRHE" näkyy kohdan "TULOS" vieressä.

**5**

# **Faksin vastaanottaminen <sup>5</sup>**

## **Vastaanottotilat <sup>5</sup>**

Vastaanottotila on valittava samalla linjalla olevien ulkoisten laitteiden ja puhelinpalveluiden mukaan.

## <span id="page-43-0"></span>**Vastaanottotilan valinta <sup>5</sup>**

Oletusasetuksena laite vastaanottaa automaattisesti kaikki siihen lähetetyt faksit. Voit valita oikean tilan seuraavan kaavion avulla.

Lisätietoja vastaanottotiloista on kohdassa *[Vastaanottotilojen käyttö](#page-44-0)* sivulla 37.

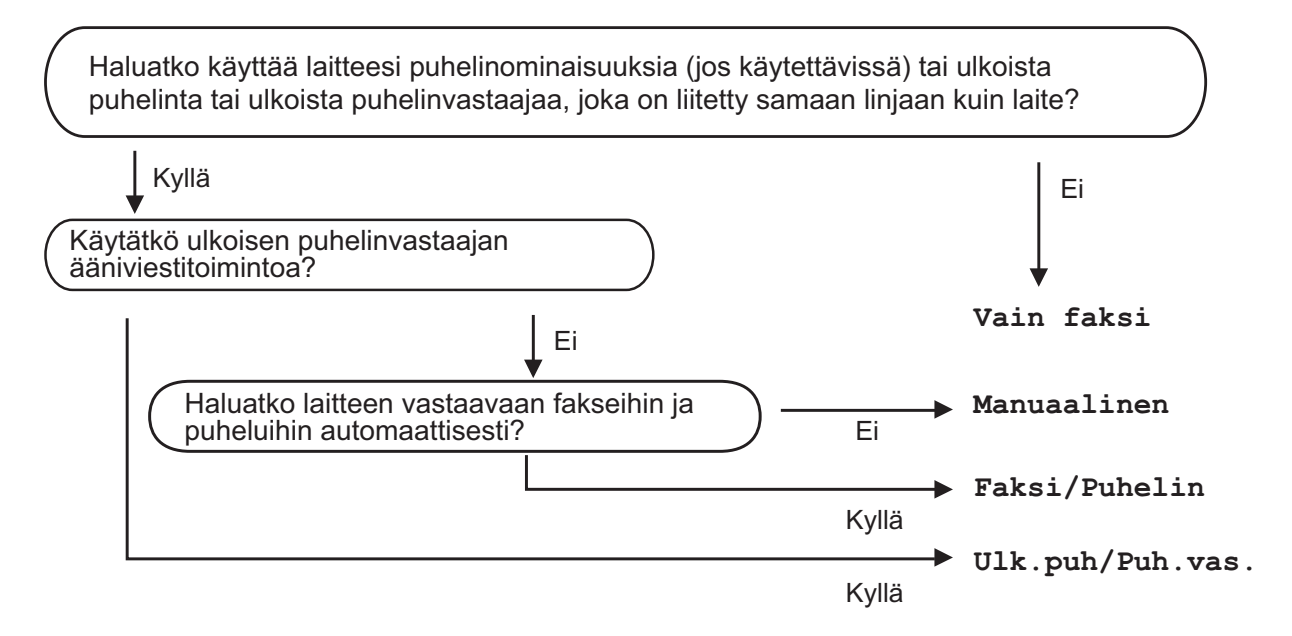

Aseta vastaanottotila seuraavien ohjeiden mukaan:

- **1** Paina Menu.
- b Valitse Perusasetukset painamalla **<sup>a</sup>** tai **<sup>b</sup>**. Paina **OK**.
- c Valitse Vastaustila painamalla **<sup>a</sup>** tai **<sup>b</sup>**.
- 4) Valitse Vain faksi, Faksi/Puhelin, Ulk.puh/Puh.vas. tai Manuaalinen painamalla **d** tai **c**. Paina **OK**.

#### **5** Paina Stop/Exit. Nestekidenäytössä näkyy nykyinen vastaanottotila.

## <span id="page-44-0"></span>**Vastaanottotilojen käyttö <sup>5</sup>**

Joissakin vastaanottotiloissa laite vastaa puheluihin automaattisesti (Vain faksi ja Faksi/Puhelin). Voit halutessasi muuttaa soittoviivettä ennen näiden tilojen käyttöä. (Katso *[Soittokerrat](#page-45-0)* sivulla 38.)

### **Vain faksi <sup>5</sup>**

Vain faksi -tilassa laite vastaa jokaiseen puheluun automaattisesti faksipuheluna.

### **Faksi/Puhelin <sup>5</sup>**

Faksi/Puhelin-tila auttaa tulevien puheluiden automaattisessa hallinnassa tunnistamalla, ovatko puhelut faksipuheluja vai tavallisia puheluja sekä käsittelemällä niitä jollakin seuraavista tavoista:

- Faksit vastaanotetaan automaattisesti.
- $\blacksquare$  Tavallisen puhelun tullessa kuuluu F/Psoitto, jolloin voit vastata puhelimeen. F/Psoitto on laitteen nopea kaksoissoitto.

(Katso myös *[F/P-soittoaika \(vain](#page-45-1)  [Faksi/Puhelin-tila\)](#page-45-1)* sivulla 38 ja *[Soittokerrat](#page-45-0)* [sivulla 38](#page-45-0).)

### **Manuaalinen <sup>5</sup>**

Manuaalisessa tilassa kaikki automaattiset vastaustoiminnot kytketään pois käytöstä.

Vastaanota faksi manuaalisessa tilassa nostamalla ulkoisen puhelimen kuuloke. Kun kuulet faksiääniä (lyhyitä toistuvia äänimerkkejä) paina **Mono Start** tai **Colour Start** ja valitse Vast.ota. Voit vastaanottaa fakseja myös faksin tunnistustoiminnon avulla vastaamalla puhelimeen, joka on kytketty samaan linjaan kuin laite.

(Katso myös *[Faksin tunnistus](#page-46-0)* sivulla 39.)

### **Ulkoinen puhelinvastaaja <sup>5</sup>**

Ulkoinen puhelinvastaaja -tilan avulla ulkoinen puhelinvastaaja ohjaa tulevia puhelujasi. Tulevia puheluja käsitellään jollakin seuraavista tavoista:

- Faksit vastaanotetaan automaattisesti.
- Soittajat voivat tallentaa viestin ulkoiseen puhelinvastaajaan.

(Katso lisätietoja kohdasta *[Ulkoisen](#page-49-0)  [puhelinvastaajan kytkeminen](#page-49-0)* sivulla 42.)

## **Vastaanottotilan asetukset <sup>5</sup>**

### <span id="page-45-0"></span>**Soittokerrat <sup>5</sup>**

Soittokerrat-asetuksella määritetään soittokerrat, joiden jälkeen laite vastaa Vain faksi- tai Faksi/Puhelin-tilassa. Jos laitteen kanssa samalla linjalla on ulkoinen puhelin tai rinnakkaispuhelin, valitse suurin mahdollinen määrä soittokertoja.

(Katso *[Käyttö ulkoisista puhelimista ja](#page-51-0)  [rinnakkaispuhelimista](#page-51-0)* sivulla 44 ja *[Faksin](#page-46-0)  tunnistus* [sivulla 39](#page-46-0).)

- a Paina **Menu**.
- b Valitse Faksaus painamalla **<sup>a</sup>** tai **<sup>b</sup>**. Paina **OK**.
- **3** Valitse Vastaanottoas. painamalla **a** tai **b**. Paina **OK**.
- 4 Valitse Soittokerrat painamalla **a** tai **b**.
- **b** Paina ◀ tai ▶ ja valitse, kuinka monta kertaa linja soi, ennen kuin laite vastaa. Paina **OK**.

Jos valitset 0, linja ei soi kertaakaan.

**6** Paina Stop/Exit.

### <span id="page-45-2"></span><span id="page-45-1"></span>**F/P-soittoaika (vain Faksi/Puhelin-tila) <sup>5</sup>**

Kun laite vastaanottaa puhelun, puhelun soittaja ja vastaanottaja kuulevat tavallisen puhelimen soittoäänen. Soittokertojen lukumäärä riippuu määritetystä Soittokerratasetuksesta.

Jos puhelu on faksi, laite vastaanottaa sen. Äänipuhelun tullessa laitteesta kuuluu F/Psoitto (nopea kaksoissoitto), jonka pituus riippuu määritetystä F/P-soittoaikaasetuksesta. Kun kuulet F/P-soiton, linjalla on äänipuhelu.

Koska F/P-soitto on laitteen tuottama ääni, ulkoiset tai rinnakkaiset puhelimet *eivät* soi. Puheluun voi kuitenkin vastata mistä tahansa puhelimesta. (Katso lisätietoja kohdasta *[Kaukotunnusten käyttö](#page-52-0)* sivulla 45.)

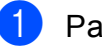

**1** Paina Menu.

- b Valitse Faksaus painamalla **<sup>a</sup>** tai **<sup>b</sup>**. Paina **OK**.
- **3** Valitse Vastaanottoas. painamalla **a** tai **b**. Paina **OK**.

 $\overline{4}$  Valitse F/P soit. pit. painamalla **a** tai **b**.

**b** Valitse painamalla ◀ tai ▶, kuinka pitkään laite ilmoittaa puhelusta (20, 30, 40 tai 70 sekuntia). Paina **OK**.

#### **Paina Stop/Exit.**

#### **Vinkki**

Vaikka soittaja katkaisisi puhelun nopean kaksoissoiton aikana, laite jatkaa soittokertoja määritetyn ajan.

### <span id="page-46-1"></span><span id="page-46-0"></span>**Faksin tunnistus <sup>5</sup>**

#### **Jos faksin tunnistusasetuksena on Kyllä: <sup>5</sup>**

Laite vastaanottaa faksipuhelun automaattisesti, vaikka vastaisitkin puheluun. Kun nestekidenäyttöön tulee viesti Vastaanotto tai kun kuulet käyttämästäsi kuulokkeesta "sirkutusta", aseta kuuloke paikalleen. Laite pitää huolen lopusta.

#### **Jos faksin tunnistusasetuksena on Ei: <sup>5</sup>**

Jos olet laitteen äärellä ja vastaat faksipuheluun nostamalla kuulokkeen, paina **Mono Start** tai **Colour Start** ja paina sitten **2** ottaaksesi faksin vastaan.

Jos vastasit rinnakkaispuhelimeen tai ulkoiseen puhelimeen, paina **l 5 1**. (Katso *[Käyttö ulkoisista puhelimista ja](#page-51-0)  [rinnakkaispuhelimista](#page-51-0)* sivulla 44.)

## **Vinkki**

- Jos tämän toiminnon asetuksena on Kyllä mutta laite ei aloita faksivastaanottoa, kun nostat rinnakkaisen tai ulkoisen puhelimen kuulokkeen, näppäile kaukokäynnistystunnus **l 5 1**.
- Jos lähetät fakseja samaan puhelinlinjaan kytketystä tietokoneesta ja laite katkaisee lähetyksen, aseta faksin tunnistusasetukseksi Ei.
	- **Paina Menu.**
- b Valitse Faksaus painamalla **<sup>a</sup>** tai **<sup>b</sup>**. Paina **OK**.
- **6** Valitse Vastaanottoas. painamalla **a** tai **b**. Paina **OK**.
- 4 Valitse Faksitunnist. painamalla **a** tai **b**.
- Valitse Kyllä (tai Ei) painamalla  $\triangleleft$  tai  $\triangleright$ . Paina **OK**.
- **Paina Stop/Exit.**

## **Faksien esikatselu (vain mustavalkoinen) <sup>5</sup>**

### **Vastaanotetun faksin esikatselu <sup>5</sup>**

Vastaanotettuja fakseja voi tarkastella nestekidenäytössä painamalla **Fax Preview** -näppäintä. Kun laite on Valmis-tilassa, nestekidenäytössä näkyy ponnahdusviesti, kun uusia fakseja saapuu.

#### **Faksien esikatselun määrittäminen <sup>5</sup>**

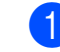

#### a Paina **Fax Preview**.

b Valitse Kyllä painamalla **1**. Nestekidenäytössä pyydetään jälleen vahvistamaan, että fakseja tarkastellaan, sen sijaan, että ne tulostettaisiin automaattisesti. Valitse OK painamalla **1**.

### **Vinkki**

- Kun Faksien esikatselu -toiminto on käytössä, vastaanotetuista fakseista ei tulosteta varmuuskopiota Faksien edelleenlähetys- ja PC-FAX-vastaanottotoiminnoissa, vaikka Varmuustulostustoiminto olisi otettu käyttöön.
- Faksien esikatselu ei ole käytettävissä, kun Faksien edelleenlähetys on käytössä.

#### Luku 5

#### **Faksien esikatselun käyttäminen <sup>5</sup>**

Kun faksi vastaanotetaan, nestekidenäytössä näkyy ponnahdusviesti. (Esimerkiksi: Uusia faks.: 02)

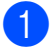

#### a Paina **Fax Preview**.

Näet luettelon uusista fakseista.

### **Vinkki**

- Jos vastaanotat faksin, joka koostuu erikokoisista sivuista (esimerkiksi A4 ja A3), laite voi luoda ja tallentaa tiedoston jokaista paperikokoa varten. Nestekidenäytössä saattaa näkyä, että laite on vastaanottanut useamman kuin yhden faksityön.
- Näet luettelon vanhoista fakseista painamalla  $*$ . Voit palata uusien faksien luetteloon painamalla **#**.
- **2** Paina ▲ tai ▼ ja valitse faksi, jota haluat katsoa. Paina **OK**.

### **Vinkki**

- Jos faksi on suuri, saattaa kulua hetki, ennen kuin se näkyy näytössä.
- Näytössä näkyy faksin nykyisen sivun numero ja sivujen kokonaismäärä. Jos faksissa on enemmän kuin 99 sivua, sivujen kokonaismäärä näkyy muodossa  $"xx"$

Paina Stop/Exit.

Kun faksi on auki, ohjauspaneelin näppäimet suorittavat alla näkyvät toiminnot.

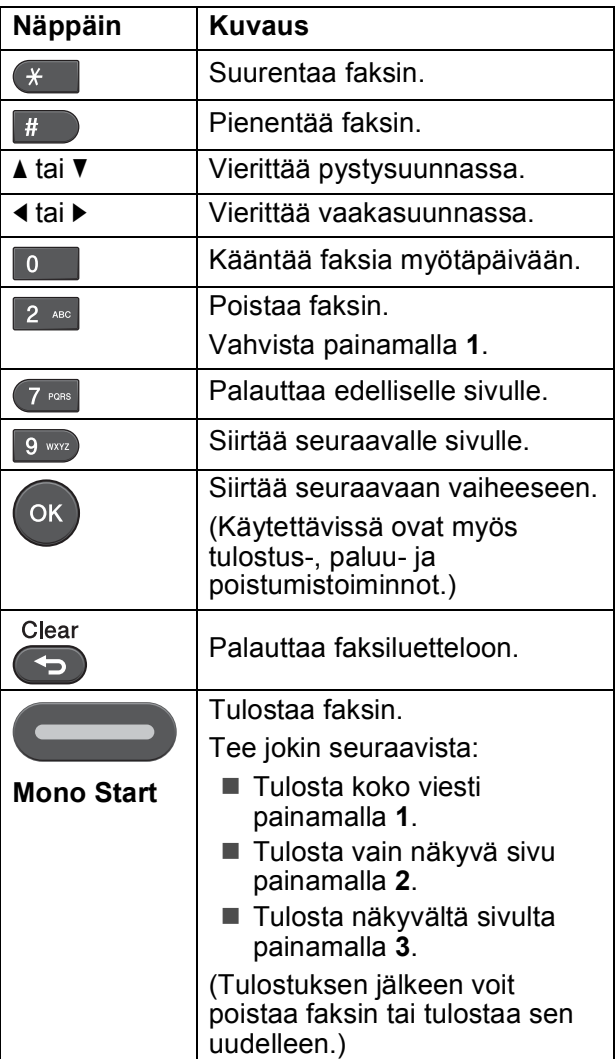

#### **Kaikkien luettelossa olevien faksien poistaminen <sup>5</sup>**

- a Paina **Fax Preview**.
- Valitse Poista kaikki painamalla **a** tai **b**. Paina **OK**. Vahvista painamalla **1**.
- **3** Paina Stop/Exit.

#### **Kaikkien luettelossa olevien faksien tulostaminen <sup>5</sup>**

- a Paina **Fax Preview**.
- Valitse Tulosta kaikki painamalla **a** tai **b**. Paina **OK**.
- **Paina Stop/Exit.**

**6**

# **Puhelin ja ulkoiset laitteet <sup>6</sup>**

## **Puhelut <sup>6</sup>**

### **Faksi/Puhelin-tila <sup>6</sup>**

Kun laite on Faksi/Puhelin-tilassa, se ilmoittaa puhelusta F/P-soitolla (nopealla kaksoissoitolla).

Jos olet ulkoisen puhelimen ääressä, nosta ulkoinen kuuloke ja vastaa painamalla **Tel/R**.

Jos olet rinnakkaispuhelimen ääressä, nosta kuuloke F/P-soiton aikana ja paina **#51** nopeiden kaksoissoittojen välissä. Jos linja on tyhjä tai joku haluaa lähettää faksin, lähetä soitto takaisin laitteeseen painamalla **l 5 1**.

## **Puhelinpalvelut <sup>6</sup>**

Laite tukee joidenkin puhelinyhtiöiden tarjoamia puhelinpalveluita.

Esimerkiksi ääniposti, koputus- ja vastauspalvelut, hälytysjärjestelmät sekä muut mukautetut puhelinlinjatoiminnot saattavat aiheuttaa ongelmia laitteen käyttöön.

### <span id="page-48-1"></span>**Puhelinlinjatyypin asettaminen <sup>6</sup>**

Jos kytket laitteen puhelinlinjaan, jossa on vaihde tai ISDN faksien lähettämistä tai vastaanottamista varten, puhelinlinjatyyppi on muutettava vastaavasti seuraavien ohjeiden mukaan.

- Paina **Menu**.
- Valitse Perusasetukset painamalla **a** tai **b**. Paina **OK**.
- **3** Valitse Linjavalinta painamalla **a** tai **b**. Paina **OK**.
- 4 Valitse Keskus tai ISDN (tai Normaali) painamalla **a** tai **b**. Paina **OK**.
- $\overline{5}$  Tee jokin seuraavista:
	- **Jos valitset Keskus, siirry** vaiheeseen  $\bullet$ .
	- Jos valitset ISDN tai Normaali, s[i](#page-49-1)irry vaiheeseen  $\mathbf{\odot}$ .
	- Valitse Kyllä tai Aina painamalla **a** tai **b**. Paina **OK**.

#### <span id="page-48-0"></span>H **Vinkki**

Jos valitset Kyllä, laite valitsee etuliitenumeron ennen valitsemaasi faksinumeroa vain, jos painetaan **Tel/R**. Jos valitset Aina, laite valitsee automaattisesti aina etuliitenumeron ennen faksinumeroa.

#### Luku 6

g Valitse Muuta painamalla **<sup>a</sup>** tai **<sup>b</sup>**. Paina **OK**.

8) Syötä etuliitenumero valintanäppäimillä. Paina **OK**.

<span id="page-49-1"></span>**9** Paina Stop/Exit.

#### **Vinkki**

- Jos puhelinjärjestelmä on katkotyyppinen (TBR), syötä katko painamalla **Tel/R**.
- Voit käyttää numeroita 0–9 sekä merkkejä #, \* ja !. (Näytä ! painamalla **Tel/R**.) Huutomerkkiä (!) ei voi käyttää muiden numeroiden tai merkkien kanssa.

#### **VAIHDE ja SOITONSIIRTO <sup>6</sup>**

Laitteen alkuasetuksena on Normaali-tila, jonka ansiosta se voidaan kytkeä tavalliseen puhelinverkkoon (PSTN). Useissa toimistoissa käytetään kuitenkin keskitettyä puhelinjärjestelmää tai vaihdetta. Laite voidaan liittää useimpiin puhelinvaihteisiin. Laitteen maadoitusnäppäin on katkotyyppinen (TBR). Sen toiminta määräytyy puhelinvaihdejärjestelmän mukaan. Saat sen avulla yhteyden ulkolinjaan tai voit siirtää puhelun toiseen alanumeroon. Tätä toimintoa käytetään painamalla **Tel/R**-näppäintä.

### **Vinkki**

**Tel/R**-näppäinpainallus voidaan ohjelmoida osaksi pika- tai lyhytvalintanäppäimelle tallennettua numeroa. Kun ohjelmoit pika- tai lyhytvalintanumeroa, paina ensin **Tel/R** (näyttöön tulee "!") ja näppäile sitten puhelinnumero. Jos teet tämän, sinun ei tarvitse painaa **Tel/R**-näppäintä joka kerta ennen numeron valitsemista pika- tai lyhytvalintanäppäimellä. (Katso *[Numeroiden tallentaminen](#page-55-0)* sivulla 48.) Jos vaihdetta ei ole valittu puhelinlinjan tyyppiasetuksista, **Tel/R**-näppäimelle ohjelmoitua pika- tai lyhytvalintanumeroa ei voi käyttää.

## <span id="page-49-0"></span>**Ulkoisen puhelinvastaajan kytkeminen <sup>6</sup>**

Laitteeseen voi kytkeä ulkoisen puhelinvastaajan. Jos **ulkoinen** puhelinvastaaja on kytketty samaan puhelinlinjaan kuin laite, puhelinvastaaja vastaa kaikkiin puheluihin ja laite "kuuntelee" faksin soittoääniä (CNG-merkkiääniä). Jos laite kuulee merkkiäänen, se vastaa puheluun ja vastaanottaa faksin. Jos laite ei kuule merkkiääntä, se antaa puhelinvastaajan jatkaa vastaajaviestin toistamista, minkä jälkeen soittaja voi jättää viestin.

Puhelinvastaajan on vastattava neljän soittokerran aikana (suositeltu asetus on kaksi soittoa). Laite ei kuule faksin merkkiääniä, ennen kuin puhelinvastaaja on kytkeytynyt päälle. Neljän soiton jälkeen merkkiääniä ja siten faksin vastaanottoaikaa on jäljellä vain 8–10 sekuntia. Seuraa huolellisesti tässä oppaassa annettuja ohjeita äänittäessäsi puhelinvastaajan viestiä. Älä käytä ulkoisessa puhelinvastaajassa soitonsäästöasetusta, jos se ylittää viisi soittokertaa.

#### **Vinkki**

Jos kaikkien lähetettyjen faksien vastaanotto ei onnistu, lyhennä ulkoisen puhelinvastaajan soittoviiveasetusta.

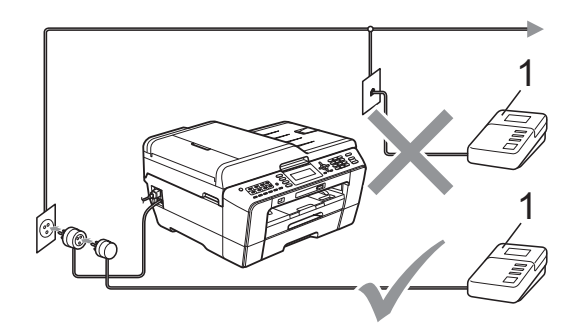

#### **1 Puhelinvastaaja**

Kun puhelinvastaaja vastaa puheluun, nestekidenäytössä näkyy Puheyhteys.

Puhelin ja ulkoiset laitteet

## **TÄRKEÄÄ**

ÄLÄ kytke puhelinvastaajaa saman puhelinlinjan toiseen puhelinpistorasiaan.

### **Kytkemisasetukset <sup>6</sup>**

Ulkoinen puhelinvastaaja on kytkettävä edellisen kuvan esittämällä tavalla.

- Aseta ulkoinen puhelinvastaaja soimaan yhden tai kaksi kertaa. (Laitteen soittoviiveasetus ei ole käytettävissä.)
- Nauhoita ulkoisen puhelinvastaajan viesti.
- $\overline{3}$  Aseta puhelinvastaaja ottamaan puhelut vastaan.
- 4 Aseta vastaanottotilan asetukseksi Ulk.puh/Puh.vas. (Katso *[Vastaanottotilan valinta](#page-43-0)* sivulla 36.)

### **Vastausviestin nauhoitus ulkoiseen puhelinvastaajaan <sup>6</sup>**

Ajoitus on tärkeää tätä viestiä nauhoitettaessa.

- Jätä viestin alkuun 5 sekuntia tyhjää. (Näin laitteella on aikaa kuunnella automaattisen faksilähetyksen merkkiääniä, ennen kuin ne loppuvat.)
- 2 Viestin pituudeksi suositellaan korkeintaan 20 sekuntia.

### **Vinkki**

Puhelinvastaajan viestin alkuun kannattaa jättää viisi sekuntia tyhjää, sillä laite ei voi kuulla faksin merkkiääniä kaikuvan tai kovan äänen lävitse. Voit kokeilla, vastaanottaako laite fakseja ilman viiden sekunnin taukoa viestin alussa. Jos vastaanotto ei onnistu, nauhoita vastausviesti uudelleen ja jätä alkuun viisi sekuntia tyhjää.

### **Puhelinvaihdejärjestelmä (PBX) <sup>6</sup>**

Suosittelemme, että pyydät vaihteen asentanutta yritystä kytkemään laitteen. Jos käytössä on sarjapuhelinjärjestelmä, pyydä asentajaa liittämään laite järjestelmän viimeiseen linjaan. Siten vältetään laitteen aktivoituminen joka kerta puheluita vastaanotettaessa. Jos keskus vastaa kaikkiin soittoihin, vastaanottotilan asetukseksi suositellaan Manuaalinen.

Kun laitetta käytetään vaihteessa, sen asianmukaista toimintaa kaikissa tilanteissa ei voida taata. Mahdollisista faksin lähetystai vastaanotto-ongelmista on ensimmäisenä ilmoitettava vaihdetta ylläpitävälle yritykselle.

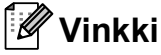

Varmista, että puhelinlinjatyypiksi on asetettu vaihde. (Katso *[Puhelinlinjatyypin](#page-48-1)  [asettaminen](#page-48-1)* sivulla 41.)

## <span id="page-51-1"></span>**Ulkoiset puhelimet ja rinnakkaispuhelimet <sup>6</sup>**

### **Ulkoisen puhelimen tai rinnakkaispuhelimen kytkeminen <sup>6</sup>**

Laitteeseen voi kytkeä erillisen puhelimen seuraavan kaavion mukaan.

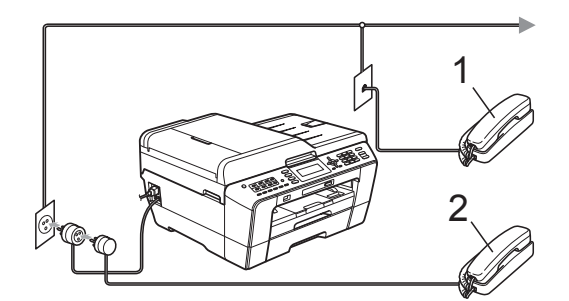

- **1 Rinnakkaispuhelin**
- **2 Ulkoinen puhelin**

Kun ulkoisen puhelimen linja on auki, nestekidenäytössä näkyy Puheyhteys.

#### **Vinkki**

Varmista, että ulkoisen puhelimen johto on korkeintaan 3 metriä pitkä.

### <span id="page-51-0"></span>**Käyttö ulkoisista puhelimista ja rinnakkaispuhelimista <sup>6</sup>**

Jos vastaat faksipuheluun rinnakkaisesta tai ulkoisesta puhelimesta, voit asettaa laitteen vastaamaan puheluun käyttämällä kaukokäynnistystunnusta. Kun painat kaukokäynnistystunnuksen **l 5 1**, laite aloittaa faksin vastaanoton.

Jos laite ilmoittaa puhelusta nopealla kaksoissoitolla, ota puhelu vastaan rinnakkaispuhelimesta valitsemalla puhelun vastaustunnus **#51**. (Katso *[F/P-soittoaika](#page-45-2)  [\(vain Faksi/Puhelin-tila\)](#page-45-2)* sivulla 38.)

#### **Jos vastaat puheluun ja linjalta ei kuulu mitään: <sup>6</sup>**

Sinulle lähetetään faksia, joka on otettava vastaan manuaalisesti.

Paina **l 5 1** ja odota, kunnes kuulet vastaanottoääniä tai kunnes nestekidenäytössä näkyy Vastaanotto, ja lopeta sitten puhelu.

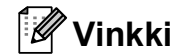

Voit asettaa laitteen vastaamaan puheluun automaattisesti faksintunnistusominaisuuden avulla. (Katso *[Faksin tunnistus](#page-46-1)* sivulla 39.)

### **Ulkoisen langattoman puhelimen käyttö <sup>6</sup>**

Jos langattoman puhelimen tukiasema on kytketty samaan puhelinlinjaan kuin laite (katso *[Ulkoiset puhelimet ja](#page-51-1)  [rinnakkaispuhelimet](#page-51-1)* sivulla 44) ja pidät langatonta puhelinta yleensä mukanasi, puheluihin on helpompi vastata soittoviiveen aikana.

Jos annat laitteen vastata ensin, sinun on mentävä laitteen luo ja siirrettävä puhelu langattomaan kuulokkeeseen painamalla **Tel/R**.

### <span id="page-52-0"></span>**Kaukotunnusten käyttö <sup>6</sup>**

#### **Kaukokäynnistystunnus <sup>6</sup>**

Jos vastaat faksipuheluun rinnakkaisesta tai ulkoisesta puhelimesta, voit asettaa laitteen vastaanottamaan faksia valitsemalla kaukokäynnistystunnuksen **l 5 1**. Odota vastaanoton äänimerkkiä, ennen kuin lasket kuulokkeen. (Katso *[Faksin tunnistus](#page-46-1)* [sivulla 39](#page-46-1).)

Jos vastaat faksipuheluun ulkoisesta puhelimesta, voit asettaa laitteen vastaanottamaan faksia painamalla **Mono Start** ja valitsemalla Vast.ota.

#### **Puhelun vastaustunnus <sup>6</sup>**

Kun vastaanotat äänipuhelua ja laite on F/Ptilassa, se ilmoittaa puhelusta F/P-soitolla (nopealla kaksoissoitolla) soittoviiveen jälkeen. Jos vastaat puheluun rinnakkaispuhelimesta, voit kytkeä F/P-soiton pois päältä painamalla **#51** (muista painaa tätä soittojen *välillä*).

Jos laite ilmoittaa puhelusta nopealla kaksoissoitolla, ota puhelu vastaan ulkoisella puhelimella painamalla **Tel/R**.

#### **Kaukotunnusten vaihto <sup>6</sup>**

Jos haluat käyttää kaukokäynnistystä, sinun on otettava käyttöön kaukotunnukset. Ennalta asetettu kaukokäynnistystunnus on **l 5 1**. Ennalta asetettu puhelun vastaustunnus on **#51**. Nämä tunnukset voi haluttaessa vaihtaa omiin tunnuksiin.

- a Paina **Menu**.
- b Valitse Faksaus painamalla **<sup>a</sup>** tai **<sup>b</sup>**. Paina **OK**.
- **3** Valitse Vastaanottoas. painamalla **a** tai **b**. Paina **OK**.
- 4 Valitse Kaukokäy.tunn. painamalla **a** tai **b**.
- $\overline{5}$  Valitse Kyllä (tai Ei) painamalla  $\triangleleft$  tai  $\triangleright$ . Paina **OK**.
- 6 Näppäile uusi kaukokäynnistystunnus. Paina **OK**.
- 7 Valitse Pysäyt.koodi: painamalla **a** tai **b** ja anna uusi puhelun vastaustunnus. Paina **OK**.
- Paina Stop/Exit.

### **Vinkki**

- Jos puhelu katkeaa aina, kun yrität käyttää ulkoisen puhelinvastaajan kaukoohjaustoimintoja, kokeile vaihtaa kaukokäynnistystunnus ja puhelun vastaustunnus toiseksi kolminumeroiseksi koodiksi, joka sisältää merkkejä **0**–**9**, **l** ja **#**.
- Kaukotunnukset eivät välttämättä toimi kaikissa puhelinjärjestelmissä.

# **Numeroiden valitseminen ja tallentaminen <sup>7</sup>**

## **Numeroiden valitseminen <sup>7</sup>**

**7**

## **Manuaalinen valinta <sup>7</sup>**

Anna faksi- tai puhelinnumero numeronäppäimistöltä.

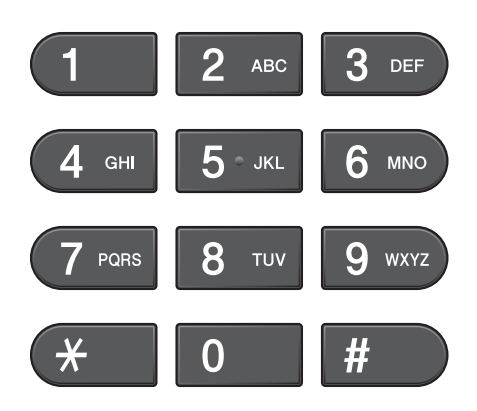

### **Pikavalinta <sup>7</sup>**

Laitteessa on kahdeksan pikavalintanäppäintä, joille voi tallentaa yhteensä 16 faksi- ja puhelinnumeroa automaattista valintaa varten.

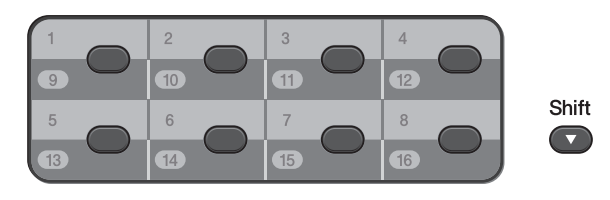

Paina pikavalintanäppäintä, jolle tallennettuun numeroon haluat soittaa. (Katso *[Pikavalintanumeroiden tallentaminen](#page-55-1)* [sivulla 48.](#page-55-1)) Numeroita 9–16 varten **Shift** on pidettävä painettuna, kun pikavalintanäppäintä painetaan.

### **Lyhytvalinta <sup>7</sup>**

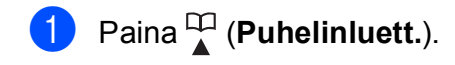

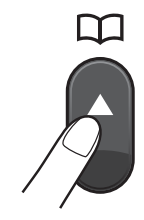

Voit myös valita Puhelinluett. painamalla (**FAX**).

b Valitse Etsi painamalla **<sup>a</sup>** tai **<sup>b</sup>**. Paina **OK**.

Tee jokin seuraavista:

**Valitse** Aakkosjärjestys tai Numerojärjestys painamalla **a** tai **b**. Paina **OK**.

Jos paikassa on kaksi numeroa, valitse se, johon haluat soittaa, painamalla **a** tai **b**. Paina **OK**.

■ Näppäile kaksinumeroinen lyhytvalintanumero valintanäppäimillä. (Katso *[Lyhytvalintanumeroiden](#page-56-0)  [tallentaminen](#page-56-0)* sivulla 49.)

#### **Vinkki**

Jos nestekidenäytössä näkyy Ei tallennettu, kun näppäilet lyhytvalintanumeron, tähän muistipaikkaan ei ole tallennettu numeroa.

#### **Haku <sup>7</sup>**

Voit hakea nimiä, jotka on tallennettu pikavalinta- ja lyhytvalintamuistiin.

- **i** Paina <sup>C</sup><sub>1</sub> (Puhelinluett.). Voit myös valita Puhelinluett. painamalla (**FAX**).
- 
- b Valitse Etsi painamalla **<sup>a</sup>** tai **<sup>b</sup>**. Paina **OK**.
- <span id="page-54-0"></span>**3** Valitse Aakkosjärjestys tai Numerojärjestys painamalla **a** tai **b**. Paina **OK**.

## **Vinkki**

- Suurenna nestekidenäytön fonttia painamalla  $\ast$ .
- Pienennä nestekidenäytön fonttia painamalla **#**.
- $\overline{4}$  Jos valitset vaiheessa  $\bullet$  vaihtoehdon Aakkosjärjestys, kirjoita nimen ensimmäinen kirjain valintanäppäimillä. Valitse sitten haluamasi nimi ja numero painamalla **a** tai **b**. Paina **OK**.

#### **Faksinumeron uudelleenvalinta <sup>7</sup>**

Jos lähetät faksin manuaalisesti ja linja on varattu, paina **Redial/Pause** ja paina sitten **Mono Start** tai **Colour Start** ja yritä uudelleen. Jos haluat soittaa uudelleen numeroon, johon olet äskettäin soittanut, paina **Redial/Pause** ja valitse jokin viimeksi valittujen numeroiden luettelon viimeisestä 30 numerosta.

**Redial/Pause** toimii vain, kun numerot valitaan ohjauspaneelista. *Jos lähetät faksia automaattisesti* ja linja on varattu, laite valitsee numeron automaattisesti uudelleen enintään kolme kertaa viiden minuutin välein.

#### a Paina **Redial/Pause**.

- **2** Valitse numero painamalla **▲** tai ▼. Paina **OK**.
- **3** Valitse Lähetä faksi painamalla **a** tai **b**. Paina **OK**.
	- d Paina **Mono Start** tai **Colour Start**.

#### **Vinkki**

Automaattinen uudelleenvalinta ei toimi suorassa lähetyksessä, kun käytät valotustasoa.

**47**

## **Muut numeronvalintatoiminnot <sup>7</sup>**

### **Viimeksi valittujen numeroiden historia <sup>7</sup>**

Viimeksi valittujen numeroiden historiaan tallennetaan viimeiset 30 numeroa, joihin on lähetetty faksi. Voit valita jonkin näistä numeroista ja lähettää siihen faksin, lisätä sen pika- tai lyhytvalintamuistiin tai poistaa sen historiasta.

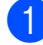

#### a Paina **Redial/Pause**.

Voit myös valita Lähtevä puhelu painamalla (**FAX**).

- 2 Valitse haluamasi numero painamalla **a** tai **b**. Paina **OK**.
- $\overline{3}$  Tee jokin seuraavista:

Kun haluat lähettää faksin, valitse Lähetä faksi painamalla **a** tai **b**.

Paina **OK**.

Paina **Mono Start** tai **Colour Start**.

 $\blacksquare$  Kun haluat tallentaa numeron, valitse Lisää puh.luett. painamalla **a** tai **b**.

#### Paina **OK**.

(Katso *Laajemman käyttöoppaan luvun 5* kohta *Pikavalintanumeroiden tallentaminen lähtevien puhelujen perusteella* tai *Lyhytvalintanumeroiden tallentaminen lähtevien puhelujen perusteella*.)

 Valitse Poista painamalla **a** tai **b**. Paina **OK**.

Vahvista painamalla **1**.

Paina Stop/Exit.

## <span id="page-55-0"></span>**Numeroiden tallentaminen <sup>7</sup>**

Voit asettaa laitteeseen seuraavia numeroiden valintaa helpottavia toimintoja: pikavalinta, lyhytvalinta ja ryhmät faksien sarjalähetyksille. Kun valitset pikanumeron, se näkyy nestekidenäytössä.

### **Vinkki**

Muistiin tallennetut pikanumerot säilyvät sähkökatkoksen aikanakin.

### **Tauon tallentaminen <sup>7</sup>**

Lisää numeroiden väliin 3,5 sekunnin tauko painamalla **Redial/Pause**. Jos valitset ulkomaanpuhelua, voit pidentää taukoa painamalla **Redial/Pause** niin monta kertaa kuin haluat.

### <span id="page-55-1"></span>**Pikavalintanumeroiden tallentaminen <sup>7</sup>**

Laitteessa on kahdeksan pikavalintanäppäintä, joille voi tallentaa yhteensä 16 faksi- ja puhelinnumeroa automaattista valintaa varten. Numeroita 9-16 varten **Shift** on pidettävä painettuna, kun pikavalintanäppäintä painetaan.

a Paina pikavalintanäppäintä, jolle haluat tallentaa numeron. Valitse Kyllä painamalla **1**.

#### **Vinkki**

Voit tallentaa pikavalintanumerot myös painamalla (**Puhelinluett.**).

Valitse Aseta pika painamalla **a** tai **b**. Paina **OK**.

Valitse paikka, johon haluat tallentaa numeron, painamalla **a** tai **b**. Paina **OK**.

Numeroiden valitseminen ja tallentaminen

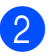

- 2 Tee jokin seuraavista:
	- Näppäile nimi valintanäppäimillä (korkeintaan 16 merkkiä).

Paina **OK**.

 (Katso kirjainten näppäilemisohjeita kohdasta *[Tekstin syöttäminen](#page-127-0)* [sivulla 120](#page-127-0).)

- Tallenna numero ilman nimeä painamalla **OK**.
- **6** Näppäile faksi- tai puhelinnumero (enintään 20 numeroa). Paina **OK**.

### **Vinkki**

*Jos olet ladannut internet-faksin:*

Jos haluat tallentaa sähköpostiosoitteen, jota käytetään internet-faksin tai Skannaa sähköpostiin -palvelimen kanssa, valitse Valintatapa painamalla **a**. Vaihda asetukseksi S-postiosoite painamalla **d** tai **c**. Valitse Faksi/Puh/S-p painamalla **b** ja kirjoita sähköpostiosoite. (Katso *[Tekstin syöttäminen](#page-127-0)* sivulla 120.)

- d Valitse Valmis painamalla **<sup>a</sup>** tai **<sup>b</sup>**. Paina **OK**.
- **6** Paina Stop/Exit.

### <span id="page-56-0"></span>**Lyhytvalintanumeroiden tallentaminen <sup>7</sup>**

Nimiä ja numeroita voidaan tallentaa kaksinumeroisiin lyhytvalintapaikkoihin. Tallennettuja lyhytvalintanumeroita voi olla enintään 100. Lyhytvalintanumeroihin soitetaan painamalla vain muutamaa

näppäintä (esimerkiksi: (**Puhelinluett.**), Etsi, **OK**, kaksinumeroinen luku ja **Mono Start** tai **Colour Start**).

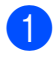

Paina <sup>[1]</sup> (Puhelinluett.).

Valitse Aseta lyh.val. painamalla **a** tai **b**. Paina **OK**.

- <span id="page-56-1"></span>Valitse lyhytvalintapaikka, johon haluat tallentaa numeron, painamalla **a** tai **b**. Paina **OK**.
- Tee jokin seuraavista:
	- Näppäile nimi valintanäppäimillä (korkeintaan 16 merkkiä).

Paina **OK**.

 (Katso kirjainten näppäilemisohjeita kohdasta *[Tekstin syöttäminen](#page-127-0)* [sivulla 120](#page-127-0).)

- Tallenna numero ilman nimeä painamalla **OK**.
- 5 Näppäile faksi- tai puhelinnumero (enintään 20 numeroa). Paina **OK**.
- $\boxed{6}$  Tee jokin seuraavista:
	- Näppäile toinen faksi- tai puhelinnumero (enintään 20 numeroa).

Paina **OK**.

- Jos et halua tallentaa toista numeroa, paina **OK**.
- g Valitse Valmis painamalla **<sup>a</sup>** tai **<sup>b</sup>**. Paina **OK**.
- Tee jokin seuraavista:
	- Jos haluat tallentaa toisen lyhytvalintanumeron, siirry vaiheeseen  $\bigcirc$  $\bigcirc$  $\bigcirc$ .
	- Paina numeroiden tallentamisen lopuksi **Stop/Exit**.

### **Pikavalinta- tai lyhytvalintanimien tai numeroiden vaihtaminen <sup>7</sup>**

Voit vaihtaa tallennetun pika- tai lyhytvalintanimen tai -numeron.

### Paina <sup>m</sup> (**Puhelinluett.**).

- 2 Valitse Aseta pika tai Aseta lyh.val. painamalla **a** tai **b**. Paina **OK**.
- **3** Valitse muutettava kaksinumeroinen pika- tai lyhytvalintapaikka painamalla **a** tai **b**. Paina **OK**.
- $\left| \right|$  Tee jokin seuraavista:
	- Valitse Muuta painamalla **a** tai **b**. Paina **OK**.
	- Valitse Poista painamalla **a** tai **b**. Paina **OK**. Vahvista painamalla **1**. Siirry vai[h](#page-57-0)eeseen **®**.

#### **Vinkki**

*Tallennetun nimen tai numeron muuttaminen:*

Jos haluat muuttaa merkin, aseta kohdistin muutettavan merkin alle painamalla **d** tai **c**. Paina sitten **Clear**. Syötä sen jälkeen haluamasi merkki.

 $\overline{5}$  Jos haluat muuttaa nimeä, valitse Nimi painamalla **A** tai **V**. Paina sitten **▶** ja anna uusi nimi valintanäppäimillä (enintään 16 merkkiä). Paina **OK**. (Katso *[Tekstin syöttäminen](#page-127-0)* sivulla 120.)

- 6 Voit muuttaa faksi-/puhelinnumeroa seuraavilla tavoilla:
	- Jos haluat vaihtaa ensimmäisen faksi-/puhelinnumeron, valitse Faksi/puhelin: (pikavalinta) tai Faksi/Puhelin1: (lyhytvalinta) painamalla **a** tai **b**, paina **c** ja anna uusi faksi- tai puhelinnumero valintanäppäimillä (korkeintaan 20 numeroa). Paina **OK**.
	- Jos haluat vaihtaa toisen faksi-/puhelinnumeron, valitse Faksi/Puhelin2: (lyhytvalinta) painamalla **a** tai **b**, paina **c** ja anna uusi faksi- tai puhelinnumero valintanäppäimillä (korkeintaan 20 numeroa). Paina **OK**.
	- Jos haluat vaihtaa tämän lyhytvalintapaikan molemmat numerot, toista sama vaihe ja valitse toinen numero.
- g Valitse Valmis painamalla **<sup>a</sup>** tai **<sup>b</sup>**. Paina **OK**.
- <span id="page-57-0"></span>Paina Stop/Exit.

```
8
```
# **Kopiointi <sup>8</sup>**

## **Kopiointi <sup>8</sup>**

Seuraavat vaiheet esittelevät kopioinnin peruskäytön. *Laajempi käyttöopas* sisältää tarkat tiedot kustakin toiminnosta.

Varmista, että käytössä on kopiointitila. Paina (**COPY**) -näppäintä, jolloin siihen syttyy sininen valo.

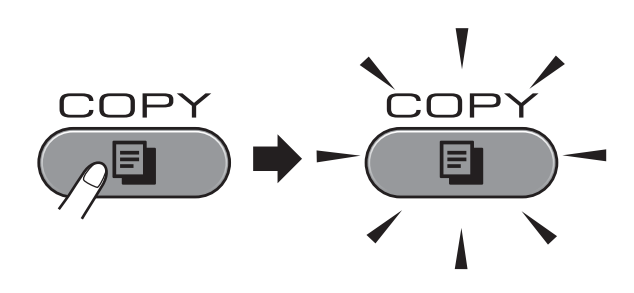

Nestekidenäytössä näkyy:

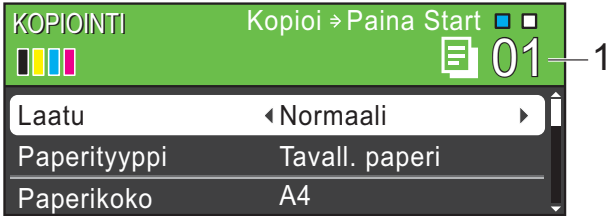

#### **1 Kopiomäärä**

Voit määrittää kopioiden määrän valintanäppäimillä.

### **Vinkki**

Oletusasetus on faksaustila. Voit muuttaa aikaa, jonka verran laite pysyy kopiointitilassa viimeisen kopiointitoiminnon jälkeen. (Katso *Laajemman käyttöoppaan luvun 1* kohta *Tila-ajastin*.)

- Aseta asiakirja jollain seuraavista tavoista:
	- Aseta asiakirja ADS:ään *tekstipuoli ylöspäin*.

(Katso *[ADS:n käyttö](#page-36-0)* sivulla 29.)

 Aseta asiakirja *tekstipuoli alaspäin* valotustasolle.

(Katso *[Valotustason käyttö](#page-37-0)* [sivulla 30.](#page-37-0))

- Jos haluat useita kopioita, anna kopioiden määrä (enintään 99).
- **Paina Mono Start tai Colour Start.**

### **Kopioinnin lopetus <sup>8</sup>**

Lopeta kopiointi painamalla **Stop/Exit**.

### **Kopiointiasetukset <sup>8</sup>**

Edempänä mainittuja kopiointiasetuksia voidaan muuttaa. Selaa kopiointiasetuksia painamalla **COPY** ja sitten **a** tai **b**. Kun haluamasi asetus on korostettu, valitse vaihtoehto painamalla **d** tai **c** ja paina sitten **OK**.

(Käyttöopas)

Jos haluat lisätietoja seuraavien kopiointiasetusten muuttamisesta, katso [sivu 52](#page-59-0):

- **Paperityyppi**
- Paperikoko
- Kasetin val. (MFC-J6710DW)

#### (Laajempi käyttöopas)

Jos haluat lisätietoja seuraavien kopiointiasetusten muuttamisesta, katso lukua 7:

- Laatu
- Suuren./Pienen.
- Sivun asettelu
- $\blacksquare$  2 in 1 (ID)
- Pinoa/Lajitt.
- **Tiheys**
- Must.sääs.tila
- Kop. ohuelle pap.
- Vinosäätö
- Kirjakopio
- Vesileimakopio
- Kaksipuol. kopio
- Aseta uusi olet.
- Tehdasasetukset

### **Vinkki**

Jos haluat lajitella kopiot, käytä ADS:ää.

### <span id="page-59-0"></span>**Paperiasetukset <sup>8</sup>**

#### **Paperityyppi <sup>8</sup>**

Jos kopioit erikoispaperille, valitse asetuksista kyseinen paperityyppi, jotta saat parhaan mahdollisen tulostuslaadun.

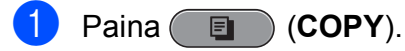

- Aseta asiakirja laitteeseen.
- **Näppäile kopioiden lukumäärä.**
- 4 Valitse Paperityyppi painamalla **a** tai **b**.
- 5 Valitse Tavall. paperi, Mustesuihkupap., Brother BP71, Brother BP61, Muu kiiltävä tai Kalvo painamalla **d** tai **c**. Paina **OK**.
- **6** Jos et halua muuttaa muita asetuksia, paina **Mono Start** tai **Colour Start**.

#### **Paperikoko <sup>8</sup>**

Jos kopioit muulle kuin A4-paperille, joudut vaihtamaan paperikokoasetuksen. Voit kopioida vain A4-, A5-, A3-, valokuva  $10 \times 15$  cm-, Letter-, Legal- tai Ledgerpaperille.

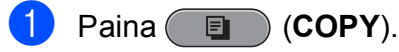

- Aseta asiakirja laitteeseen.
- **3** Näppäile kopioiden lukumäärä.
- d Valitse Paperikoko painamalla **a** tai **b**.
- $\overline{5}$  Valitse A4, A5, A3, 10x15cm, Letter, Legal tai Ledger painamalla **d** tai **c**. Paina **OK**.
- **6** Jos et halua muuttaa muita asetuksia, paina **Mono Start** tai **Colour Start**.

#### **Kasetin valinta (vain MFC-J6710DW) <sup>8</sup>**

Paperikasettia voi vaihtaa tilapäisesti seuraavaa kopiota varten. Lisätietoja oletuskasetin vaihtamisesta on kohdassa *[Kasetin käyttö kopiointitilassa \(vain](#page-30-0)  [MFC-J6710DW\)](#page-30-0)* sivulla 23.

- Paina (**E** ) (COPY).
- Aseta asiakirja laitteeseen.
- c Näppäile kopioiden lukumäärä.
- Valitse Kasetin val. painamalla **a** tai **b**.
- **5** Valitse Kasetti#1, Kasetti#2 tai Autom. valinta painamalla **d** tai **c**. Paina **OK**.
- **6** Jos et halua muuttaa muita asetuksia, paina **Mono Start** tai **Colour Start**.

#### **Vinkki**

Julistekopiointi ei ole käytettävissä kasettia 2 käytettäessä.

# **Valokuvien tulostus muistikortilta tai USBmuistitikulta <sup>9</sup>**

## **PhotoCapture Center™ -toiminnot <sup>9</sup>**

**9**

Voit tulostaa valokuvia suoraan digitaalikameran muistikortilta tai USBmuistitikulta, vaikka laitetta *ei* olisi kytketty tietokoneeseen. (Katso *[Kuvien tulostaminen](#page-63-0)* [sivulla 56](#page-63-0).)

Voit skannata asiakirjoja ja tallentaa ne suoraan muistikortille tai USB-muistitikulle. (Katso *[Skannaus muistikortille tai USB](#page-64-0)[muistitikulle](#page-64-0)* sivulla 57.)

Jos laite on kytketty tietokoneeseen, voit käyttää laitteen etuosan korttipaikkaan asetettua muistikorttia tai USB-muistitikkua tietokoneesta käsin.

(Katso *Ohjelmiston käyttöoppaasta PhotoCapture Center™* (Windows®) tai *Etäasetusohjelma ja PhotoCapture Center™* (Macintosh).)

### **Muistikortin tai USBmuistitikun käyttäminen <sup>9</sup>**

Tässä Brother-laitteessa on media-asemia (korttipaikkoja), jotka sopivat USBmuistitikuille ja seuraaville yleisesti käytetyille digitaalikameroiden tallennusvälineille: Memory Stick™, Memory Stick PRO™, Memory Stick Duo™, Memory Stick PRO Duo™, SD, SDHC, MultiMedia Card ja MultiMedia Card plus.

Voit tulostaa digitaalikuvia digitaalikamerasta laadukkaalla, valokuvatasoisella erottelukyvyllä PhotoCapture Center™ toiminnon avulla.

## **Näin pääset alkuun <sup>9</sup>**

Työnnä muistikortti tai USB-muistitikku oikeaan korttipaikkaan tiukasti.

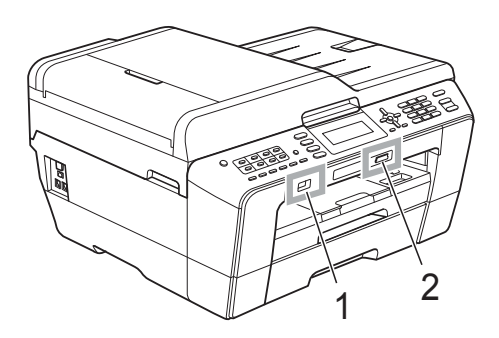

#### **1 USB-muistitikku**

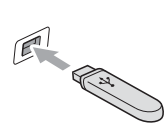

## **TÄRKEÄÄ**

USB-suoraliitäntä tukee vain USB-muistitikkua, PictBridge-yhteensopivaa kameraa ja USBmassamuistitoiminnollista digitaalikameraa. Muita USBlaitteita ei tueta.

#### **2 Muistikorttipaikka**

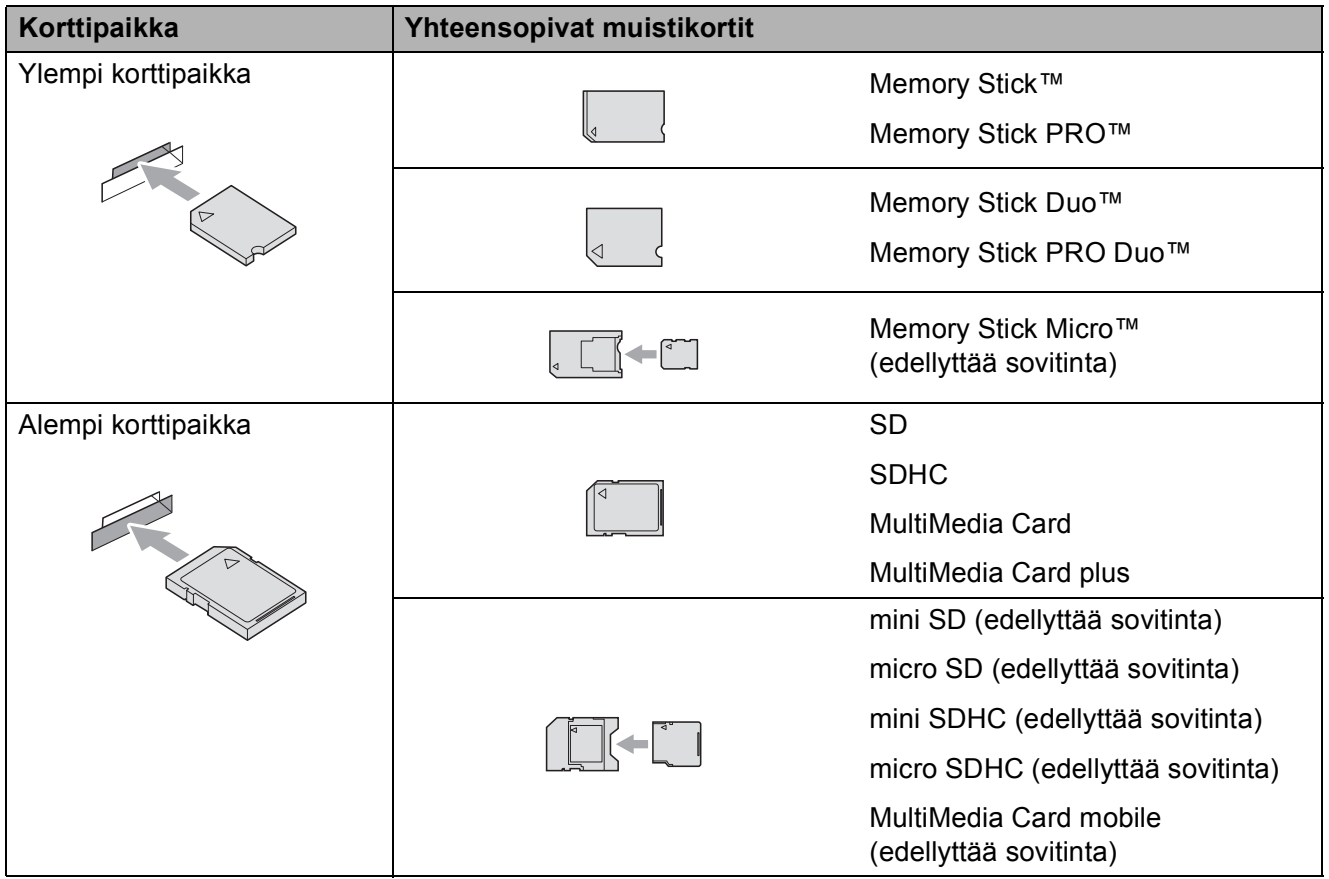

## **TÄRKEÄÄ**

ÄLÄ aseta Memory Stick Duo™ -korttia alempaan SD-korttipaikkaan, ettei laite vaurioidu.

**PHOTO CAPTURE** -näppäimen merkkivalot:

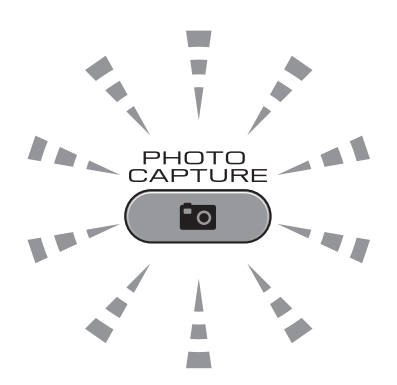

- Kun **PHOTO CAPTURE** -merkkivalo palaa, muistikortti tai USB-muistitikku on oikein paikallaan.
- Kun PHOTO CAPTURE -merkkivalo ei pala, muistikortti tai USB-muistitikku ei ole oikein paikallaan.
- Kun **PHOTO CAPTURE** -merkkivalo vilkkuu, muistikortilta tai USB-muistitikulta luetaan tai siihen tallennetaan.

#### **TÄRKEÄÄ**  $\bullet$

ÄLÄ irrota virtajohtoa tai poista muistikorttia tai USB-muistitikkua media-asemasta (korttipaikasta) tai USB-suoraliitännästä, kun laite lukee muistikorttia tai USB-muistitikkua tai tallentaa niihin (**PHOTO CAPTURE** -näppäimen vilkkuessa). **Tietoja katoaa tai kortti vahingoittuu.**

Laite kykenee lukemaan vain yhtä laitetta kerrallaan.

## <span id="page-63-0"></span>**Kuvien tulostaminen <sup>9</sup>**

### **Kuvien katseleminen <sup>9</sup>**

Valokuvia voi esikatsella nestekidenäytössä ennen niiden tulostamista. Jos kuvatiedostot ovat suuria, kuvien avautuminen nestekidenäyttöön saattaa kestää hetken.

a Varmista, että muistikortti tai USBmuistitikku on asetettu oikeaan korttipaikkaan.

Paina (**PHOTO CAPTURE**).

- 2 Valitse Katso kuva(t) painamalla **a** tai **b**. Paina **OK**.
- <span id="page-63-1"></span>**3** Valitse valokuva painamalla ◀ tai ▶.
- <span id="page-63-2"></span>4 Näppäile haluamasi kopiomäärä valintanäppäimillä.
- **5** Toista vaiheet **@** ja **@**, kunnes kaikki kuvat on valittu.

#### **Vinkki**

Palaa edelliselle tasolle painamalla **Clear**.

- 6 Kun olet valinnut kaikki kuvat, tee jompikumpi seuraavista:
	- Paina **OK** ja muuta tulostusasetuksia. (Katso *[PhotoCapture Center™](#page-63-3)  [tulostusasetukset](#page-63-3)* sivulla 56.)
	- **Jos et halua muuttaa asetuksia,** tulosta painamalla **Colour Start**.

## <span id="page-63-3"></span>**PhotoCapture Center™ -tulostusasetukset <sup>9</sup>**

Voit vaihtaa tulostusasetuksia tilapäisesti.

Laite siirtyy takaisin oletusasetuksiin kolmen minuutin kuluttua tai jos tila-ajastin palauttaa laitteen faksaustilaan. (Katso *Laajemman käyttöoppaan luvun 1* kohta *Tila-ajastin*.)

### **Vinkki**

Voit tallentaa useimmin käyttämäsi tulostusasetukset oletusasetuksiksi. (Katso *Laajemman käyttöoppaan luvun 8* kohta *Muutosten määrittäminen uusiksi oletusasetuksiksi*.)

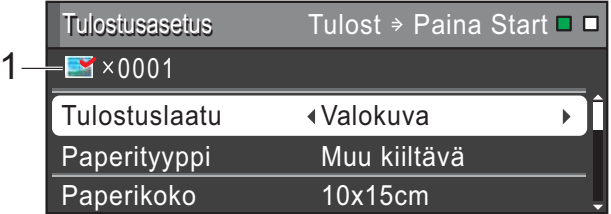

#### **1 Tulosteiden lukumäärä**

(Toiminnoille Valokuvien katselu, Etsi päivämäärän mukaan ja Diaesitys) Voit näyttää tulostettavien valokuvien kokonaismäärän.

(Toiminnoille Tulosta kaikki kuvat, Tulosta kuvat, Valokuvatehosteet ja Trimmaus) Voit näyttää kustakin valokuvasta tulostettavien kopioiden lukumäärän.

(Toiminnolle DPOF-tulostus) Tämä ei tule esiin.

## <span id="page-64-0"></span>**Skannaus muistikortille tai USBmuistitikulle <sup>9</sup>**

Voit skannata mustavalkoisia tai värillisiä asiakirjoja muistikortille tai USB-muistitikulle. Mustavalkoiset asiakirjat tallennetaan tiedostomuodossa PDF (\*.PDF) tai TIFF (\*.TIF). Värilliset asiakirjat voidaan tallentaa tiedostomuodossa PDF (\*.PDF) tai JPEG (\*.JPG). Oletusasetus on Väri 200 ja oletustiedostomuoto PDF. Laite luo automaattisesti tiedostonimet tämänhetkisen päivämäärän mukaan. (*Pika-asennusopas* sisältää tarkat tiedot.) Esimerkiksi viidennen 1.7.2011 skannatun kuvan nimi on 01071105.PDF. Voit muuttaa värin ja laadun.

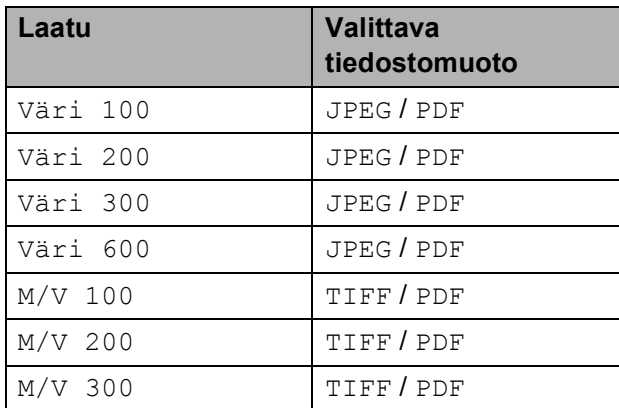

a Varmista, että muistikortti tai USBmuistitikku on asetettu oikeaan korttipaikkaan.

#### **TÄRKEÄÄ**  $\bullet$

ÄLÄ irrota muistikorttia tai USBmuistitikkua, kun **PHOTO CAPTURE** vilkkuu, jotta kortti, USB-muistitikku tai tallennetut tiedot eivät vahingoittuisi.

Aseta asiakirja laitteeseen.

Kun haluat skannata muistikortille tai USB-muistitikulle, paina

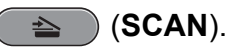

Valitse Skan. mediak. painamalla **a** tai **b**.

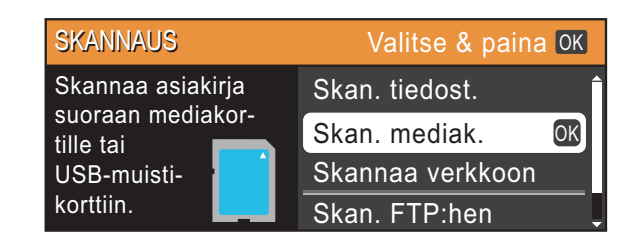

#### Paina **OK**.

5 Tee jokin seuraavista:

■ Jos haluat vaihtaa laatua, valitse Laatu painamalla **a** tai **b**.

Siirry vaiheeseen **6**.

- Aloita skannaus muuttamatta muita asetuksia painamalla **Mono Start** tai **Colour Start**.
- <span id="page-64-1"></span>6 Valitse Väri 100, Väri 200, Väri 300, Väri 600, M/V 100, M/V 200 tai M/V 300 painamalla **d** tai **c**. Paina **OK**.
- Tee jokin seuraavista:

- Jos haluat muuttaa tiedostotyyppiä, siirry vai[h](#page-64-2)eeseen  $\mathbf{\odot}$ .
- Aloita skannaus muuttamatta muita asetuksia painamalla **Mono Start** tai **Colour Start**.
- <span id="page-64-2"></span>**8** Valitse Tiedostotyyppi painamalla **A** tai **b**. Valitse JPEG, PDF tai TIFF painamalla  $\blacktriangleleft$  tai  $\blacktriangleright$ .

Paina **OK**.

#### **Vinkki**

- Jos valitsit Väri-erottelukyvyn vaiheessa **6**, TIFF ei ole valittavissa.
- Jos valitsit M/V-erottelukyvyn vaiheessa  $\odot$ , JPEG ei ole valittavissa.

#### Luku 9

- **9** Tee jokin seuraavista:
	- **Jos haluat muuttaa tiedoston nimeä,** siirry vaiheeseen  $\circledR$ .
	- Aloita skannaus muuttamatta muita asetuksia painamalla **Mono Start** tai **Colour Start**.

### **Vinkki**

Jos käytät laitteen valotustasoa, voit muuttaa tason skannauskokoa. Valitse Tason skann.koko painamalla **a** tai **b** ja A4, A3, Letter, Legal tai

Ledger painamalla **I** tai  $\blacktriangleright$ .

<span id="page-65-0"></span> $\bullet$  Laite nimeää tiedoston automaattisesti. Voit kuitenkin antaa tiedostolle haluamasi nimen käyttämällä valintanäppäimiä.

> Valitse Tiedostonimi painamalla **a** tai **b**.

Näppäile uusi nimi. (Katso *[Tekstin](#page-127-0)  [syöttäminen](#page-127-0)* sivulla 120.) Voit vaihtaa vain kuusi ensimmäistä merkkiä. Paina **OK**.

#### **Vinkki**

Poista nykyinen nimi painamalla **Clear**.

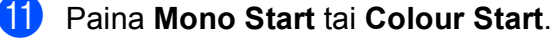

#### **Vinkki**

Voit asettaa valotustasolle useita asiakirjoja ja skannata ne erillisinä tiedostoina. (Katso *Laajemman käyttöoppaan luvun 8* kohta *Automaattinen rajaus*.)

**10 Tulostus tietokoneelta <sup>10</sup>**

## **Asiakirjan tulostus**

Laite voi vastaanottaa tietoja tietokoneesta ja tulostaa ne. Tietokoneelta tulostus edellyttää tulostinohjaimen asennusta.

(*Ohjelmiston käyttöoppaan* kohta *Tulostus* (Windows®) tai *Tulostus ja faksien lähetys* (Macintosh) sisältää tulostusasetusten tarkat tiedot.)

**4** Asenna Brother-tulostinohjain CD-ROM-asennuslevyltä. (Katso *Pika-asennusopas*.)

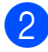

**2** Valitse sovelluksesta tulostuskomento.

**63** Valitse laitteen nimi **Tulosta**valintaruudusta ja napsauta **Ominaisuudet**.

 $\left(4\right)$  Valitse haluamasi asetukset Ominaisuudet-valintaruudussa.

- **Tulostusmateriaali**
- **Tulostuslaatu**
- **Paperikoko**
- **Suunta**
- **Väri/Harmaasävy**
- **Värinsäästö**
- **Skaalaus**
- **6** Napsauta OK.
- 

f Aloita tulostus napsauttamalla **OK**.

**11**

# **Skannaus tietokoneeseen**

## **Asiakirjan skannaus <sup>11</sup>**

Asiakirjoja voidaan skannata monella eri tavalla. Voit käyttää laitteen **SCAN**-näppäintä tai tietokoneen tulostinohjaimia.

- Laitteen käyttö skannerina edellyttää tulostinohjaimen asennusta. Jos laite on verkossa, määritä sille TCP/IP-osoite.
	- Asenna tulostinohjaimet CD-ROMasennuslevyltä. (Katso *Pika-asennusopas* ja *Skannaus Ohjelmiston käyttöoppaasta*.)
	- Määritä laitteelle TCP/IP-osoite, jos verkkoskannaus ei toimi. (Katso *Ohjelmiston käyttöoppaasta Verkkoskannauksen määritys*.)
- 2 Aseta asiakirja laitteeseen. (Katso *[Asiakirjojen asettaminen](#page-36-1)* sivulla 29.)
	- Käytä ADS:ää, jos skannattavana on useita asiakirjasivuja. ADS syöttää kunkin arkin automaattisesti.
	- Käyttämällä valotustasoa voit skannata kirjan yksittäisen sivun tai yhden arkin kerrallaan.
- **3** Tee jokin seuraavista:
	- Skannaa käyttämällä **SCAN**näppäintä – siirry kohtaan *[Skannaus](#page-67-0)  [Skannaa-näppäimellä](#page-67-0)*.
	- Skannaa käyttämällä tietokoneen tulostinohjainta – siirry kohtaan *[Skannaus käyttämällä](#page-68-0)  [tulostinohjainta](#page-68-0)*.

## <span id="page-67-0"></span>**Skannaus Skannaanäppäimellä <sup>11</sup>**

Katso *Ohjelmiston käyttöoppaasta Skannaanäppäimen käyttö*.

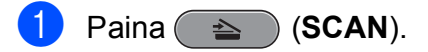

- <span id="page-67-1"></span>b Valitse haluamasi skannaustila.
	- Skan. tiedost.
	- Skan. mediak.
	- Skannaa verkkoon
	- Skan. FTP:hen
	- Skan. sähköp.
	- $\blacksquare$  Skan. teks.tun. $^1$  $^1$
	- Skan. kuvaksi
	- (Macintosh-käyttäjät) Presto! PageManager on ladattava ja asennettava ennen käyttöä. Lisätietoja on kohdassa *[Brotherin tekninen tuki \(Macintosh\)](#page-10-0)* [sivulla 3.](#page-10-0)
	- c (Verkkokäyttäjät) Valitse tietokone, johon haluat lähettää tiedot.
	- d Aloita skannaus painamalla **Start**.

Skannaus tietokoneeseen

## <span id="page-68-0"></span>**Skannaus käyttämällä tulostinohjainta <sup>11</sup>**

Katso *Ohjelmiston käyttöoppaasta Asiakirjan skannaus TWAIN-ohjainta käyttäen* tai *Asiakirjan skannaus WIA-ohjaimen avulla*.

- **Käynnistä skannaussovellus ja** napsauta **Scan**-painiketta.
- **2** skanneriasetukset-ikkunassa voit säätää esimerkiksi **Tarkkuus**-, **Kirkkaus**- ja **Skannaustyyppi**asetuksia.
- 8 Aloita skannaus napsauttamalla **Käynnistä** tai **Scan**.

**A**

# **Säännöllinen kunnossapito**

## **Värikasettien vaihto**

Laitteessa on värin pistelaskin. Värin pistelaskin seuraa automaattisesti kaikkien neljän värikasetin väriaineen määrää. Kun laite havaitsee, että väriaine alkaa loppua, laite ilmoittaa siitä nestekidenäyttöön tulevalla viestillä.

Nestekidenäyttö kertoo, minkä värikasetin väriaine on lopussa tai mikä kasetti tarvitsee vaihtaa. Vaihda värikasetit oikeassa järjestyksessä noudattamalla näytön ohjeita.

Vaikka laite ilmoittaa, että värikasetti on vaihdettava, kasetissa on vielä vähän väriainetta. Kasetissa on oltava vähän väriainetta, jotta tulostuspää ei kuivu ja vahingoitu.

#### **TÄRKEÄÄ**  $\bullet$

Brother-monitoimilaitteet on suunniteltu käytettäviksi tietyt laatuvaatimukset täyttävän väriaineen kanssa. Niiden suorituskyky on optimaalinen käytettäessä Brotherin alkuperäisiä värikasetteja. Brother ei voi taata optimaalista suorituskykyä, jos laitteessa käytetään muiden valmistajien mustetta tai värikasetteja. Brother ei tästä johtuen suosittele muiden kuin Brotherin alkuperäisten värikasettien käyttöä eikä käytettyjen kasettien täyttöä muiden valmistajien musteella. Takuu ei välttämättä kata tulostuspään tai muiden laitteen osien vaurioita tai korjaustöitä, jos laitteessa on käytetty yhteensopimattomia tuotteita.

a Avaa värikasetin kansi. Jos yksi tai useampi värikasetti on käyttöikänsä lopussa, nestekidenäyttöön tulee viesti Vain MV tulostus tai Ei voi tulostaa.

b Paina lukon vipua kuvan mukaisesti ja vapauta nestekidenäytössä ilmoitettu kasetti. Poista värikasetti laitteesta.

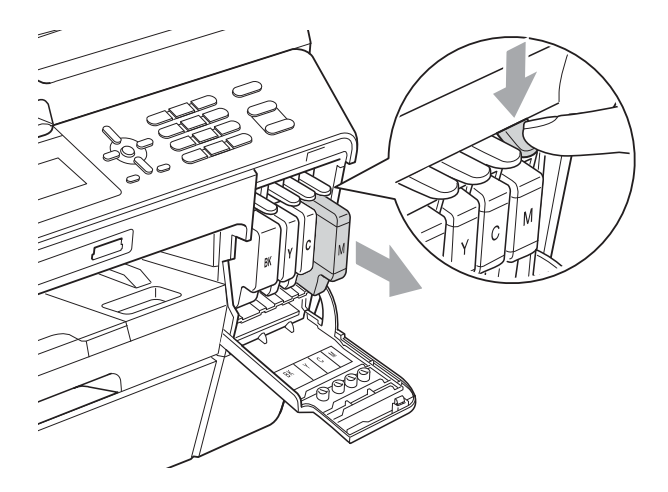

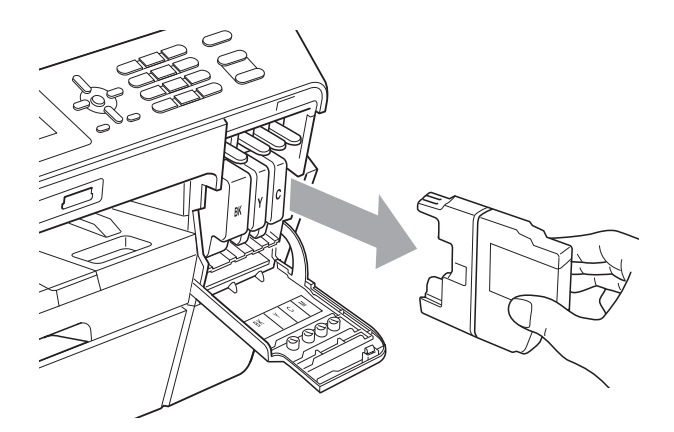

c Avaa nestekidenäytössä näkyvän värin uusi värikasettipakkaus ja poista kasetti pakkauksesta.

4 Käännä vihreää vapautusvipua oranssinvärisessä suojapakkauksessa (1) myötäpäivään, kunnes se naksahtaa ja vapauttaa tiivisteen tyhjiön. Poista sitten oranssi suojapakkaus kuvan osoittamalla tavalla.

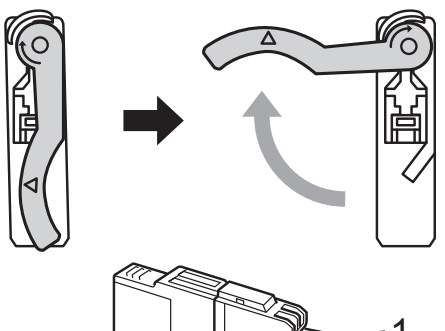

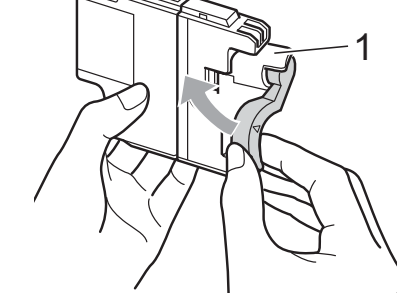

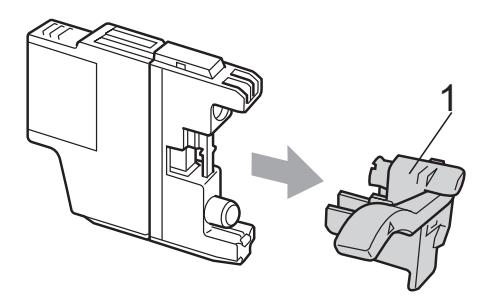

**6** Jokaisella värillä on oma oikea paikkansa. Aseta värikasetti tarrassa olevan nuolen suuntaisesti.

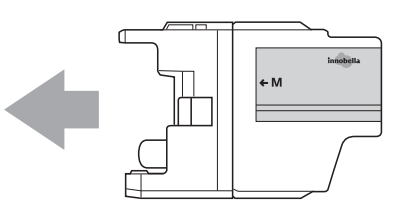

6 Työnnä värikasetin takaosaa, jossa lukee "PUSH" (Työnnä), varovasti, kunnes se naksahtaa. Sulje sitten värikasetin kansi.

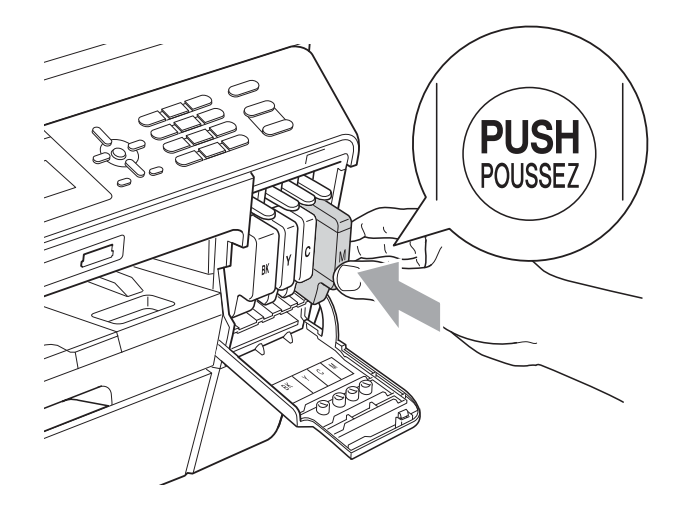

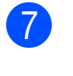

Laite nollaa värin pistelaskimen automaattisesti.

### **Vinkki**

- Jos vaihdoit värikasetin (esimerkiksi mustan), nestekidenäytössä saatetaan pyytää varmistamaan, että kasetti on aivan uusi (esimerkiksi Vaihdoitko BK Musta). Nollaa kunkin uuden asennetun kasetin värin pistelaskin automaattisesti painamalla **1** (Kyllä). Jos asentamasi värikasetti ei ole aivan uusi, muista valita **2** (Ei).
- Jos nestekidenäytössä on värikasettien vaihdon jälkeen viesti

Ei värikasettia tai Ei tunnista, varmista, että kasetit on asennettu oikein.

### **A HUOMAUTUS**

Jos väriainetta joutuu silmiin, huuhtele silmät välittömästi vedellä ja pyydä tarvittaessa lääkärin apua.

## **TÄRKEÄÄ**

- ÄLÄ poista värikasetteja, jos niitä ei tarvitse vaihtaa. Jos poistat kasetit, niiden väriaineen määrä saattaa vähentyä eikä laite tunnista jäljellä olevan väriaineen määrää.
- ÄLÄ kosketa värikasettien asetuspaikkoja. Jos näin tehdään, väriainetta saattaa joutua iholle.
- Jos iholle tai vaatteille joutuu väriainetta, pese se heti pois saippualla tai puhdistusaineella.
- Jos värikasetti asennetaan väärään paikkaan, väriaineiden värit sekoittuvat. Tulostuspää on puhdistettava useaan kertaan värikasetin uudelleenasennuksen jälkeen.
- Kun olet avannut värikasetin, asenna se laitteeseen ja käytä se loppuun kuuden kuukauden kuluessa asennuksesta. Käytä avaamattomat värikasetit pakkaukseen merkittyyn käyttöpäivään mennessä.
- ÄLÄ pura tai avaa värikasettia, koska muste voi valua ulos.

## **Laitteen puhdistus ja**   $\mathbf{t}$ arkastus

### **Valotustason puhdistus**

- Irrota laitteen sähköjohto pistorasiasta.
- b Nosta valotustason kansi (1). Puhdista valotustaso (2) ja valkoinen muovi (3) pehmeällä, nukattomalla kankaalla, joka on kostutettu syttymättömällä lasinpuhdistusnesteellä.

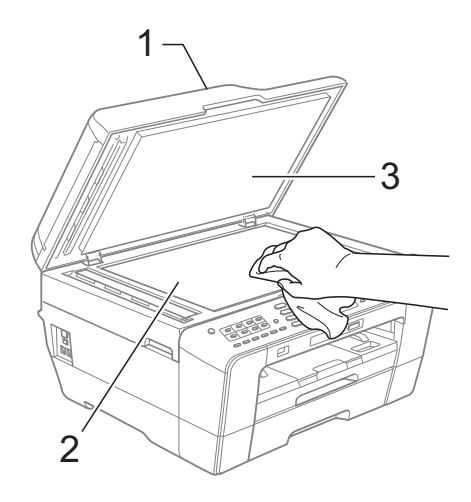

**3** Puhdista ADS-yksikön valkoinen palkki (1) ja lasisuikale (2) nukattomalla liinalla, joka on kostutettu syttymättömällä lasinpuhdistusnesteellä.

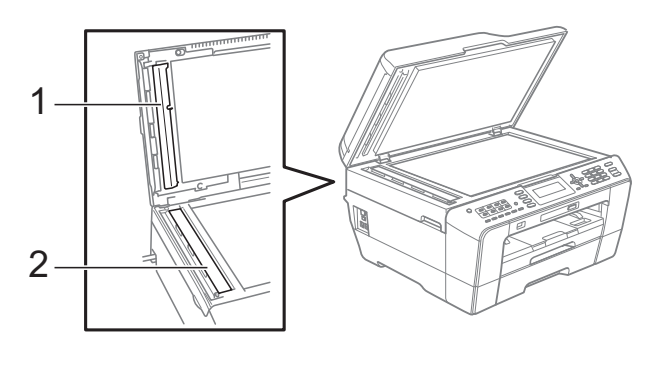

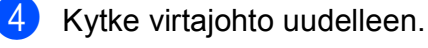
### **Vinkki**

Kun olet puhdistanut lasisuikaleen syttymättömällä lasinpuhdistusnesteellä, tarkista lasisuikaleen pinnan puhtaus pyyhkäisemällä sitä sormenpäällä. Jos lasisuikaleessa on likaa tai roskaa, puhdista se uudelleen varsinkin kyseisen alueen kohdalta. Puhdistus saatetaan joutua uusimaan jopa kolme tai neljä kertaa. Tarkista tulos ottamalla laitteella kopio jokaisen puhdistuskerran jälkeen.

 $\rightarrow$ 

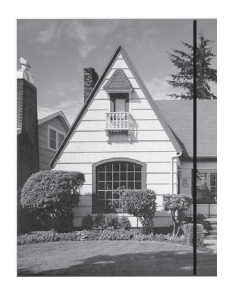

Jos lasilla on likaa tai korjausnestettä, tulosteissa näkyy pystysuora viiva.

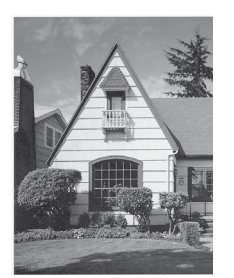

Viiva katoaa lasin puhdistamisen jälkeen.

### <span id="page-72-0"></span>**Tulostuspään puhdistus <sup>A</sup>**

Laite puhdistaa tulostuspään tarvittaessa automaattisesti hyvän tulostuslaadun säilyttämiseksi. Voit käynnistää puhdistuksen manuaalisesti, jos tulostuslaadussa on ongelmia.

Puhdista tulostuspää ja värikasetit, jos tulosteiden tekstissä tai kuvissa on vaakasuora viiva tai tyhjää tekstiä. Voit puhdistaa joko vain mustan värin, kolme muuta väriä (keltainen, syaani, magenta) tai samalla kertaa kaikki neljä väriä.

Tulostuspäiden puhdistus kuluttaa väriainetta. Väriainetta kuluu turhaan, jos puhdistat laitteen liian usein.

#### **TÄRKEÄÄ** A

ÄLÄ kosketa tulostuspäätä. Kosketus saattaa vahingoittaa tulostuspäätä pysyvästi ja mitätöidä tulostuspään takuun.

#### a Paina **Menu**.

Valitse Mustehallinta painamalla **a** tai **b**. Paina **OK**.

c Valitse Puhdistus painamalla **<sup>a</sup>** tai **<sup>b</sup>**. Paina **OK**.

Valitse Musta, Väri tai Kaikki painamalla **a** tai **b**. Paina **OK**. Laite puhdistaa tulostuspään.

Kun puhdistus on valmis, laite siirtyy takaisin valmiustilaan automaattisesti.

#### ₡ **Vinkki**

Jos olet puhdistanut tulostuspään vähintään viisi kertaa eikä tulostusjälki ole parantunut, kokeile uuden alkuperäisen Brother Innobella™ -värikasetin asennusta kullekin ongelmia aiheuttaneelle värille. Yritä puhdistaa tulostuspää vielä korkeintaan viisi kertaa. Jos tulostus ei edelleenkään parane, ota yhteys Brother-jälleenmyyjään.

### <span id="page-73-2"></span>**Tulostuslaadun tarkistus**

Jos tulosteen värit ja tekstit ovat haaleat tai raidalliset, osa suuttimista voi olla tukossa. Selvitä tilanne tulostamalla tulostuslaadun tarkistussivu ja tarkastamalla siitä suutinten tilasta kertova kuvio.

- a Paina **Menu**.
- **Valitse** Mustehallinta painamalla **a** tai **b**. Paina **OK**.
- **3** Valitse Testitulostus painamalla **a** tai **b**. Paina **OK**.
- 4 Valitse Tulostuslaatu painamalla **a** tai **b**. Paina **OK**.
- **6** Paina Colour Start. Laite aloittaa tulostuslaadun tarkistussivun tulostuksen.
- <span id="page-73-1"></span>6 Tarkista arkista neljän väripalkin laatu.
- **7** Nestekidenäytössä kysytään, onko tulostuslaatu hyvä. Tee jokin seuraavista:
	- Jos kaikki viivat ovat selkeitä ja näkyvissä, lopeta tulostuslaadun tar[k](#page-73-0)istus ja siirry vaiheeseen  $\bf{0}$ painamalla **1** (Kyllä).
	- Jos kuvasta puuttuu lyhyitä viivoja seuraavan kuvan mukaan, valitse Ei painamalla **2**.

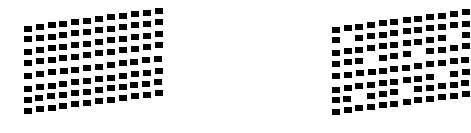

h Nestekidenäytössä kysytään, onko mustan ja kolmen värin tulostuslaatu hyvä.

Paina **1** (Kyllä) tai **2** (Ei).

- i Nestekidenäytössä kysytään, haluatko aloittaa puhdistuksen. Paina **1** (Kyllä). Laite aloittaa tulostuspään puhdistuksen.
- **10** Kun puhdistus on valmis, paina **Colour Start**. Laite aloittaa tulostuslaadun tarkistussivun tulostuksen. Palaa vaiheeseen **®**.

#### <span id="page-73-0"></span>**k** Paina Stop/Exit.

Jos toistat toimenpiteen ainakin viisi kertaa ja tulostuslaatu on edelleen heikko, vaihda tukkeutuneen värin kasetti.

Tarkasta tulostuslaatu värikasetin vaihdon jälkeen. Jos ongelma esiintyy edelleen, toista puhdistus ja testitulostus uudelle värikasetille vähintään viisi kertaa. Jos väriainetta puuttuu edelleen, ota yhteys Brotherjälleenmyyjään.

### **TÄRKEÄÄ**

ÄLÄ kosketa tulostuspäätä. Kosketus saattaa vahingoittaa tulostuspäätä pysyvästi ja mitätöidä tulostuspään takuun.

### **Vinkki**

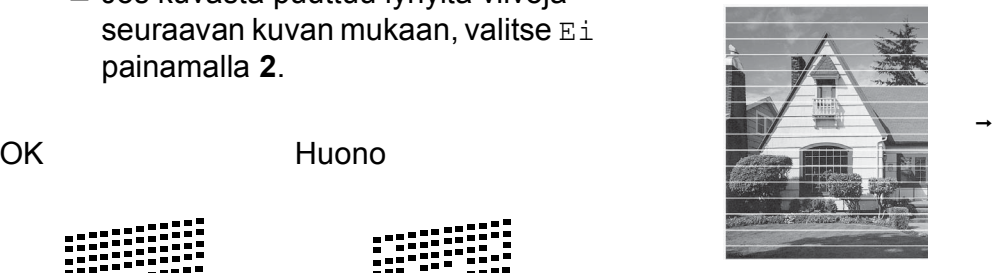

Kun tulostuspään suutin on tukkeutunut, tuloste näyttää tällaiselta.

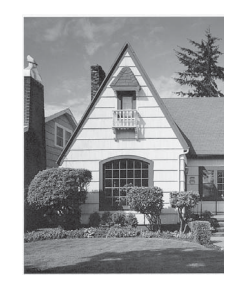

Kun tulostuspään suutin on puhdistettu, vaakasuorat viivat ovat hävinneet.

#### <span id="page-74-0"></span>**Tulostuksen kohdistuksen**   $$

Tulostuksen kohdistuksen säätö saattaa olla tarpeen laitteen kuljetuksen jälkeen, jos tulostettu teksti on epäselvää tai jos kuvat tulostuvat haaleina.

#### **1** Paina Menu.

- 2 Valitse Mustehallinta painamalla **a** tai **b**. Paina **OK**.
- **3** Valitse Testitulostus painamalla **a** tai **b**. Paina **OK**.
- d Valitse Kohdistus painamalla **<sup>a</sup>** tai **<sup>b</sup>**. Paina **OK**.
- **6** Paina Mono Start tai Colour Start. Laite aloittaa kohdistuksen testisivun tulostuksen.
- 6 Kuviota "A" varten paina sen testitulosteen numeroa, jossa on vähiten näkyvät pystyjuovat (1–9).
- **Z** Kuviota "B" varten paina sen testitulosteen numeroa, jossa on vähiten näkyvät pystyjuovat (1–9).
- 8 Kuviota "C" varten paina sen testitulosteen numeroa, jossa on vähiten näkyvät pystyjuovat (1–9).
- <sup>9</sup> Kuviota "D" varten paina sen testitulosteen numeroa, jossa on vähiten näkyvät pystyjuovat (1–9).
- **10** Paina Stop/Exit.

```
B
```
# **Vianetsintä <sup>B</sup>**

# <span id="page-75-0"></span>**Virhe- ja huoltoviestit <sup>B</sup>**

Pitkälle kehitetyissä toimistolaitteissa esiintyy silloin tällöin virheitä ja kuluvia osia tai tarvikkeita on vaihdettava. Laite tunnistaa tällöin virheen ja näyttää virheviestin. Seuraavassa on kuvattu useimmin esiintyvät virhe- ja kunnossapitoviestit.

Voit korjata useimmat virheet ja säännöllisen kunnossapidon viestit itse. Jos tarvitset lisäapua, Brother Solutions Center sisältää uusimmat usein esitetyt kysymykset ja vianetsintäohjeet.

Käy osoitteessa [http://solutions.brother.com/.](http://solutions.brother.com/)

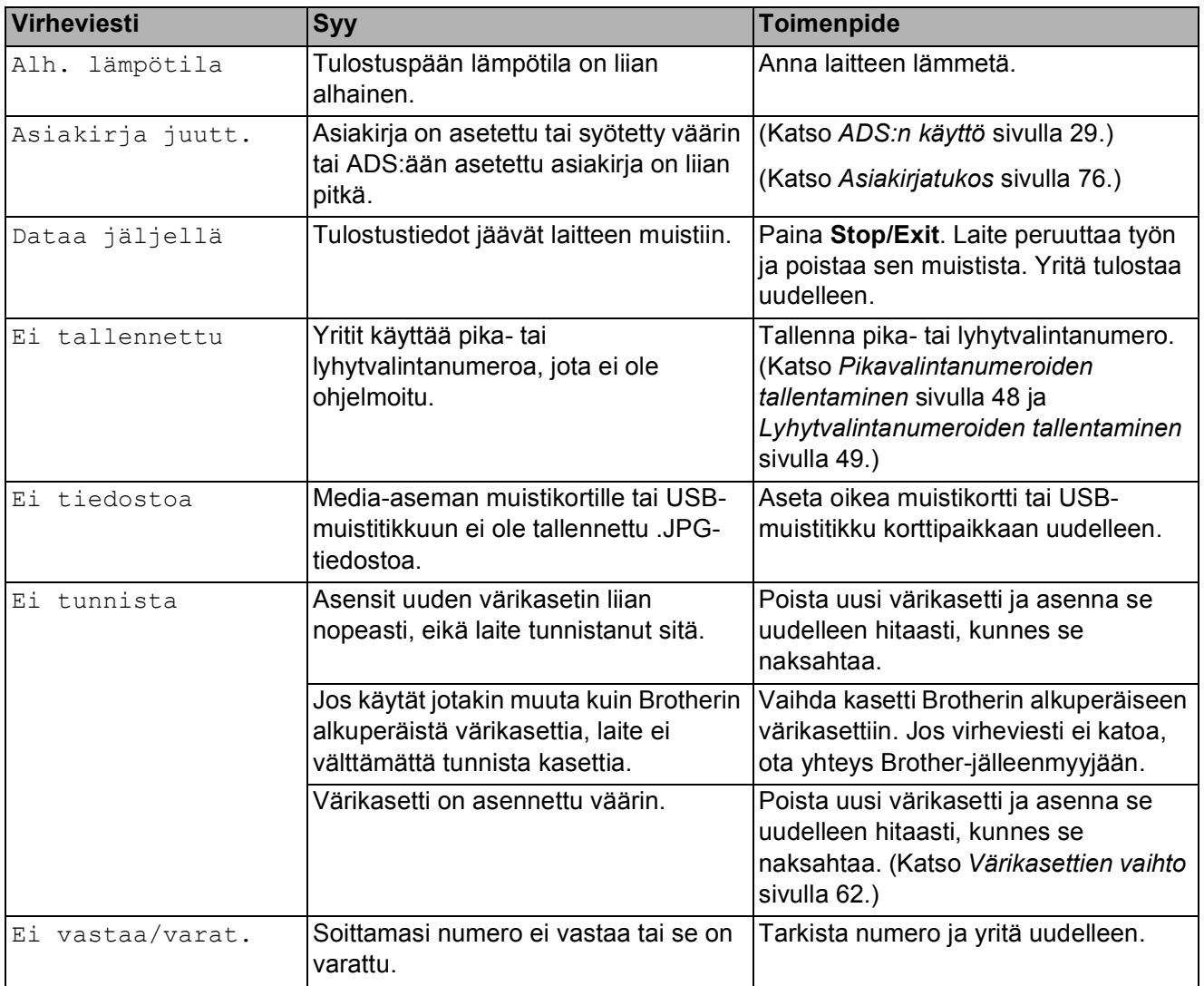

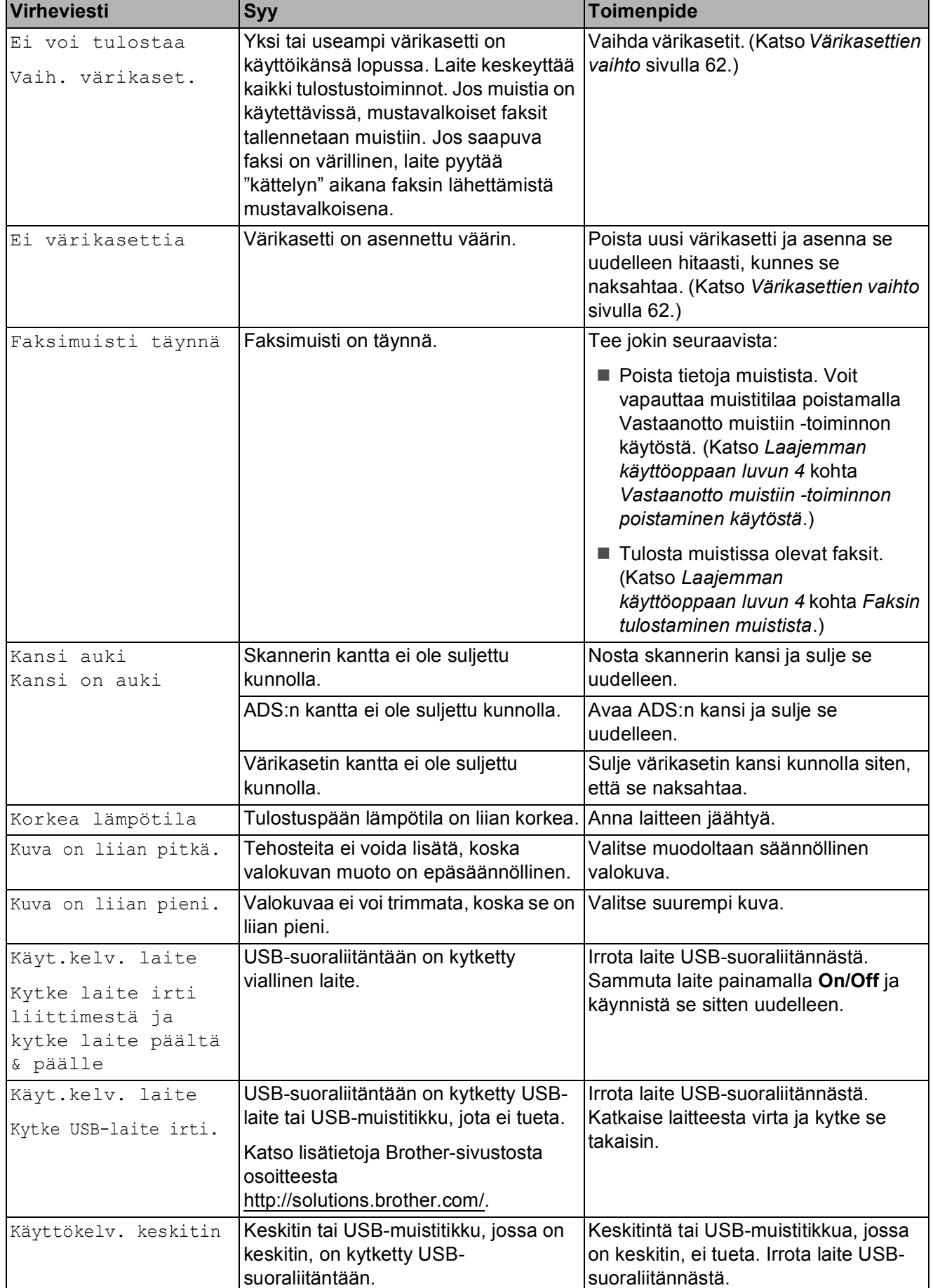

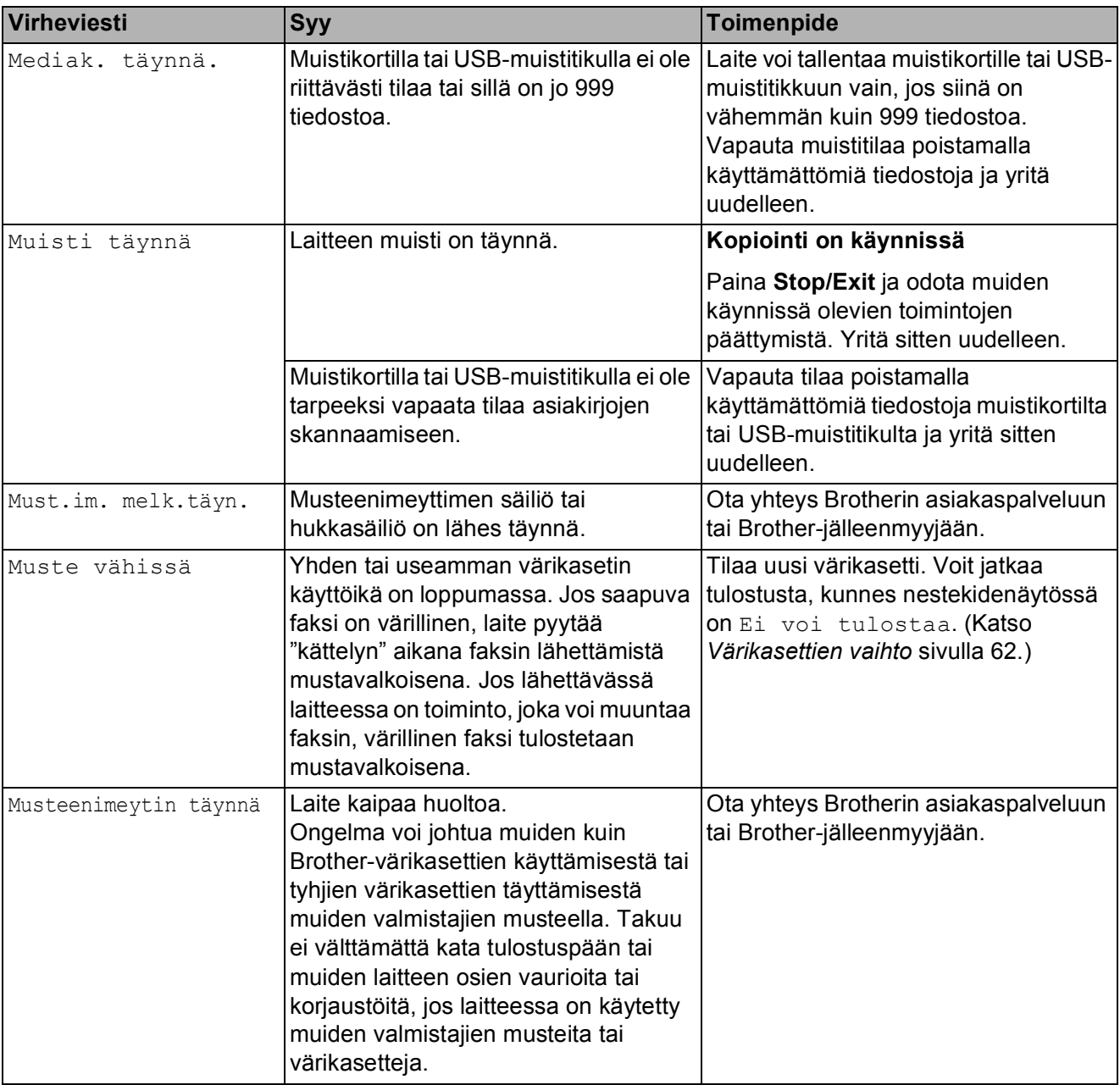

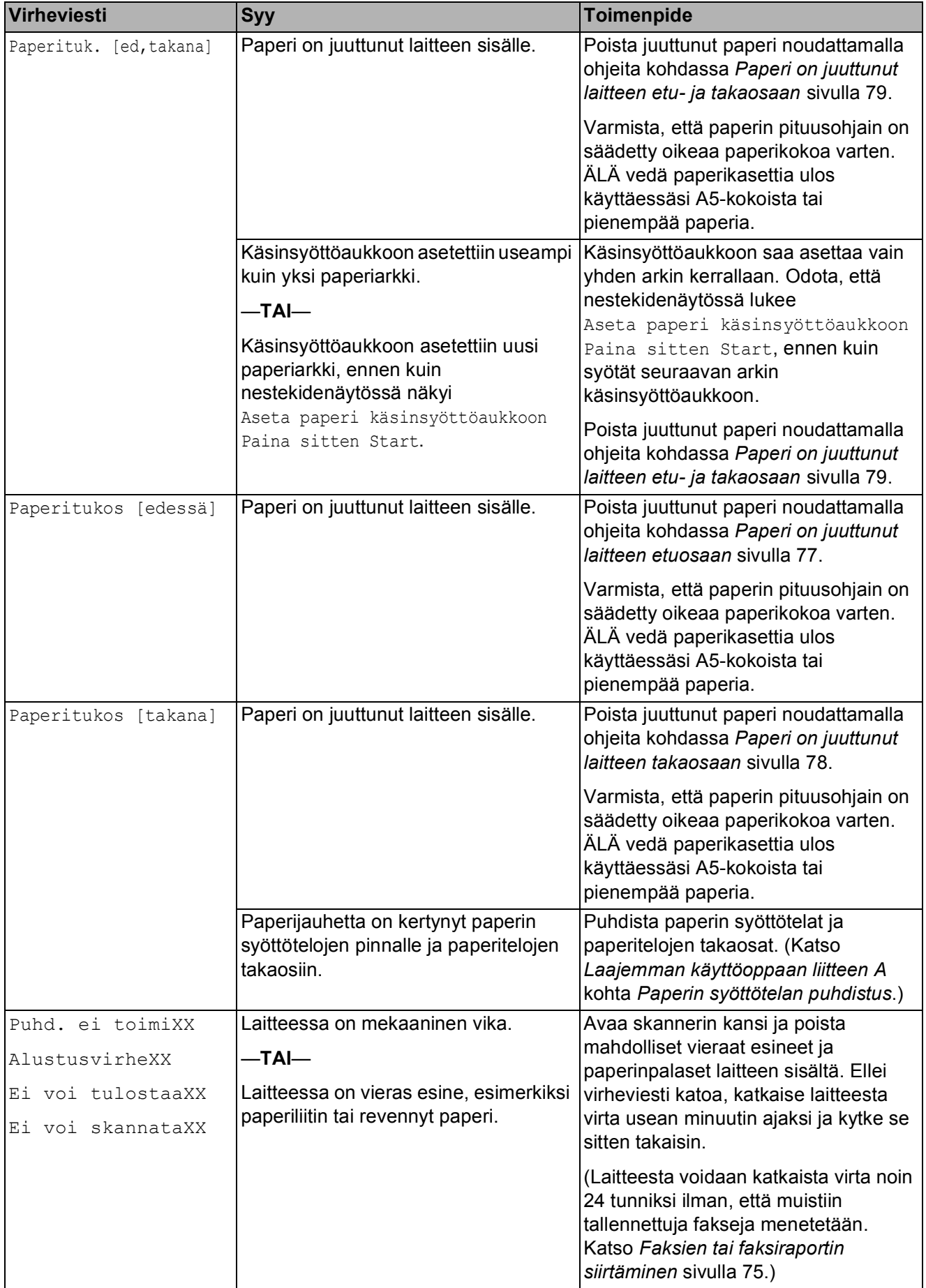

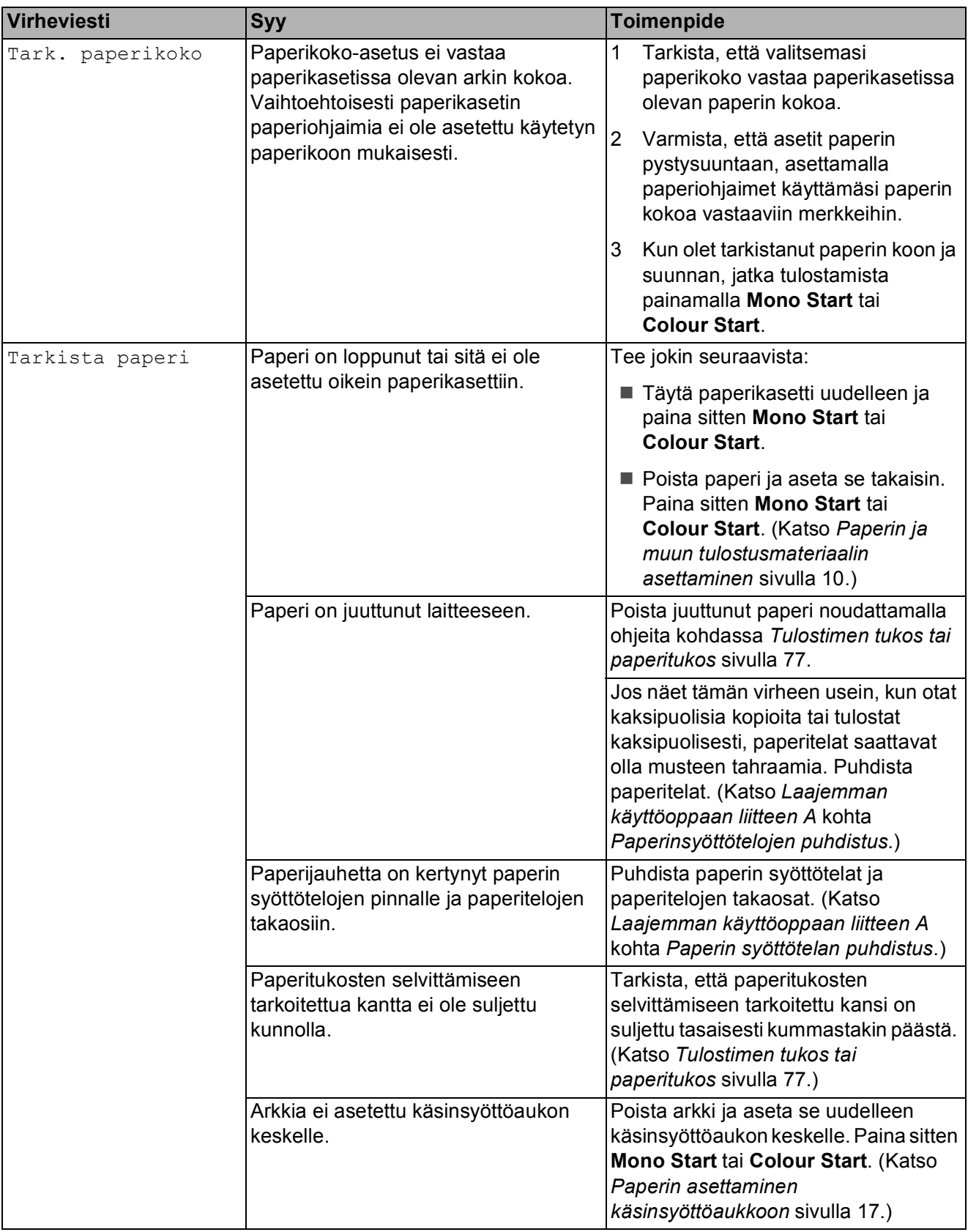

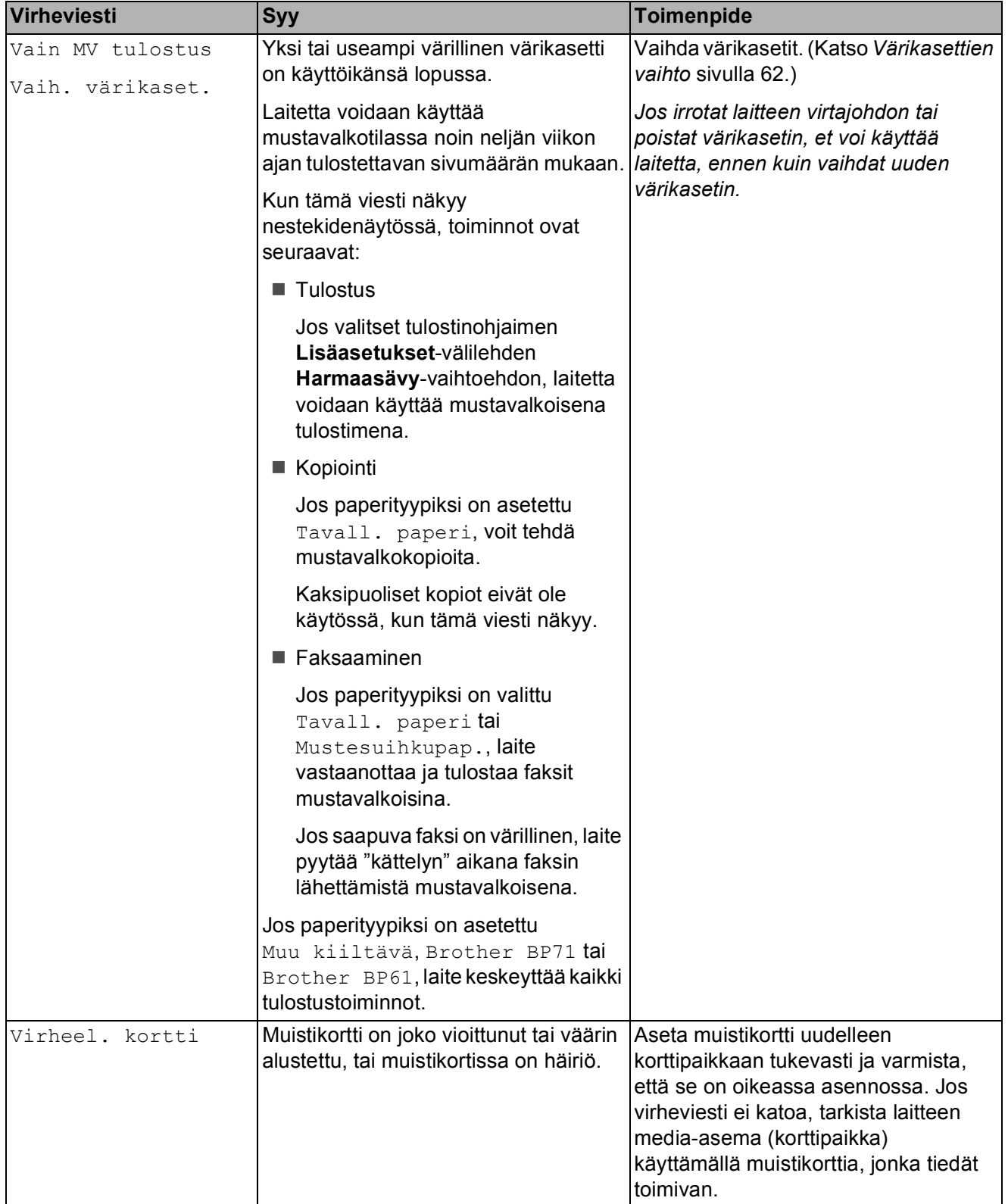

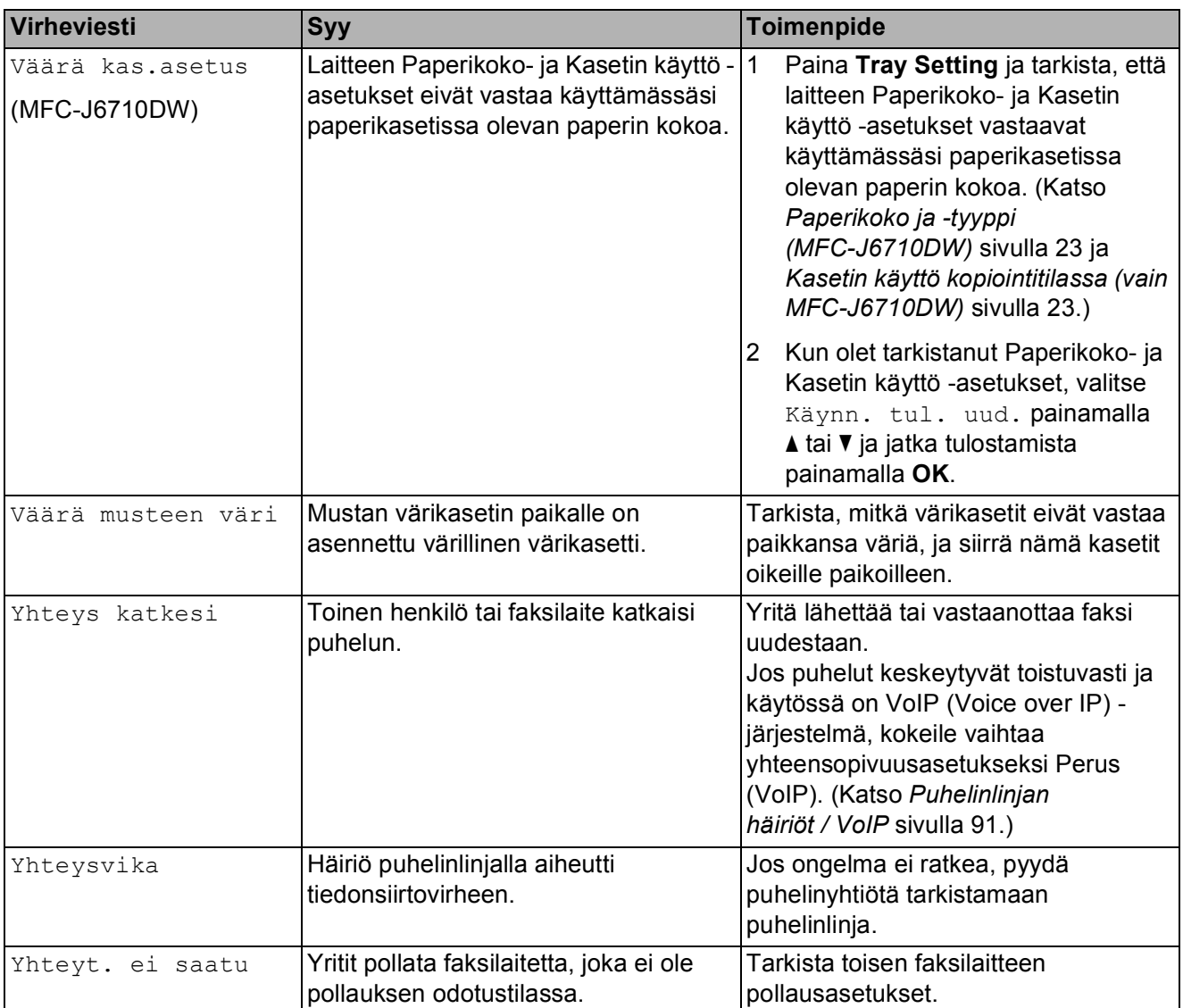

### **Virheanimaatiot <sup>B</sup>**

Virheanimaatiot esittävät paperitukoksen yksityiskohtaiset selvitysohjeet. Voit lukea ohjeet omalla vauhdillasi painamalla **c**, kun haluat nähdä seuraavan vaiheen, ja **d**, kun haluat siirtyä taaksepäin.

#### <span id="page-82-0"></span>**Faksien tai faksiraportin siirtäminen <sup>B</sup>**

Jos nestekidenäytössä näkyy:

- Puhd. ei toimiXX
- AlustusvirheXX
- Ei voi tulostaaXX
- Ei voi skannataXX

Suosittelemme faksien siirtämistä toiseen faksilaitteeseen tai tietokoneeseen. (Katso *[Faksien siirtäminen toiseen faksilaitteeseen](#page-82-1)* [sivulla 75](#page-82-1) tai *[Faksien siirtäminen](#page-82-2)  [tietokoneeseen](#page-82-2)* sivulla 75.)

Voit siirtää myös faksiraportin ja tarkistaa, onko laitteessa siirrettäviä fakseja. (Katso *[Faksiraportin siirtäminen toiseen](#page-83-1)  [faksilaitteeseen](#page-83-1)* sivulla 76.)

#### <span id="page-82-1"></span>**Faksien siirtäminen toiseen faksilaitteeseen <sup>B</sup>**

Jos et ole asettanut laitteellesi nimitunnusta, et voi siirtyä faksien siirtotilaan. (Katso *Pikaasennusoppaan* kohta *Henkilökohtaisten tietojen (nimitunnuksen) määrittäminen*.)

- Keskeytä virhe väliaikaisesti painamalla **Stop/Exit**.
- b Paina **Menu**.
- c Valitse Huolto painamalla **<sup>a</sup>** tai **<sup>b</sup>**. Paina **OK**.
- 4 Valitse Tiedonsiirto painamalla **a** tai **b**. Paina **OK**.
- Valitse Faksinsiirto painamalla **a** tai **b**. Paina **OK**.
- Tee jokin seuraavista:
	- Jos nestekidenäytössä näkyy Ei dataa, laitteen muistissa ei enää ole fakseja.

#### Paina **Stop/Exit**.

- Anna numero, johon faksit lähetetään edelleen.
- g Paina **Mono Start**.

#### <span id="page-82-2"></span>**Faksien siirtäminen tietokoneeseen B**

Voit siirtää fakseja laitteen muistista tietokoneeseen.

Keskeytä virhe väliaikaisesti painamalla **Stop/Exit**.

- b Varmista, että **MFL-Pro Suite** on asennettu tietokoneeseen, ja käynnistä **PC-FAX-vastaanottaminen**-toiminto tietokoneessa. (Katso *Ohjelmiston käyttöoppaasta PC-FAX-vastaanotto*.)
- **3** Varmista, että PC-Faxvastaanottotoiminto on otettu käyttöön laitteessa. (Katso *Laajemman käyttöoppaan luvun 4* kohta *PC-Faxvastaanotto (vain Windows®)*.) Jos laitteen muistissa on fakseja, kun PC-Fax-vastaanottotoiminto otetaan käyttöön, näytössä kysytään, haluatko siirtää faksit tietokoneeseen.
- Tee jokin seuraavista:
	- Siirrä kaikki faksit tietokoneeseen painamalla **1**. Toiminto kysyy, haluatko tulostaa varmuuskopion.
	- Sulje toiminto ja jätä faksit muistiin painamalla **2**.

e Paina **Stop/Exit**.

#### <span id="page-83-1"></span>**Faksiraportin siirtäminen toiseen faksilaitteeseen <sup>B</sup>**

Jos et ole asettanut laitteellesi nimitunnusta, et voi siirtyä faksien siirtotilaan. (Katso *Pikaasennusoppaan* kohta *Henkilökohtaisten tietojen (nimitunnuksen) määrittäminen*.)

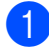

**1** Keskeytä virhe väliaikaisesti painamalla **Stop/Exit**.

- b Paina **Menu**.
- c Valitse Huolto painamalla **<sup>a</sup>** tai **<sup>b</sup>**. Paina **OK**.
- **Valitse** Tiedonsiirto painamalla **a** tai **b**. Paina **OK**.
- $\boxed{5}$  Valitse Raportinsiirto painamalla **a** tai **b**. Paina **OK**.
- 6 Kirjoita faksinumero, johon haluat lähettää faksiraportin edelleen.
- g Paina **Mono Start**.

### <span id="page-83-0"></span>**Asiakirjatukos B**

Asiakirjat voivat juuttua ADS-yksikköön, jos niitä ei aseteta tai syötetä oikein tai jos ne ovat liian pitkiä. Selvitä tukos seuraavien ohjeiden mukaisesti.

#### **Asiakirja on juuttunut ADS-yksikön yläosaan <sup>B</sup>**

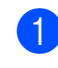

**1** Poista ADS:stä paperit, jotka eivät ole juuttuneet.

- b Avaa ADS:n kansi.
	- Vedä juuttunut asiakirja ulos oikealle.

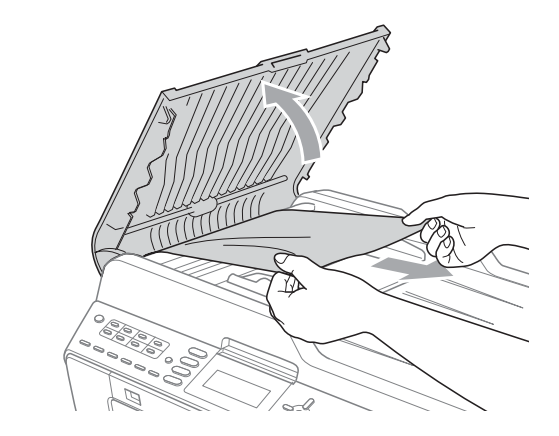

Sulje ADS:n kansi.

**5** Paina Stop/Exit.

### **TÄRKEÄÄ**

Voit välttää asiakirjatukokset sulkemalla ADS:n kannen oikein. Työnnä sitä varovasti alaspäin keskeltä.

#### **Asiakirja on juuttunut ADS-yksikön sisälle <sup>B</sup>**

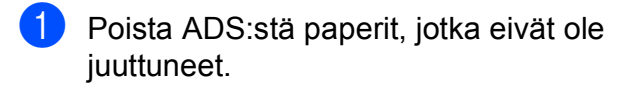

**2** Nosta valotustason kansi ylös.

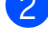

**3** Vedä juuttunut asiakirja ulos oikealle.

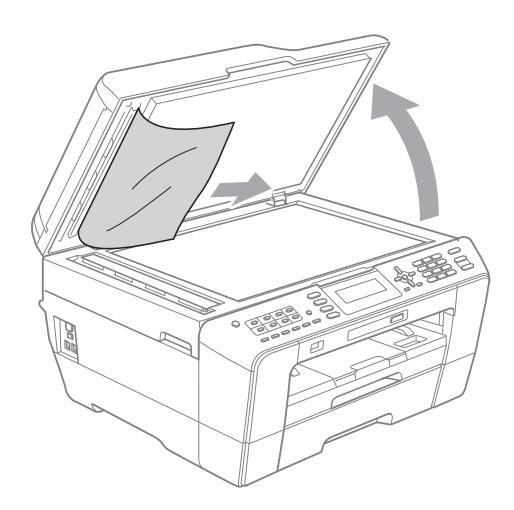

- 
- 4 Sulje valotustason kansi.
- **6** Paina Stop/Exit.

#### **Pienten ADS:ään juuttuneiden asiakirjojen poistaminen <sup>B</sup>**

**Nosta valotustason kansi ylös.** 

b Aseta ADS:ään palanen jäykkää paperia, esimerkiksi pahvia, ja työnnä pienet paperinpalaset läpi.

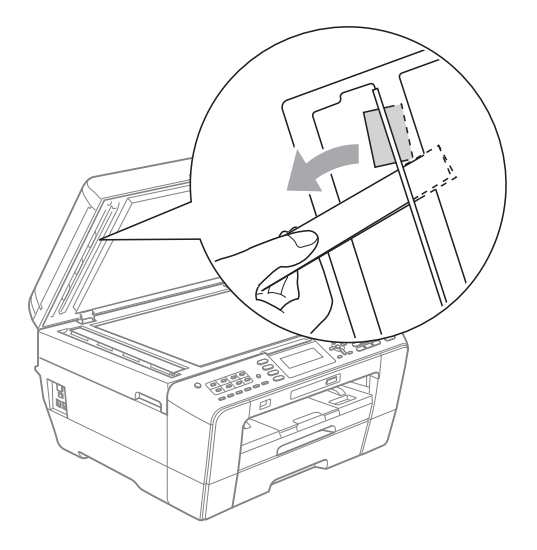

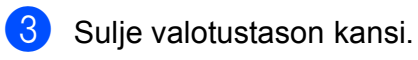

Paina Stop/Exit.

### <span id="page-84-1"></span>**Tulostimen tukos tai paperitukos**

Poista juuttunut paperi laitteesta sen mukaan, missä kohdassa laitetta paperitukos on.

#### <span id="page-84-0"></span>**Paperi on juuttunut laitteen etuosaan**

Jos nestekidenäytössä lukee Paperitukos [edessä], toimi näin:

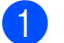

- Irrota laitteen sähköjohto pistorasiasta.
- Vedä paperikasetti (1) kokonaan ulos laitteesta.

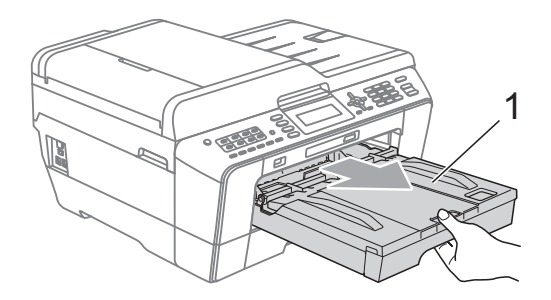

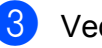

**3** Vedä juuttunut paperi (1) ulos.

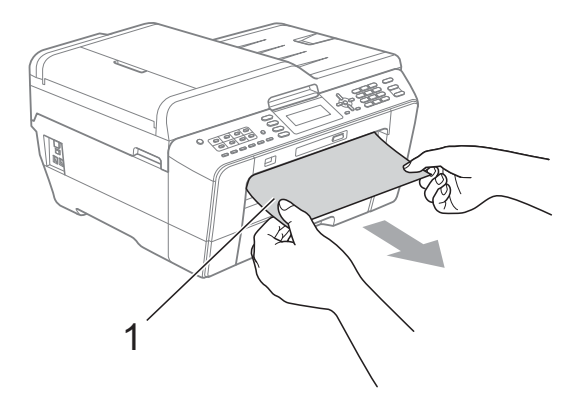

4 Nosta paperitukosten selvittämiseen tarkoitettu läppä ja poista juuttunut paperi.

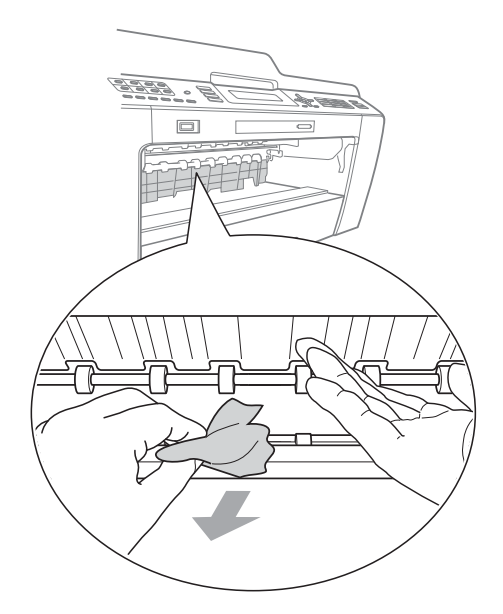

**5** Aseta paperikasetti takaisin laitteeseen.

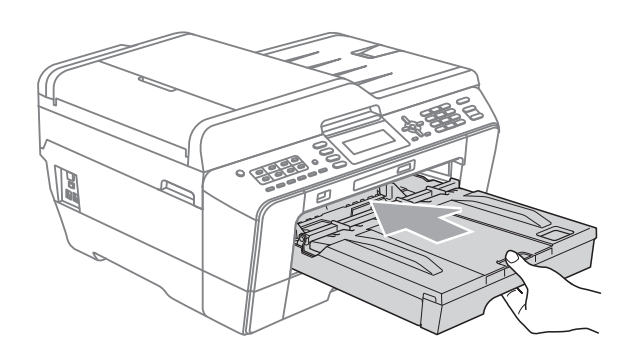

### **Vinkki**

Vedä paperitukea ulospäin, kunnes se naksahtaa.

6 Kytke virtajohto uudelleen.

#### **Vinkki**

Jos paperitukoksia on jatkuvasti, laitteeseen voi olla juuttunut pieni paperinpala. (Katso *[Muut paperitukoksen](#page-89-0)  [selvitystoimet](#page-89-0)* sivulla 82.)

#### <span id="page-85-0"></span>**Paperi on juuttunut laitteen takaosaan**

#### Jos nestekidenäytössä lukee

Paperitukos [takana], toimi näin:

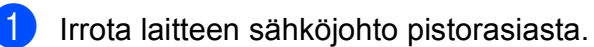

#### **Vinkki**

Poista paperi käsinsyöttöaukosta ja sulje se.

- 
- 2 Avaa paperitukosten selvittämiseen tarkoitettu kansi (1) laitteen takaosasta.

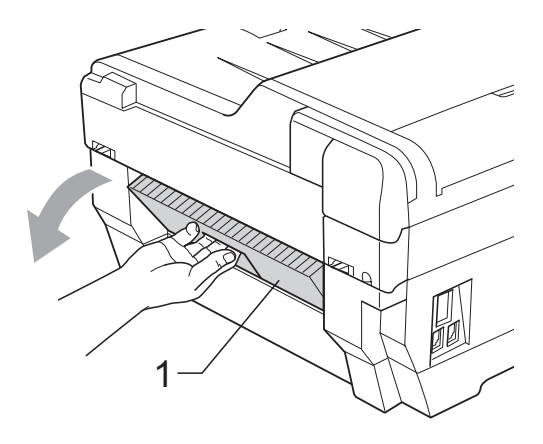

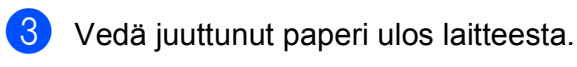

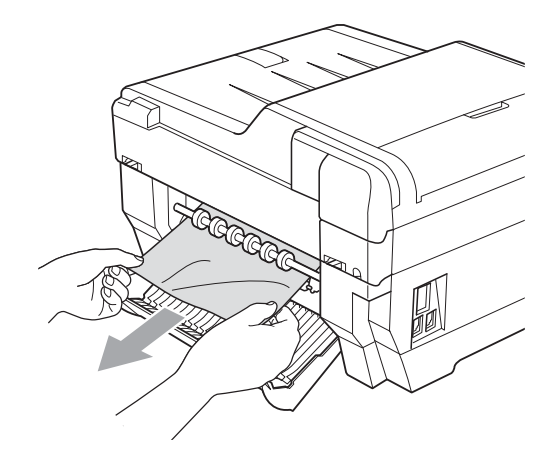

4 Sulje paperitukosten selvittämiseen tarkoitettu kansi. Varmista, että kansi on suljettu asianmukaisesti.

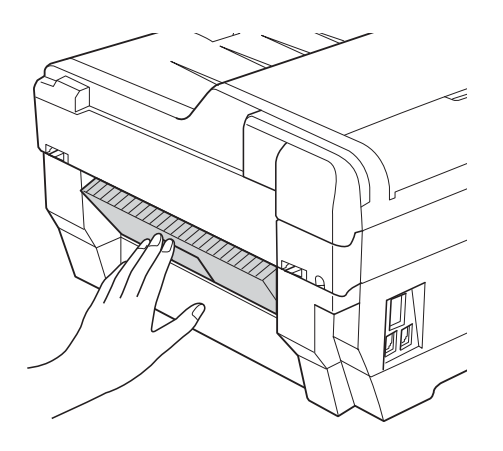

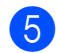

6 Kytke virtajohto uudelleen.

#### <span id="page-86-0"></span>**Paperi on juuttunut laitteen etu- ja takaosaan <sup>B</sup>**

Jos nestekidenäytössä lukee Paperituk. [ed,takana], toimi näin:

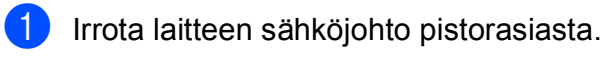

#### **Vinkki**

Poista paperi käsinsyöttöaukosta ja sulje se.

 $\overline{2}$  Vedä paperikasetti #1 (1) ja sen jälkeen kasetti #2 (2) (MFC-J6710DW) kokonaan ulos laitteesta.

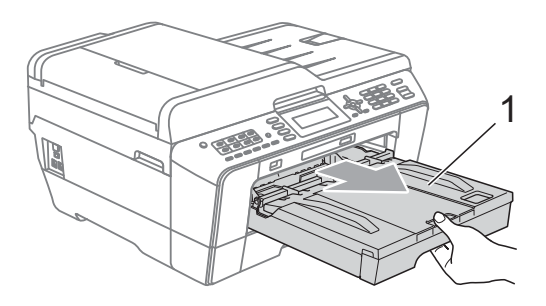

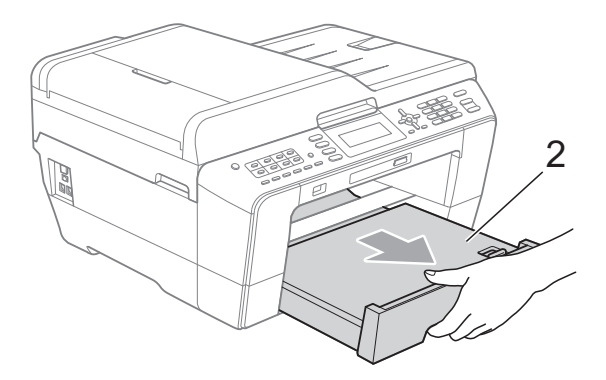

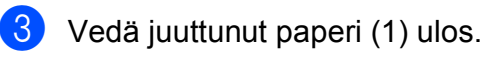

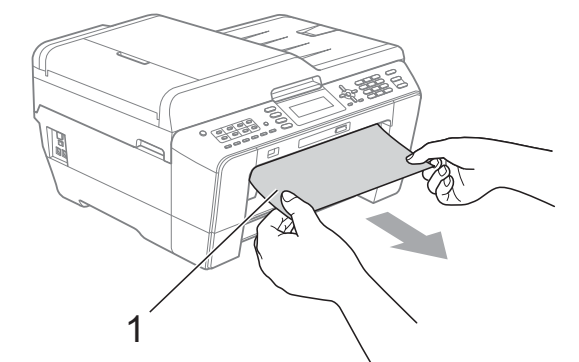

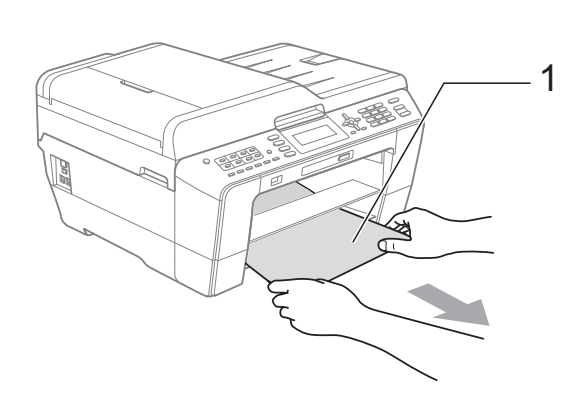

4 Nosta läppä ja poista juuttunut paperi. (Paperikasettien ollessa poistettuna laitt[e](#page-87-0)esta siirry vaiheeseen  $\bigcirc$ .)

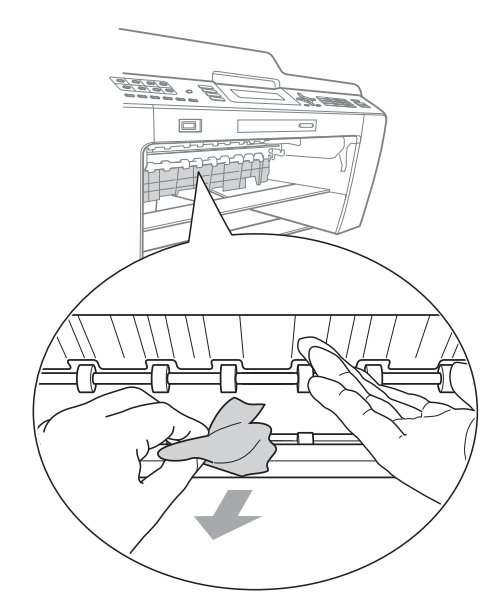

<span id="page-87-0"></span>**6** Avaa paperitukosten selvittämiseen tarkoitettu kansi (1) laitteen takaosasta.

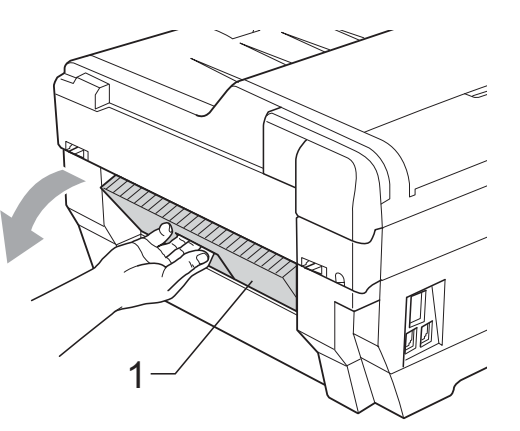

6 Vedä juuttunut paperi ulos laitteesta.

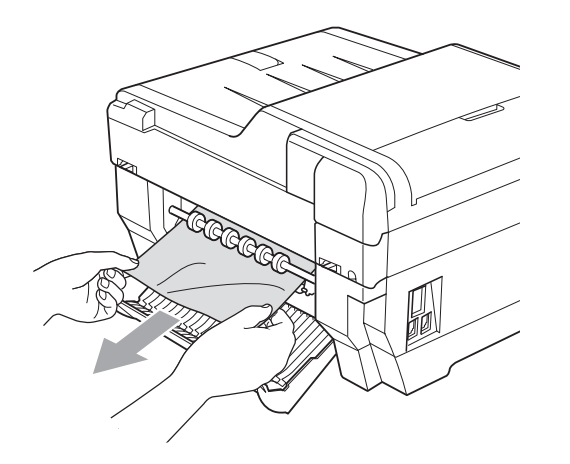

**7** Sulje paperitukosten selvittämiseen tarkoitettu kansi. Varmista, että kansi on suljettu asianmukaisesti.

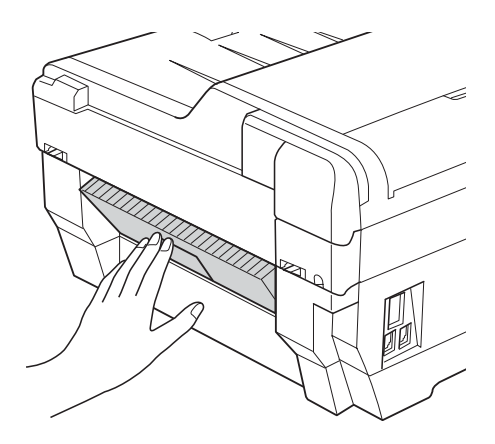

8 Aseta paperikasetti #1 (1) ja sen jälkeen kasetti #2 (2) takaisin laitteeseen.

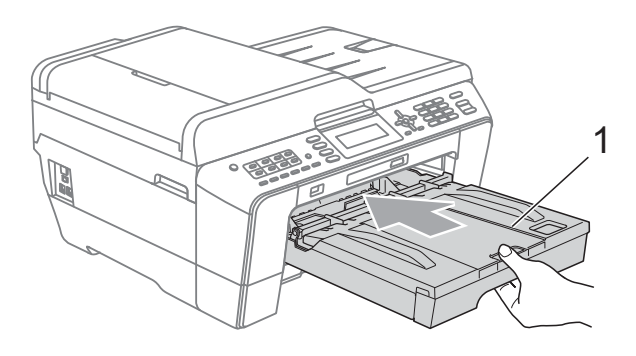

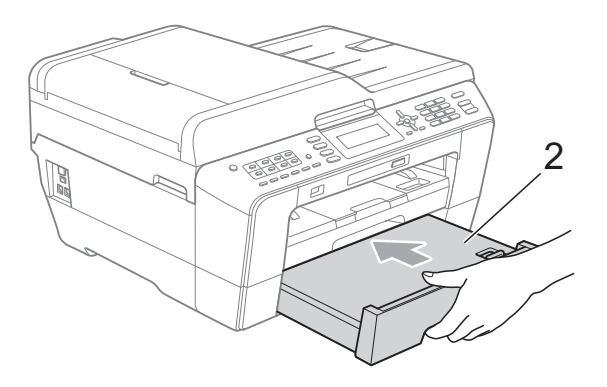

<sup>9</sup> Nosta skannerin kansi (1) auki molemmin käsin tarttumalla laitteen sivuilla oleviin sormensijoihin. Varmista, että paperia ei jää jumiin laitteen kulmiin.

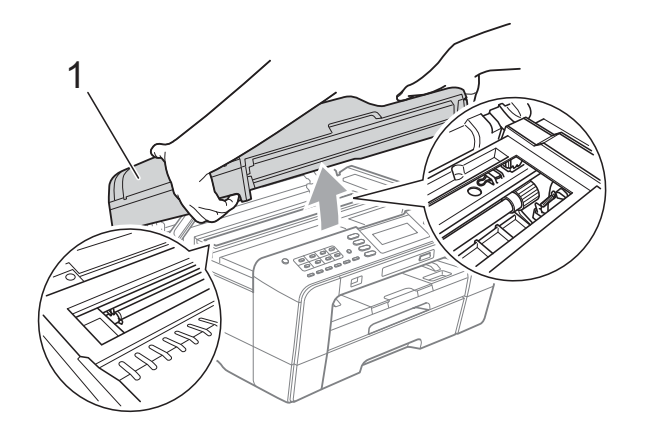

#### **TÄRKEÄÄ**  $\bullet$

- Jos tulostuspään alle on juuttunut paperia, irrota laitteen virtajohto pistorasiasta, siirrä tulostuspäätä ja vedä paperi ulos.
- Jos tulostuspää on oikeassa kulmassa kuvan osoittamalla tavalla, tulostuspäätä ei voi siirtää. Kytke virtajohto uudelleen. Pidä **Stop/Exit** painettuna, kunnes tulostuspää siirtyy keskelle. Irrota laite sitten virtalähteestä ja poista paperi.

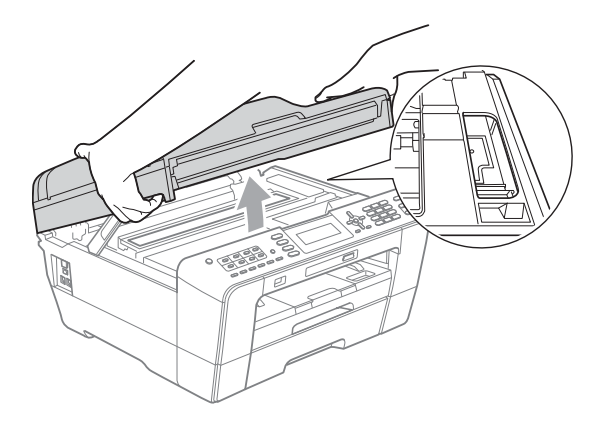

• Jos ihollesi joutuu mustetta, pese se välittömästi saippualla ja runsaalla vedellä.

- 
- **10** Sulje skannerin kansi varovasti käyttäen laitteen sivuilla olevia sormensijoja.

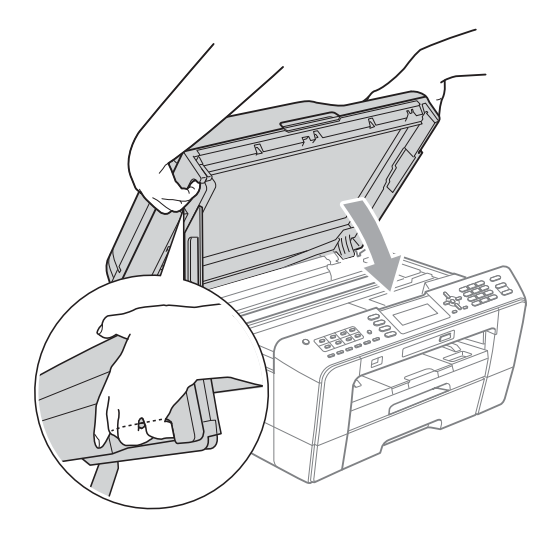

### **A HUOMAUTUS**

Varo, etteivät sormesi jää skannerin kannen alle.

Käytä aina skannerin kannen sivuilla olevia sormensijoja, kun avaat tai suljet kantta.

### **Vinkki**

Vedä paperitukea ulospäin, kunnes se naksahtaa.

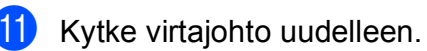

#### **Vinkki**

Jos paperitukoksia on jatkuvasti, laitteeseen voi olla juuttunut pieni paperinpala. (Katso *[Muut paperitukoksen](#page-89-0)  [selvitystoimet](#page-89-0)* sivulla 82.)

#### <span id="page-89-0"></span>**Muut paperitukoksen selvitystoimet <sup>B</sup>**

**1** Nosta skannerin kansi auki molemmin käsin tarttumalla laitteen sivuilla oleviin sormensijoihin.

### **Vinkki**

Jos tulostuspää on oikeassa kulmassa kuvan osoittamalla tavalla, paina **Stop/Exit**, kunnes tulostuspää siirtyy keskelle.

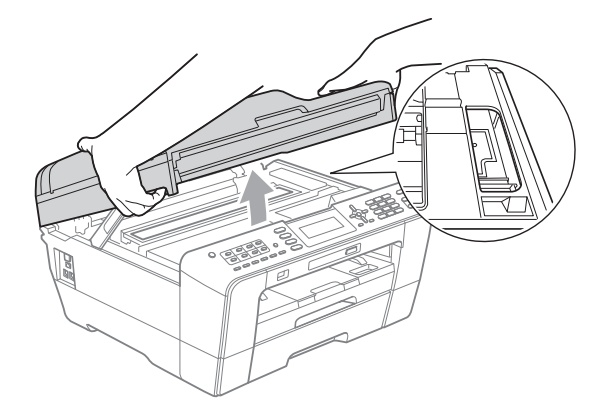

- 2 Irrota laitteen sähköjohto pistorasiasta.
- **3** Sulje skannerin kansi varovasti käyttäen laitteen sivuilla olevia sormensijoja.

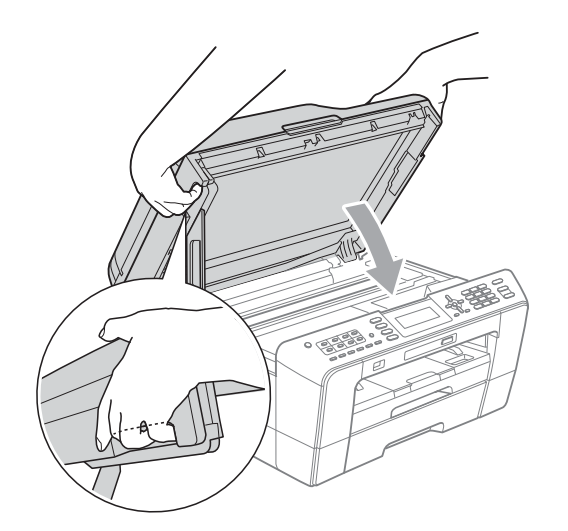

### **A HUOMAUTUS**

Varo, etteivät sormesi jää skannerin kannen alle.

Käytä aina skannerin kannen sivuilla olevia sormensijoja, kun avaat tai suljet kantta.

d Avaa käsinsyöttöaukon kansi.

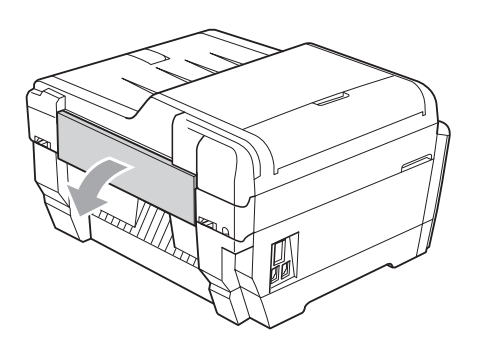

**5** Aseta ainoastaan yksi arkki A4- tai letter-kokoista paksua paperia (esim. päällystettyä paperia) Vaaka-asentoon käsinsyöttöaukkoon.

Työnnä paperi käsinsyöttöaukkoon.

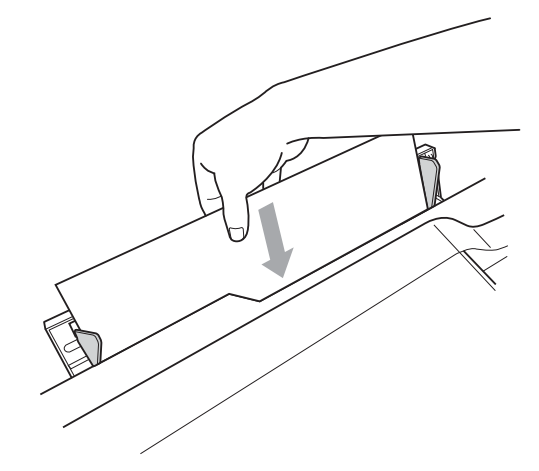

#### **Vinkki** K

- Suosittelemme päällystetyn paperin käyttöä.
- Jos et työnnä paperia syvälle käsinsyöttöaukkoon, laite ei syötä sitä, kun kytket virtajohdon uudelleen.

6 Kytke virtajohto uudelleen. Käsinsyöttöaukkoon asetettu paperi kulkee laitteen läpi ja laite syöttää sen ulos.

**7** Nosta skannerin kansi auki molemmin käsin tarttumalla laitteen sivuilla oleviin sormensijoihin.

Varmista, ettei laitteen sisällä ole lisää juuttuneita paperinpaloja.

Sulje skannerin kansi varovasti käyttäen laitteen sivuilla olevia sormensijoja.

## **Vianetsintä**

Jos vaikuttaa siltä, että laitteessa on vikaa, tarkista seuraavat seikat ja noudata vianetsintäohjeita.

Useimmat ongelmat on helppo ratkaista itse. Jos tarvitset lisäapua, Brother Solutions Center sivustosta löytyvät uusimmat usein esitetyt kysymykset ja vianetsintävinkit. Käy osoitteessa [http://solutions.brother.com/.](http://solutions.brother.com/)

### **Ongelmia laitteen toiminnassa <sup>B</sup>**

#### **Tulostus**

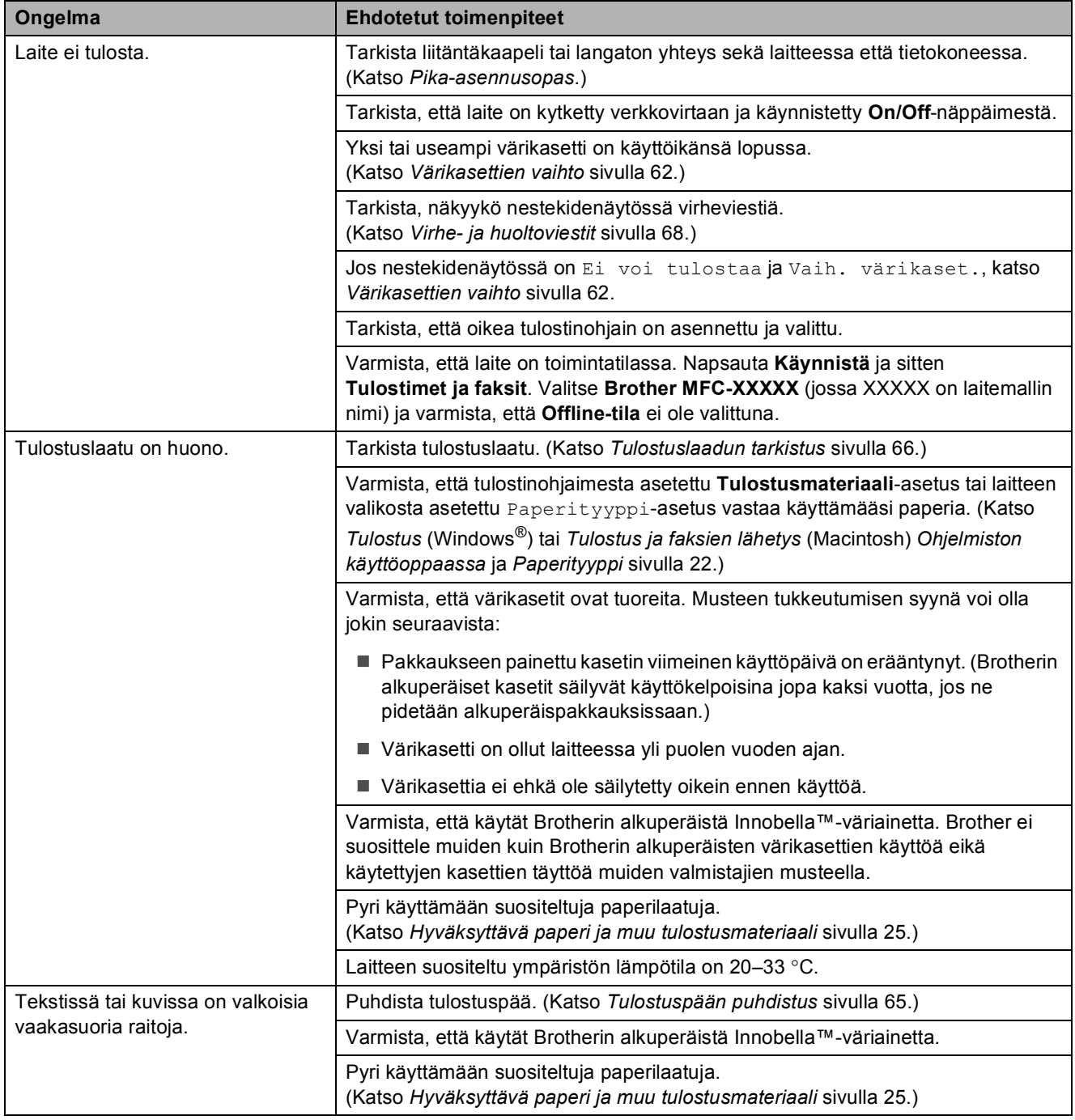

### **Tulostus (Jatkuu)**

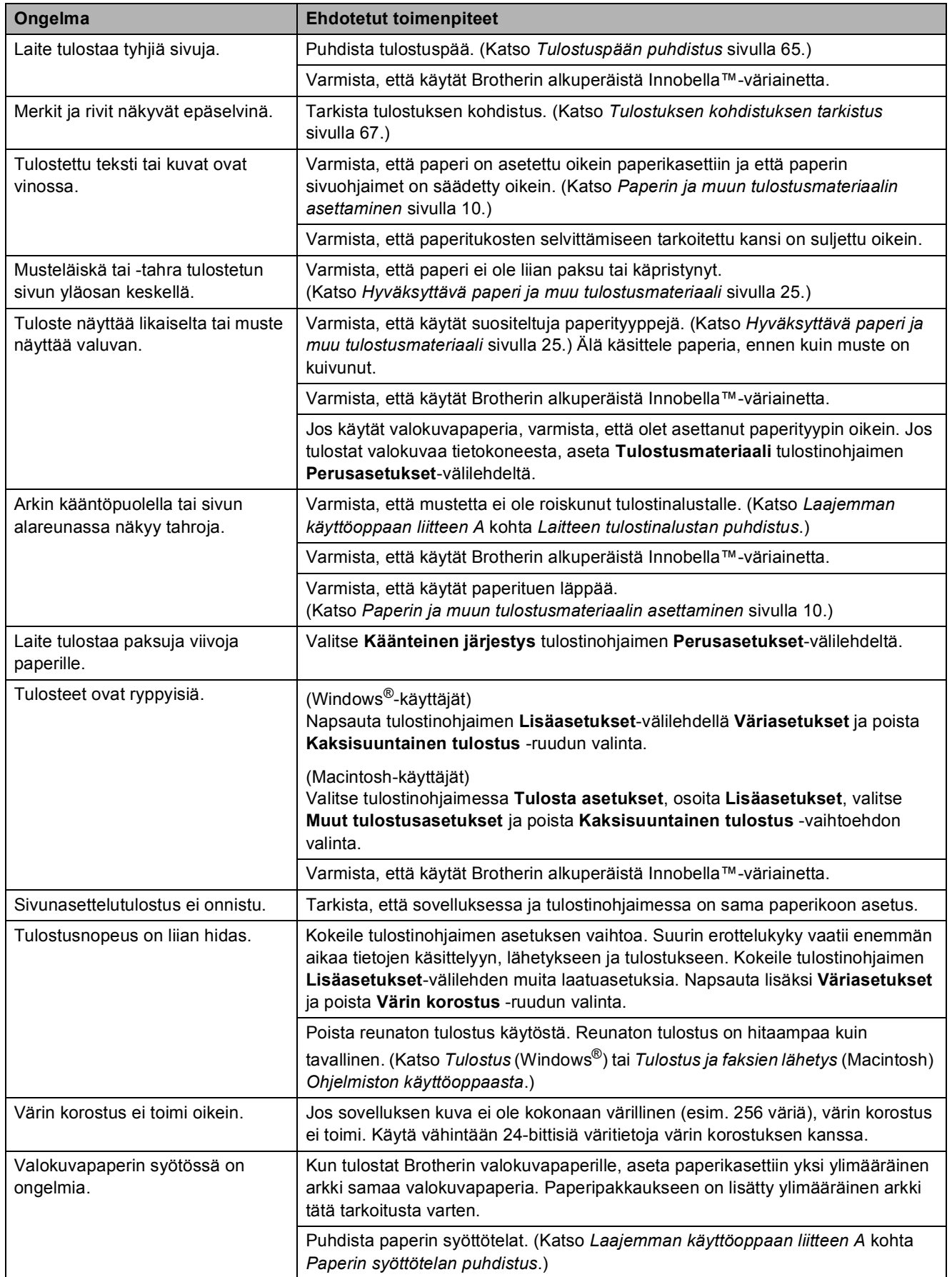

### **Tulostus (Jatkuu)**

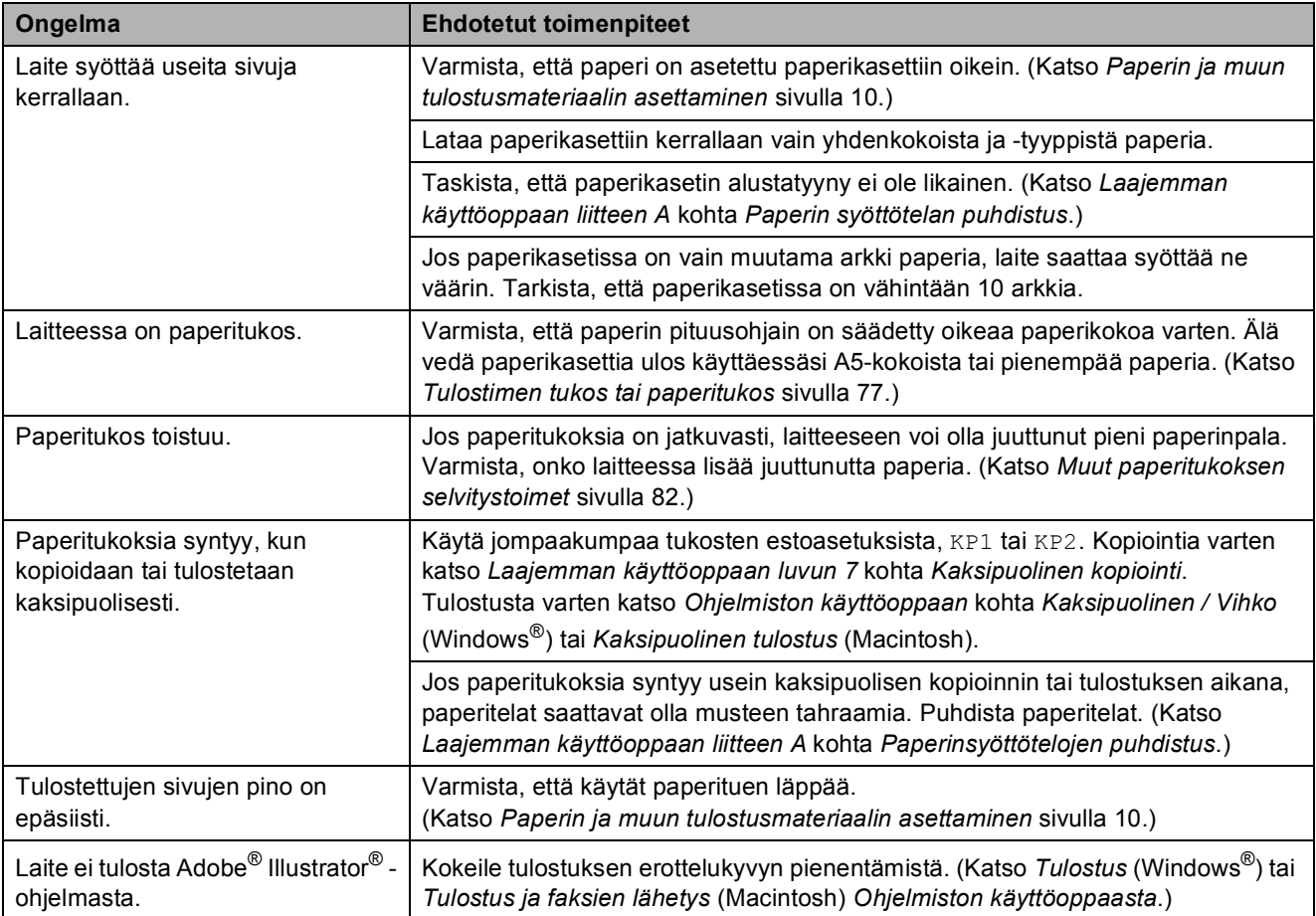

### **Vastaanotettujen faksien tulostus**

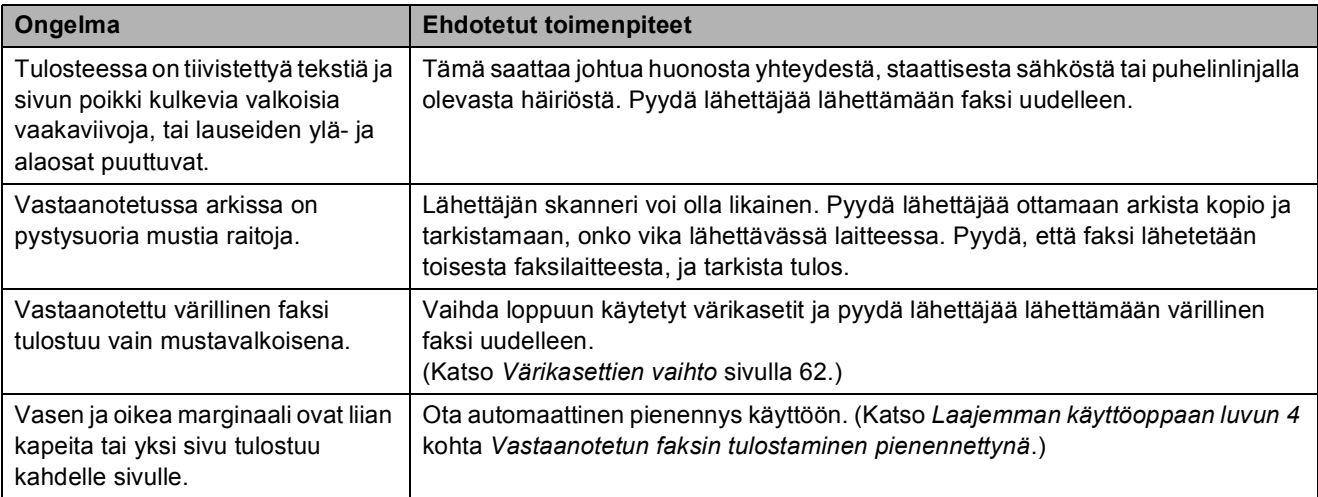

### **Puhelinlinja tai liitännät**

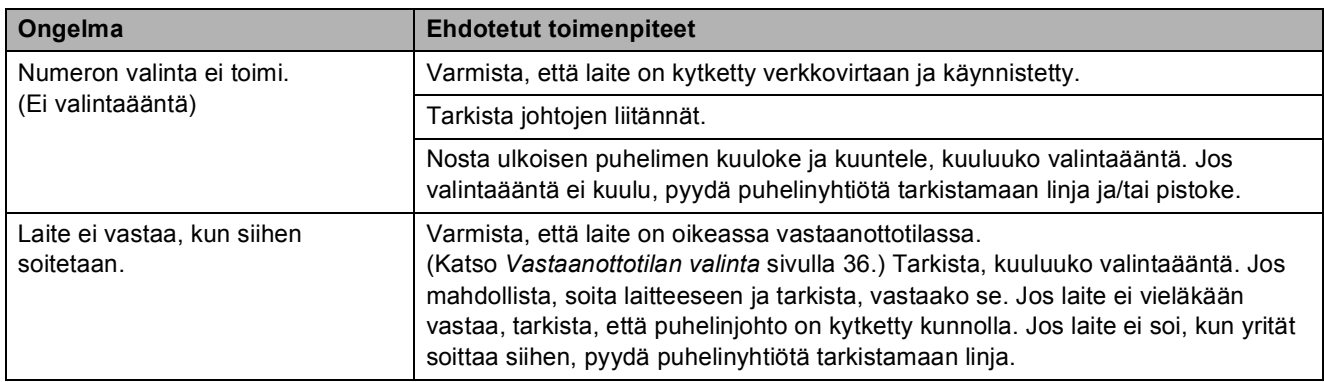

#### **Faksien vastaanotto**

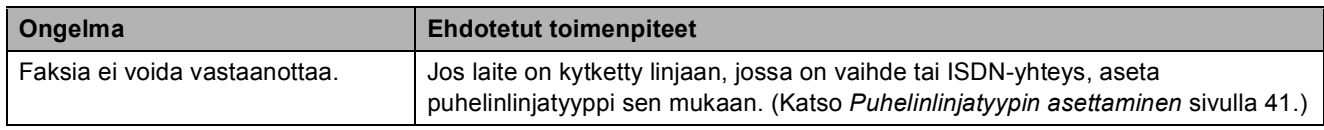

### **Faksien lähetys**

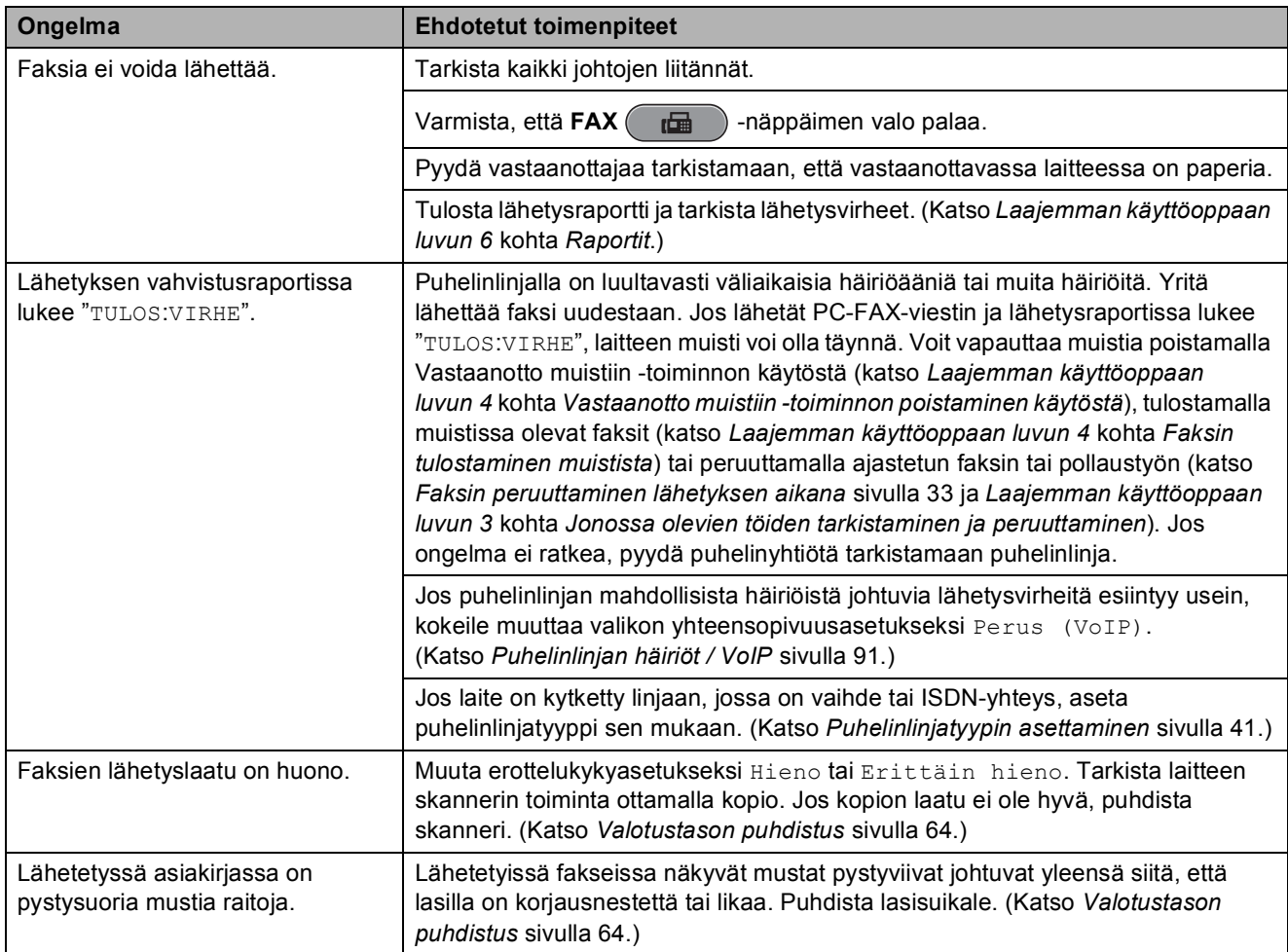

### **Saapuvien puheluiden käsittely**

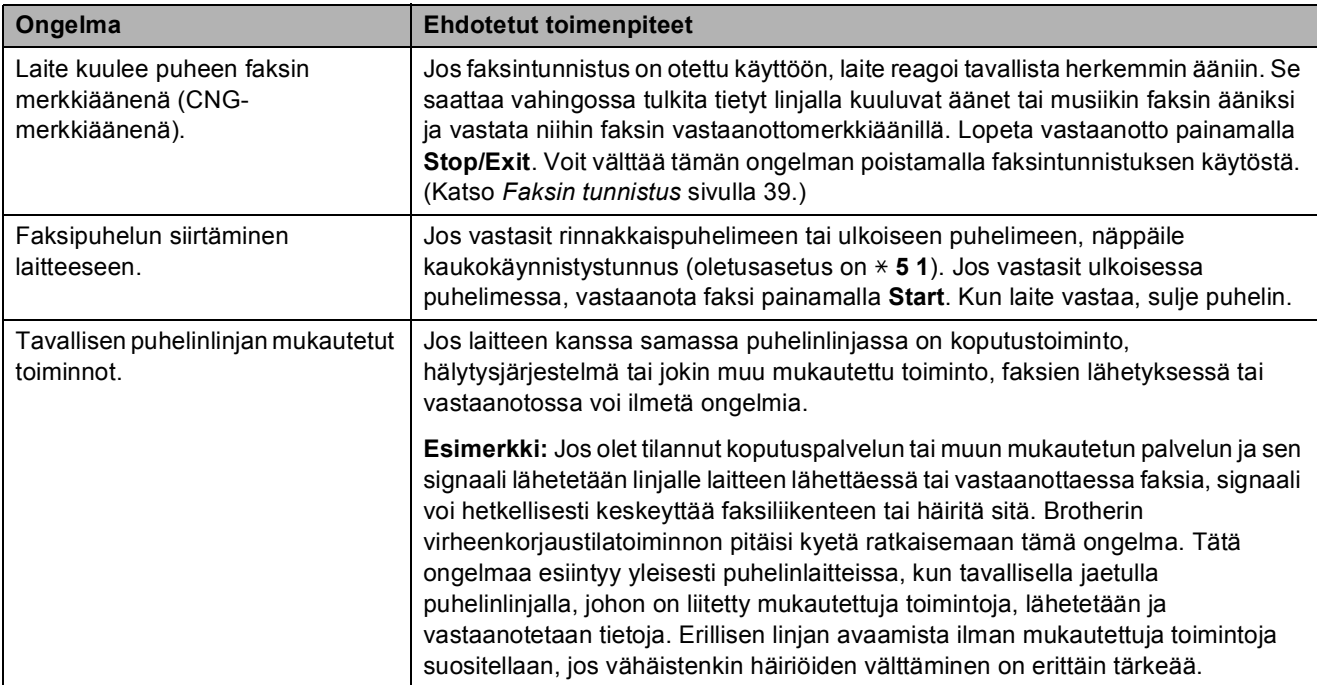

### **Kopiointiongelmat**

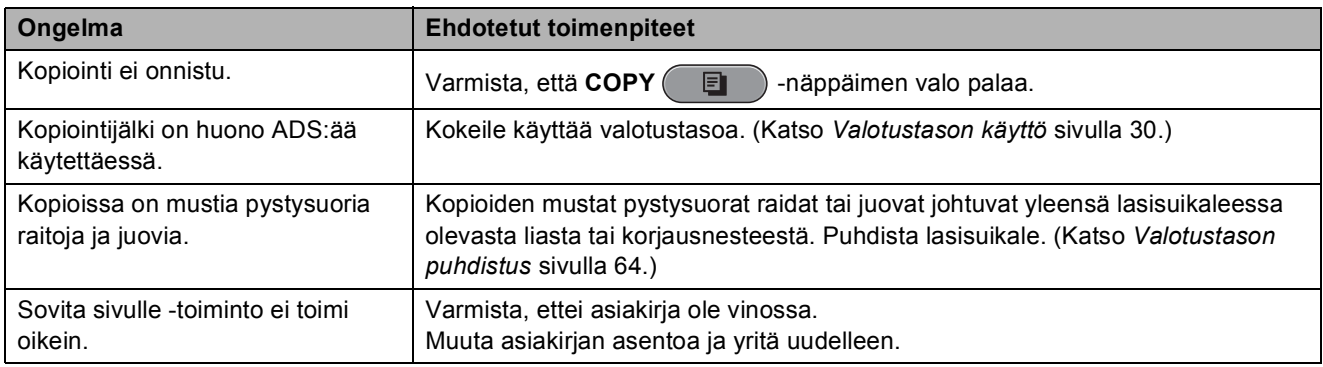

### **Skannausongelmat**

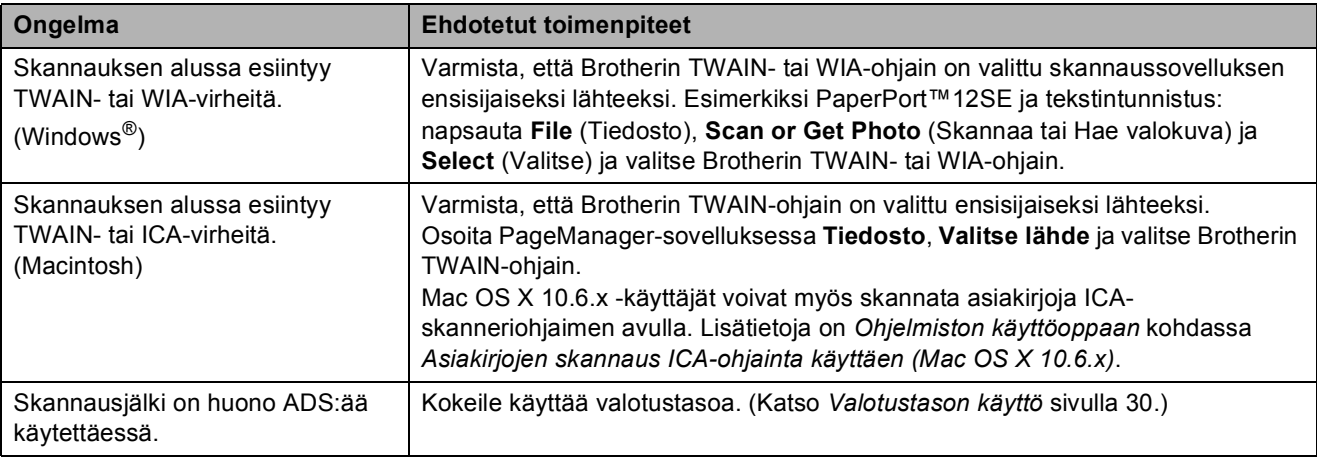

### **Skannausongelmat (Jatkuu)**

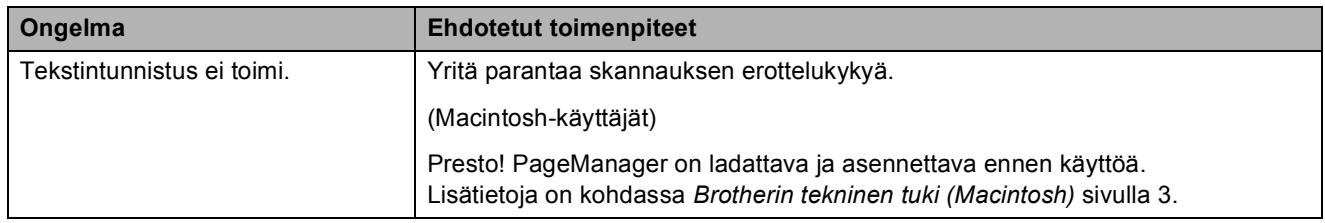

#### **Ohjelmisto-ongelmat**

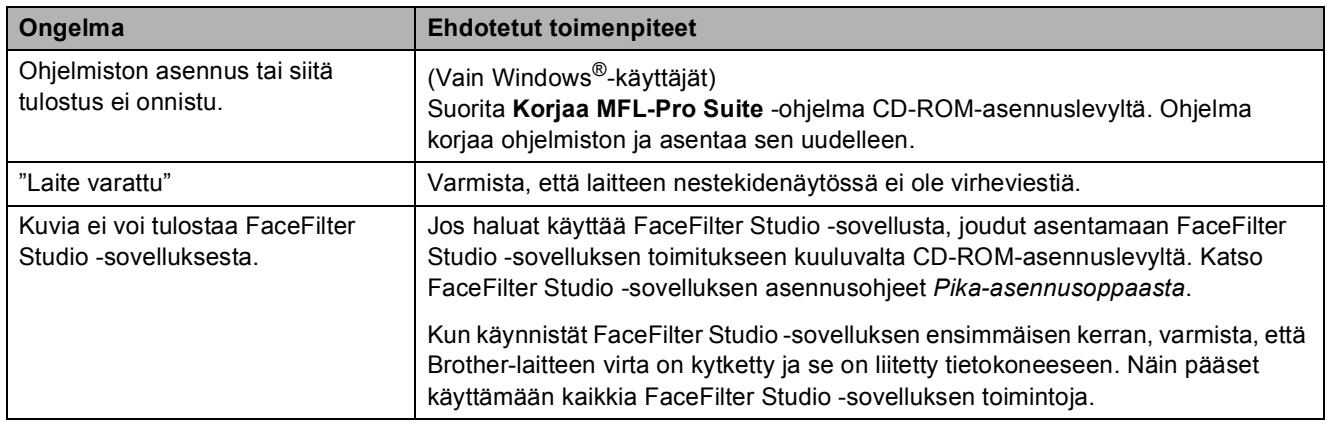

### **PhotoCapture Center™ -ongelmat**

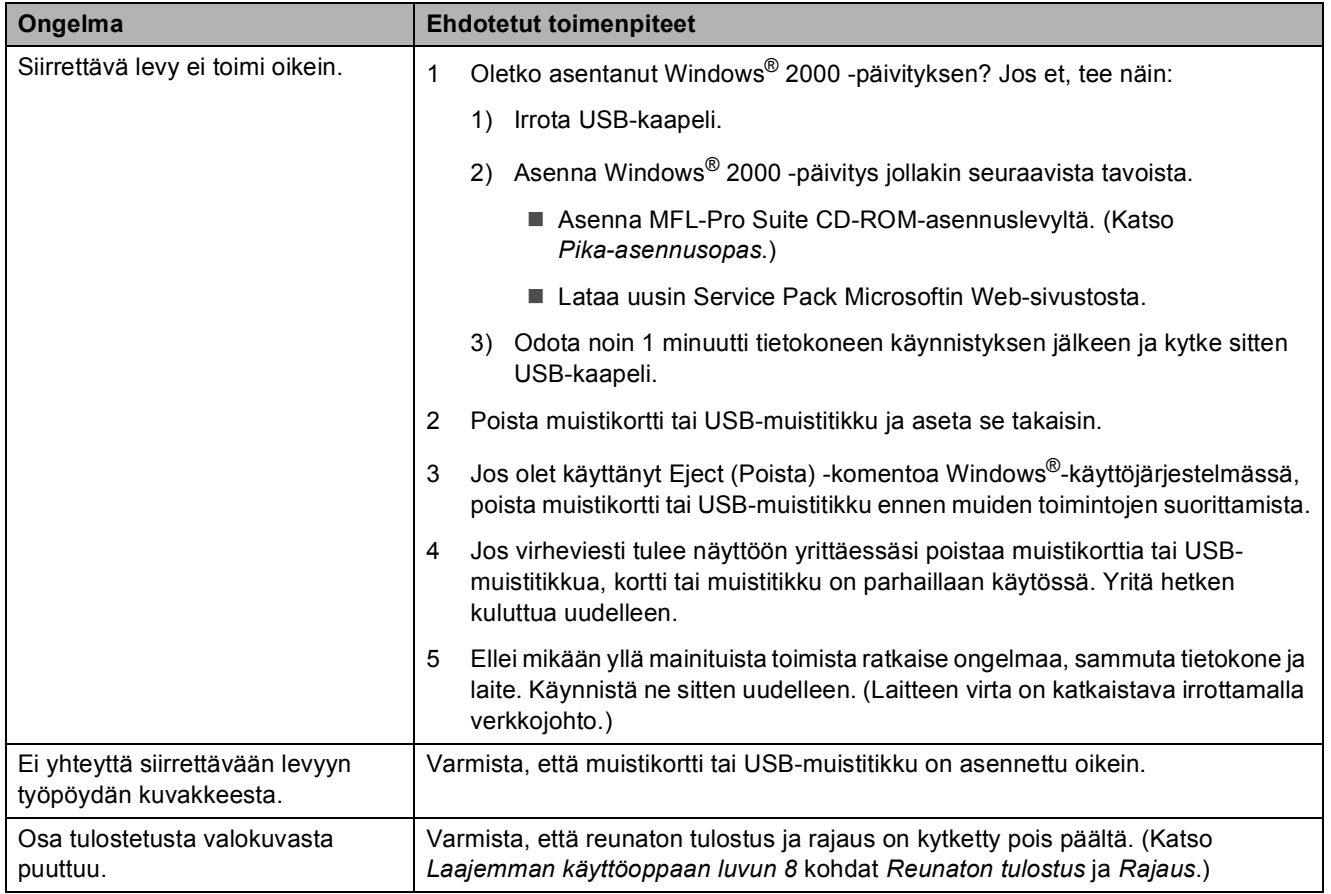

**B**

#### **Verkko-ongelmat**

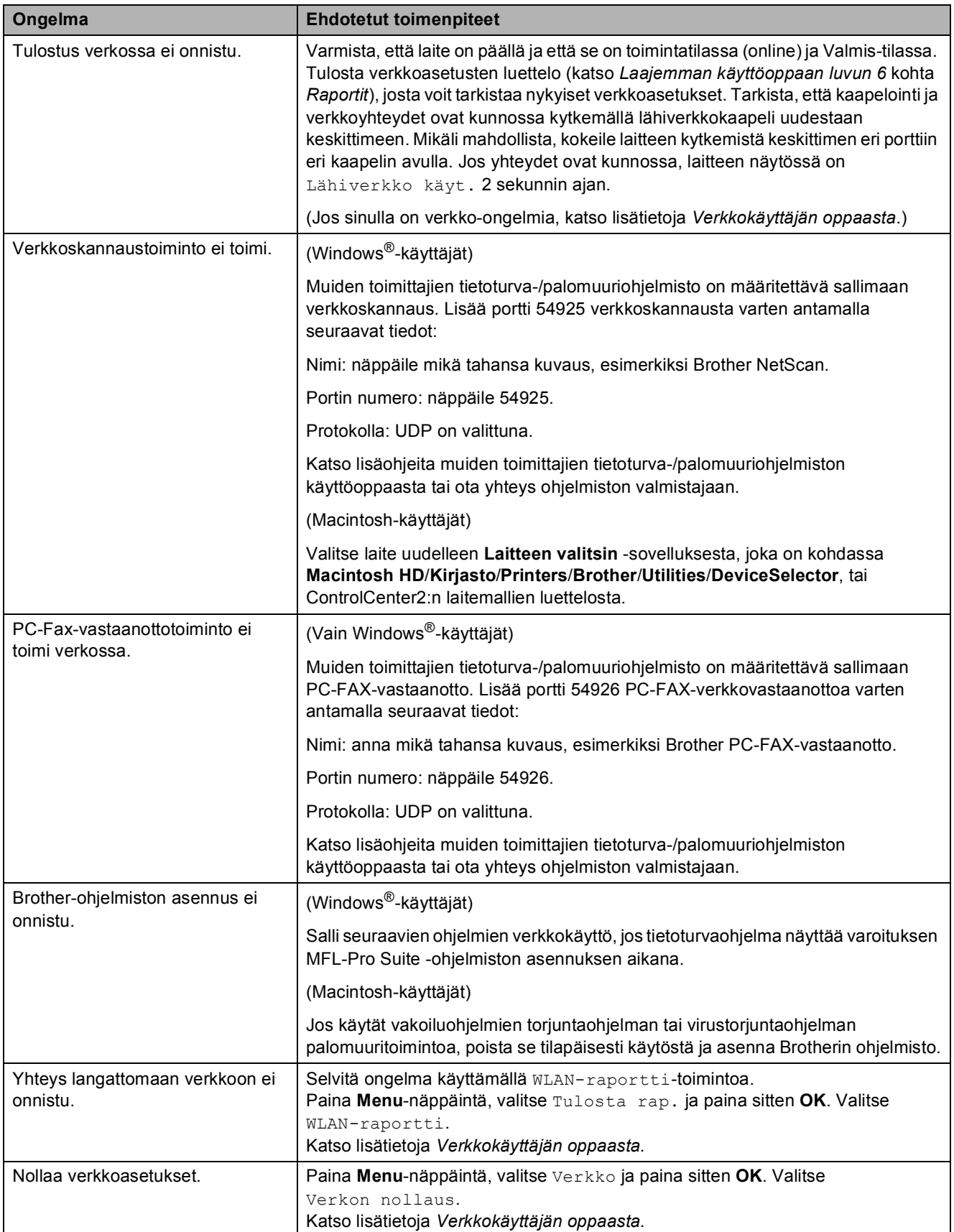

### **Valintaäänen tunnistus <sup>B</sup>**

Kun faksi lähetetään automaattisesti, laite odottaa oletusarvoisesti tietyn ajan ennen numeron valitsemista. Vaihtamalla valintaäänen asetukseksi Tunnistus laite valitsee numeron heti, kun se havaitsee valintaäänen. Tällä asetuksella voit säästää hieman aikaa lähettäessäsi faksin useaan eri numeroon. Jos muutat asetuksen ja numeron valinnassa alkaa ilmetä ongelmia, vaihda asetus takaisin oletusasetukseksi

Ei tunnistusta.

#### a Paina **Menu**.

- Valitse Perusasetukset painamalla **a** tai **b**. Paina **OK**.
- **3** Valitse Valintaääni painamalla **a** tai **b**.
- 4 Valitse Tunnistus tai Ei tunnistusta painamalla **d** tai **c**. Paina **OK**.
- **5** Paina Stop/Exit.

### <span id="page-98-0"></span>**Puhelinlinjan häiriöt / VoIP <sup>B</sup>**

Jos faksin lähetyksessä tai vastaanotossa on ongelmia puhelinlinjan mahdollisten häiriöiden vuoksi, voit vaihtaa yhteensopivuusasetusta. Se voi vähentää virheitä laskemalla modeemin nopeutta.

#### a Paina **Menu**.

- Valitse Perusasetukset painamalla **a** tai **b**. Paina **OK**.
- Valitse Yhteensopivuus painamalla **a** tai **b**.
- Valitse Korkea, Normaali tai Perus (VoIP) painamalla **d** tai **c**.
	- Perus (VoIP) määrittää modeemin nopeudeksi 9.600 bittiä sekunnissa ja poistaa käytöstä ECM:n ja värifaksien vastaanoton (faksit vastaanotetaan mustavalkoisina). Elleivät häiriöt puhelinlinjassa ole toistuva ongelma, tätä asetusta suositellaan käytettäväksi vain tarvittaessa.

Brother suosittelee yhteensopivuusasetuksen muuttamista asetukseen Perus (VoIP), sillä se parantaa yhteensopivuutta useimpien VoIPpalveluiden kanssa.

- Normaali-asetus määrittää modeemin nopeudeksi 14.400 bittiä sekunnissa.
- $\blacksquare$  Korkea nostaa modeemin nopeuden 33.600 bittiin sekunnissa. (oletusasetus)

Paina **OK**.

#### e Paina **Stop/Exit**.

#### **Vinkki**

VoIP (Voice over IP) on puhelinjärjestelmä, joka käyttää perinteisen puhelinlinjan sijaan internetyhteyttä.

## **Laitetiedot**

### **Sarjanumeron tarkistus**

Voit tarkistaa laitteen sarjanumeron nestekidenäytöstä.

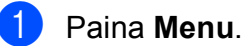

Valitse Laitetiedot painamalla  $\blacktriangle$  tai  $\blacktriangledown$ Paina **OK**.

**8** Valitse Sarjanumero painamalla **A** tai  $\blacktriangledown$ Paina **OK**.

Paina Stop/Exit.

### **Palautustoiminnot <sup>B</sup>**

Seuraavat palautustoiminnot ovat käytettävissä:

1 Verkko

Voit palauttaa tulostuspalvelimeen alkuperäiset oletusasetukset, kuten salasana- ja IP-osoitetiedot.

2 Lyhytv.&faksi

Lyhytvalinta ja faksi palauttaa seuraavat asetukset:

**Lyhytvalinta** 

(Lyhytvalinta ja ryhmäasetukset)

Muistissa olevat ohjelmoidut faksityöt

(Pollauslähetys, ajastettu faksi ja ajastettu keräyslähetys)

■ Aseman tunnus

(Nimi ja numero)

■ Kaukofaksitoiminnot

(Faksien edelleenlähetys)

■ Raporttiasetukset

(Lähetyksen vahvistusraportti, pikanumeroluettelo ja faksiraportti)  $\blacksquare$  Historia

(Viimeksi valitut numerot)

- $\blacksquare$  Muistissa olevat faksit
- 3 Kaikki aset.

Voit palauttaa kaikki asetukset tehdasasetuksiin.

Brother suosittelee vahvasti tätä toimintoa, kun laite hävitetään.

**Vinkki**

Irrota liitäntäkaapeli, ennen kuin valitset Verkko *tai* Kaikki aset.

### **Laitteen asetusten palauttaminen <sup>B</sup>**

- a Paina **Menu**.
	- Valitse Perusasetukset painamalla **a** tai **b**. Paina **OK**.
- **8** Valitse Tehdasasetus painamalla **A** tai **b**.

Paina **OK**.

- Valitse haluamasi palautustoiminnon tyyppi painamalla **a** tai **b**. Paina **OK**. Vahvista painamalla **1**.
- e Käynnistä laite uudelleen painamalla **1**.

**C**

# **Valikko ja toiminnot <sup>C</sup>**

# **Ohjelmointi näytöstä <sup>C</sup>**

Käytön helpottamiseksi laitteen voi ohjelmoida näytön avulla valikkonäppäimiä käyttämällä. Helppokäyttöisen ohjelmoinnin ansiosta laitteen kaikkia valikon vaihtoehtoja voi hyödyntää tehokkaasti.

Koska laite ohjelmoidaan nestekidenäytön avulla, olemme laatineet vaiheittaiset, näytössä esitettävät ohjelmointiohjeet. Voit noudattaa ohjeita, jotka opastavat valikon vaihtoehtojen ja ohjelmointiasetusten vaiheissa.

**C**

# **Valikkotaulukko**

Valikkotaulukko helpottaa laitteen ohjelmien valikon vaihtoehtojen ja asetusten ymmärtämistä. Tehdasasetukset näkyvät lihavoituina ja tähdellä merkittyinä.

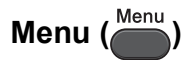

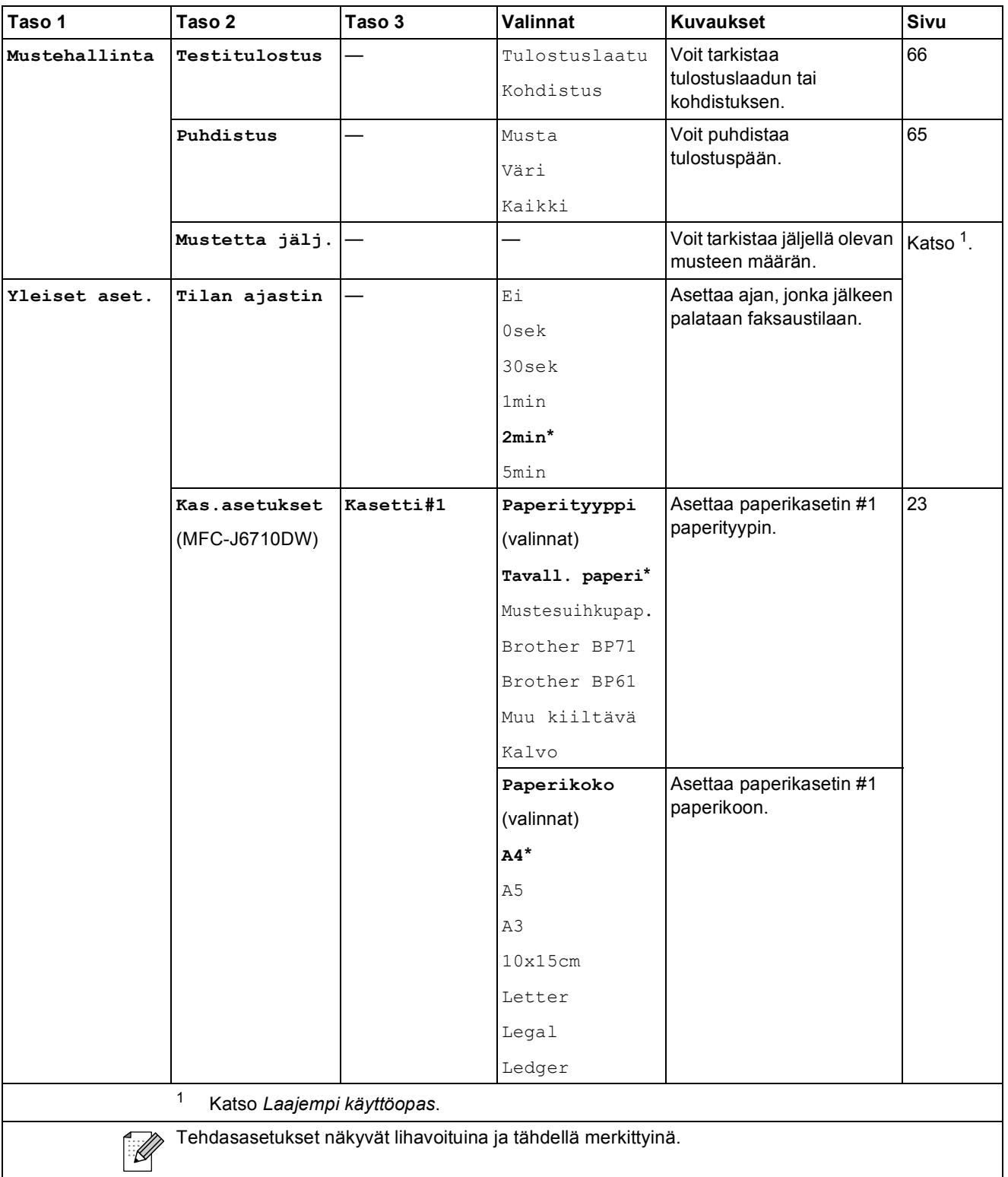

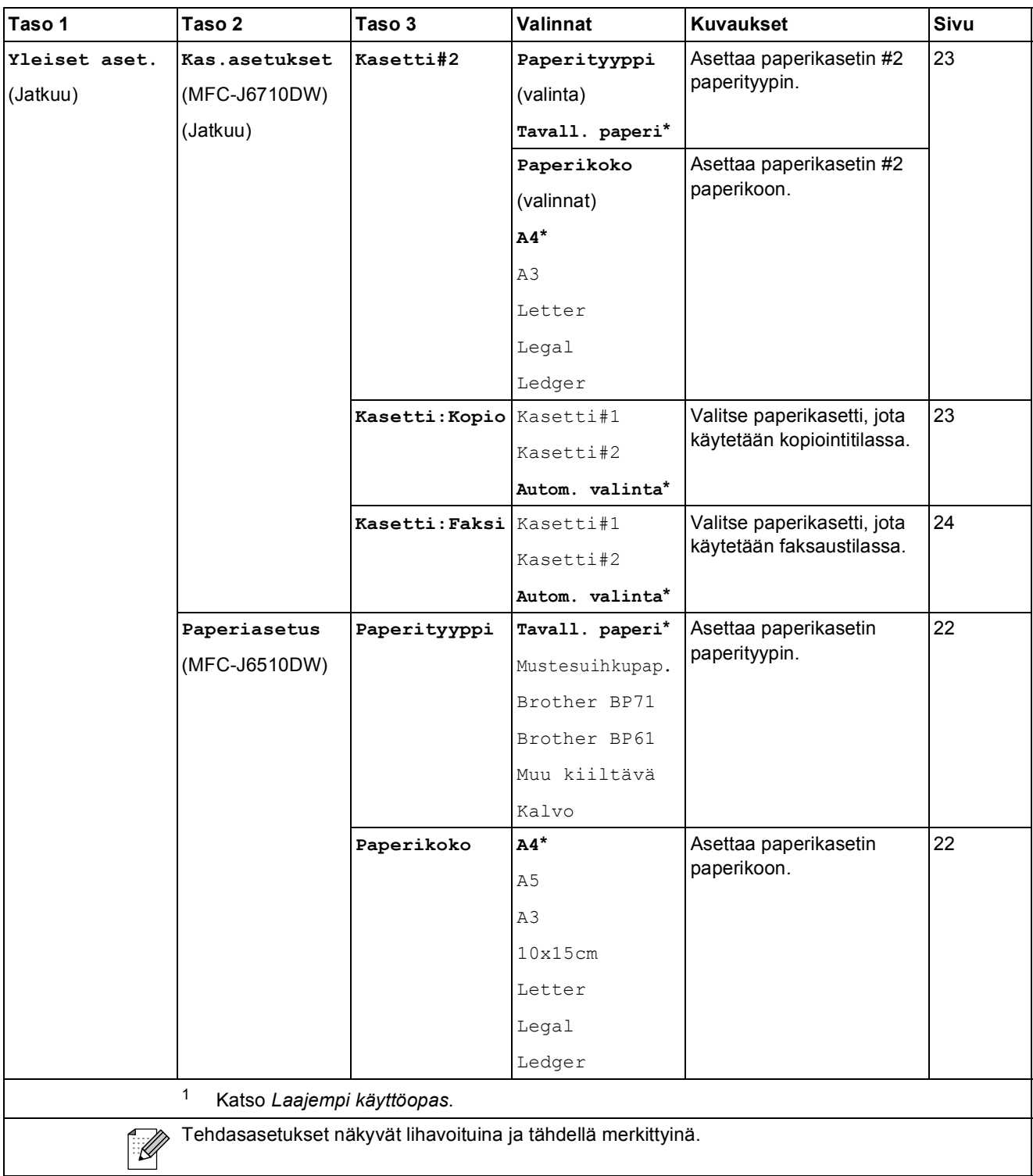

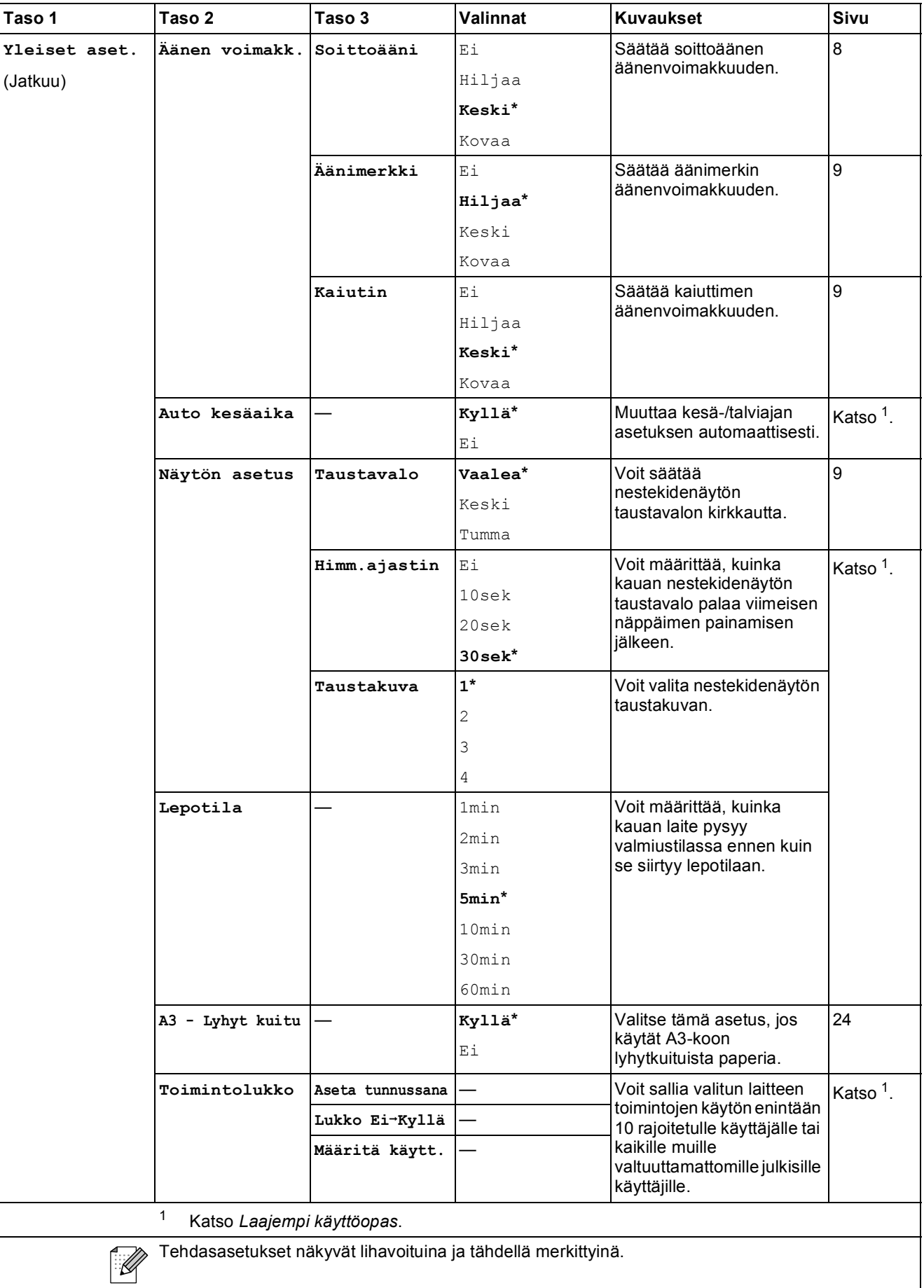

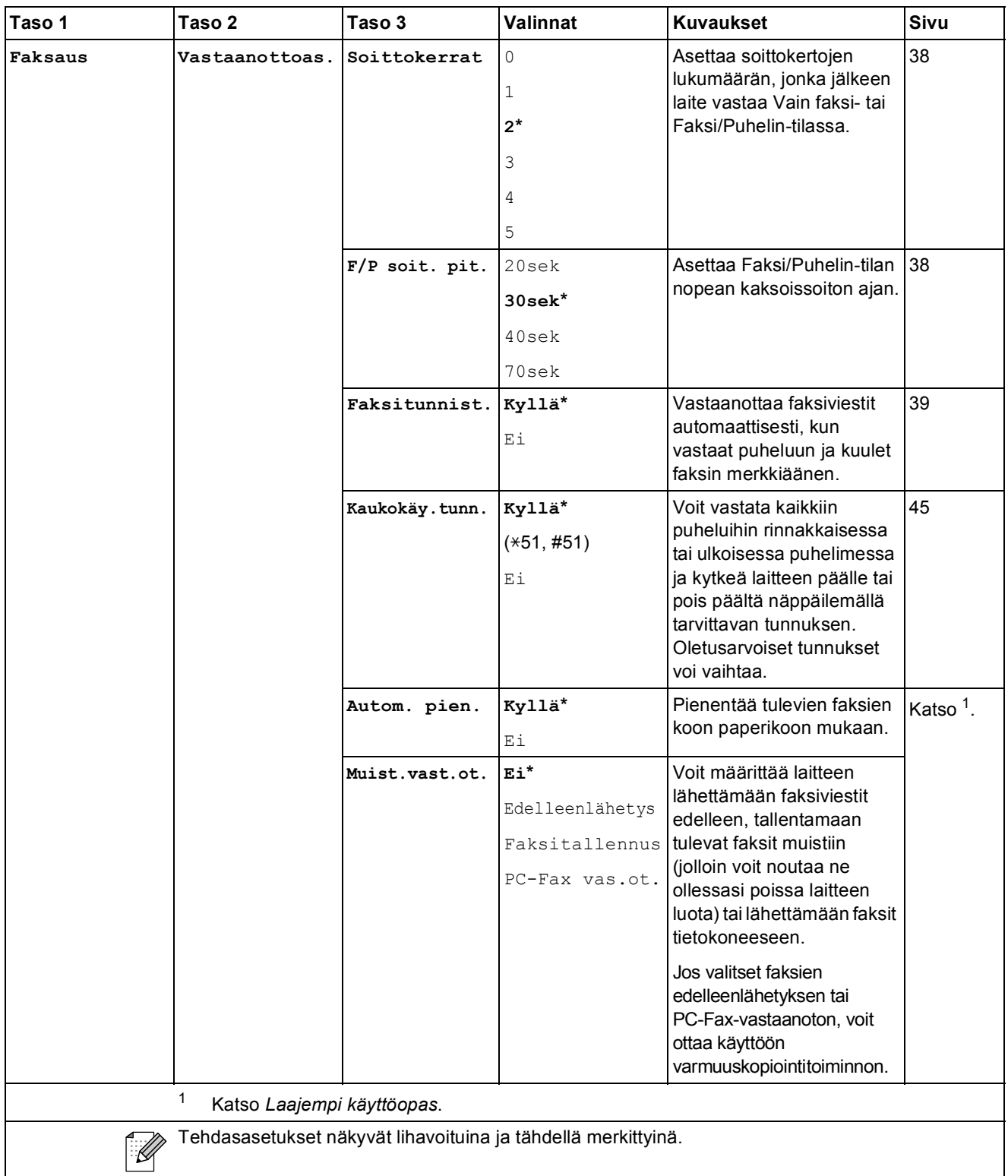

**C**

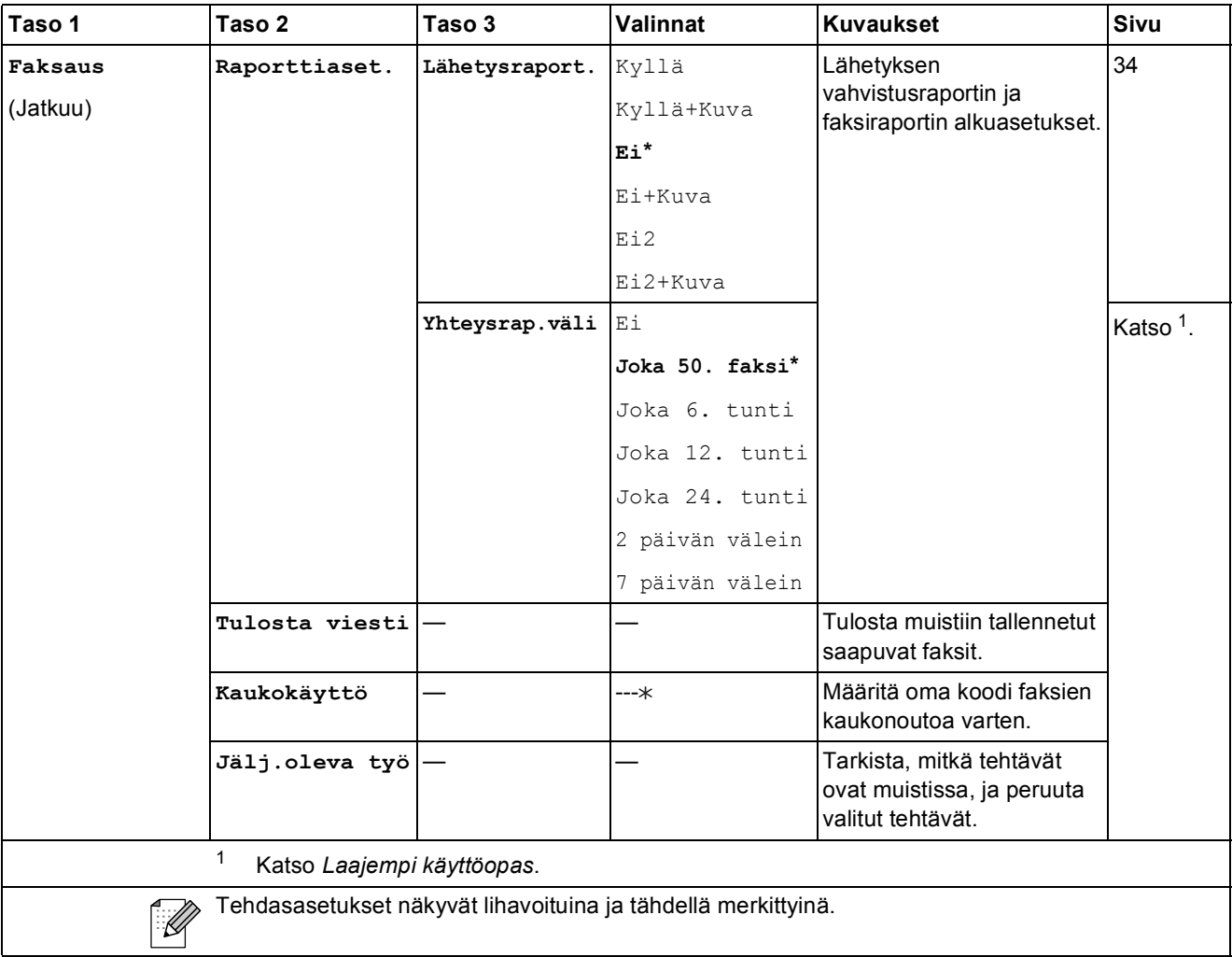

#### **Verkkovalikko**

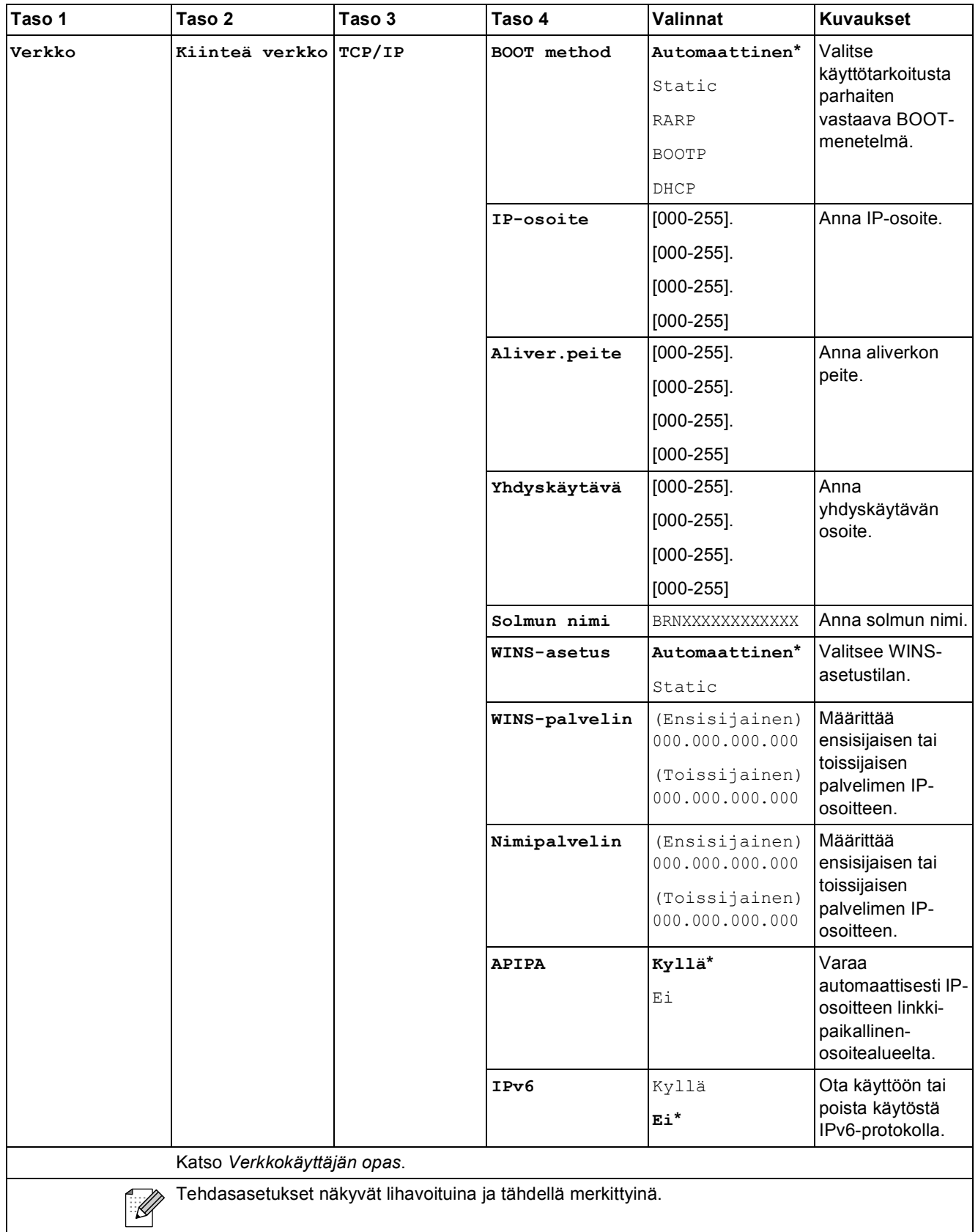

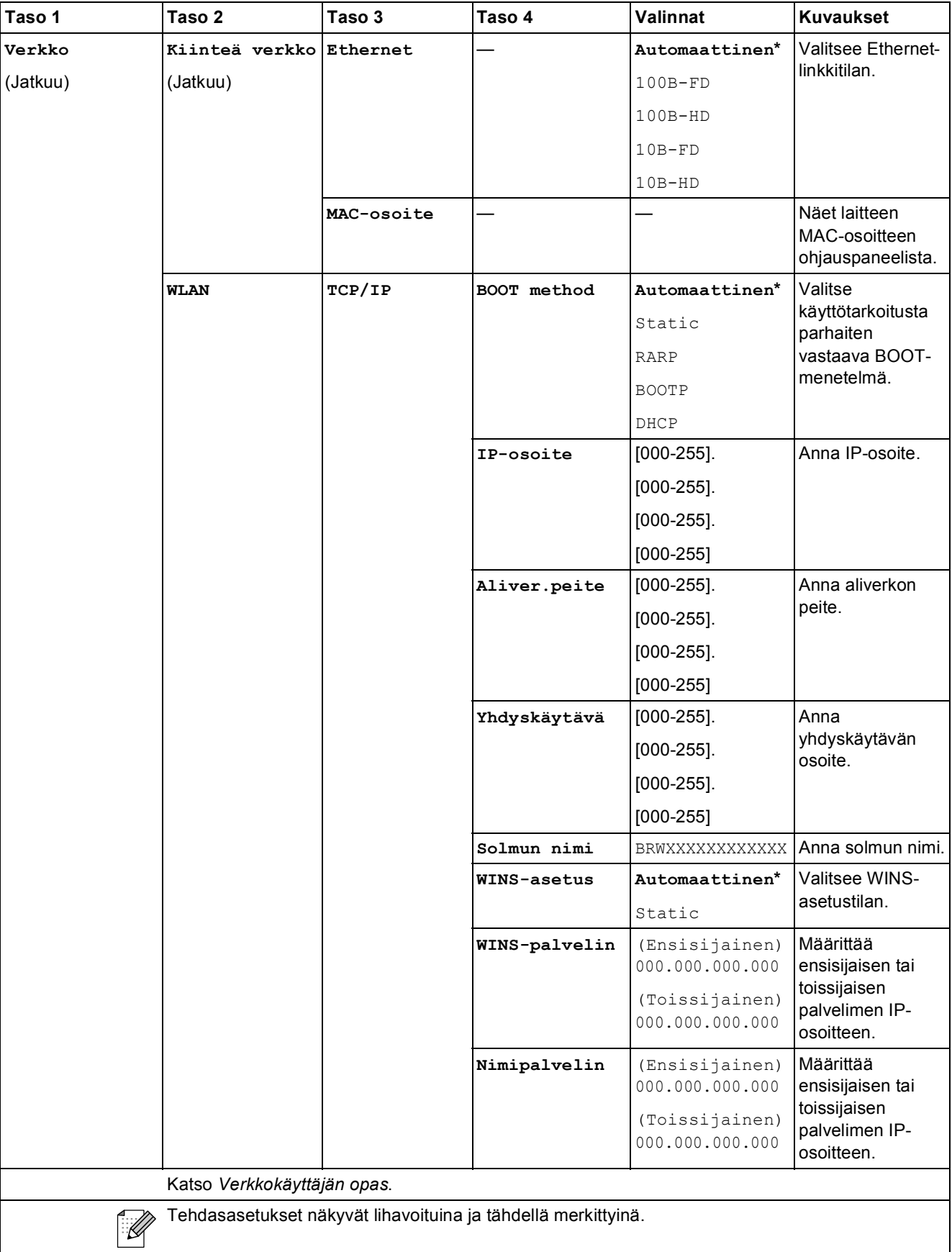
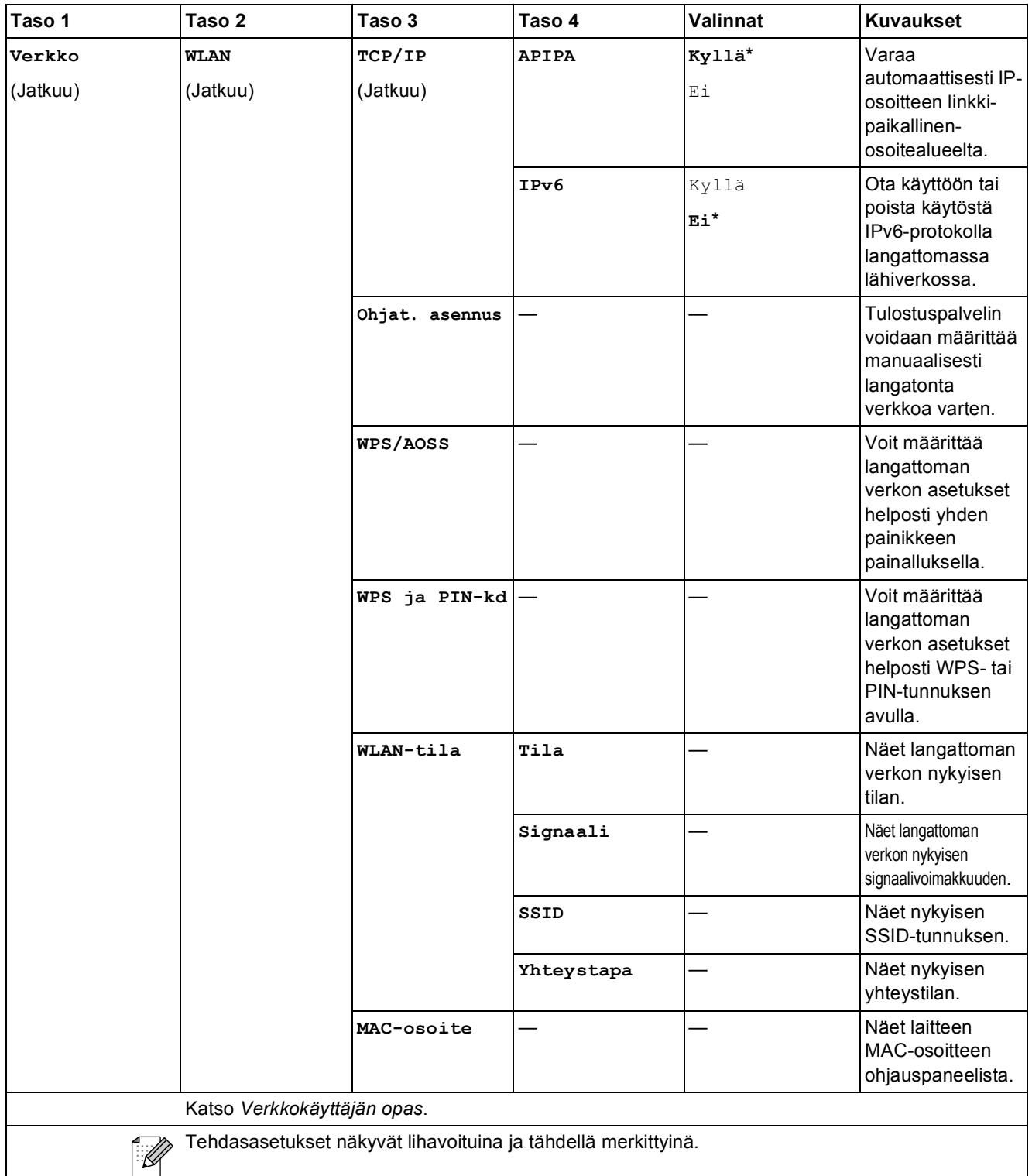

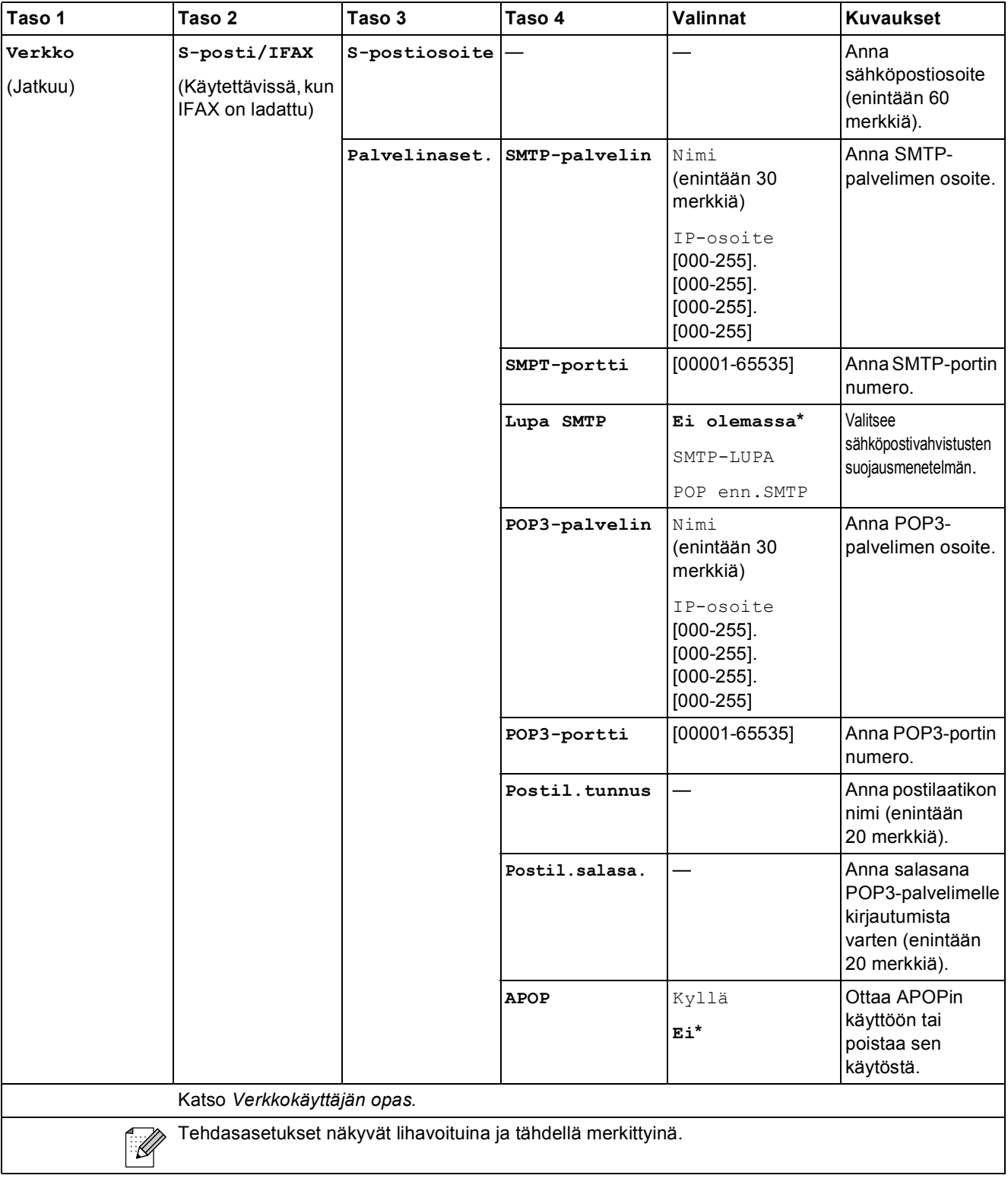

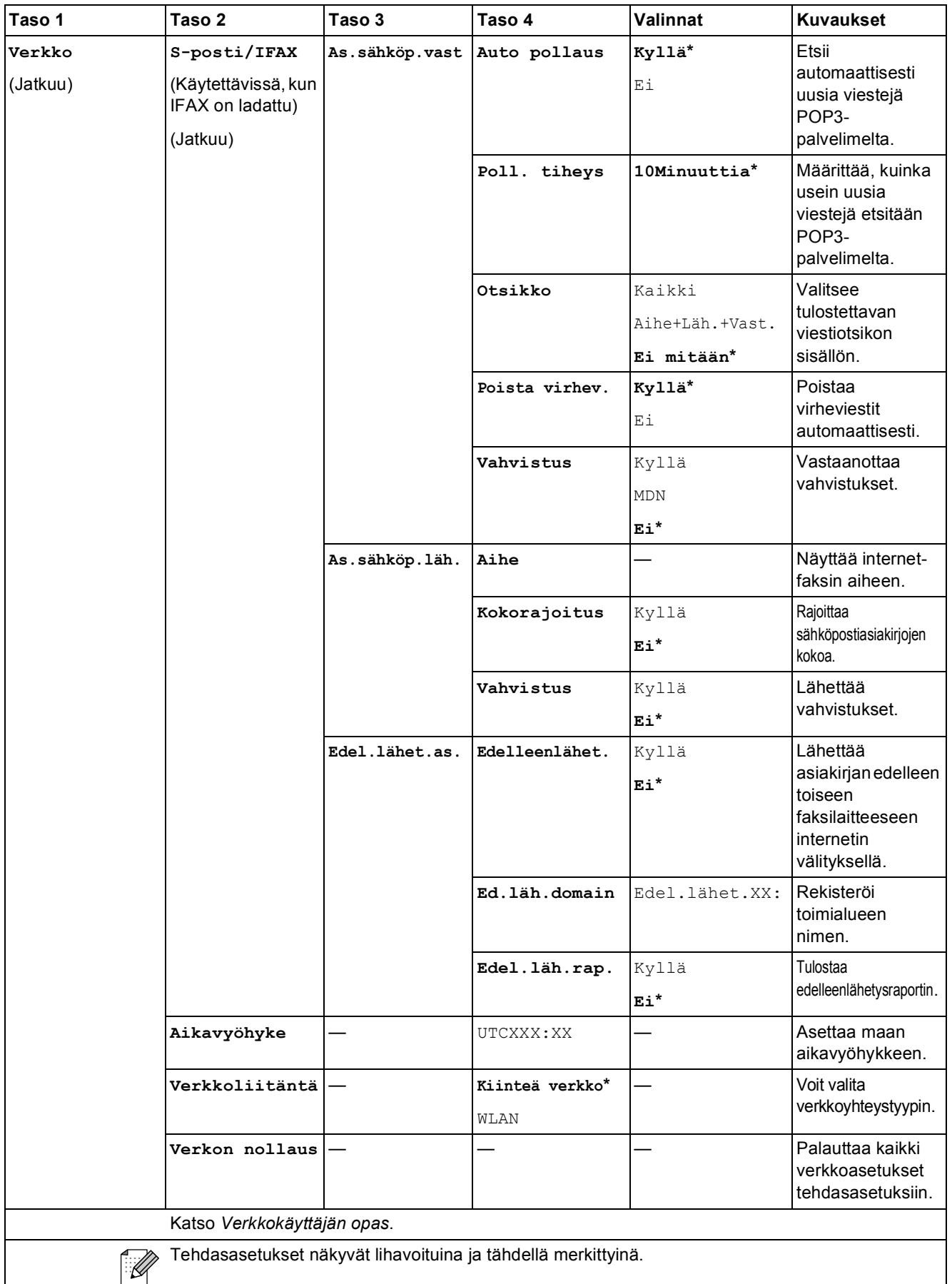

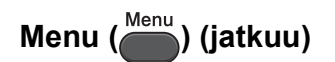

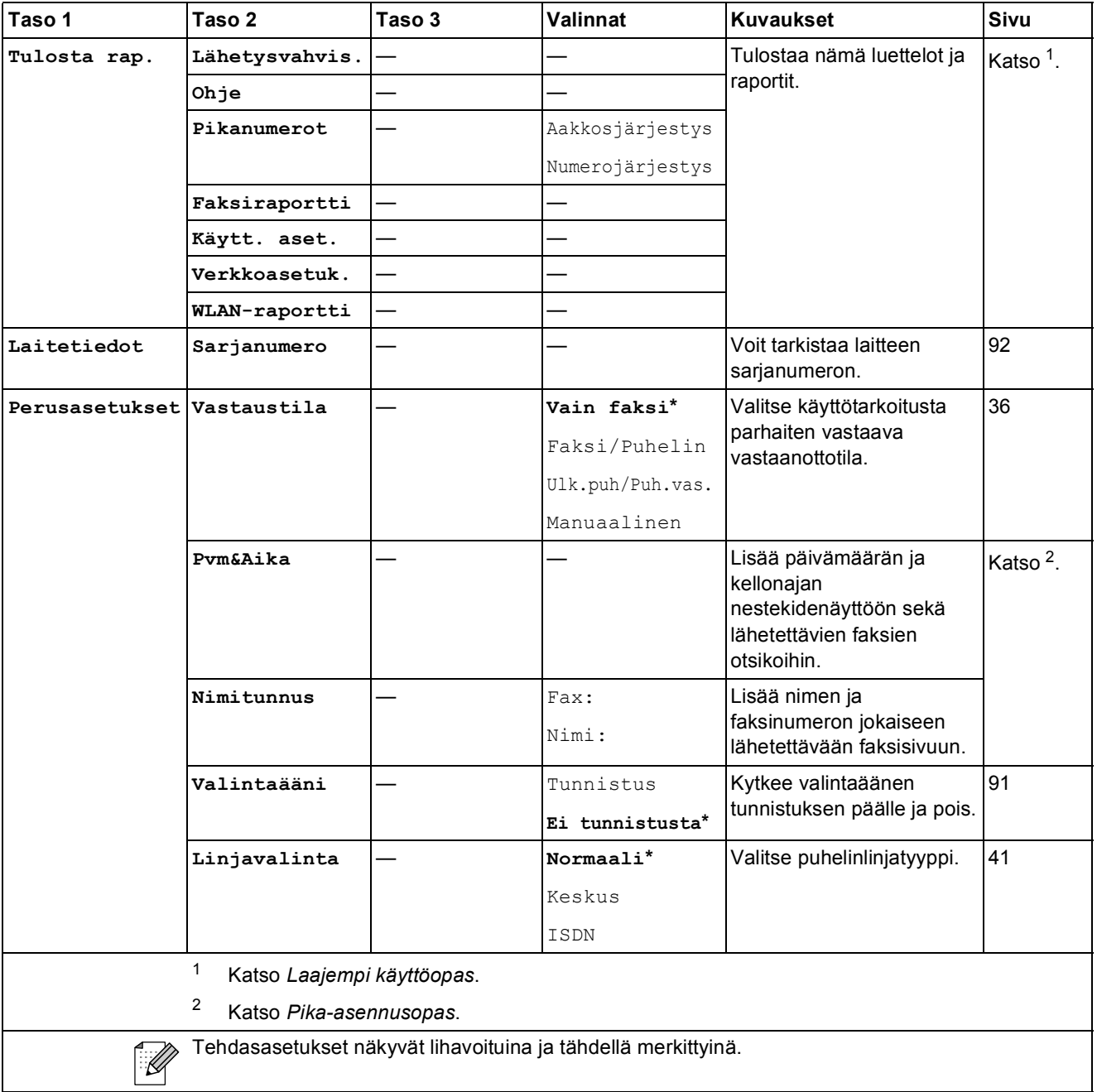

Valikko ja toiminnot

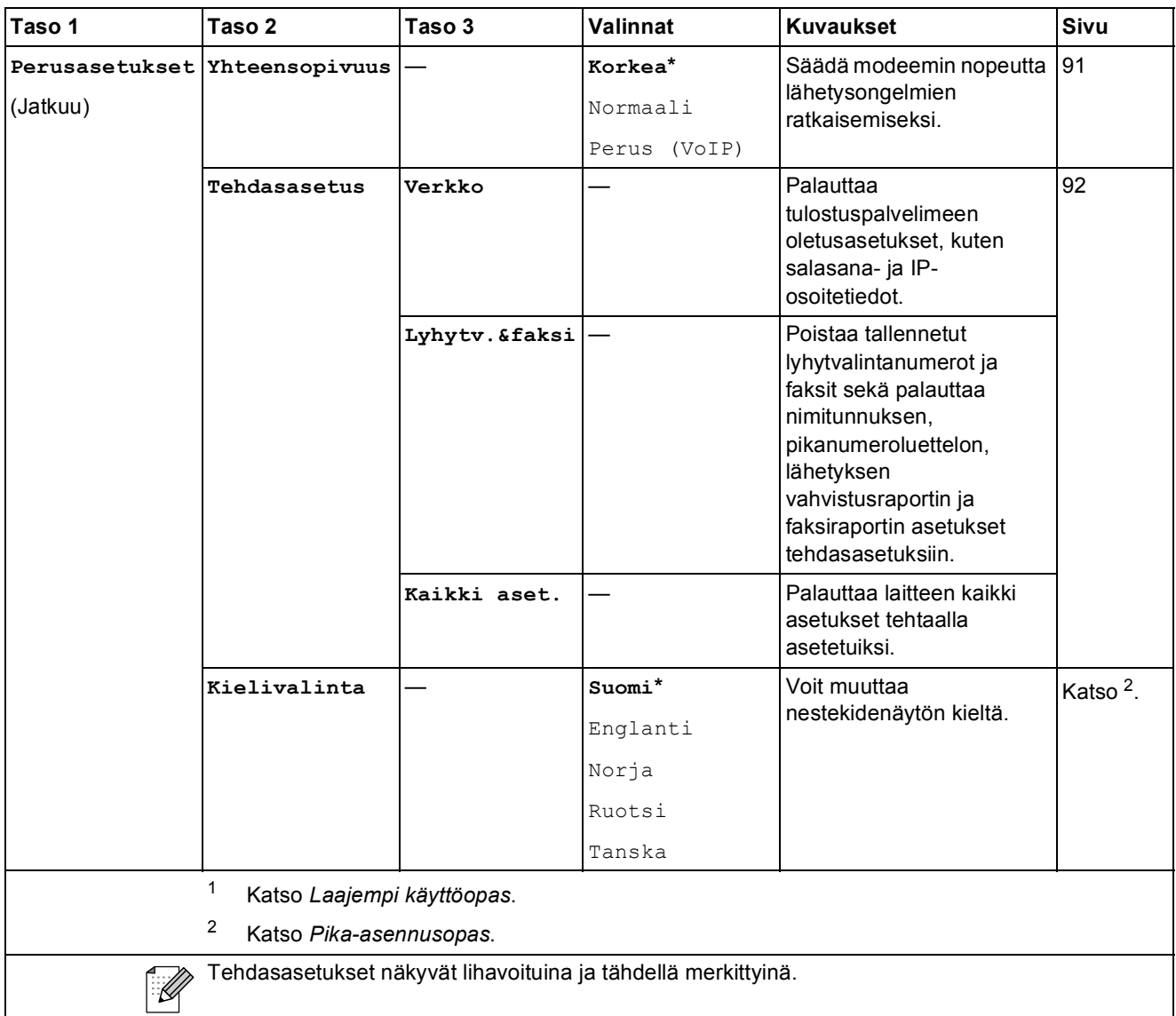

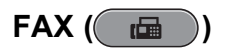

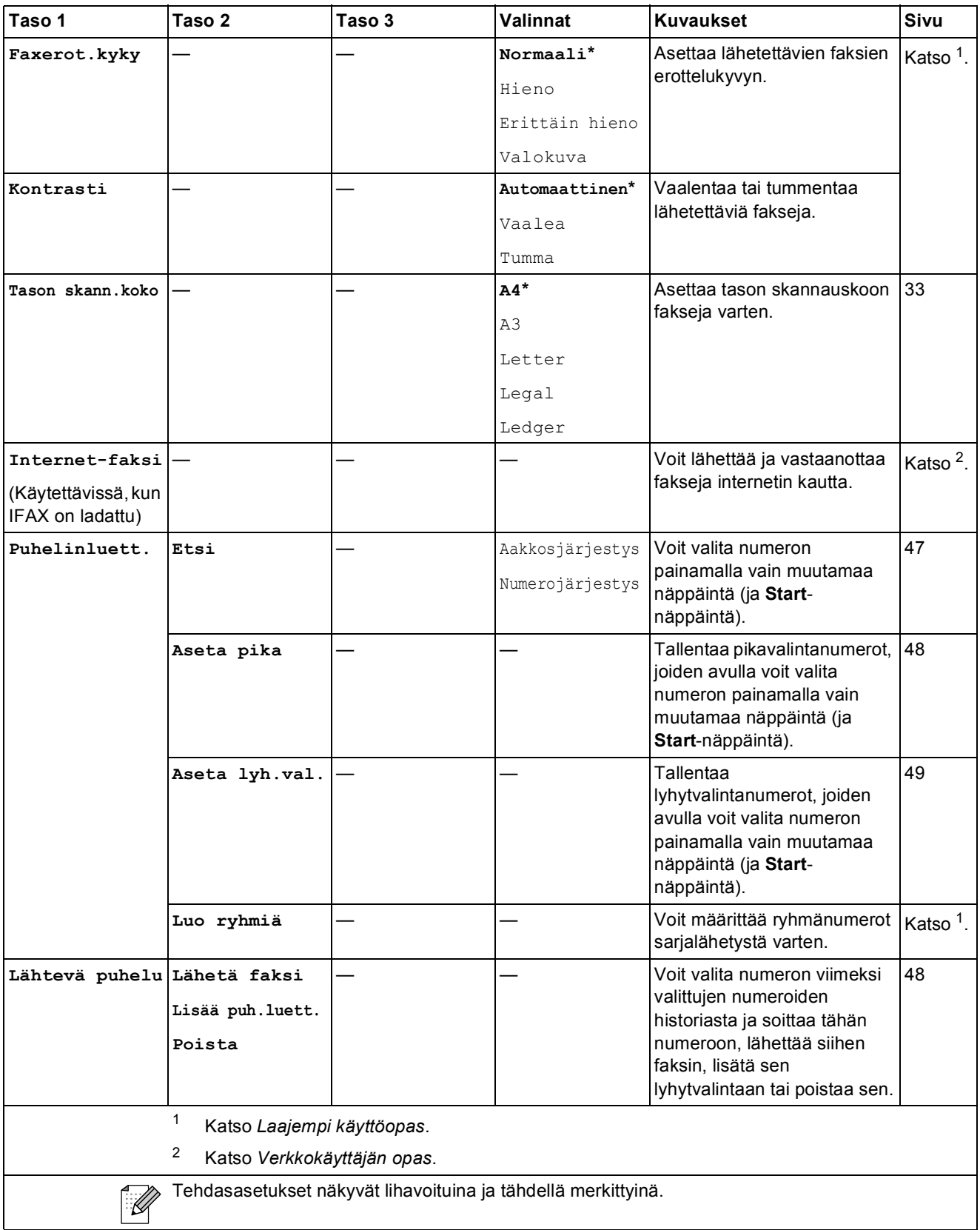

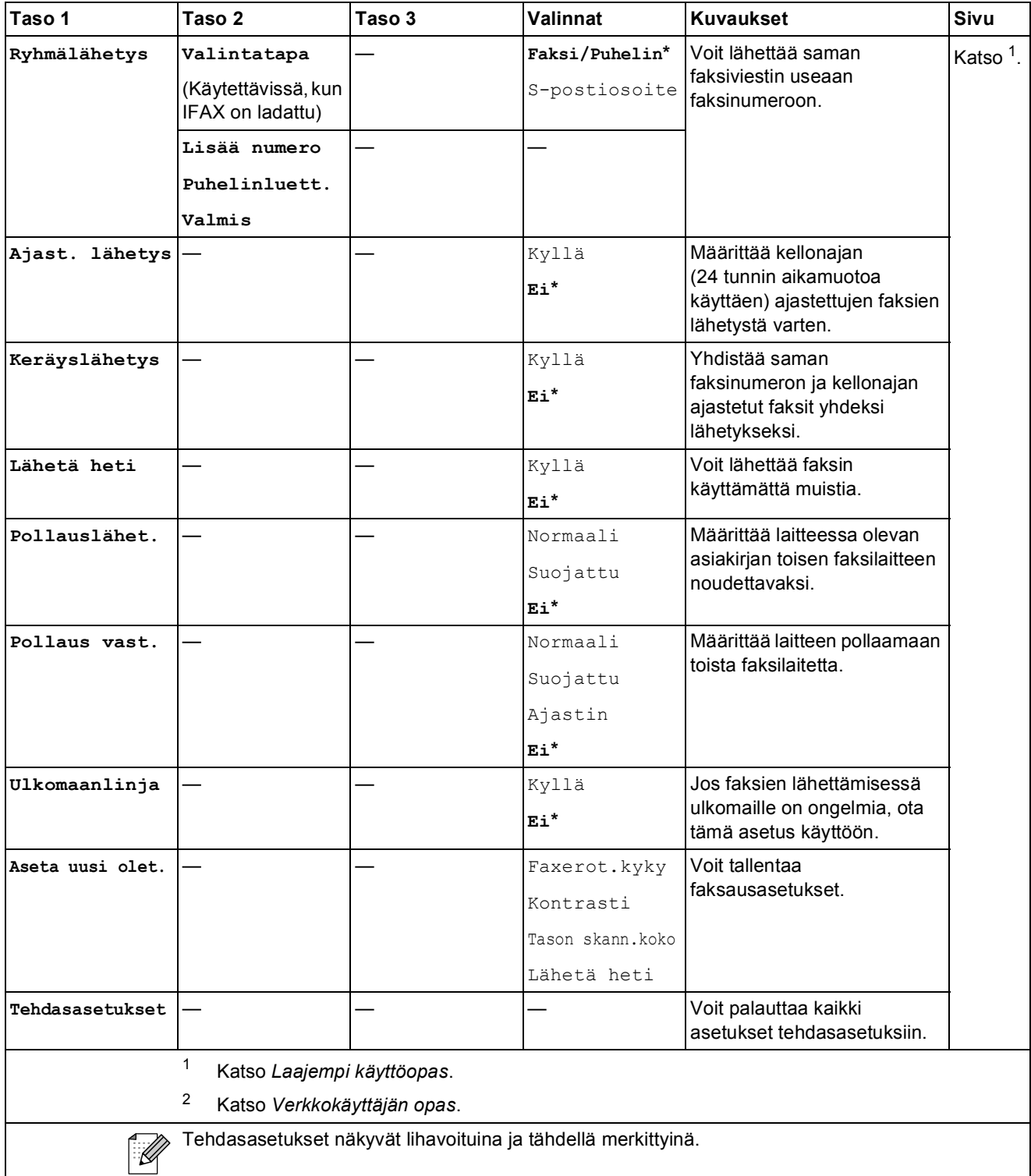

**C**

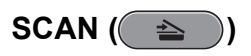

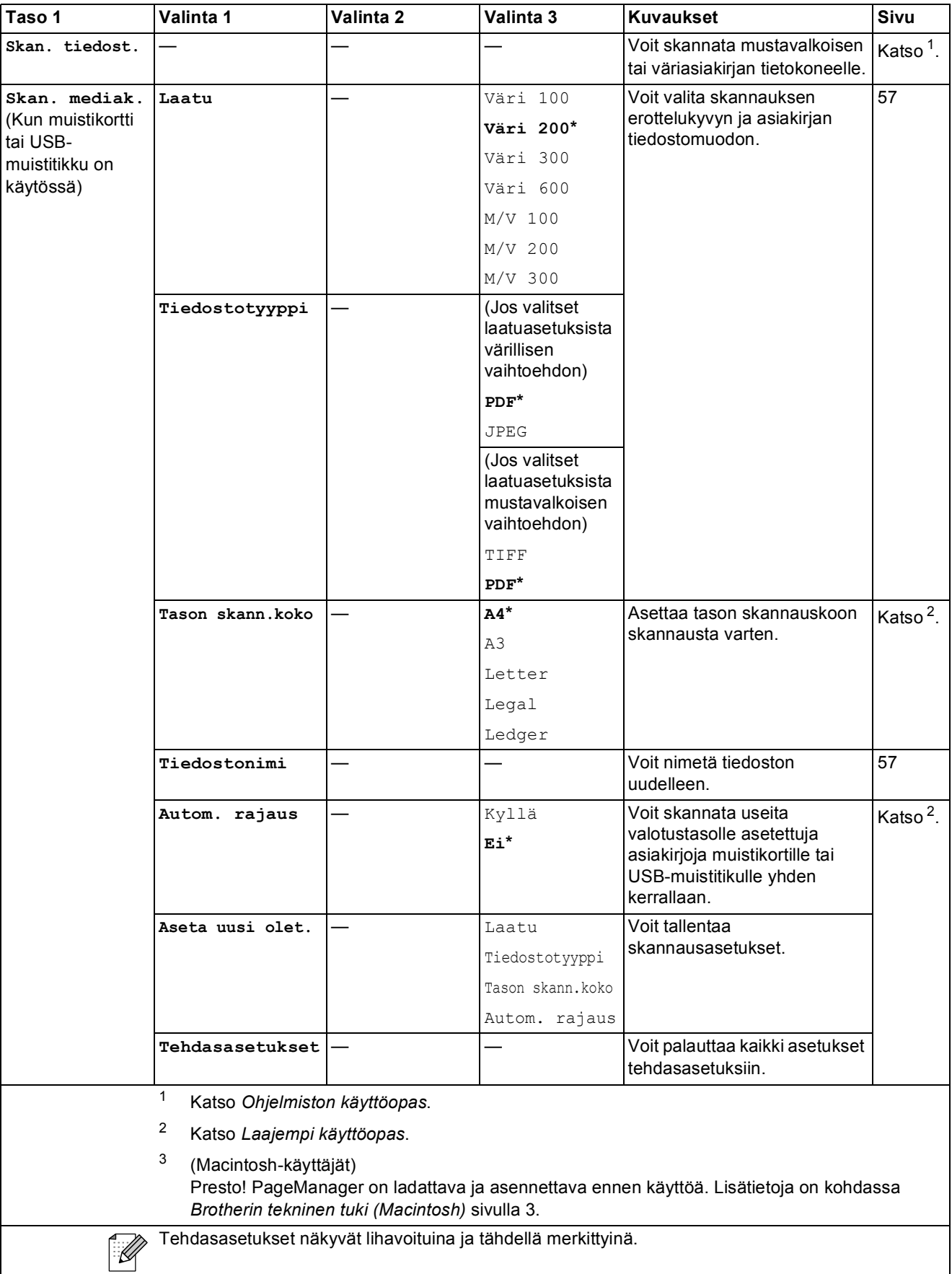

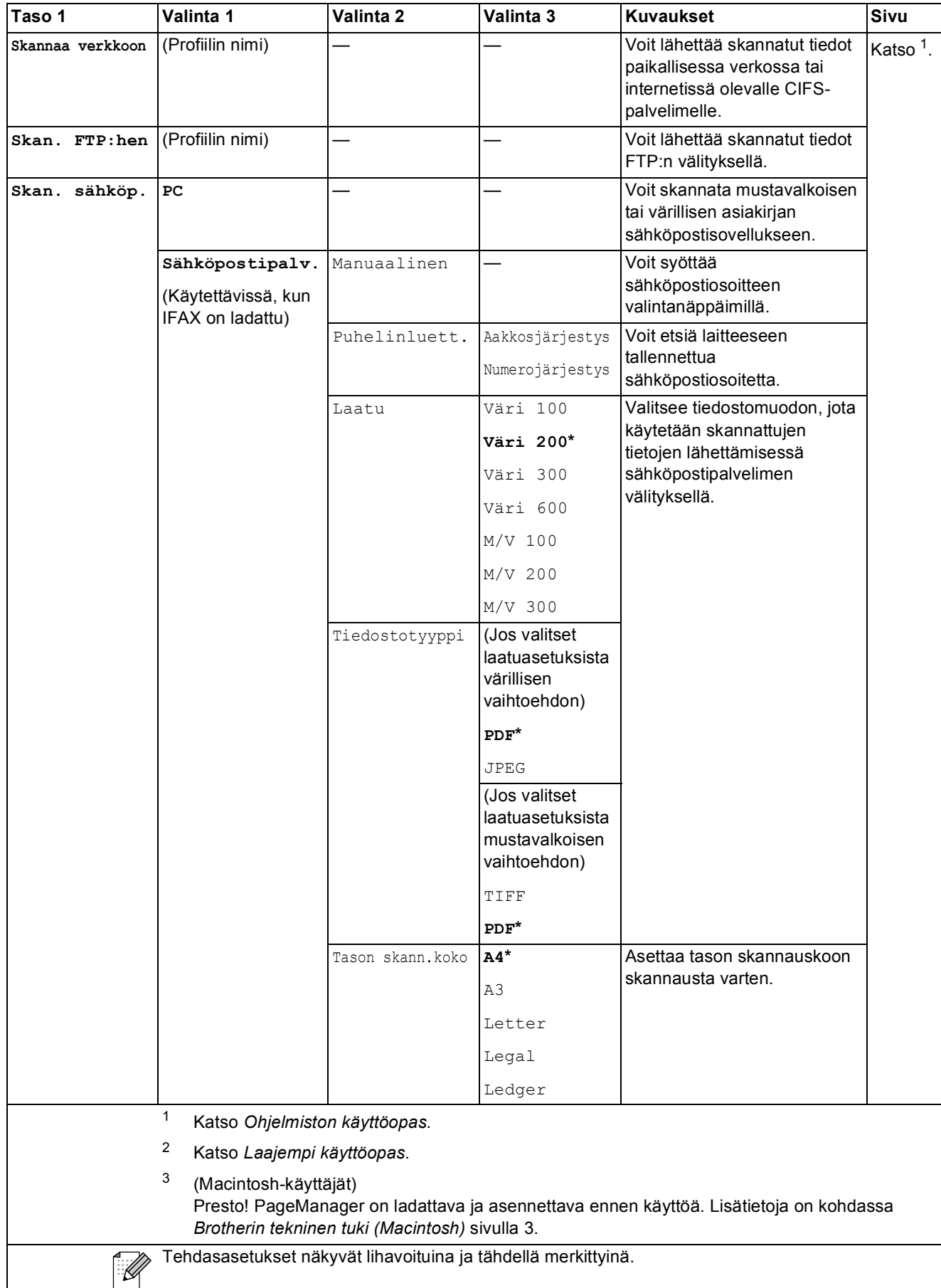

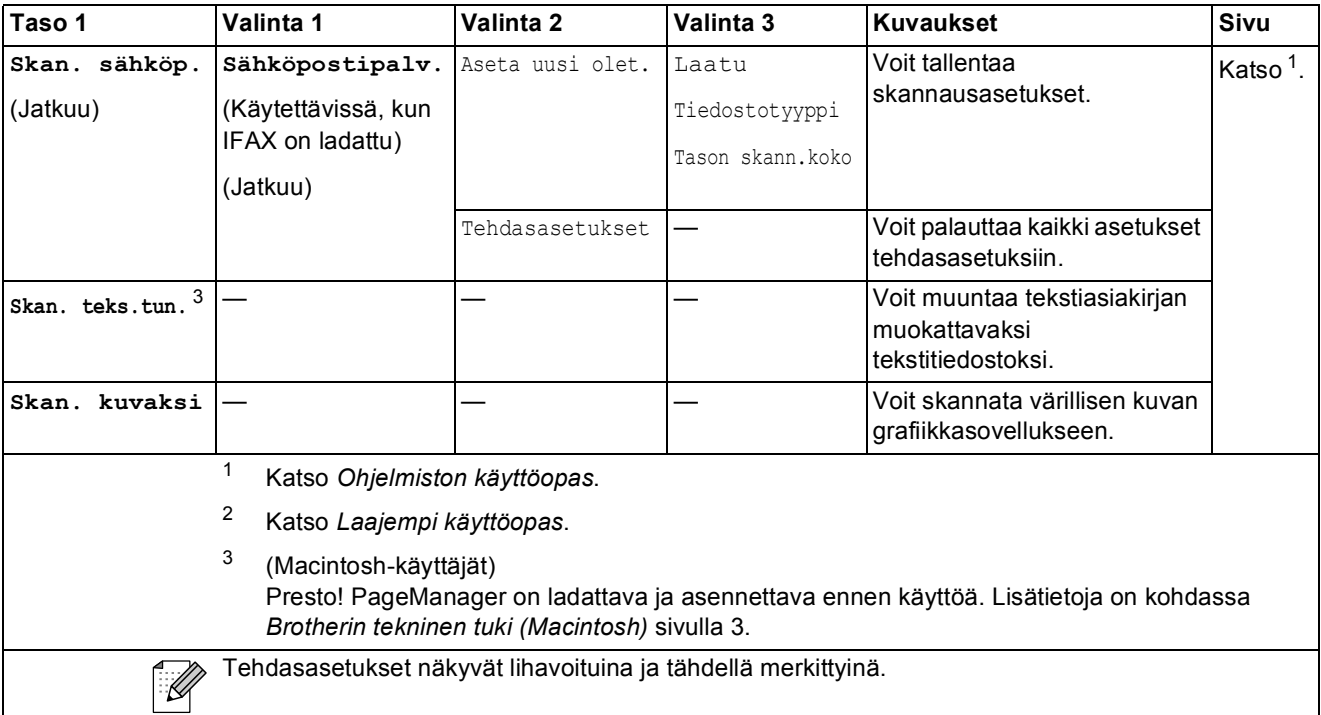

Valikko ja toiminnot

### COPY (<del>1)</del>

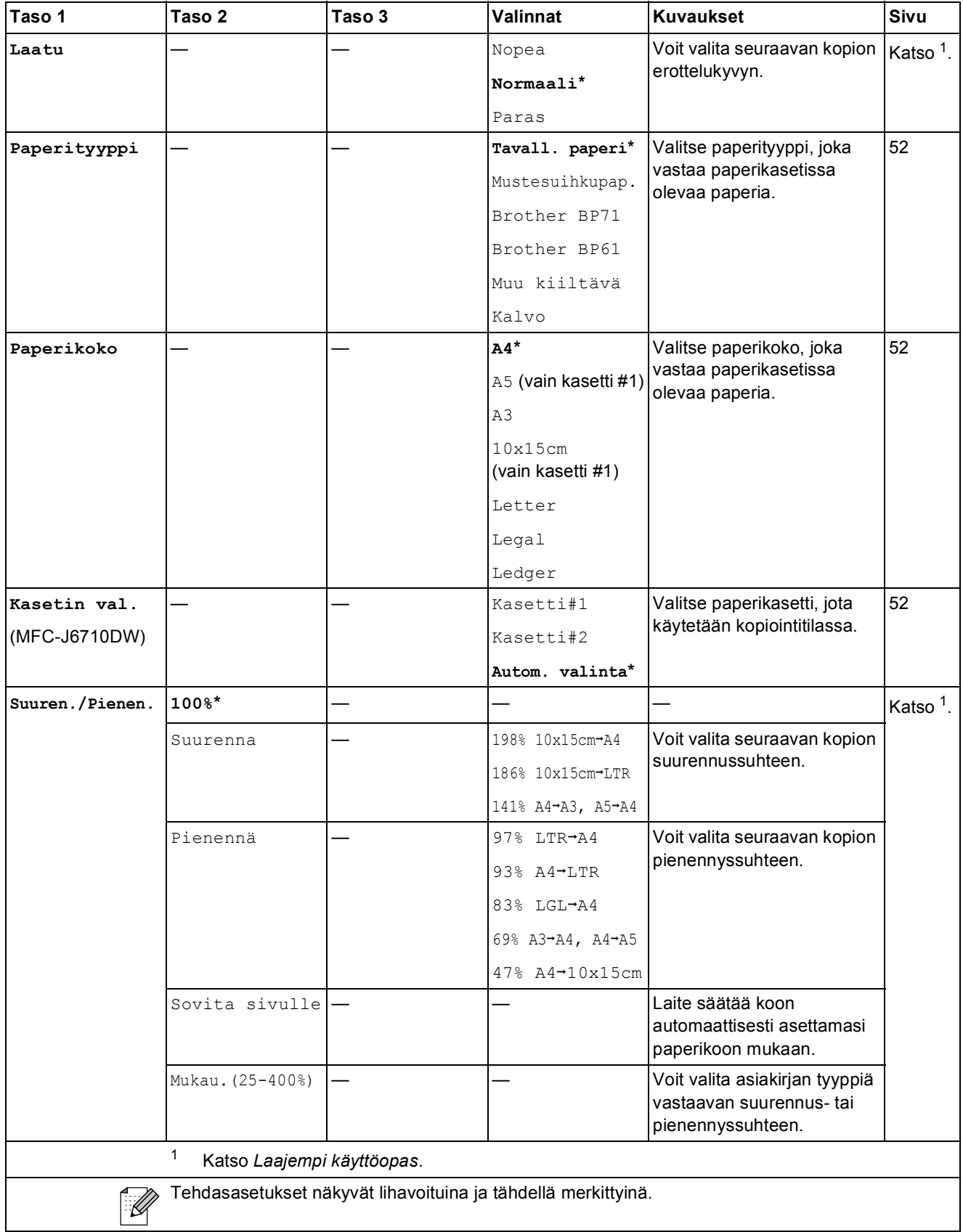

**C**

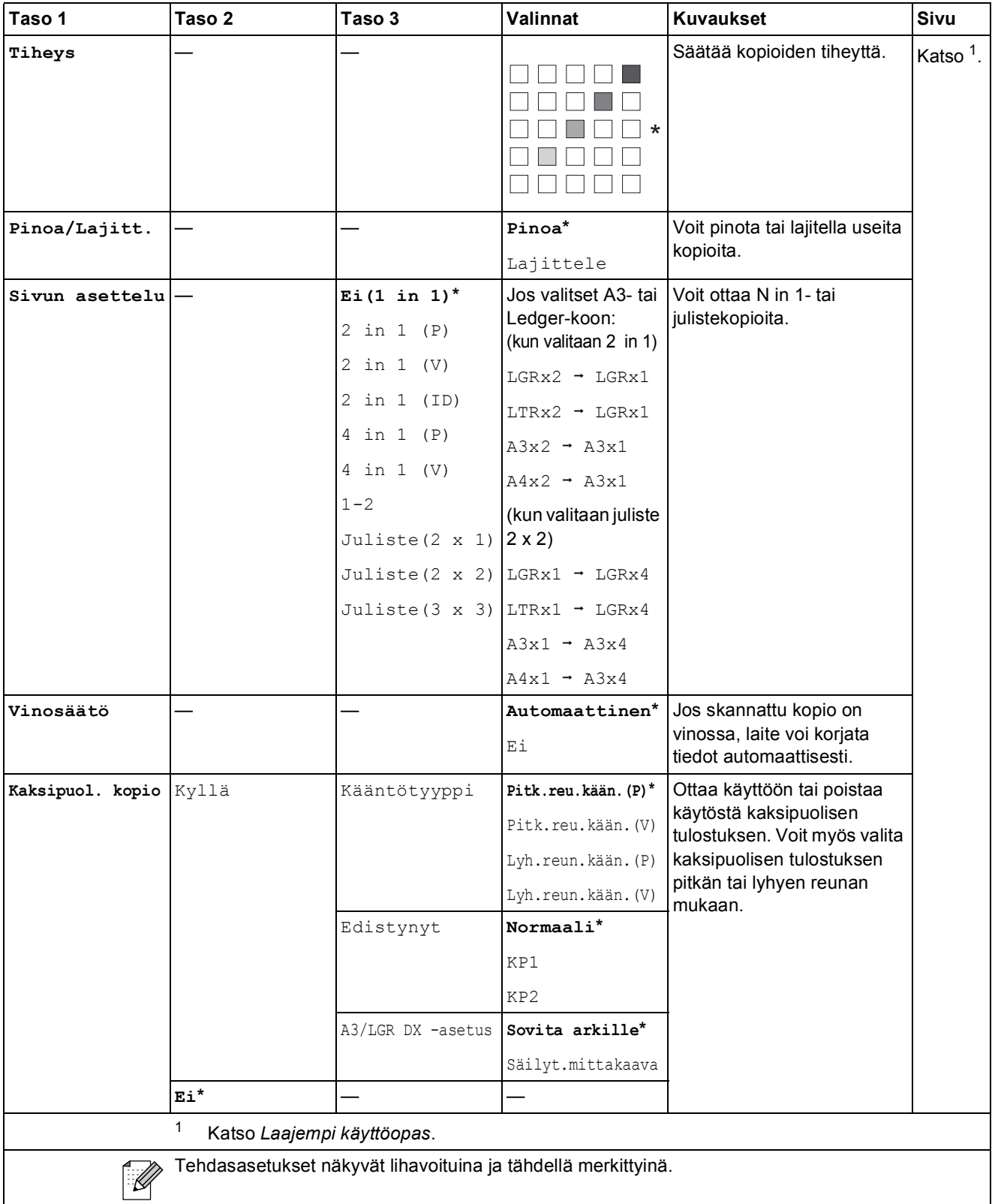

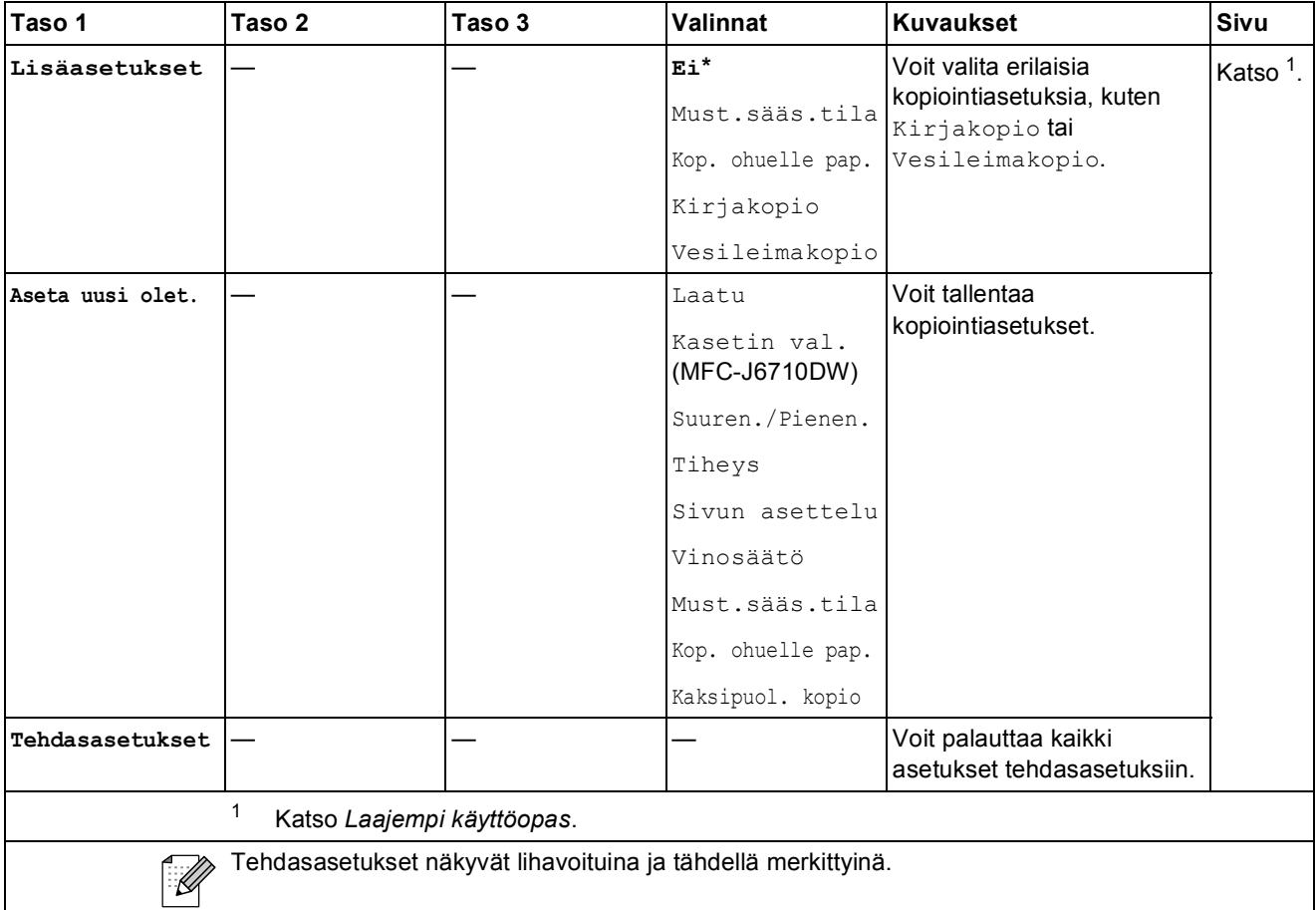

#### **Vesileiman kopiointiasetukset**

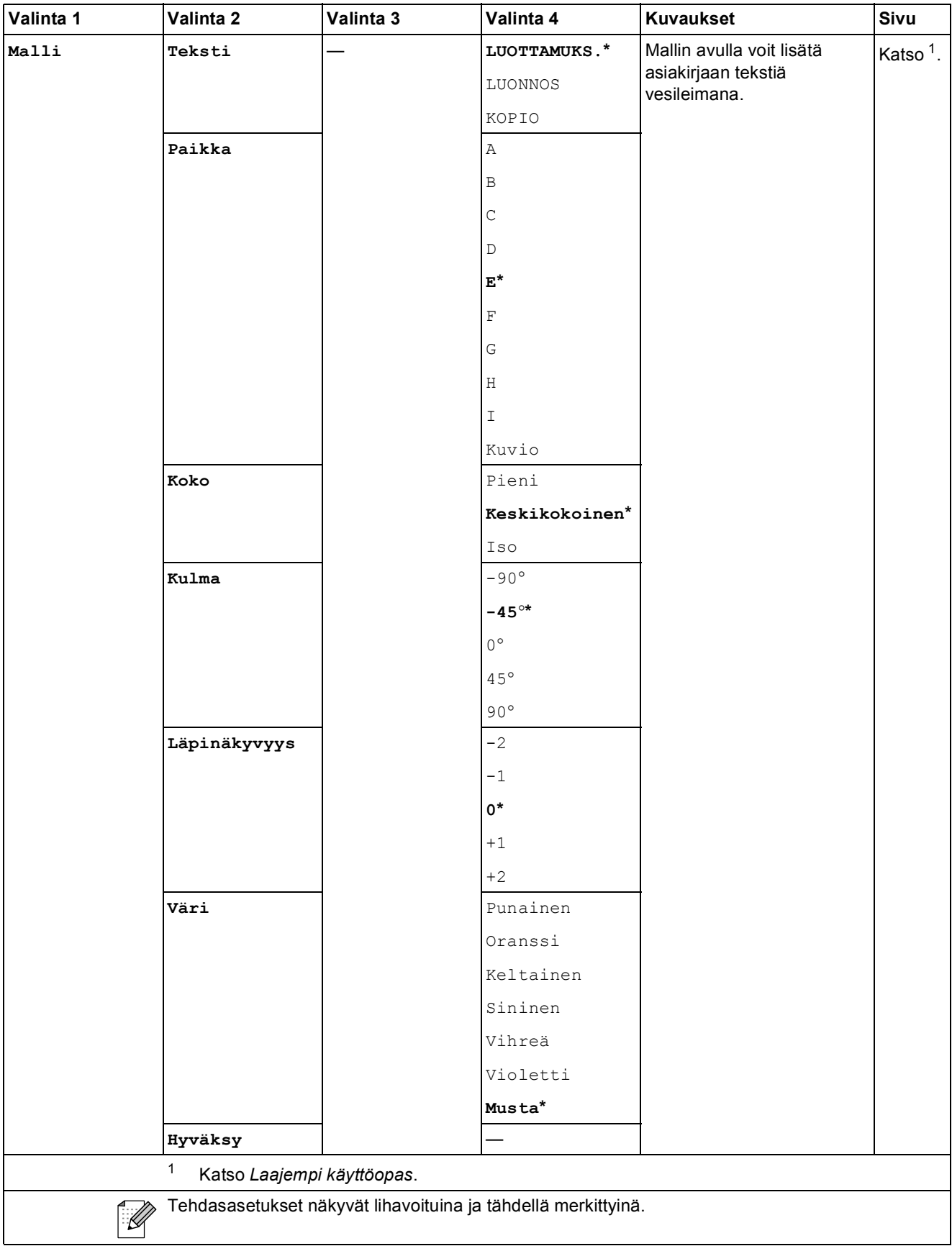

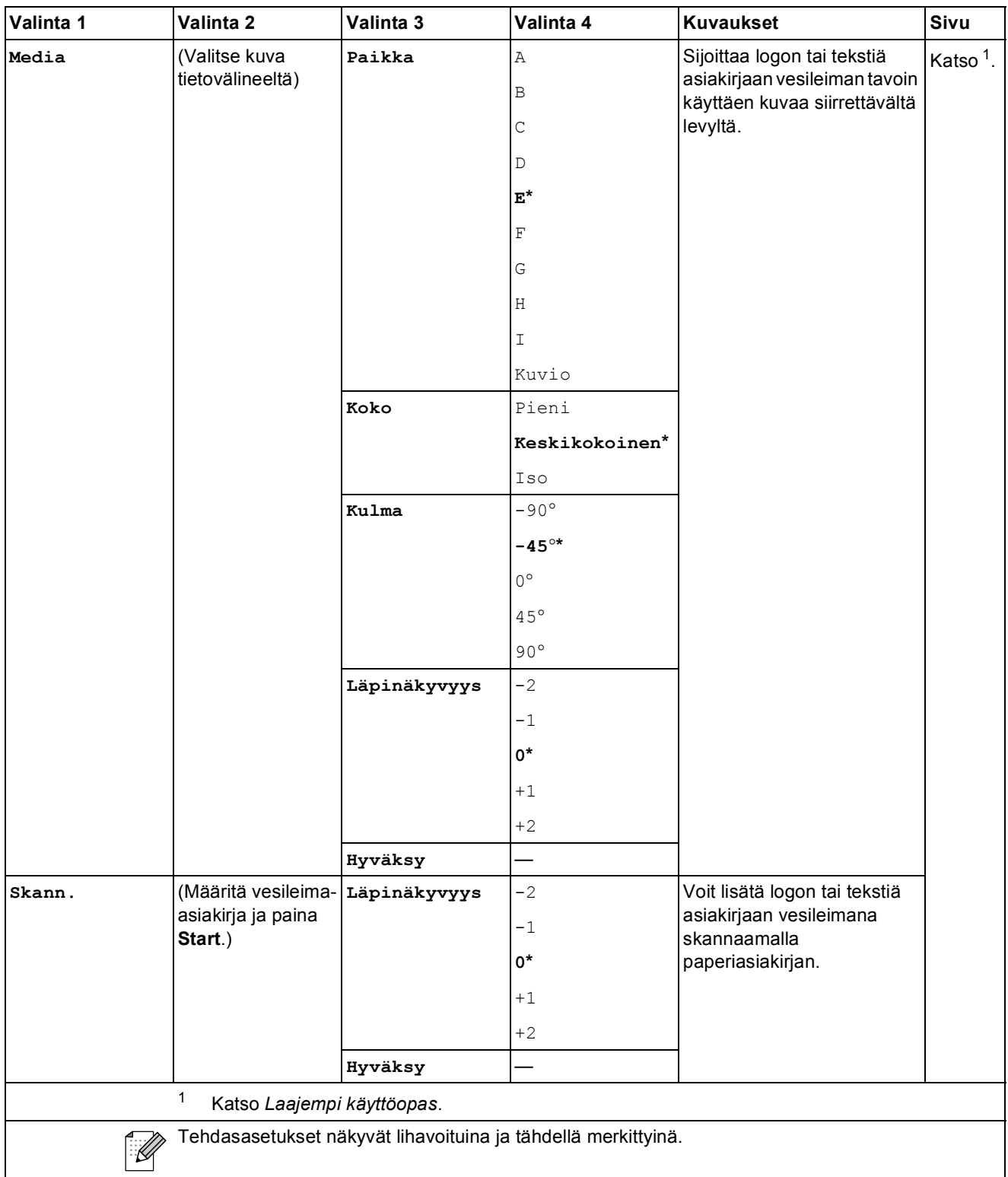

#### **PHOTO CAPTURE (a)**

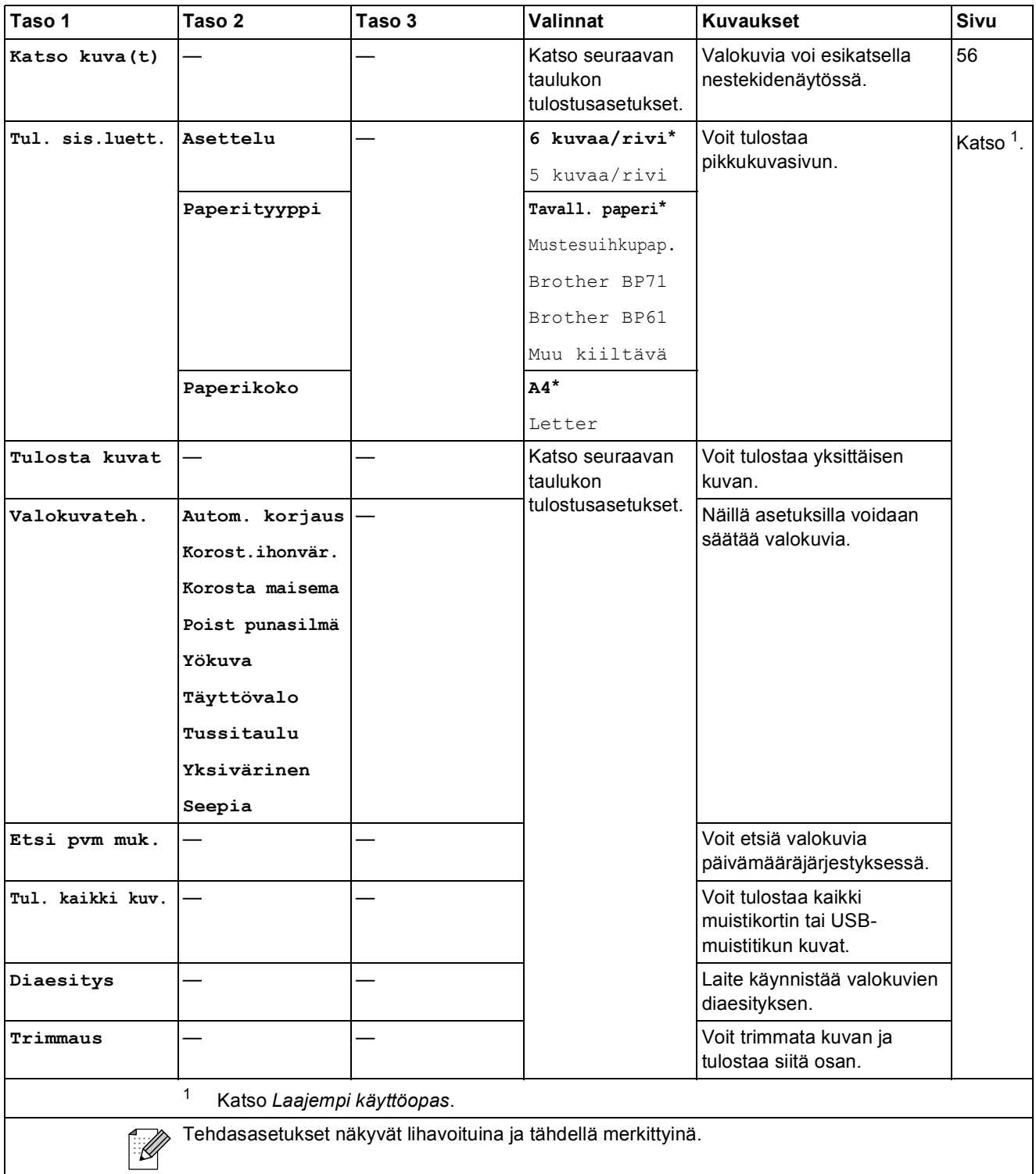

Valikko ja toiminnot

#### **Tulostusasetukset**

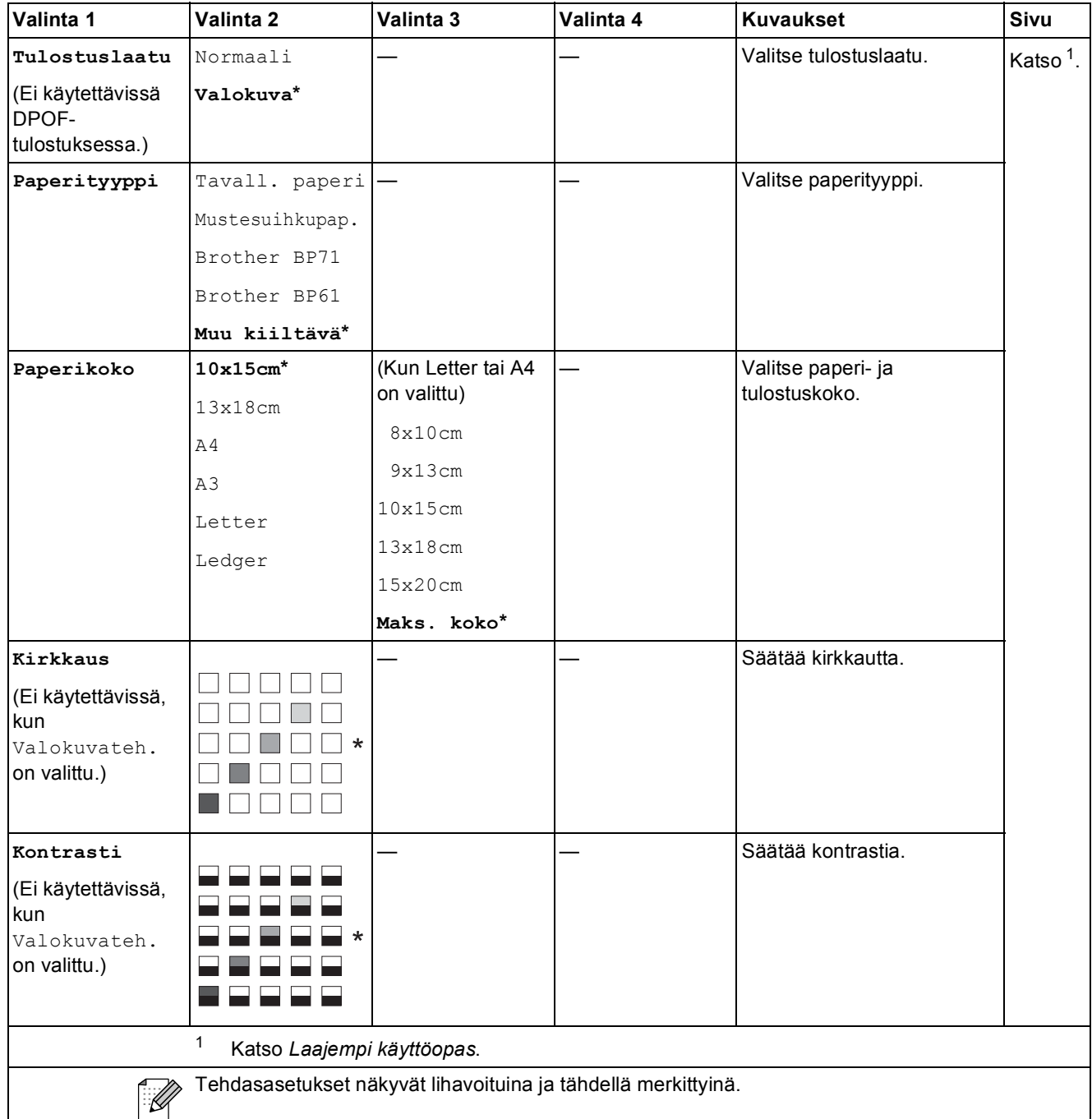

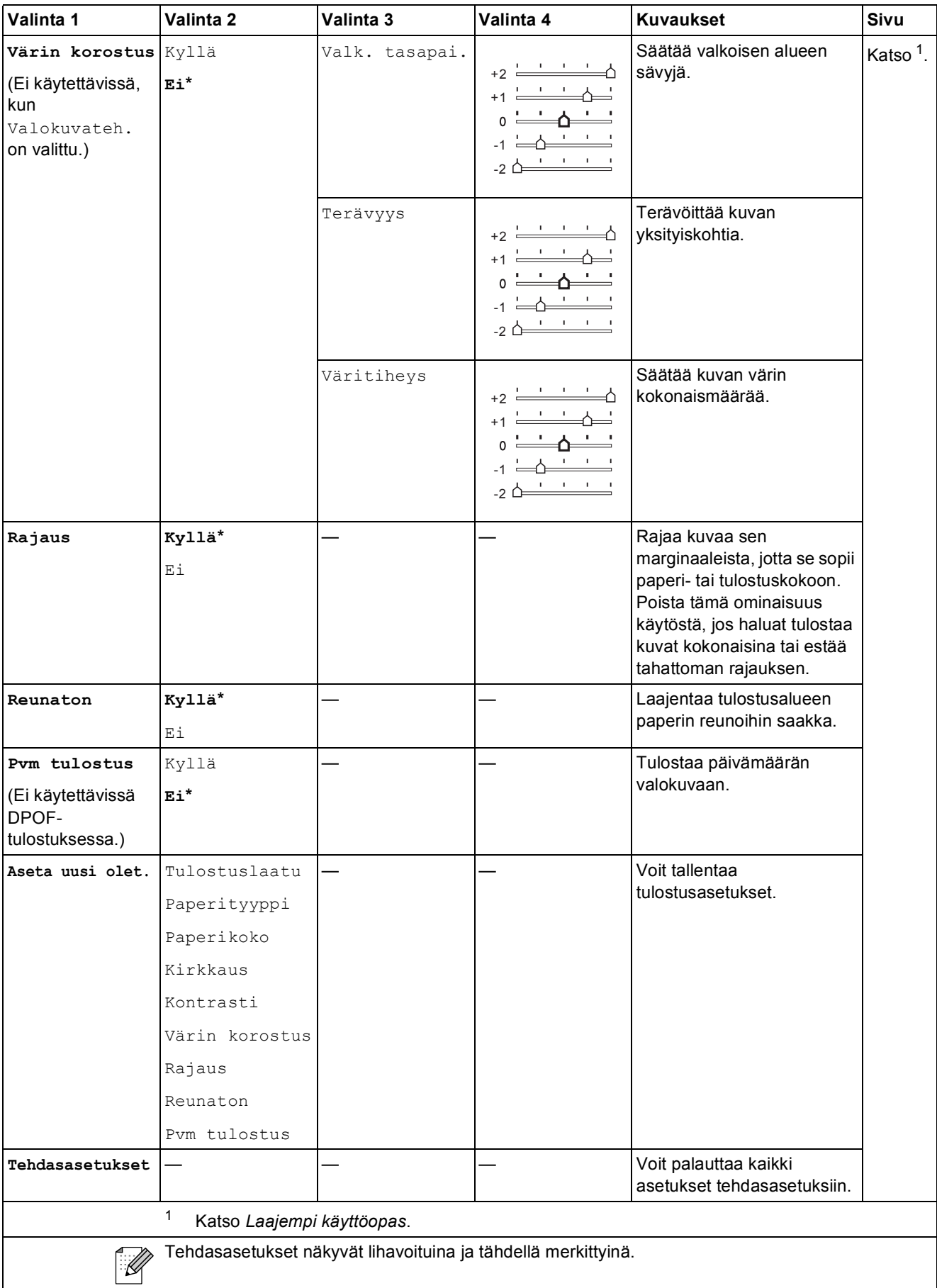

Valikko ja toiminnot

### **Puhelinluett. ( )**

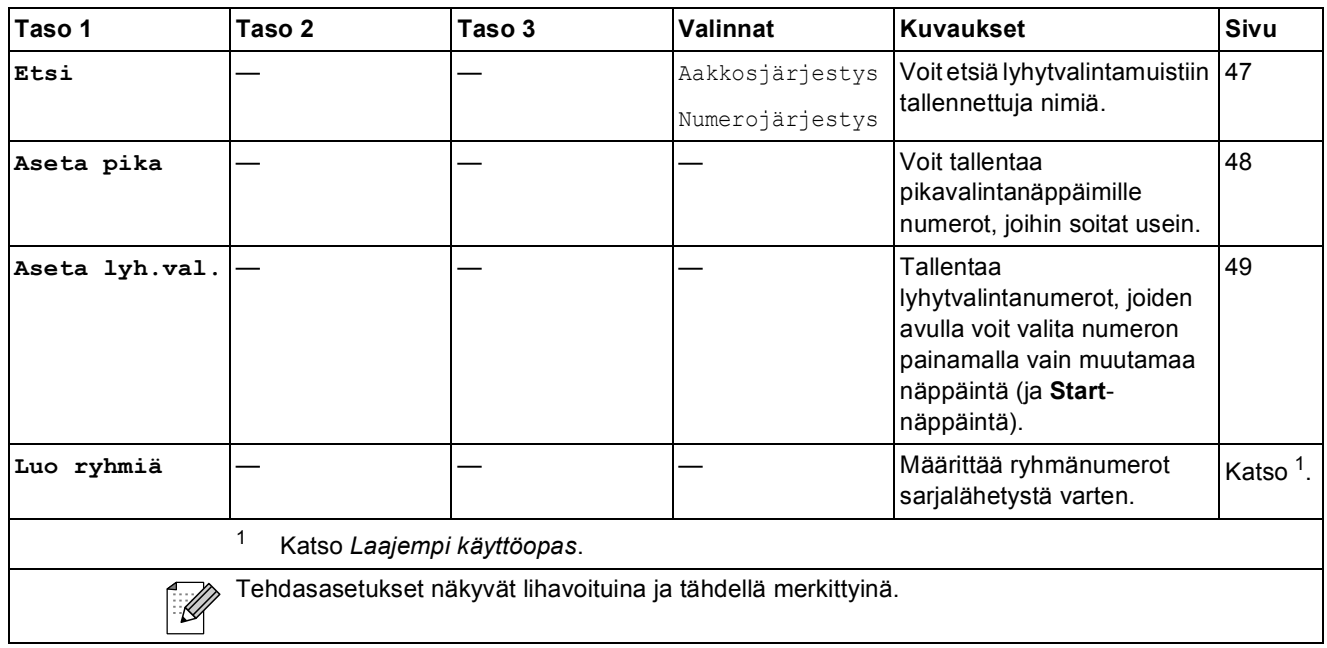

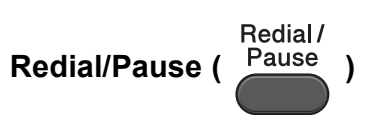

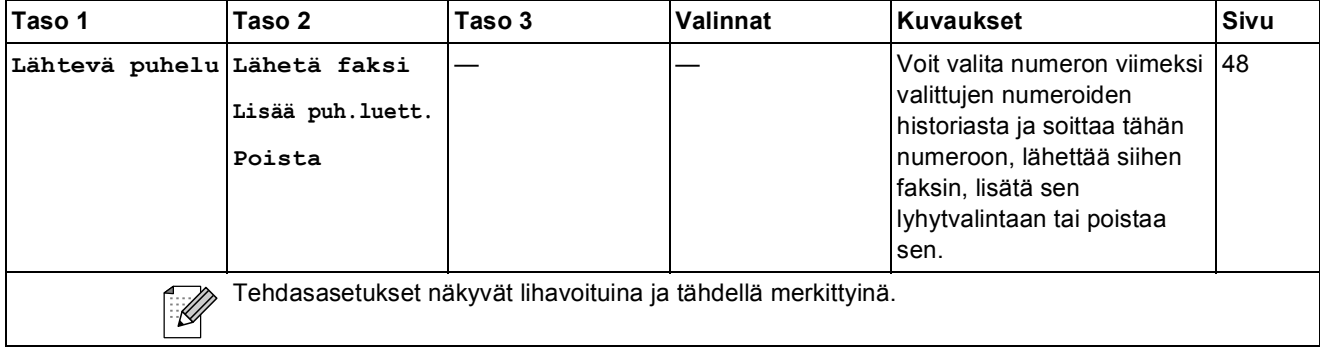

**Fax**<br>**Fax Preview** (*Preview*)

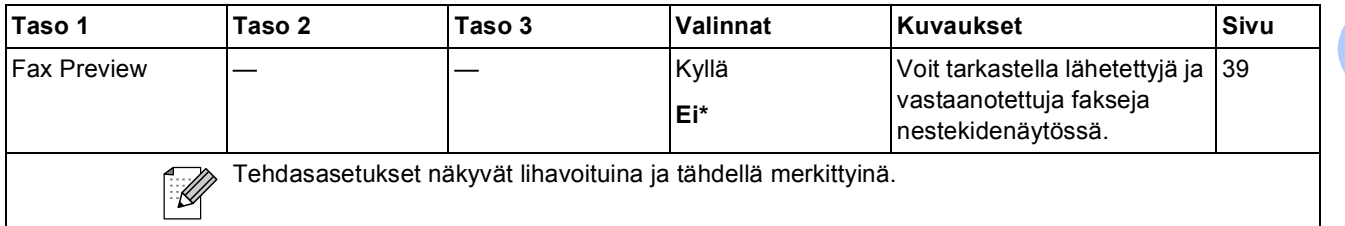

**C**

## **Tekstin syöttäminen**

Ohjelmoidessasi tiettyjä valikon asetuksia, kuten nimitunnusta, saatat joutua näppäilemään laitteeseen tekstiä. Useimpiin valintanäppäimistön näppäimiin on merkitty kolme tai neljä kirjainta. Näppäimissä 0, # ja \* ei ole kirjaimia, sillä niillä näppäillään erikoismerkkejä ja skandinaavisia kirjaimia.

Tarkista viitetaulukosta, kuinka monta kertaa kutakin valintanäppäintä on painettava, jotta saat haluamasi kirjaimen.

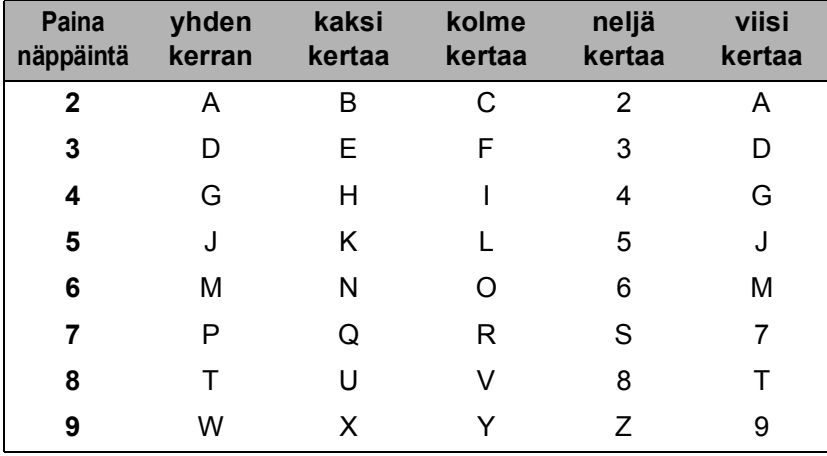

### **Välilyöntien lisääminen <sup>C</sup>**

Lisää väli faksinumeroon painamalla **c** kerran numeroiden välillä. Lisää välilyönti nimeen painamalla **c** kahdesti merkkien välillä.

### **Virheiden korjaaminen**

Jos näppäilit väärän merkin ja haluat vaihtaa sen, siirrä kohdistin väärän merkin alle painamalla **d** tai ▶. Paina sitten Clear. Valitse kirjain uudelleen. Voit myös siirtyä taaksepäin ja lisätä merkkejä.

### **Kirjainten toistaminen**

Kun haluat kirjoittaa kirjaimen, joka on samassa näppäimessä kuin edellinen kirjain, siirrä kohdistinta oikealle painamalla **c** ja paina näppäintä sitten uudelleen.

### **Skandinaaviset kirjaimet, erikoismerkit ja symbolit**

Paina useaan kertaan  $*$ , **#** tai 0, kunnes näet haluamasi erikoismerkin tai symbolin.

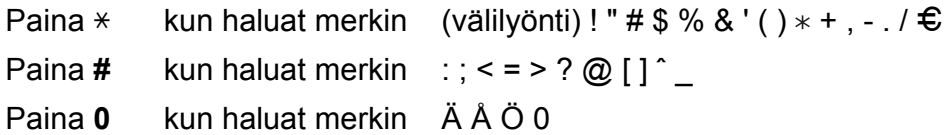

**D**

# **Tekniset tiedot**

## **Yleistä <sup>D</sup>**

### **Vinkki**

Tämä luku sisältää yhteenvedon laitteen teknisistä tiedoista. Lisää teknisiä tietoja on osoitteessa <http://www.brother.com/>.

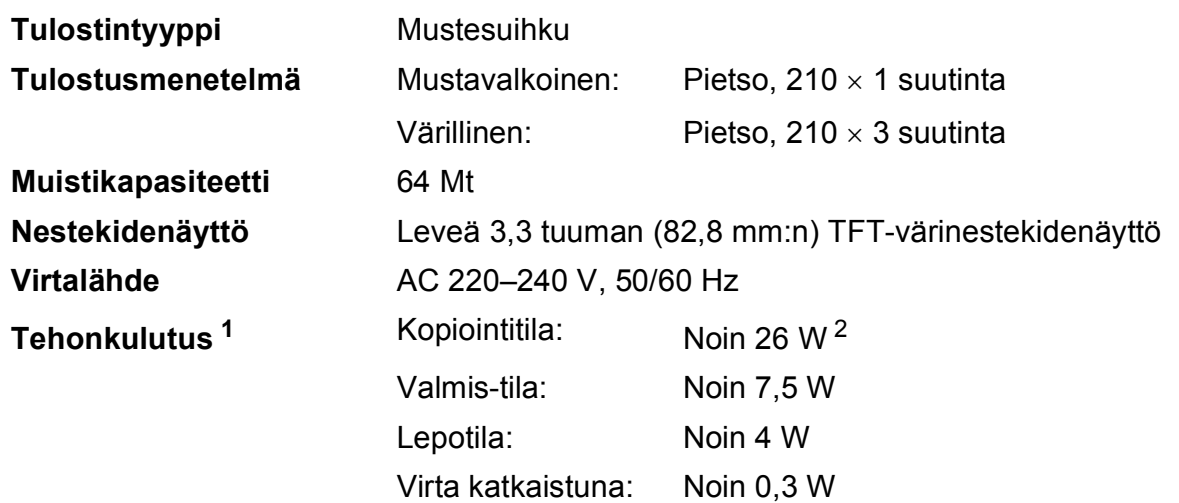

<span id="page-128-0"></span><sup>1</sup> Mitattu laitteen ollessa kytkettynä USB-liitäntään.

<span id="page-128-1"></span><sup>2</sup> Kun käytössä on ADS, yksipuolinen tulostus, erottelukyky: normaali / asiakirja: ISO/IEC 24712 -tulostuskuvio.

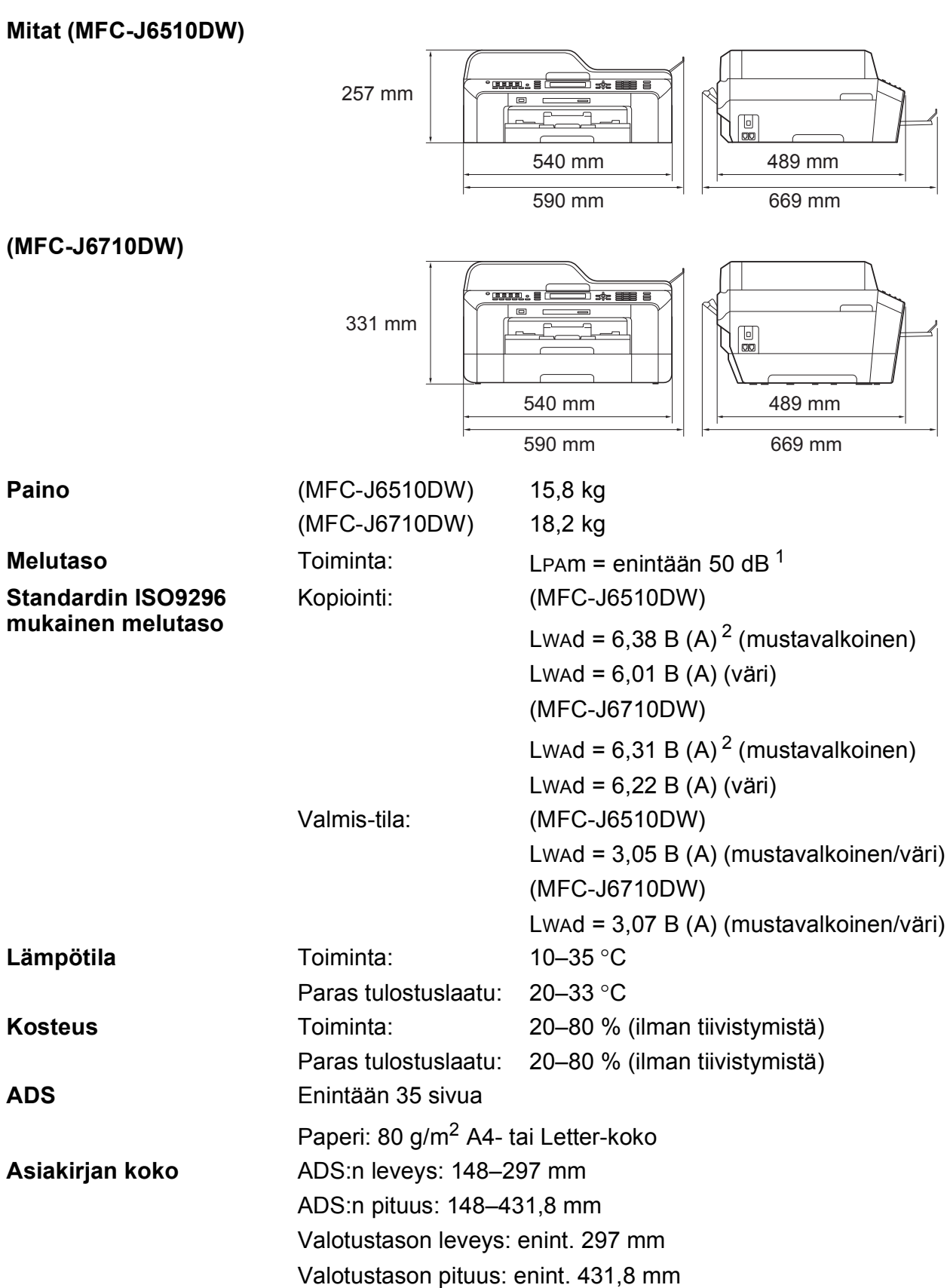

<span id="page-129-0"></span><sup>1</sup> Melu vaihtelee tulostusolosuhteiden mukaan.

<span id="page-129-1"></span><sup>2</sup> Toimistolaitteita, joiden LWAd on > 6,30 B (A), ei voi käyttää tiloissa, joissa tehdään keskittymistä vaativaa työtä. Tällaiset laitteet on sijoitettava erillisiin tiloihin niiden meluhaitan takia.

### <span id="page-130-3"></span>**Tulostusmateriaali <sup>D</sup>**

#### **Paperin syöttö Paperikasetti #1**

Paperityyppi:

Tavallinen paperi, mustesuihkupaperi (päällystetty paperi), kiiltävä paperi<sup>[1](#page-130-0)</sup> ja piirtoheitinkalvo<sup>12</sup>

Paperikoko:

A4, Ledger, A3, Legal, Executive, Letter, A5, A6, JIS B4, JIS B5, kirjekuoret (kaupallinen nro 10, DL, C5, Monarch, Y4), valokuva 10  $\times$  15 cm, valokuva L 89  $\times$  127 mm, valokuva 2L 1[3](#page-130-2)  $\times$  18 cm, arkistokortti ja postikortti  $^3$ 

Leveys: 89–297 mm

Pituus: 127–431,8 mm

Katso lisätietoja kohdasta *[Paperin paino ja paksuus](#page-35-0)* sivulla 28.

**Paperikasetin kapasiteetti:** 

Noin 250 arkkia 80 g/m<sup>2</sup> -painoista tavallista paperia

#### **Paperikasetti #2 (MFC-J6710DW)**

Paperityyppi:

Tavallinen paperi

**Paperikoko:** 

A4, Ledger, A3, Legal, Executive, Letter, JIS B4, JIS B5

Leveys: 182–297 mm

Pituus: 257–431,8 mm

Katso lisätietoja kohdasta *[Paperin paino ja paksuus](#page-35-0)* sivulla 28.

**Paperikasetin kapasiteetti:** 

Noin 250 arkkia 80 g/m<sup>2</sup> -painoista tavallista paperia

- <span id="page-130-0"></span><sup>1</sup> Käytettäessä kiiltävää paperia tai piirtoheitinkalvoja arkit on poistettava luovutusalustalta heti tulostuksen jälkeen, jotta teksti ei tahraantuisi.
- <span id="page-130-4"></span><span id="page-130-1"></span><sup>2</sup> Käytä ainoastaan mustesuihkutulostukseen suositeltuja piirtoheitinkalvoja.
- <span id="page-130-2"></span><sup>3</sup> Katso *[Paperityyppi ja -koko eri käyttötarkoituksiin](#page-34-0)* sivulla 27.

**D**

<span id="page-131-3"></span>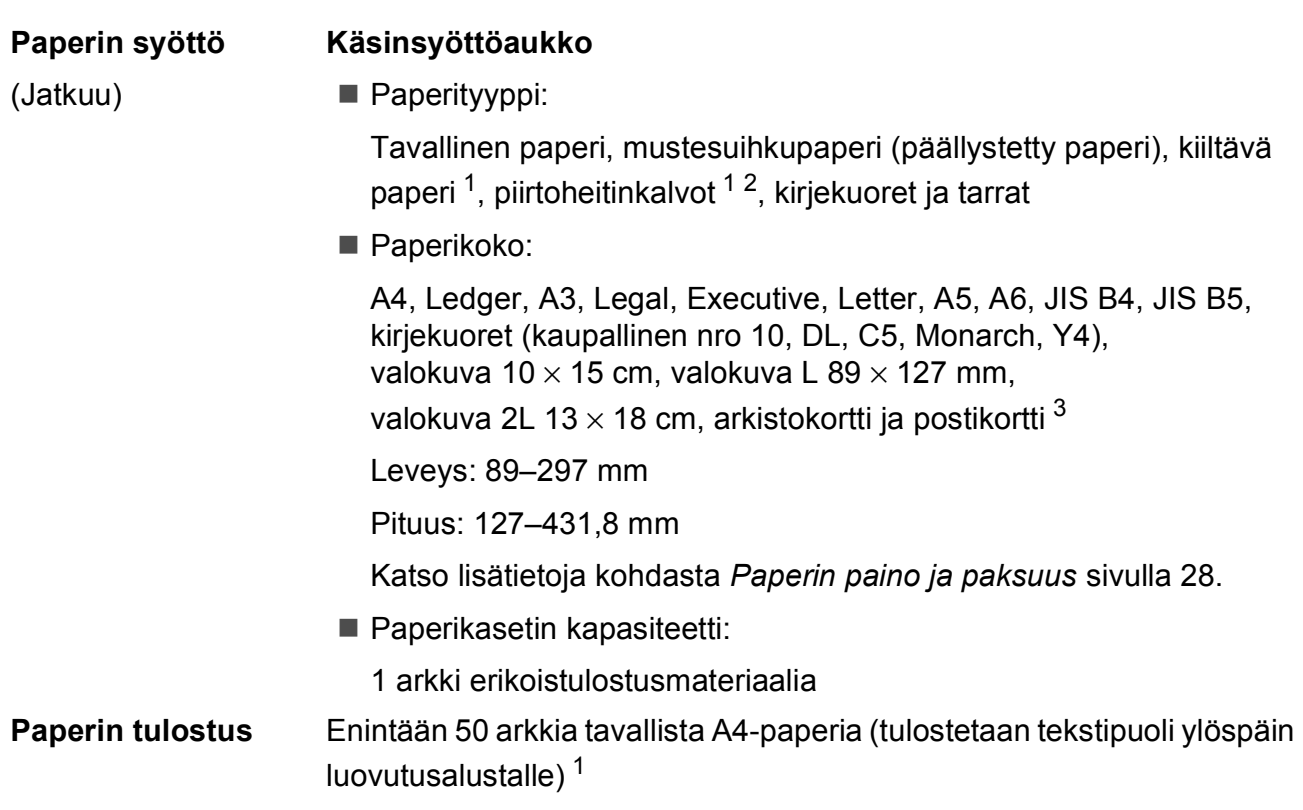

- <span id="page-131-0"></span><sup>1</sup> Käytettäessä kiiltävää paperia tai piirtoheitinkalvoja arkit on poistettava luovutusalustalta heti tulostuksen jälkeen, jotta teksti ei tahraantuisi.
- <span id="page-131-4"></span><span id="page-131-1"></span><sup>2</sup> Käytä ainoastaan mustesuihkutulostukseen suositeltuja piirtoheitinkalvoja.
- <span id="page-131-2"></span><sup>3</sup> Katso *[Paperityyppi ja -koko eri käyttötarkoituksiin](#page-34-0)* sivulla 27.

### <span id="page-132-1"></span>**Faksi**

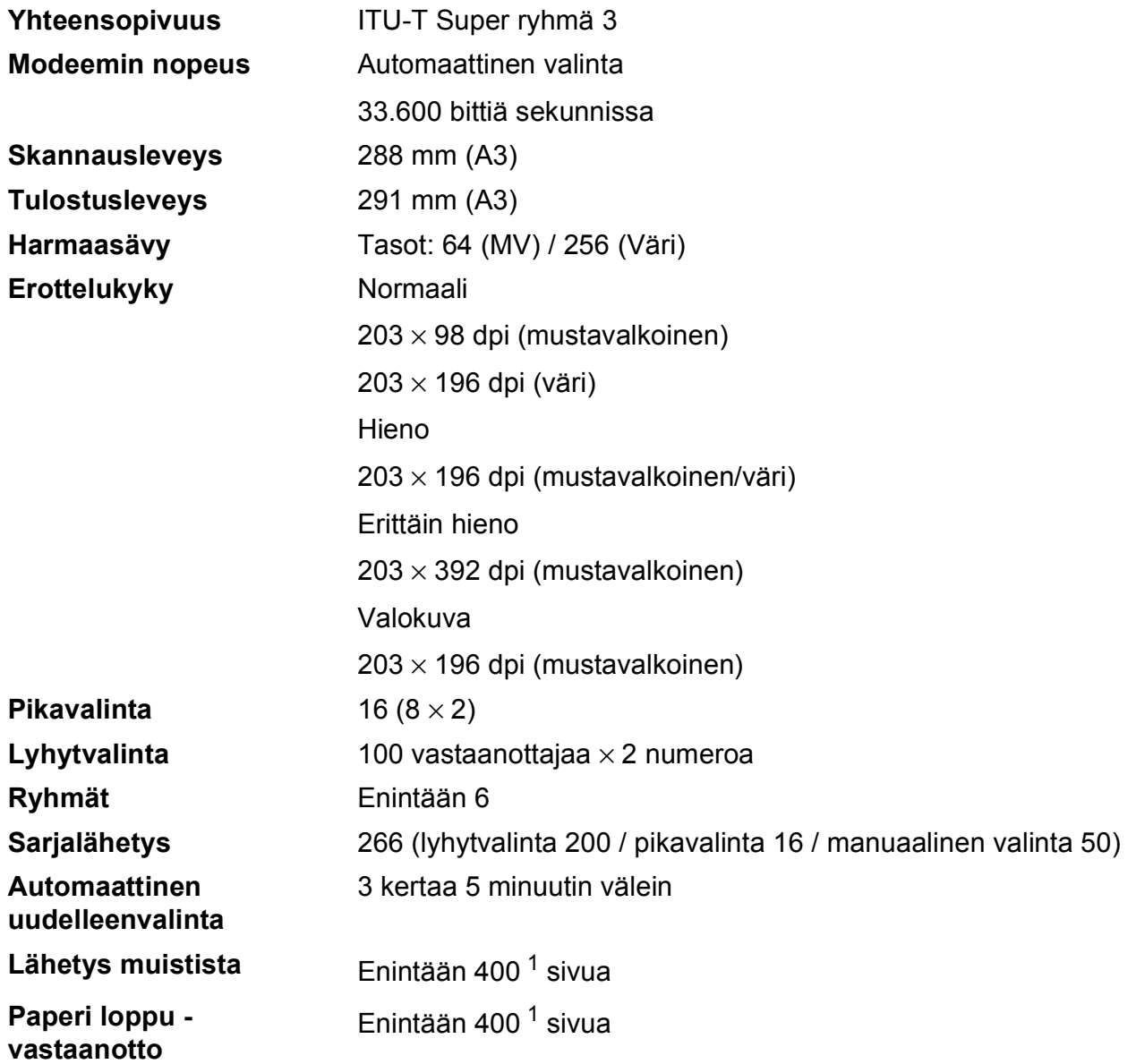

<span id="page-132-0"></span><sup>1</sup> "Sivua" viittaa "ITU-T Test Chart #1" -testisivuun (tyypillinen liikekirje, normaali erottelukyky, MMR-koodaus). Pidätämme oikeuden muuttaa teknisiä tietoja ja painettua aineistoa ilman ennakkoilmoitusta.

### <span id="page-133-1"></span>**Kopiointi**

**Värillinen/mustavalkoinen** Kyllä/Kyllä **Kopiointileveys** Enint. 291 mm **Kaksipuolinen** ■ Paperityyppi:

**Useita kopioita** Pinoaa/lajittelee enintään 99 sivua **Suurennus/pienennys** 25–400 % (1 %:n tarkkuudella) **Erottelukyky** Tulostaa jopa 1200 × 1200 dpi:n tarkkuudella Tavallinen paperi

- Paperikoko:
	- A4, Ledger  $<sup>1</sup>$  $<sup>1</sup>$  $<sup>1</sup>$ , A3<sup>1</sup>, Legal, Letter, A5</sup>

<span id="page-133-0"></span><sup>1</sup> Ylä- ja alamarginaali vähintään 22 mm

### <span id="page-134-4"></span>**PhotoCapture Center™**

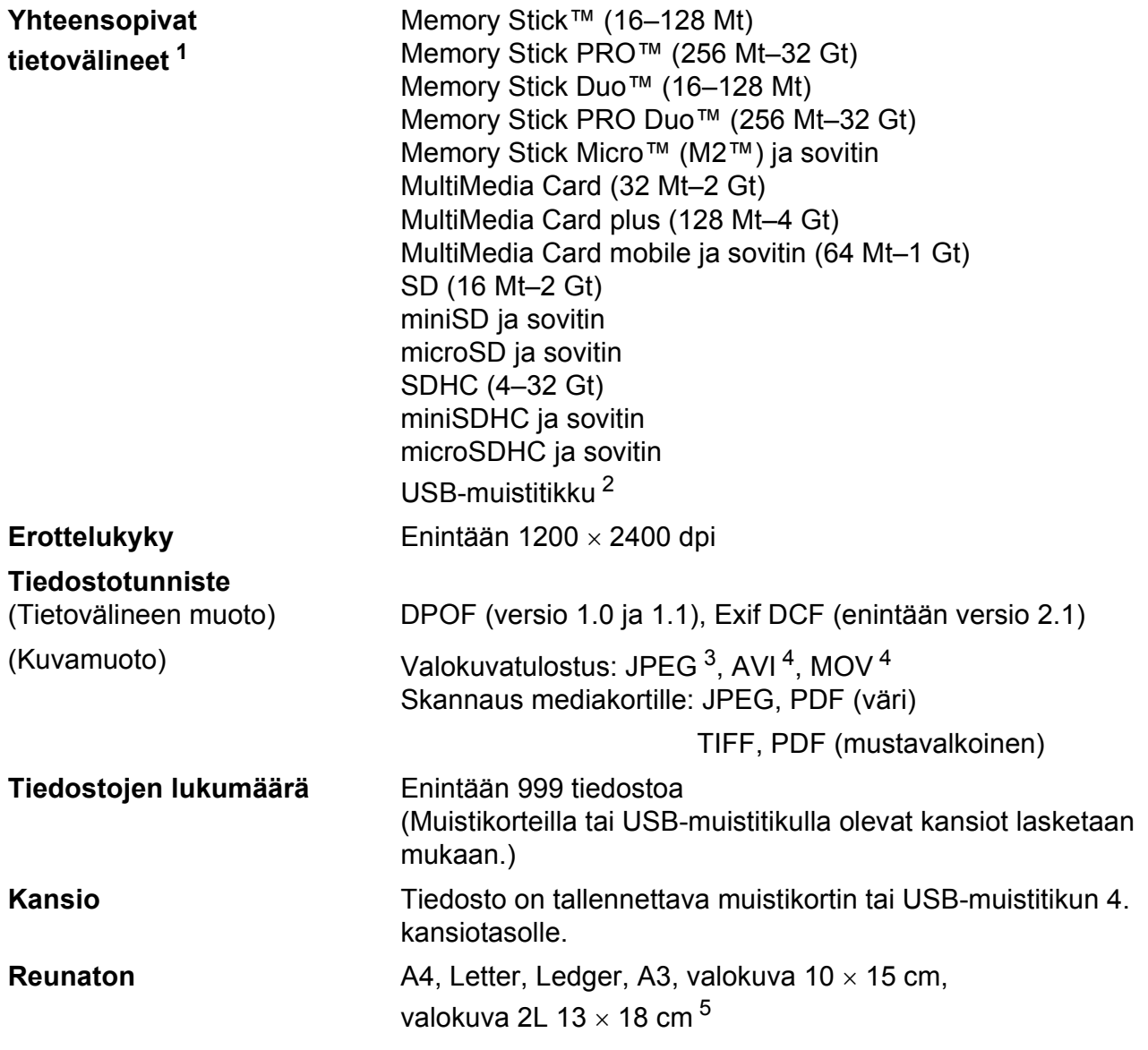

<span id="page-134-1"></span><sup>1</sup> Muistikortit, sovittimet tai USB-muistitikku eivät kuulu toimitukseen.

<span id="page-134-2"></span><sup>2</sup> USB 2.0 -standardi USB-massamuistiluokka 16 Mt–32 Gt Tuettu muoto: FAT12/FAT16/FAT32

- <span id="page-134-3"></span><sup>3</sup> Progressive JPEG -muotoa ei tueta.
- <span id="page-134-0"></span><sup>4</sup> Vain Motion JPEG
- <sup>5</sup> Katso *[Paperityyppi ja -koko eri käyttötarkoituksiin](#page-34-0)* sivulla 27.

**D**

### **PictBridge**

**Yhteensopivuus** Tukee Camera & Imaging Products Associationin PictBridge-standardia CIPA DC-001. Lisätietoja on osoitteessa [http://www.cipa.jp/pictbridge/.](http://www.cipa.jp/pictbridge/) **Liitäntä** USB-suoraliitäntä

### <span id="page-136-3"></span>**Skanneri**

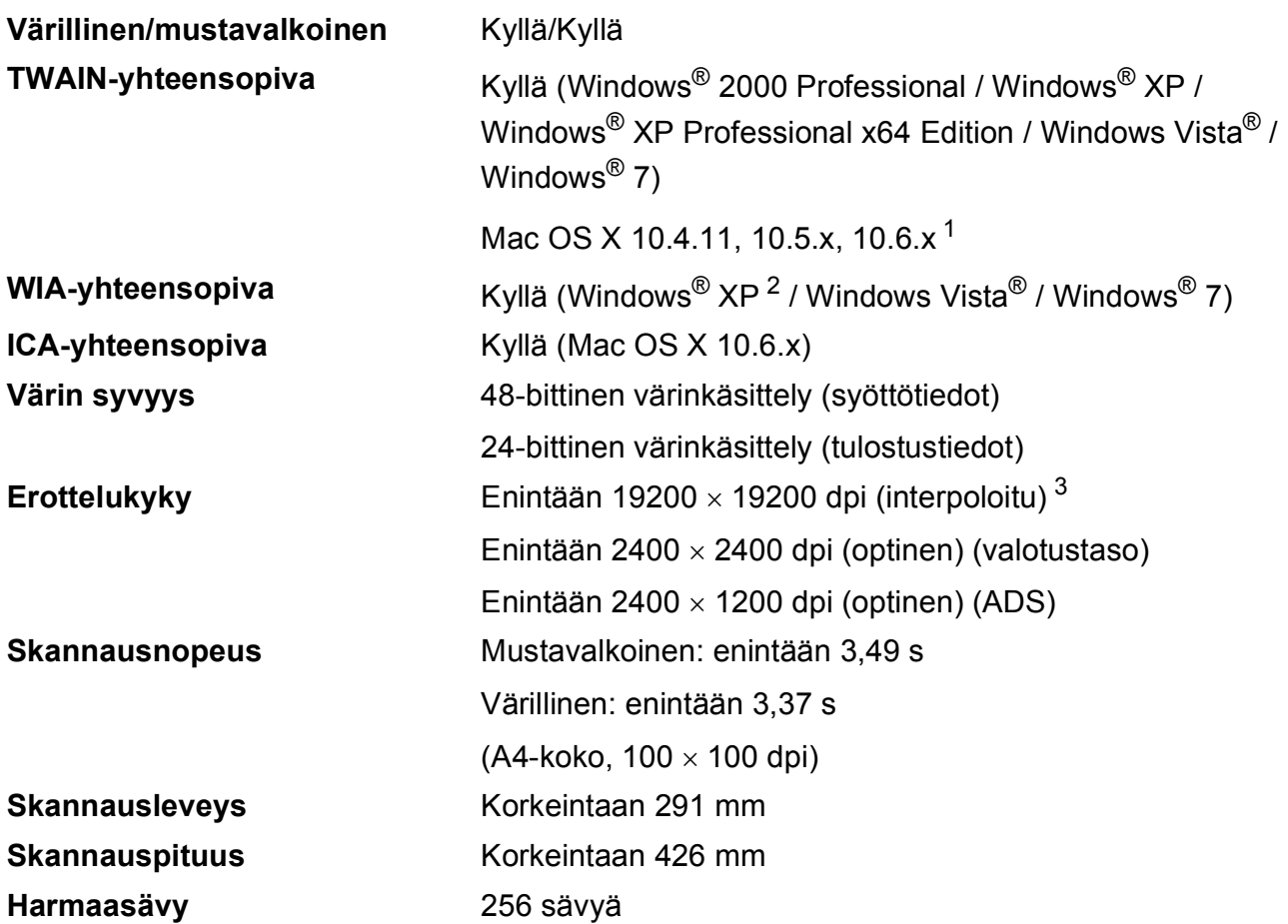

<span id="page-136-4"></span><span id="page-136-0"></span><sup>1</sup> Saat käyttämäsi Mac OS X -version uusimmat ohjainpäivitykset osoitteesta <http://solutions.brother.com/>.

- <span id="page-136-1"></span><sup>2</sup> Windows® XP:llä viitataan tässä käyttöoppaassa seuraaviin: Windows® XP Home Edition, Windows® XP Professional ja Windows® XP Professional ×64 Edition.
- <span id="page-136-2"></span> $^3$  Enintään 1200  $\times$  1200 dpi:n skannaus käytettäessä WIA-ohjainta Windows® XP-, Windows Vista®- ja Windows® 7 käyttöjärjestelmässä (enintään 19200 × 19200 dpi:n erottelukyky voidaan valita Brother-skannausapuohjelmasta).

### <span id="page-137-4"></span>**Tulostin**

**Erottelukyky** Enintään 1200 × 6000 dpi

**Tulostusleveys** 291 mm [297 mm (reunaton) [1\]](#page-137-2) [3](#page-137-3)

**Reunaton** A4, Letter, Ledger, A3, A6, B4, valokuva 10 x 15 cm, arkistokortti 127  $\times$  203 mm

valokuva L 89  $\times$  1[2](#page-137-1)7 mm, valokuva 2L 13  $\times$  18 cm <sup>2</sup>

Kaksipuolinen **Paperityyppi:** 

Tavallinen paperi

Paperikoko:

A[4,](#page-137-0) Letter, Ledger<sup>4</sup>, A3<sup>4</sup>, Legal, A5, A6, Executive, B4 [4,](#page-137-0) B5

#### **Tulostusnopeus [5](#page-137-0)**

- <span id="page-137-2"></span><sup>1</sup> Kun reunaton tulostus on käytössä.
- <span id="page-137-1"></span><sup>2</sup> Katso *[Paperityyppi ja -koko eri käyttötarkoituksiin](#page-34-0)* sivulla 27.
- <span id="page-137-3"></span><sup>3</sup> Tulostettaessa A3-kokoiselle paperille.
- <span id="page-137-0"></span><sup>4</sup> Ylä- ja alamarginaali vähintään 22 mm.
- <sup>5</sup> Tarkemmat tekniset tiedot ovat osoitteessa [http://www.brother.com/.](http://www.brother.com/)

### **Liitännät <sup>D</sup>**

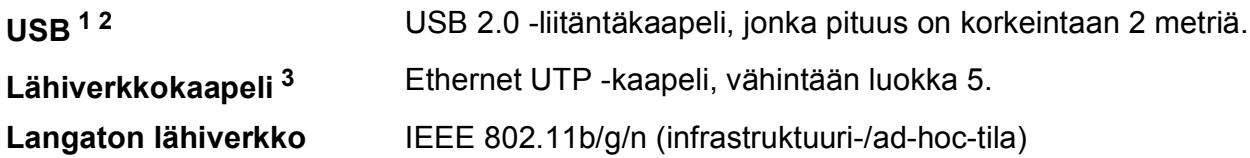

- <span id="page-138-0"></span><sup>1</sup> Laitteessa on Hi-Speed USB 2.0 -liitäntä. Laite voidaan kytkeä myös tietokoneeseen, jossa on USB 1.1 -liitäntä.
- <span id="page-138-1"></span><sup>2</sup> Muiden valmistajien USB-portteja ei tueta.
- <span id="page-138-2"></span><sup>3</sup> Katso lisätietoja verkkomäärityksistä *Verkkokäyttäjän oppaasta*.

**D**

### <span id="page-139-7"></span>**Tietokoneelle asetetut vaatimukset**

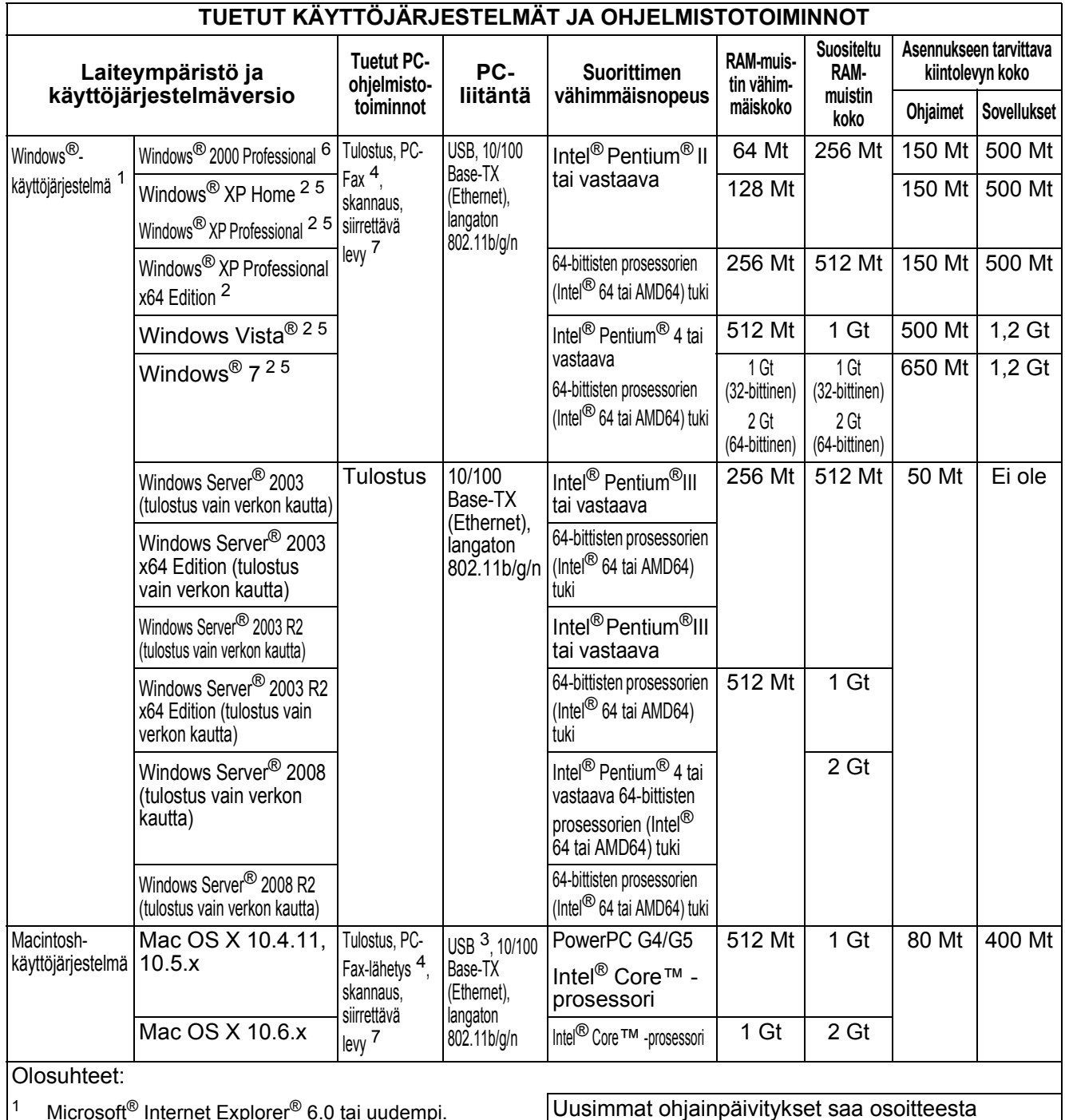

<span id="page-139-4"></span><span id="page-139-0"></span><sup>1</sup> Microsoft<sup>®</sup> Internet Explorer<sup>®</sup> 6.0 tai uudempi.<br><sup>2</sup> MIA-erottelukyky 1200 × 1200. Brotherin <sup>2</sup> WIA-erottelukyky 1200  $\times$  1200. Brotherin skannausapuohjelma voi parantaa erottelukykyä jopa 19200  $\times$  19200 dpi:hin. <sup>3</sup> Muiden valmistajien USB-portteja ei tueta. <http://solutions.brother.com/>. Kaikki tavaramerkit ja tuotenimet ovat omistajiensa omaisuutta.

- <span id="page-139-6"></span><span id="page-139-5"></span><span id="page-139-2"></span>4 PC-Fax tukee vain mustavalkoista tulostusta.<br>5 PaperPort M12SE tukee näitä käyttöiäriestelm <sup>5</sup> PaperPort™12SE tukee näitä käyttöjärjestelmiä: Windows® XP (vähintään SP3), Windows Vista® (vähintään SP2), Windows® 7.
- <span id="page-139-3"></span><span id="page-139-1"></span><sup>6</sup> PaperPort™11SE tukee Microsoft® SP4:ää tai uudempaa Windows® 2000:lle (saatavilla internetistä). Siirrettävä levy on PhotoCapture Center™ -toiminto.

### **Tarvikkeet**

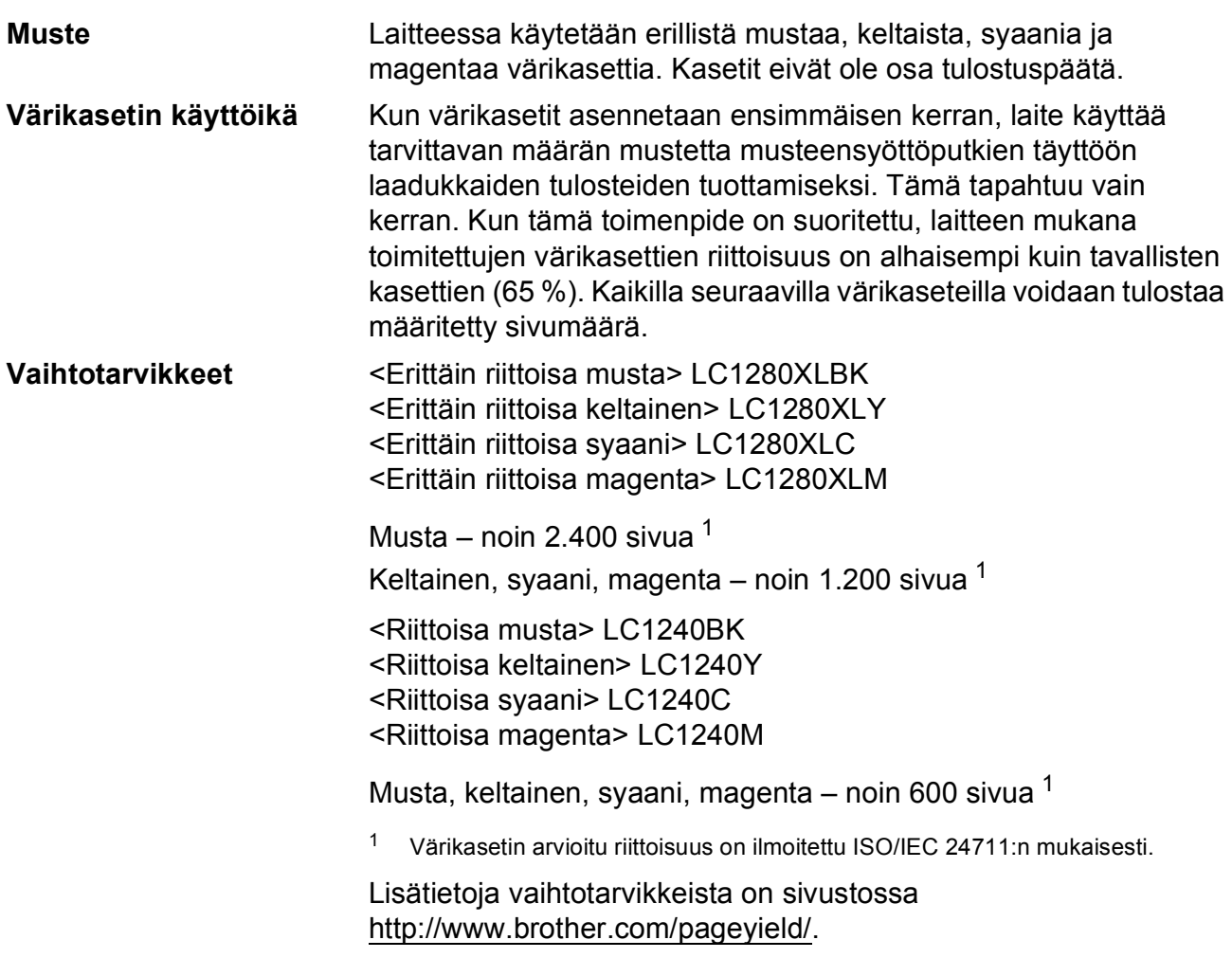

#### <span id="page-140-1"></span><span id="page-140-0"></span>**Mikä Innobella™ on?**

Innobella™ on alkuperäisten Brother-tarvikkeiden tuotemerkki. Nimi "Innobella™" tulee sanoista "innovation" ("innovaatio" englanniksi) ja "bella" ("kaunis" italiaksi). Se edustaa innovatiivista teknologiaa, joka tuottaa kauniita ja kestäviä tulosteita.

Kun tulostat valokuvia, Brother suosittelee kiiltävää Innobella™ valokuvapaperia (BP71-sarja) korkean laadun aikaansaamiseksi. Innobella™-väriaineella ja -papereilla saadaan loistavia tulosteita.

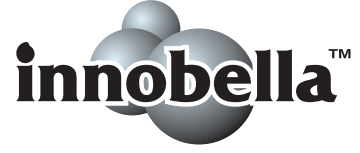

### **Verkko (lähiverkko) <sup>D</sup>**

### **Vinkki**

*Verkkokäyttäjän opas* sisältää täydet verkkotiedot.

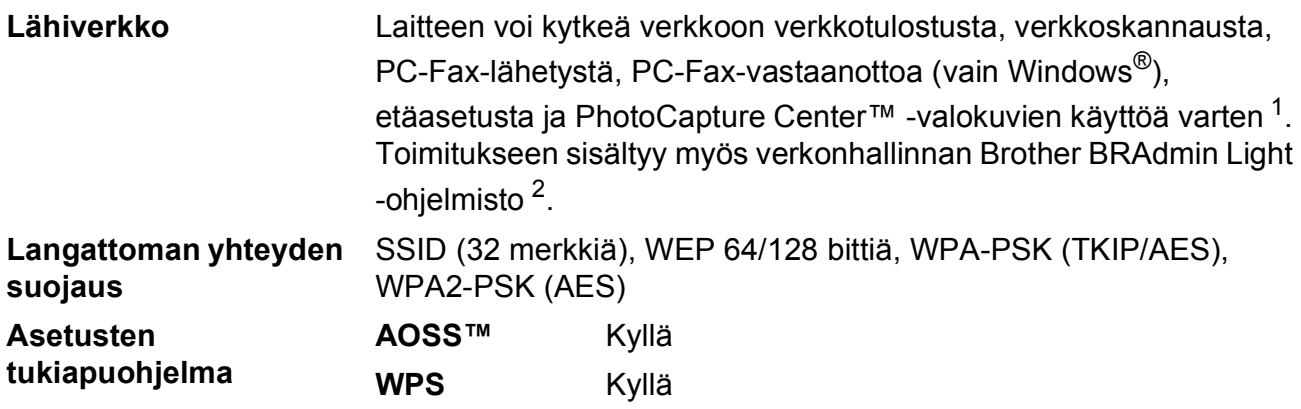

<span id="page-141-0"></span><sup>1</sup> Katso tietokoneelle asetettujen vaatimusten luettelo, [sivu 132.](#page-139-7)

<span id="page-141-1"></span><sup>2</sup> Jos tarvitset kehittyneempää tulostinhallintaa, käytä uusinta Brother BRAdmin Professional -apuohjelman versiota, joka on ladattavissa osoitteesta [http://solutions.brother.com/.](http://solutions.brother.com/)

# **Hakemisto**

**E**

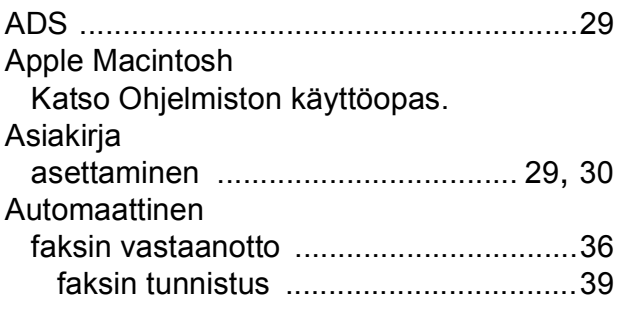

#### **B**

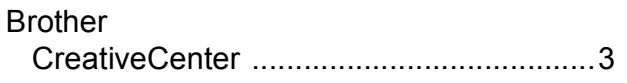

### **C**

**ControlCenter** Katso Ohjelmiston käyttöopas.

### **E**

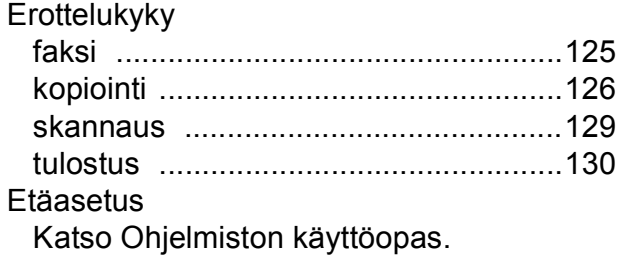

#### **F**

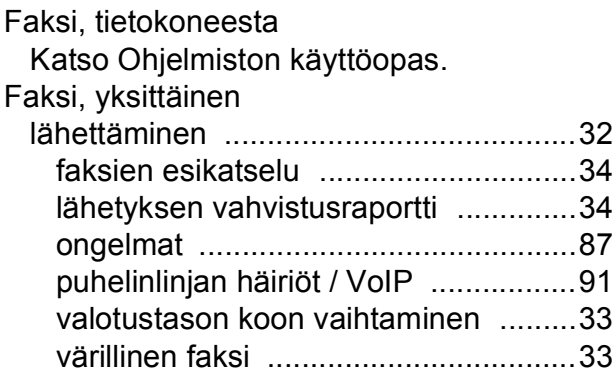

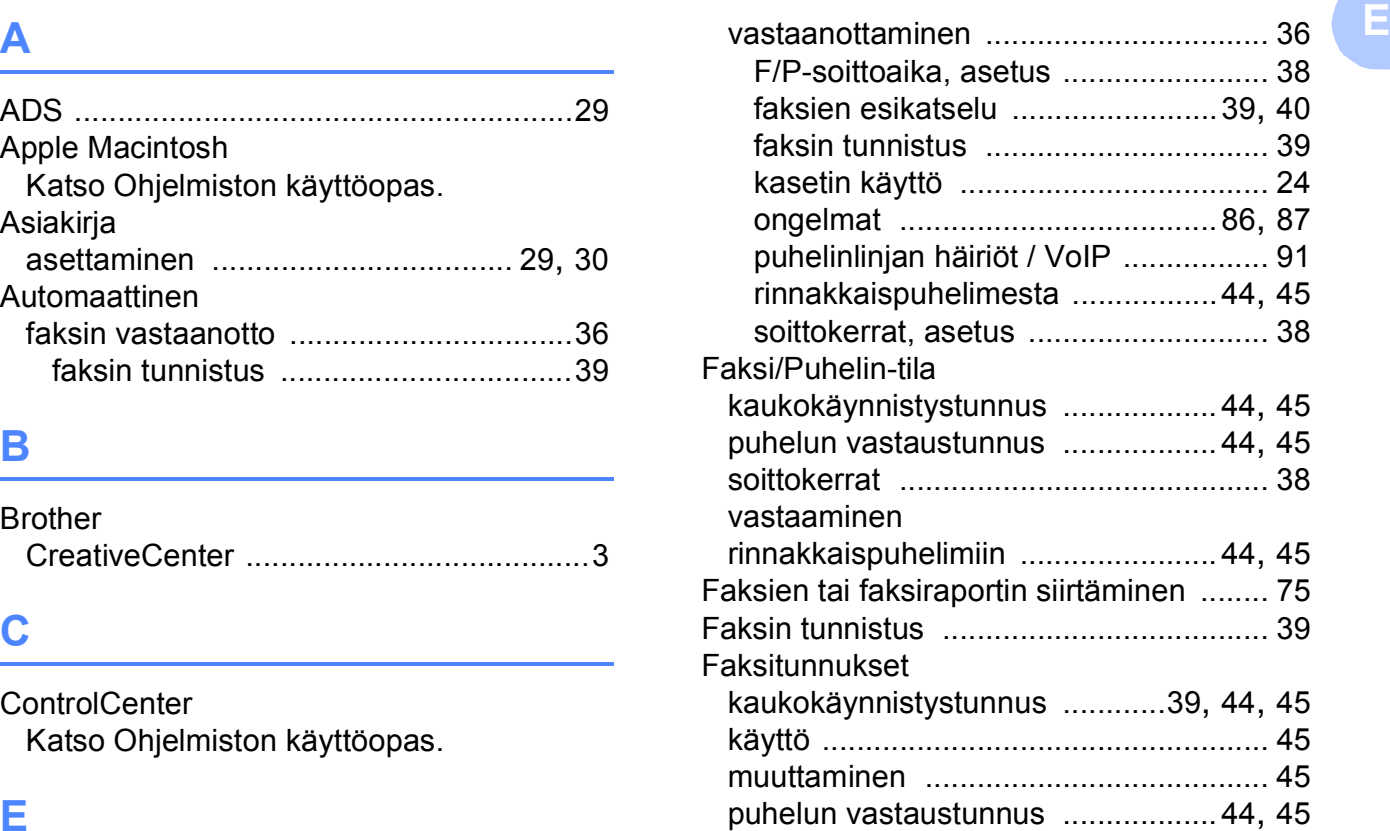

#### **H**

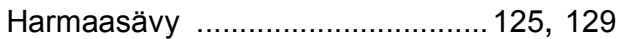

### **I**

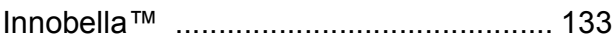

### **K**

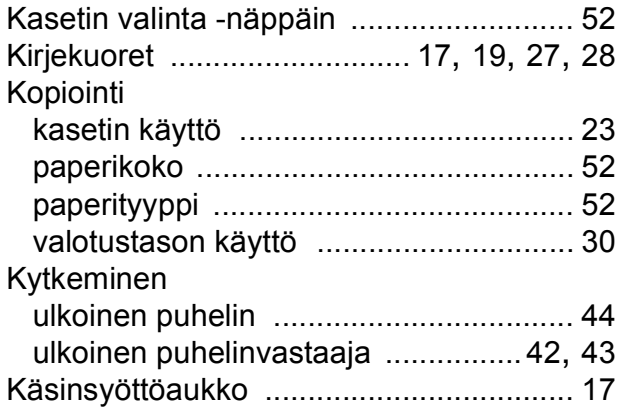

### **L**

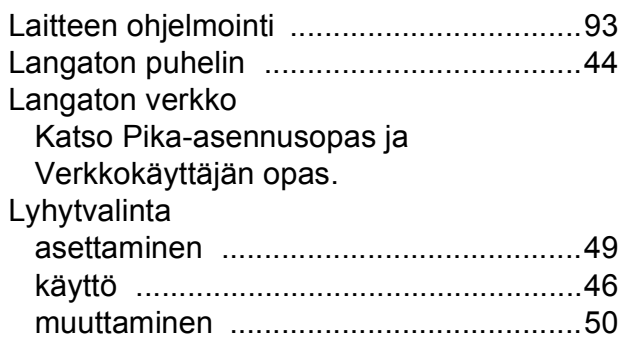

### **M**

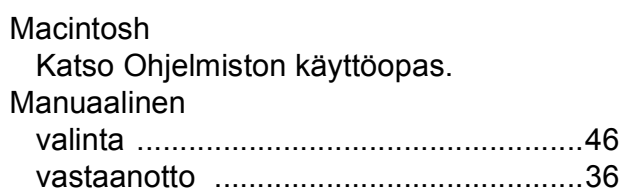

#### **N**

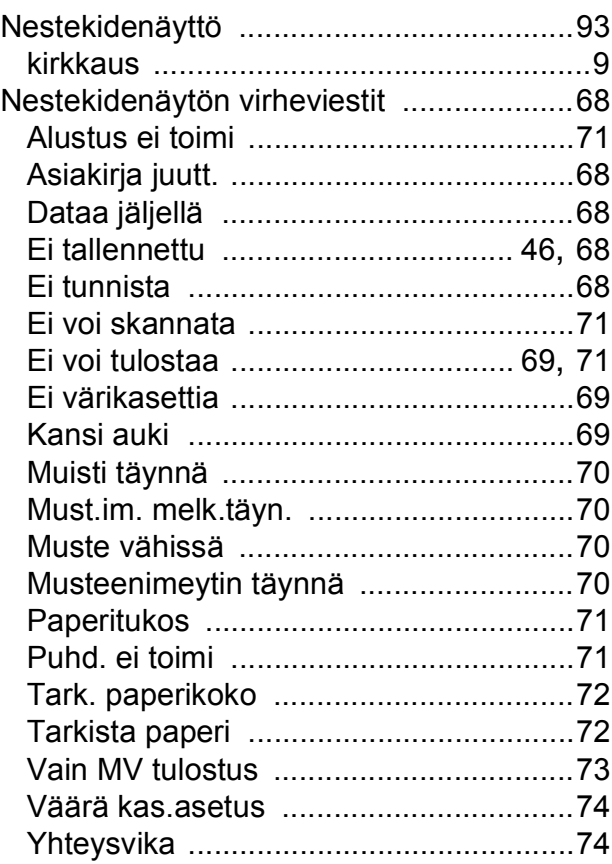

### **O**

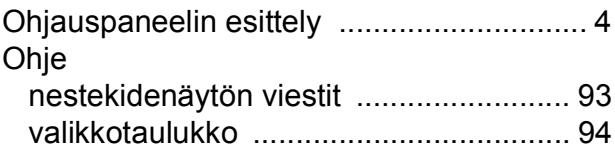

#### **P**

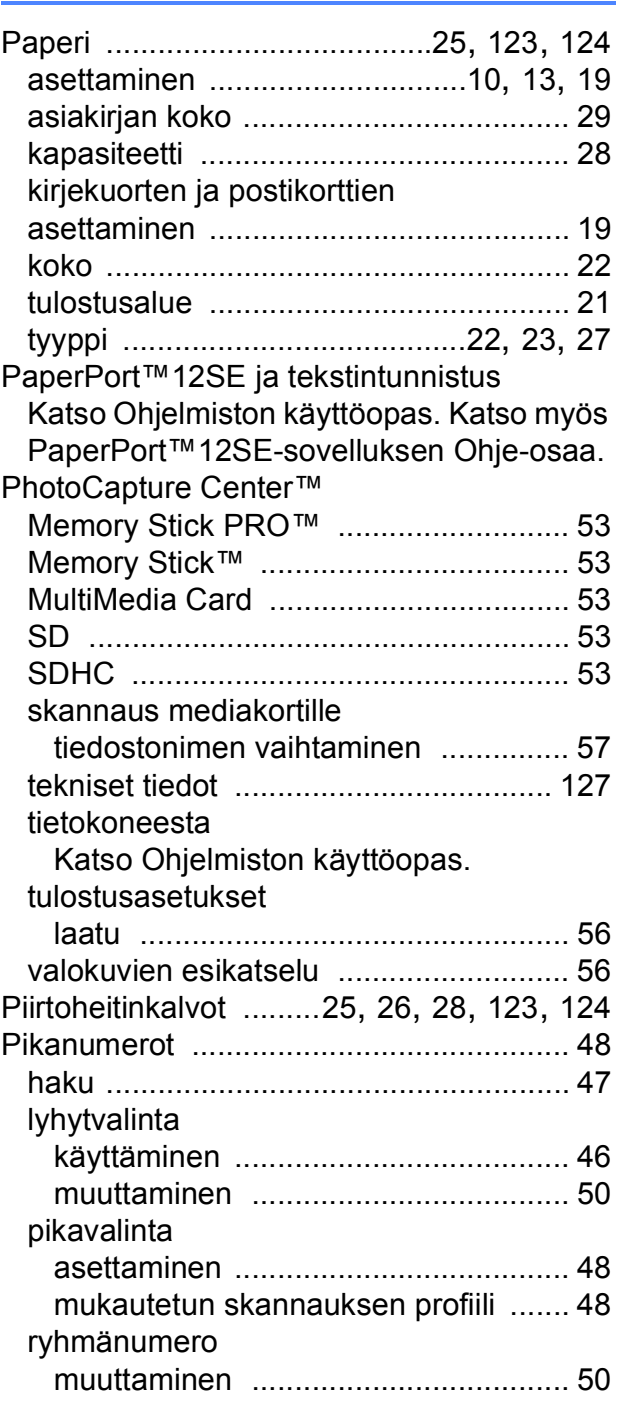
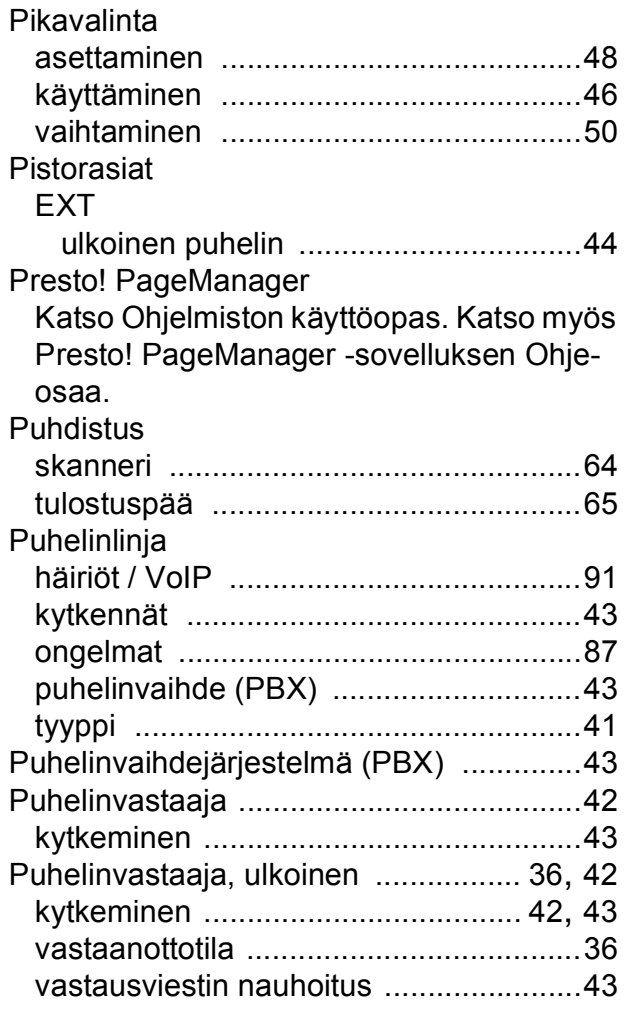

## **R**

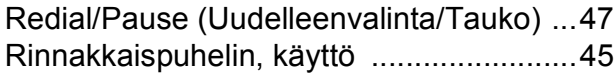

## **S**

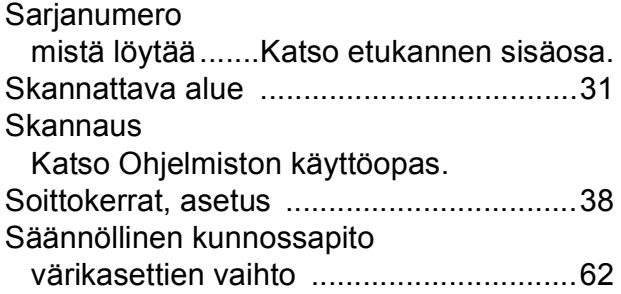

## **T**

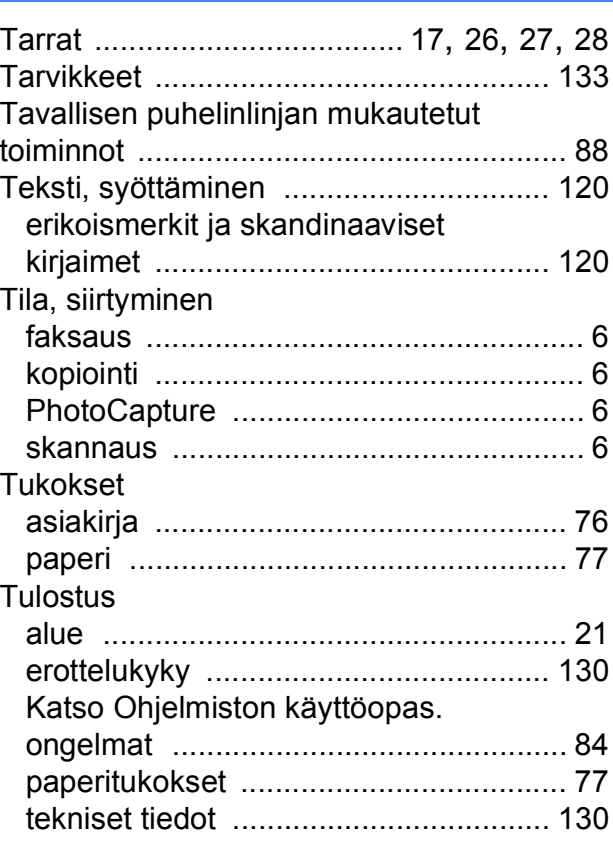

### **U**

Ulkoinen puhelin, kytkeminen [.................. 44](#page-51-0)

#### **V**

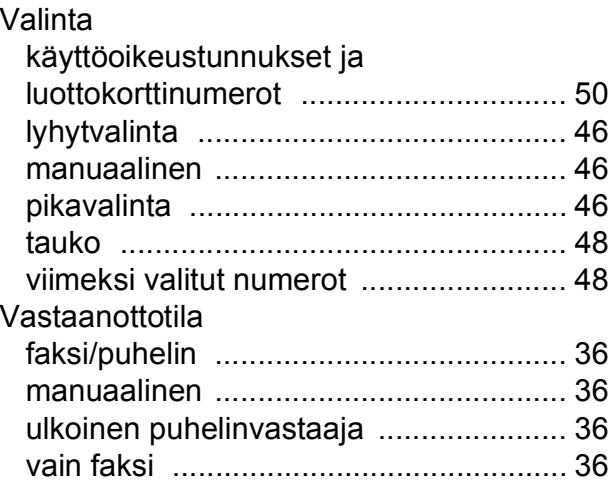

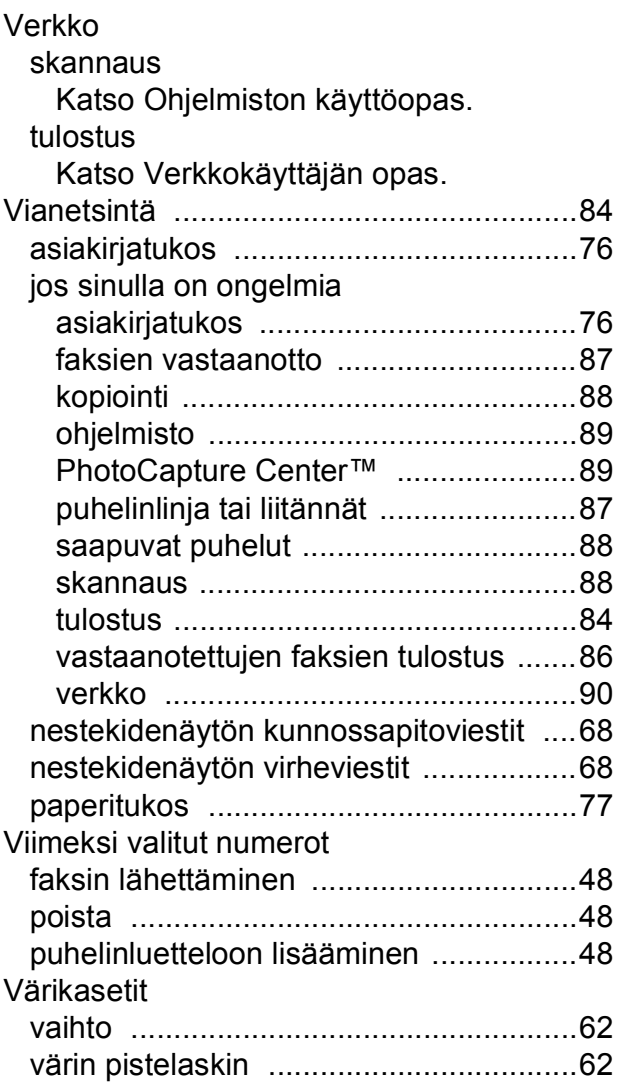

## **W**

Windows $^\circledR$ Katso Ohjelmiston käyttöopas.

# **Ä**

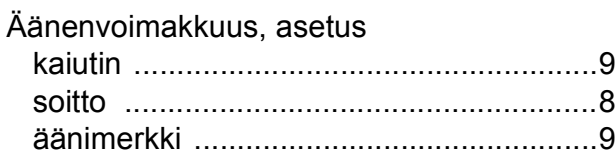

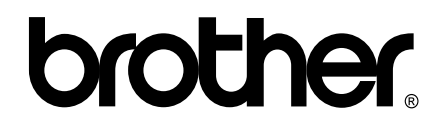

#### **Käy Brotherin Web-sivustossa osoitteessa <http://www.brother.fi/>**

Tämän laitteen käyttö on sallittua vain siinä maassa, josta se on ostettu. Paikalliset Brother-yhtiöt tai niiden jälleenmyyjät tukevat vain kyseisessä maassa ostettuja laitteita.